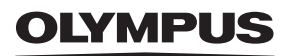

# **CAMERĂ DIGITALĂ** OIYMPUS PFN  $F-PI 10$ **Manual de instrucţiuni**

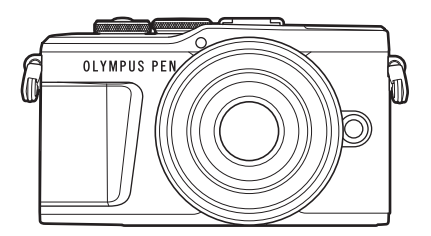

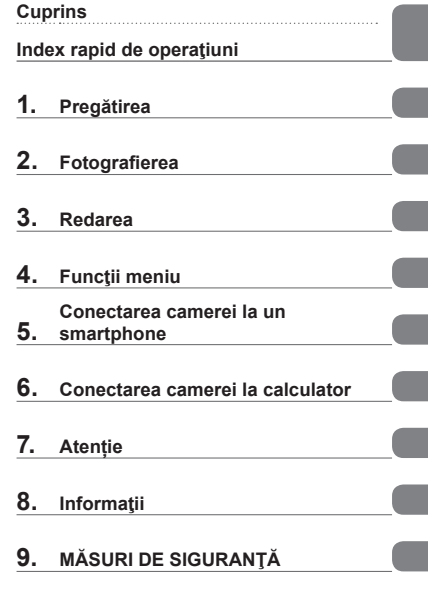

**Nr. certificare: IM008 Nr. certificare logo Wi-Fi®: IM008Z**

- Vă mulţumim că aţi ales camera digitală Olympus. Înainte de utilizarea noii dvs. camere, vă rugăm să citiți cu atenție aceste instrucțiuni pentru a vă putea bucura de performanța optimă a aparatului si de o functionare îndelungată. Păstrați acest manual într-un loc sigur pentru consultări ulterioare.
- Vă recomandăm să efectuaţi fotografii de probă pentru a vă obişnui cu camera înainte de a realiza fotografii importante.
- Afisajele de pe ecran și ilustratiile prezentate în manual au fost realizate în etape anterioare și pot fi diferite de produsul actual.
- În cazul unor completări şi/sau modificări ale funcţiilor, în urma unei actualizări firmware a camerei, informațiile vor diferi. Pentru cele mai noi informații, vizitați site-ul web Olympus.

# <span id="page-1-0"></span>**Cuprins**

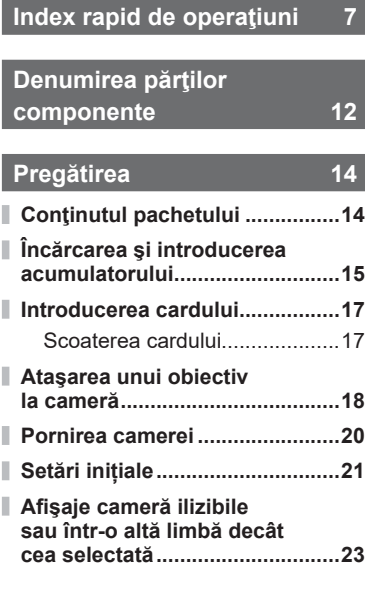

# **Fotografierea** 24

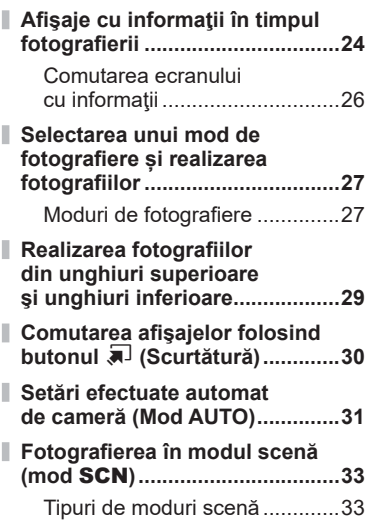

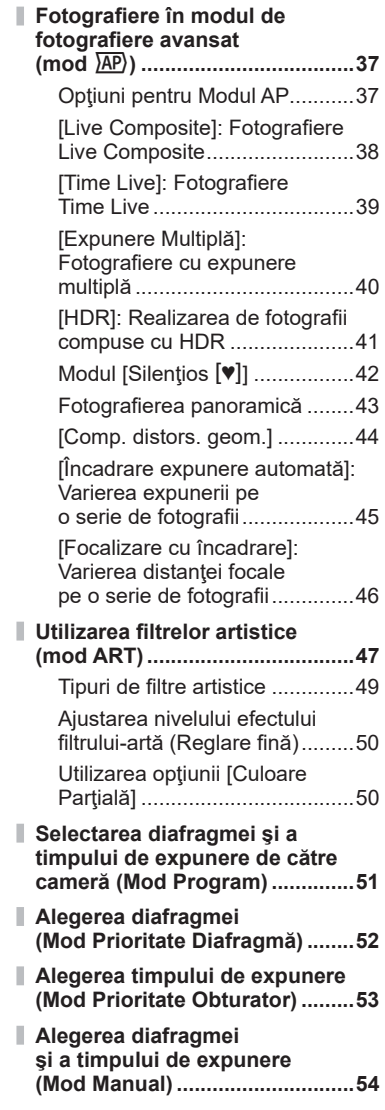

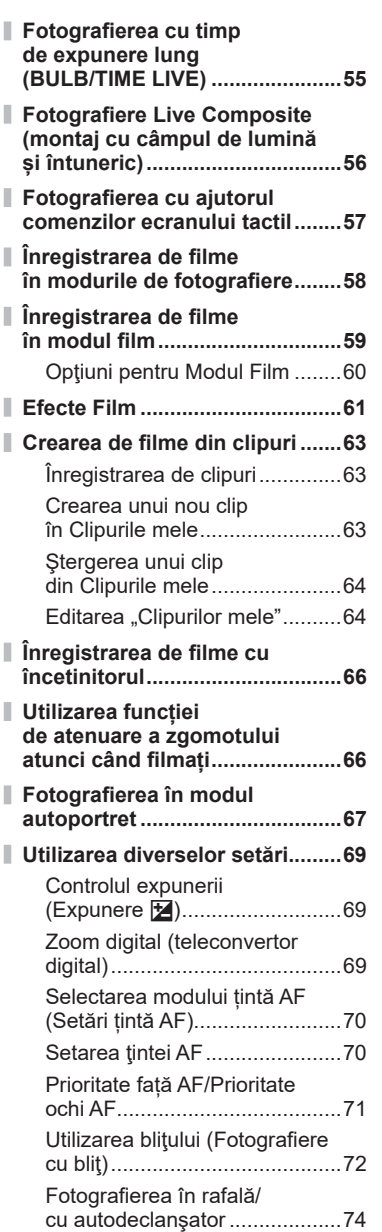

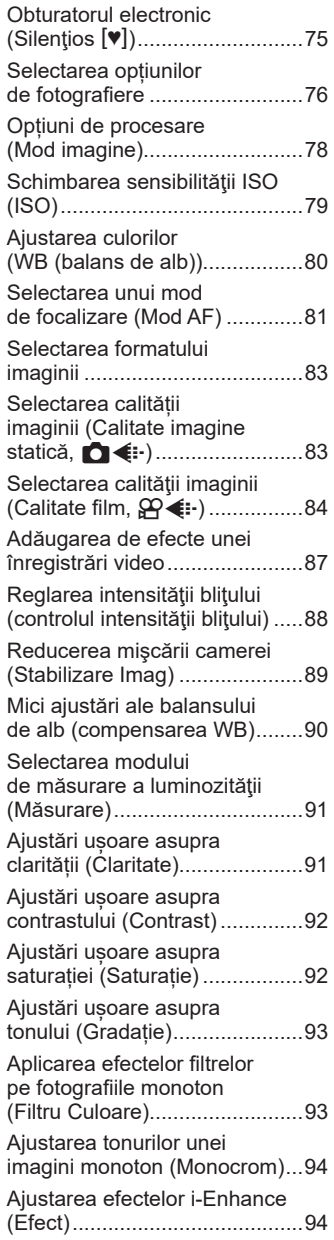

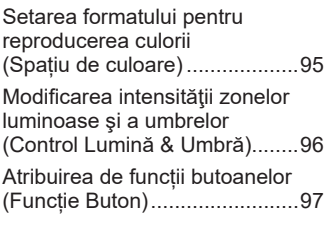

# **Redarea 100**

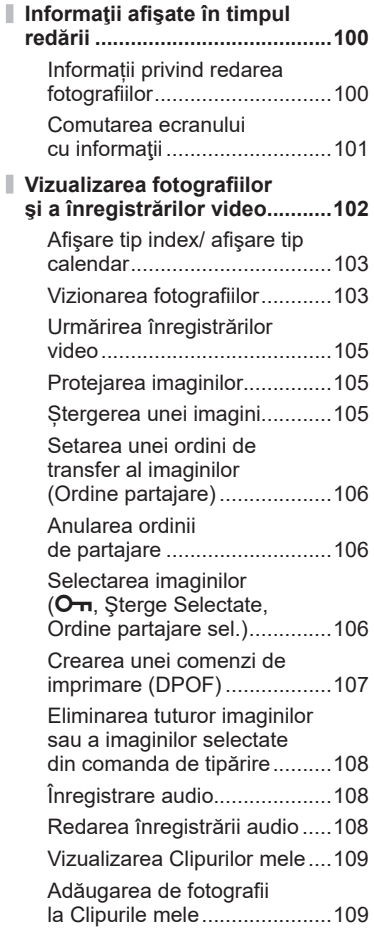

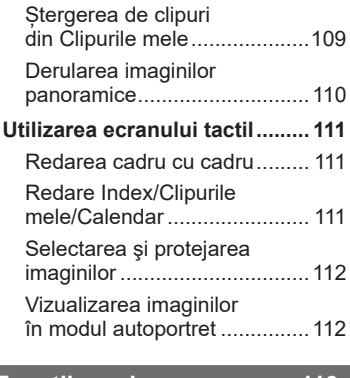

# **Funcții meniu** 113

I

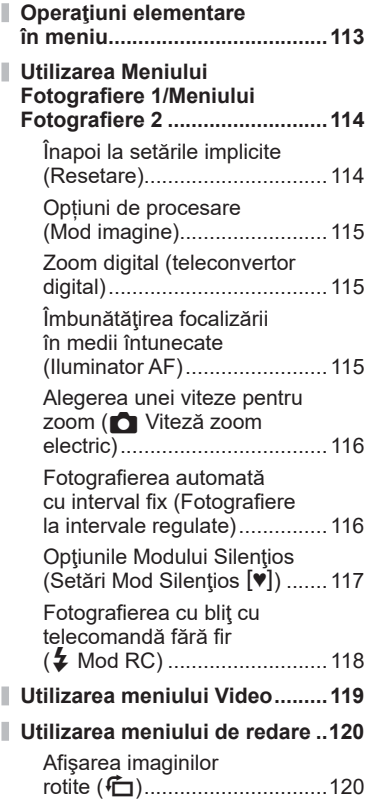

**Cuprins**

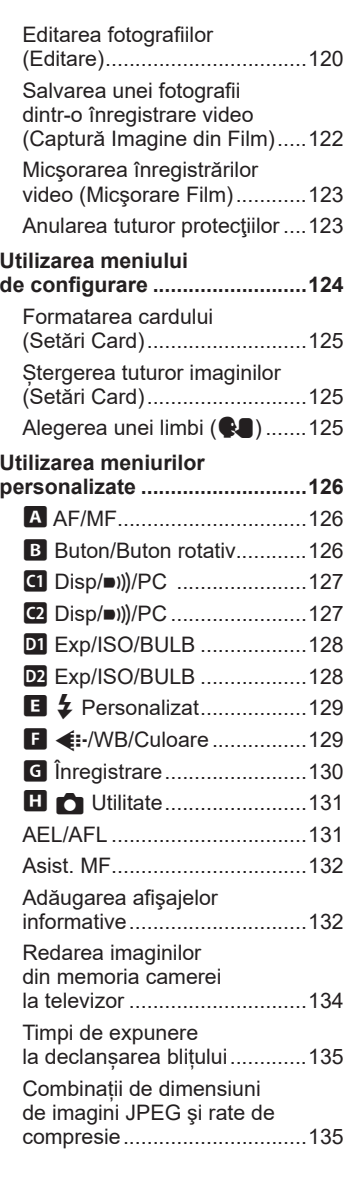

#### **[Conectarea camerei](#page-135-1)  [la un smartphone 136](#page-135-1)**

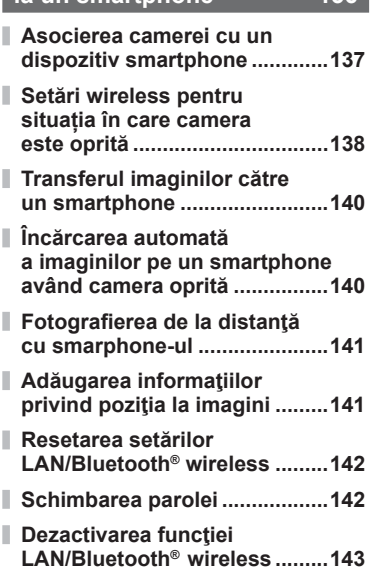

#### **[Conectarea camerei](#page-143-1)  [la calculator 144](#page-143-1)**

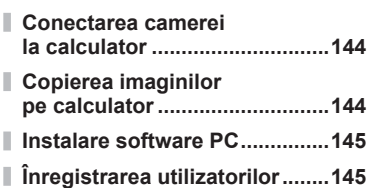

#### **[Atenție 146](#page-145-1)**

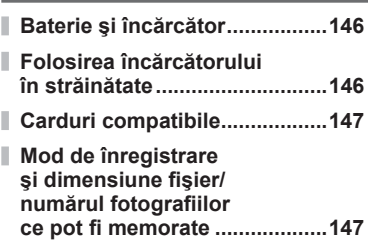

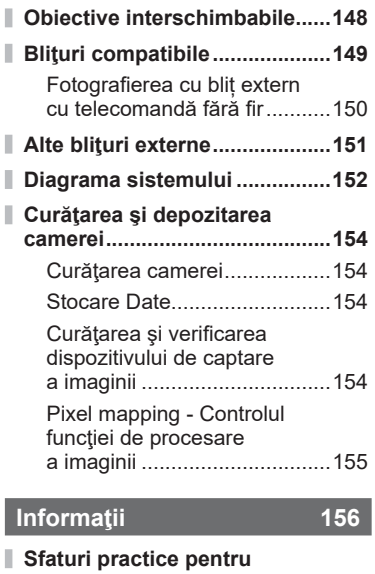

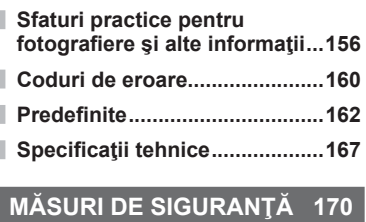

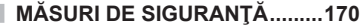

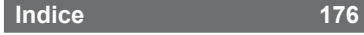

# **Index rapid de operaţiuni**

# **Fotografierea**

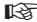

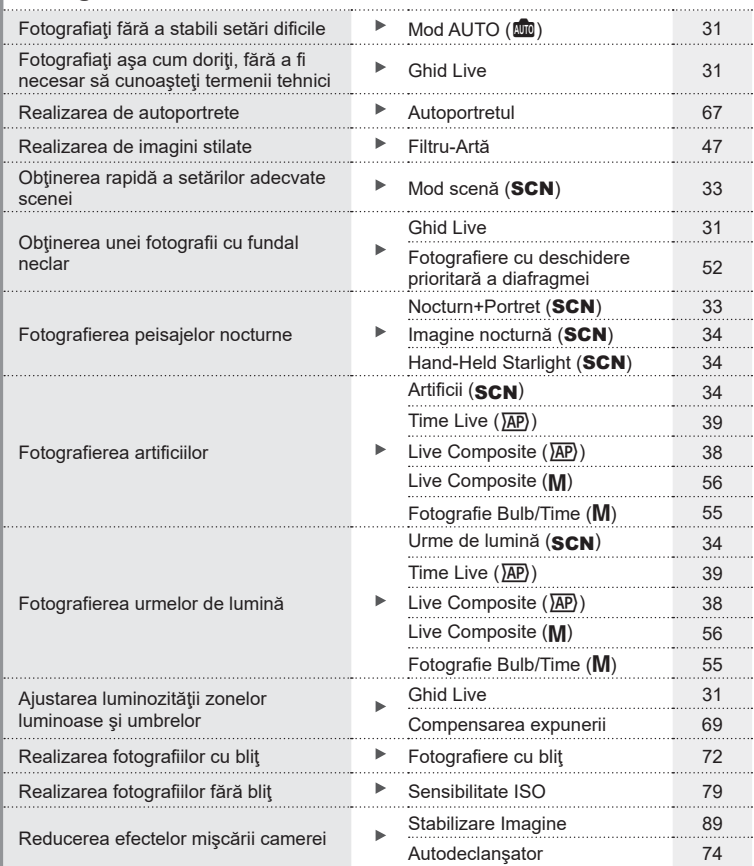

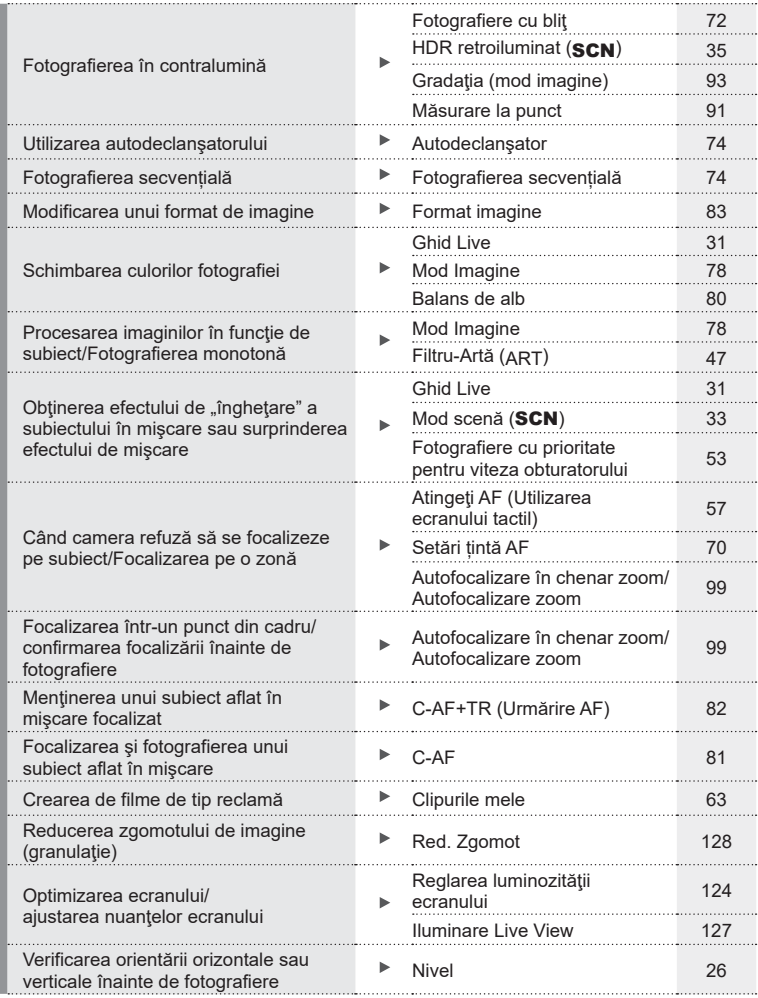

RO **9**

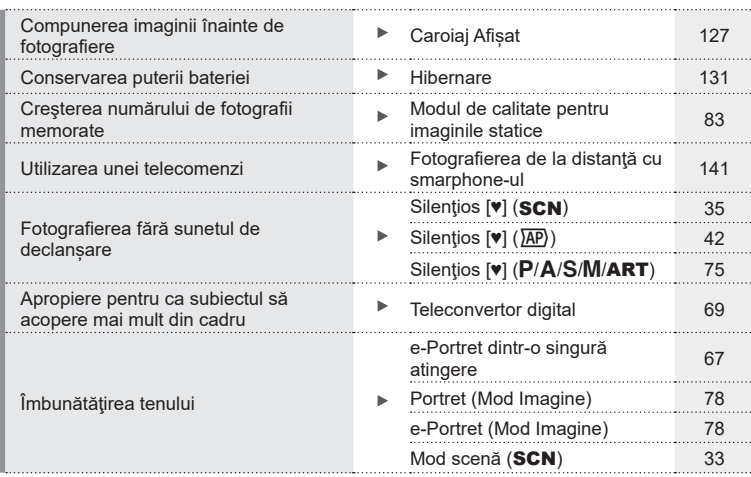

### **Redare/Retusare general control of the set of the set of the set of the set of the set of the set of the set of the set of the set of the set of the set of the set of the set of the set of the set of the set of the set**

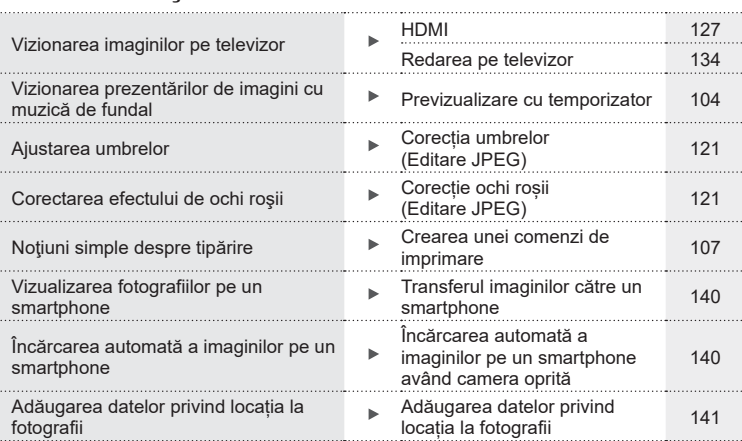

#### **Setările camerei** g

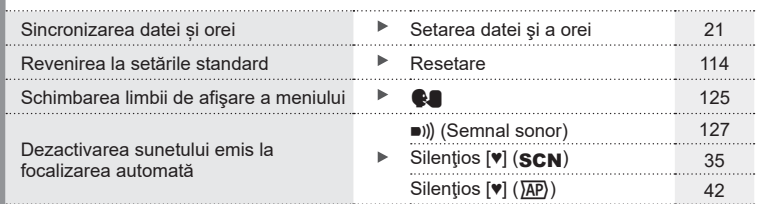

# Index rapid de operațiuni **Index rapid de operaţiuni**

#### **Indicaţii utilizate în acest manual**

Următoarele simboluri sunt utilizate în cadrul acestui manual.

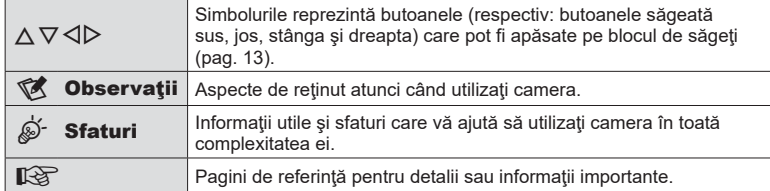

Olympus nu îşi asumă răspunderea pentru încălcări ale regulamentelor locale care rezultă din utilizarea acestui produs în afara ţării sau a regiunii în care a fost achiziţionat.

<sup>•</sup> Utilizarea acestor funcţii în afara ţării sau a regiunii în care a fost achiziţionat produsul poate încălca regulamentele locale privind funcţia wireless; consultaţi autorităţile locale înainte de a le utiliza. Olympus nu îşi asumă răspunderea pentru nerespectarea de către utilizator a regulamentelor locale.

# <span id="page-11-0"></span>**Denumirea părţilor componente**

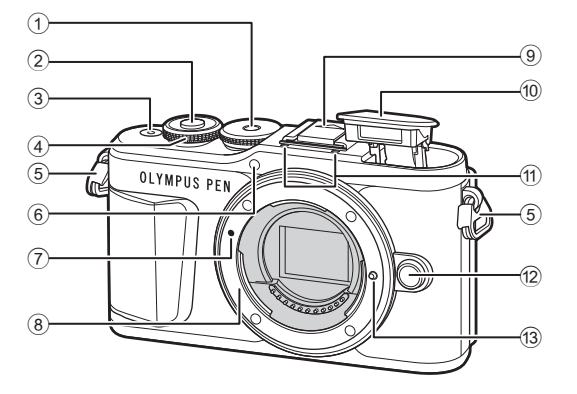

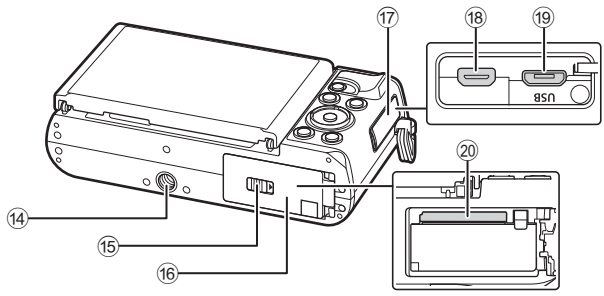

- 1 Selector de moduri.....................[.pag. 27](#page-26-1)
- 2 Butonul declanşator ...................[.pag. 28](#page-27-0)
- 3 Butonul ON/OFF .......................[.pag. 20](#page-19-1)
- $(4)$  Selector de control  $(6)$ ........................[.pag. 51](#page-50-0) – [54,](#page-53-0) [69,](#page-68-0) [72](#page-71-0), [102](#page-101-1)
- 5 Orificiu prindere șnur .................[.pag. 14](#page-13-2)
- 6 Lampă autodeclanşator/ Iluminator AF................[pag. 74](#page-73-0)[/pag. 115](#page-114-1)
- 7 Reper pentru ataşarea obiectivului .................................[.pag. 18](#page-17-1)
- 8 Montură (Scoateti capacul de protectie înainte de a ataşa obiectivul.)
- 9 Capac patină pentru accesorii
- 0 Bliţ intern ....................................[.pag. 72](#page-71-0)

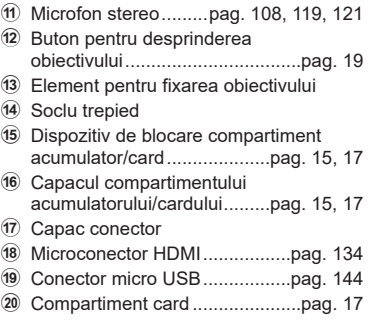

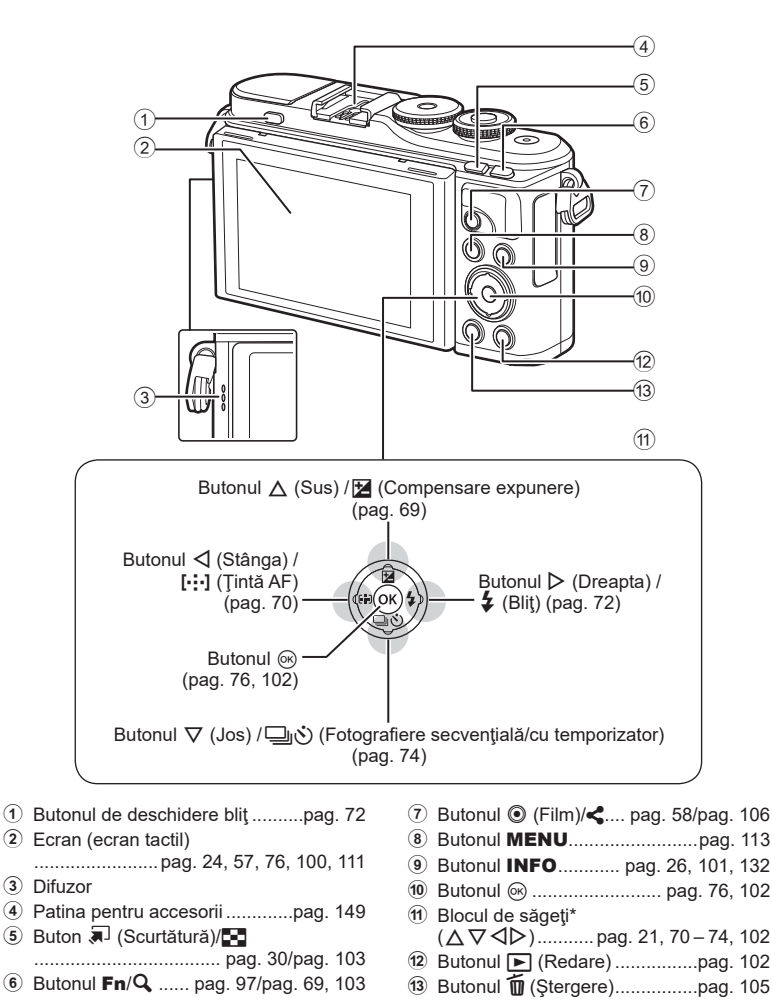

\* În acest manual, pictogramele  $\Delta \nabla \triangleleft \triangleright$  indică operațiuni executate cu ajutorul selectorului de control.

<span id="page-13-1"></span>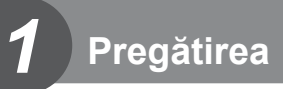

#### <span id="page-13-0"></span>**Conţinutul pachetului**

Următoarele articole sunt livrate împreună cu camera foto. Dacă un articol lipseşte sau este deteriorat, contactaţi magazinul de unde aţi achiziţionat camera.

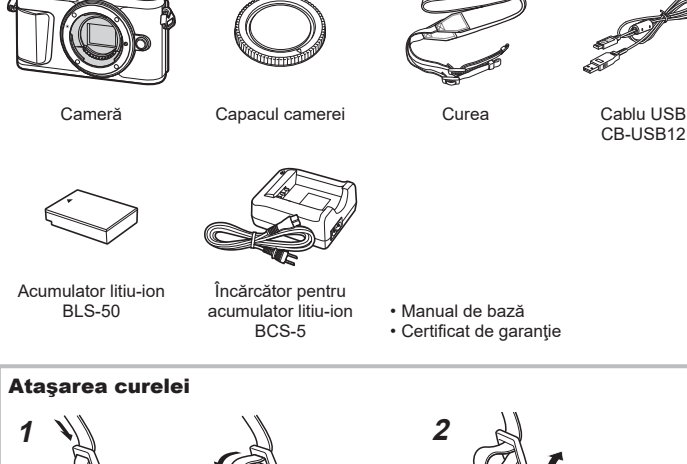

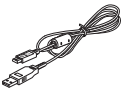

CB-USB12

- Manual de bază
- Certificat de garanţie

<span id="page-13-3"></span><span id="page-13-2"></span>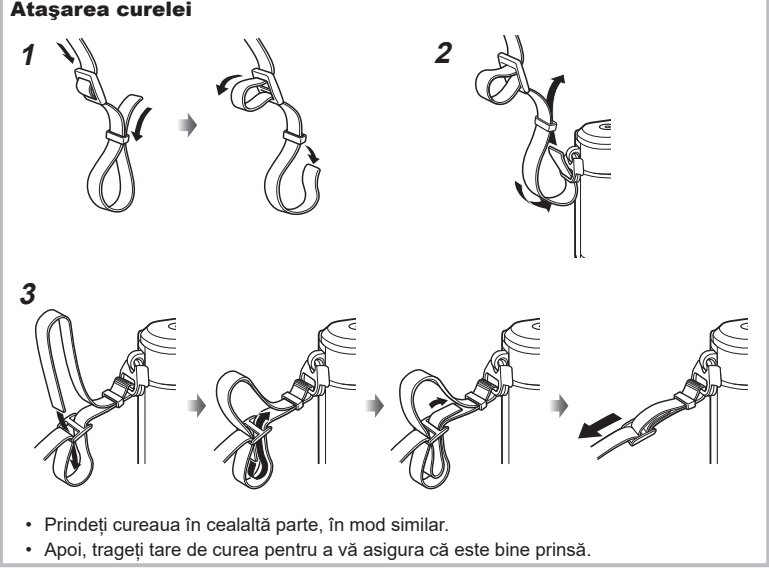

#### <span id="page-14-0"></span>**Încărcarea şi introducerea acumulatorului**

**1** Încărcarea acumulatorului.

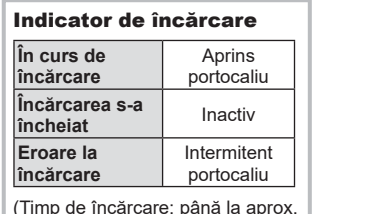

(Timp de încărcare: până la aprox. 3 ore şi 30 minute)

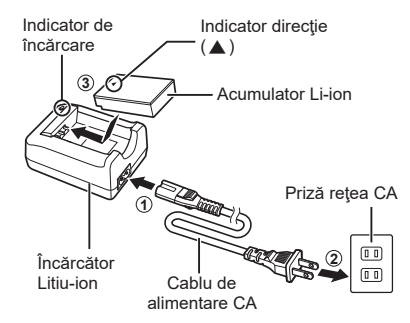

- Scoateți încărcătorul din priză când încărcarea este completă.
- **2** Deschiderea capacului compartimentului pentru acumulator/card.

Capac compartiment acumulator/card

<span id="page-14-2"></span><span id="page-14-1"></span>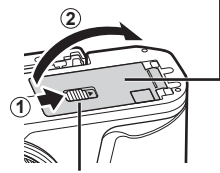

Dispozitiv de blocare compartiment acumulator/card

- **3** Introducerea acumulatorului.
	- Utilizați doar acumulatori BLS-50 ([pag. 14](#page-13-3), [169](#page-168-0)).

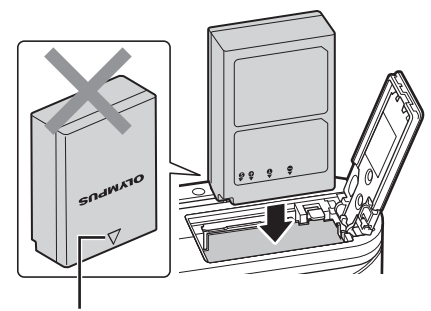

Indicator direcţie

#### **Scoaterea acumulatorului**

Opriţi camera înainte de a deschide sau închide compartimentul acumulatorului/cardului. Pentru a scoate acumulatorul, împingeţi mai întâi dispozitivul de blocare în direcţia indicată de săgeată după care scoateti acumulatorul.

- Nu scoateţi acumulatorul atâta timp cât este afişat indicatorul de scriere pe card [\(pag. 24](#page-23-3)).
- Dacă nu reuşiţi să scoateţi acumulatorul, contactaţi un distribuitor sau centru de service autorizat. Nu forțați.

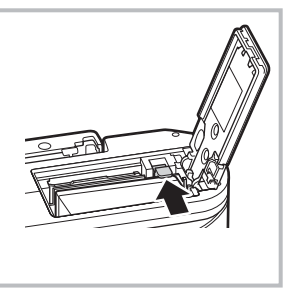

#### *S* Observații

- Vă recomandăm să aveţi întotdeauna un acumulator de rezervă, în cazul sesiunilor fotografice prelungite, pentru a o putea folosi în cazul în care acumulatorul camerei rămâne fără energie.
- Camera nu este echipată cu un încărcător integrat şi nu poate fi reîncărcată printr-o conexiune USB.
- Consultați și "Baterie și încărcător" (pag. 146).

*1*

#### <span id="page-16-1"></span><span id="page-16-0"></span>**Introducerea cardului**

În cadrul acestui manual, toate dispozitivele de stocare sunt numite "carduri". Camera utilizează carduri de memorie SD, SDHC sau SDXC de la terți care sunt conforme cu standardul SD (Secure Digital).

Înainte de prima utilizare sau după utilizarea cu alte camere sau computere, cardurile trebuie formatate folosind această cameră  $\mathbb{R}$  "Formatarea cardului (Setări Card)" [\(pag. 125\)](#page-124-2)

- **1** Introducerea cardului.
	- Deschideti compartimentul pentru baterie/card.
	- Inseraţi cardul până când se blochează în poziţie. g ["Carduri compatibile" \(pag. 147\)](#page-146-1)

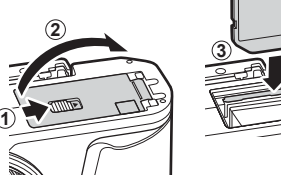

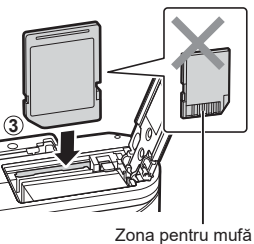

- Opriţi camera înainte de a introduce sau a scoate bateria sau cardul.
- Nu introduceți forțat un card deteriorat sau deformat. Acest lucru poate duce la deteriorarea fantei pentru cardul de memorie.
- **2** Închiderea capacului compartimentului acumulatorului/ cardului.
- Nu omiteţi să închideţi capacul compartimentului pentru acumulator/ card înainte de a utiliza camera.

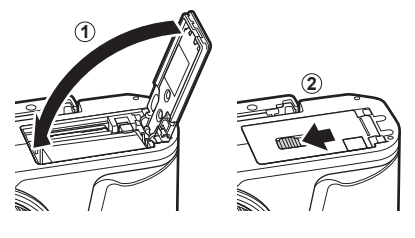

#### **Scoaterea cardului**

Apăsaţi uşor pe card şi acesta va fi împins în afară. Scoateţi cardul.

<span id="page-16-2"></span>• Nu scoateţi cardul atâta timp cât este afişat indicatorul de scriere pe card [\(pag. 24\)](#page-23-3).

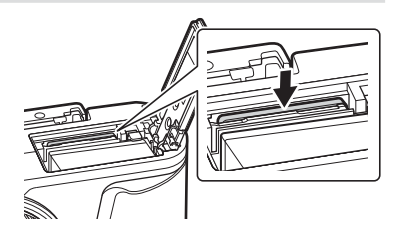

#### <span id="page-17-0"></span>**Ataşarea unui obiectiv la cameră**

- 1 Scoateti capacul din partea din spate a obiectivului şi capacul de protecție al camerei.
- **1**  $\bullet$  **2** Capac posterior

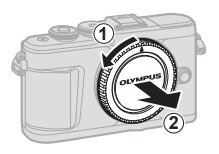

<span id="page-17-1"></span>**2** Asiguraţi-vă că reperul pentru ataşarea obiectivului (roşu) şi reperul de aliniere (roşu) sunt aliniate, apoi ataşaţi obiectivul la corpul camerei.

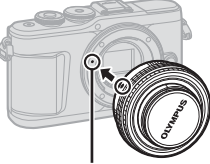

Reper pentru ataşarea obiectivului

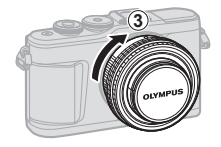

- **3** Rotiți obiectivul în direcția acelor de ceasornic până auziți un clic (direcția indicată de săgeată  $(3)$ .
- Asigurați-vă că ați oprit camera înainte să atașați sau să scoateți obiectivul.
- Nu apăsaţi pe butonul de desprindere a obiectivului.
- Nu atingeţi părţile interne ale camerei.
- Scoaterea capacului obiectivului

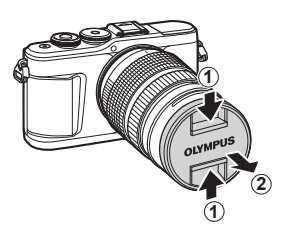

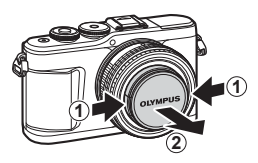

#### <span id="page-18-0"></span>Detaşarea obiectivului de la cameră

Asigurați-vă că ați oprit camera înainte să scoateți obiectivul. Ţineţi apăsat butonul pentru desprinderea obiectivului şi rotiţi obiectivul în direcţia indicată de săgeată.

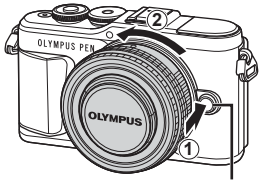

Buton pentru desprinderea obiectivului

#### **Obiective interschimbabile**

Consultați ["Obiective interschimbabile" \(pag. 148\)](#page-147-1).

#### <span id="page-19-0"></span>**Pornirea camerei**

- <span id="page-19-1"></span>**1** Apăsaţi butonul ON/OFF pentru a porni camera.
	- Când camera este pornită, ecranul se aprinde.

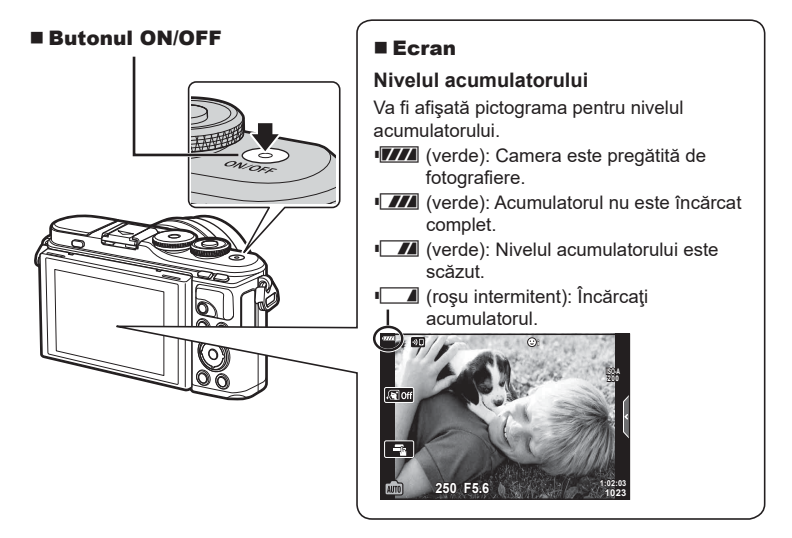

#### **Funcționarea camerei în modul hibernare**

Dacă nu se execută nicio operaţiune timp de un minut, camera intră în modul de inactivare şi ecranul se va stinge, iar toate acţiunile vor fi anulate. Camera se activează din nou prin apăsarea oricărui buton (butonul de declanșare, butonul  $\blacktriangleright$  etc.). Camera se va opri automat dacă este lăsată în modul de inactivare timp de 5 minute. Porniți camera din nou înainte de utilizare. Puteţi alege cât timp rămâne camera inactivă înainte de a intra în modul de hibernare.  $\mathbb{R}$  [\[Hibernare\] \(pag. 131\)](#page-130-1)

#### <span id="page-20-1"></span><span id="page-20-0"></span>**Setări inițiale**

După pornirea camerei pentru prima dată, realizați setările inițiale alegând o limbă și setând ora camerei.

- Informaţiile despre dată şi oră sunt înregistrate pe card împreună cu imaginile.
- În numele fisierului este inclusă și informatia privitoare la dată și oră. Reglați data și ora înainte de a folosi camera. Anumite funcții nu pot fi utilizate dacă nu au fost setate data și ora.
- 1 Apăsați butonul <sup>®</sup> atunci când caseta de dialog cu setări inițiale se afișează solicitându-vă să alegeti o limbă.
- **2** Evidențiază limba dorită prin folosirea selectorului de control sau a butoanelor  $\wedge \nabla \triangleleft \triangleright$  de pe blocul de săgeți.
	- Caseta de dialog pentru selectarea limbii are două pagini de opţiuni. Utilizați selectorul de control sau butoanele  $\Delta \nabla \triangleleft \triangleright$  de pe blocul de săgeți pentru a deplasa cursorul între pagini.

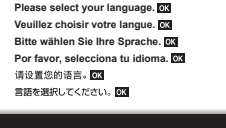

Cursor **R** 

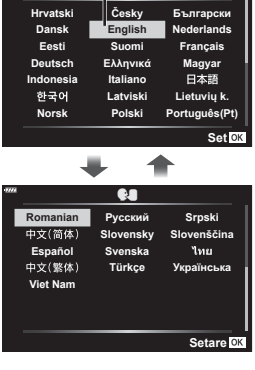

- **3** Apăsați butonul <sup>(ox)</sup> atunci când limba dorită este selectată.
	- Dacă apăsați butonul declanșare înainte de a apăsa butonul ®, camera va iesi din modul de fotografiere și nu se va selecta nicio limbă. Puteți efectua setările inițiale oprind camera și apoi repornind-o pentru a afișa caseta de dialog setări inițiale și repetând procesul de la Pasul 1.

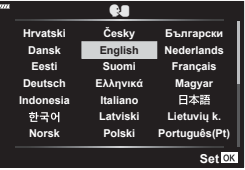

• Limba poate fi modificată în orice moment din  $\mathbf i$  meniul setări.  $\mathbb R$  . Alegerea unei  $limbi$  ( $\bigoplus$ [\)" \(pag. 125\)](#page-124-1)

- **4** Setaţi data, ora şi formatul datei.
	- $\cdot$  Utilizati butoanele  $\triangleleft$  de pe blocul de săgeți pentru a selecta articolele.
	- Utilizați butoanele  $\Delta \nabla$  de pe blocul de săgeți pentru a modifica articolul selectat.
	- Ceasul poate fi reglat în orice moment din  $\gamma$  meniul setări.  $\mathbb{R}$  [(0)] [\(pag. 124](#page-123-2))

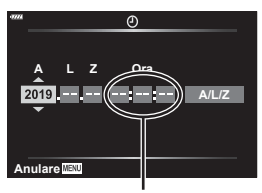

Ceasul este afişat în format de 24 de ore.

**Inapoi** $\frac{M_{\text{B}}}{M_{\text{B}}}$  **. Seteaza ok** 

**5** Finalizați setările inițiale.

ilustratie.

- Apăsați butonul @ pentru a seta ora.
- Dacă scoateți acumulatorul din cameră și nu utilizați camera o perioadă, data și ora se pot reseta la setările implicite.
- Este posibil să fie necesar să ajustaţi frecvenţa cadrelor înainte de a efectua înregistrări video.  $\mathbb{R}$  [\[Rata de cadre video\] \(pag. 119\)](#page-118-2)

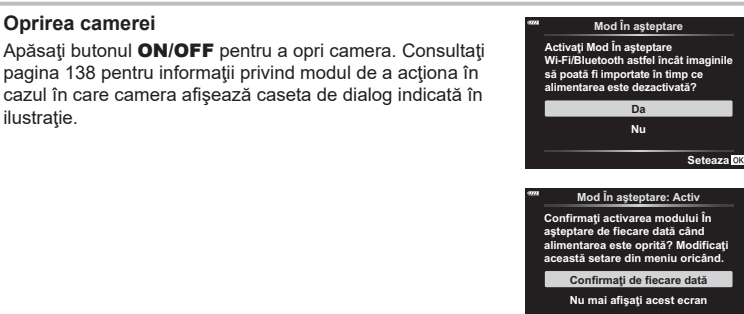

#### <span id="page-22-0"></span>**Afişaje cameră ilizibile sau într-o altă limbă decât cea selectată**

În cazul în care afişajele camerei sunt într-o limbă necunoscută sau conţin caractere pe care nu le puteţi citi, este posibil să fi selectat din greşeală o limbă greşită în caseta de dialog pentru selectarea limbii. Urmaţi paşii următori pentru a schimba limba.

1 Apăsați butonul **MENU** pentru a afișa meniurile.

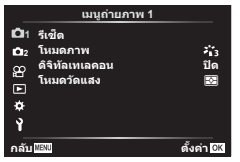

3 Selectați [ $\bigcirc$ ] folosind  $\Delta \nabla$  și apăsați butonul  $\circledcirc$ .

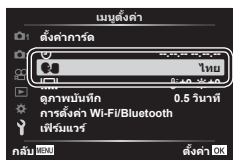

 $(2)$  Selectați fila  $\gamma$  folosind  $\triangle \nabla$  și apăsați butonul  $\textcircled{\tiny{\textcircled{\tiny{M}}}}$ .

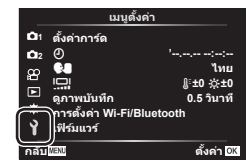

4 Selectați limba dorită folosind  $\triangle \nabla \triangleleft \triangleright$  și apăsaţi butonul Q.

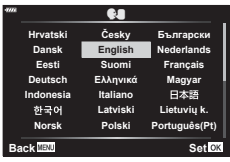

#### <span id="page-23-2"></span><span id="page-23-1"></span><span id="page-23-0"></span>**Afişaje cu informaţii în timpul fotografierii**

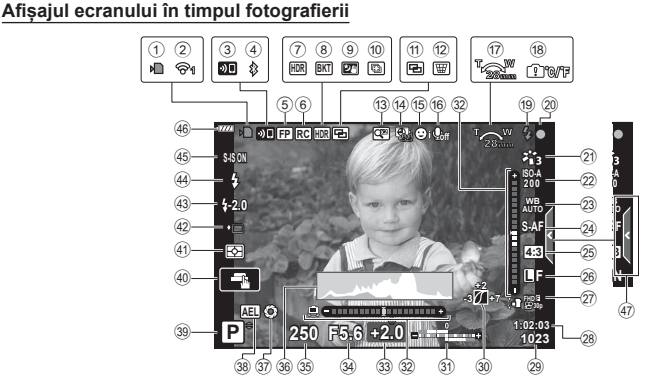

<span id="page-23-3"></span>1 Indicator de scriere pe card .......[.pag. 17](#page-16-2)  $\sum_{\alpha=1}^{\infty}$  or

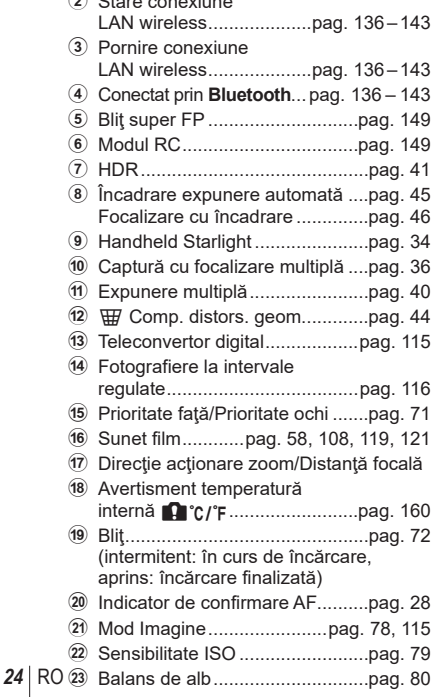

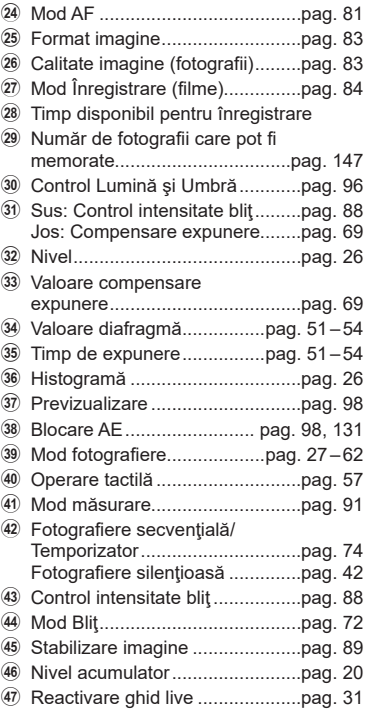

#### **Afișajul ecranului în timpul modului de filmare**

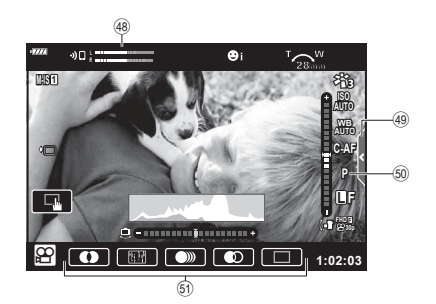

- 48 Volumetru înregistrare ............... [pag. 119](#page-118-3)
- 49 Fila pentru înregistrare silenţioasă ...................................[pag. 66](#page-65-0)

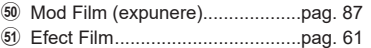

#### <span id="page-25-0"></span>**Comutarea ecranului cu informaţii**

<span id="page-25-2"></span>Puteti schimba informațiile afișate pe ecran în timpul fotografierii cu aiutorul butonului **INFO**.

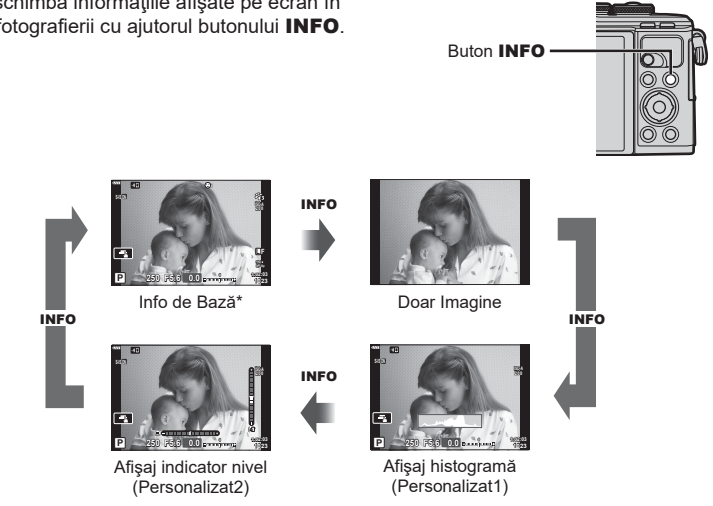

- $*$  Nu este afișat în modul  $\mathfrak{P}$  (modul film) decât dacă înregistrarea este în curs.
- Puteți schimba setările pentru Personalizat1 și Personalizat2.  $\mathbb{R}$  [F-]/Info Setări] > [LV-Info] [\(pag. 127\)](#page-126-5)
- Ecranele de afișare a informațiilor pot fi comutate în orice direcție rotind discul de control în timp ce apăsați butonul INFO.

#### <span id="page-25-3"></span>**Afişare histogramă**

O histogramă care arată distribuţia luminozităţii în imagine va fi afişată. Axa orizontală arată luminozitatea, iar axa verticală arată numărul de pixeli pentru fiecare nivel de luminozitate din imagine. În timpul fotografierii, supraexpunerea este indicată cu roşu, subexpunerea cu albastru, iar intervalul măsurat folosind măsurarea punctuală cu verde.

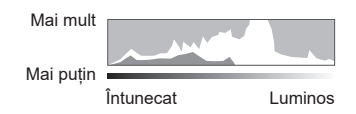

#### <span id="page-25-1"></span>**Afişaj indicator de nivel**

Este indicată orientarea camerei. Direcția "înclinare" este indicată pe bara verticală, iar direcția "orizont" pe bara orizontală.Camera este perfect dreaptă când barele devin verzi.

- Utilizaţi indicatorii de pe indicatorul de nivel ca un ghid.
- Eroarea în afişaj poate fi corectată prin calibrare ([pag. 131](#page-130-3)).

#### <span id="page-26-2"></span><span id="page-26-0"></span>**Selectarea unui mod de fotografiere și realizarea fotografiilor**

<span id="page-26-1"></span>Utilizaţi selectorul de mod pentru a selecta modul de fotografiere și apoi fotografiați.

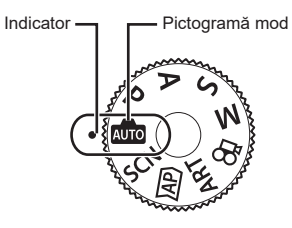

#### **Moduri de fotografiere**

Pentru modul în care puteți utiliza diferitele moduri de fotografiere, consultați următoarele.

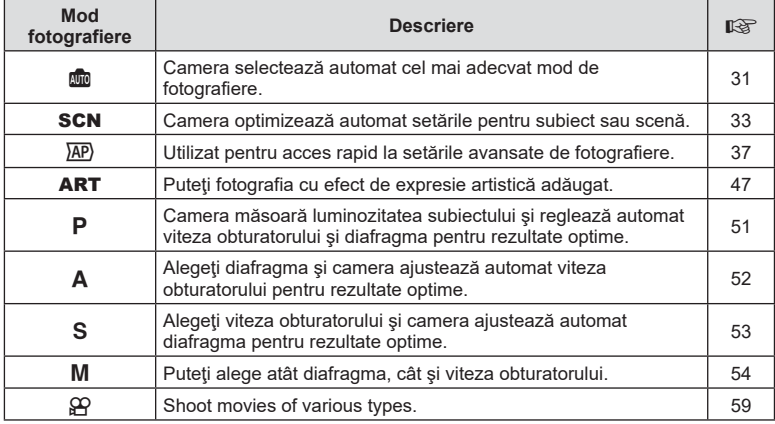

#### **Funcţii care nu pot fi selectate din meniuri**

Anumite elemente nu pot fi selectate din meniuri prin folosirea blocului de săgeţi.

- Elemente care nu pot fi reglate în modul fotografiere.
- Elemente care nu pot fi setate din cauza unui element care a fost deja setat: Setări cum ar fi modul imagine nu sunt disponibile când selectorul rotativ este rotit la Auro.

**1** Rotiți selectorul de control pentru a alege un mod.

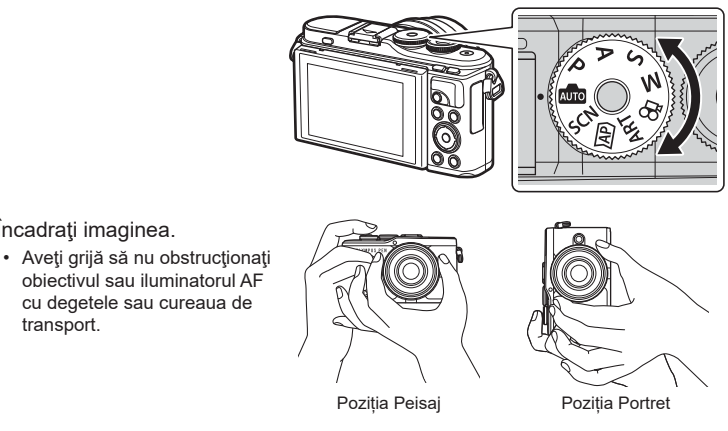

**3** Reglaţi focalizarea.

**2** Încadraţi imaginea.

transport.

• Afişaţi subiectul în centrul ecranului şi apăsaţi uşor pe obturator în prima poziţie (apăsaţi obturatorul până la jumătate).

<span id="page-27-0"></span>Indicatorul de confirmare AF (●) se va afișa, iar un cadru verde (țintă AF) se va afișa în poziţia de focalizare.

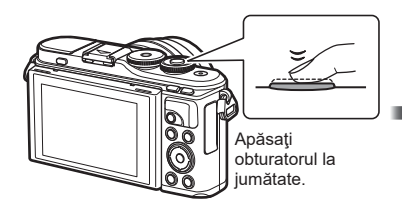

<span id="page-27-1"></span>Indicator de confirmare AF

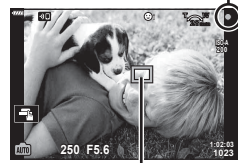

Ţintă AF

- Dacă indicatorul de confirmare AF clipeşte, subiectul nu este focalizat. [\(pag. 156](#page-155-2))
- **4** Eliberaţi butonul obturator.
	- Apăsaţi complet pe obturator (până la capăt).
	- Camera va declanşa şi va realiza fotografia.
	- Imaginea fotografiată va fi afişată pe ecran.

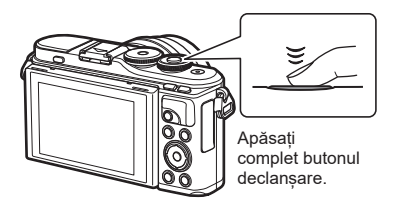

#### **<b>8** Observatii

- Puteți focaliza și fotografia utilizând comenzile tactile. L<sup>e</sup> "Fotografierea cu ajutorul [comenzilor ecranului tactil" \(pag. 57\)](#page-56-0)
- Pentru a ieși din modul fotografiere, apăsați butonul declanșare pe jumătate.

#### <span id="page-28-0"></span>**Realizarea fotografiilor din unghiuri superioare şi unghiuri inferioare**

Puteţi modifica orientarea şi unghiul ecranului.

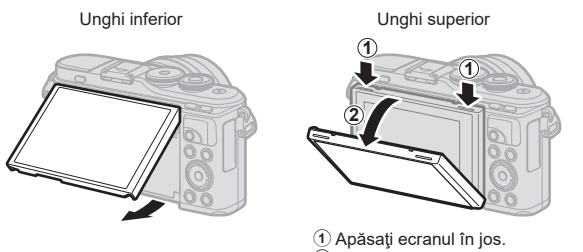

2 Ajustaţi unghiul ecranului.

#### **Rotirea ecranului: avertismente**

- Rotiţi ecranul uşor în limitele indicate. Nu forţaţi; nerespectarea acestei indicaţii ar putea deteriora conectorii.
- Nu atingeți zonele indicate în ilustrație. Nerespectarea acestei indicaţii ar putea deteriora produsul sau ar putea cauza defectarea sa.

#### **&** Observații

• Inversarea ecranului vă permite să realizaţi autoportrete, cu posibilitatea de a previzualiza cadrul.  $\mathbb{R}$  ["Fotografierea în modul autoportret" \(pag. 67\)](#page-66-0)

#### <span id="page-29-1"></span><span id="page-29-0"></span>**Comutarea afișajelor folosind butonul a** (Scurtătură)

Apăsați butonul  $\overline{\blacktriangleleft}$  pentru a comuta la fiecare ecran al modului fotografiere selectat între fotografieri.

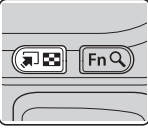

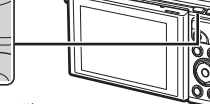

Butonul a (Scurtătură) Selector rotativ

AUTO Ghid Live ([pag. 31\)](#page-30-2)

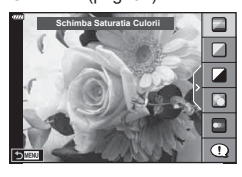

#### $\overline{AP}$

Mod fotografiere avansat [\(pag. 37](#page-36-1))

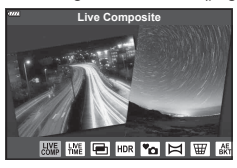

#### P/A/S/M

Super panoul de comandă LV [\(pag. 77\)](#page-76-0)

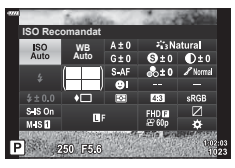

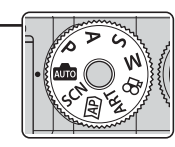

**SCN** Mod Scenă [\(pag. 33\)](#page-32-1)

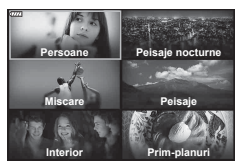

ART Mod Filtru-Artă [\(pag. 47\)](#page-46-0)

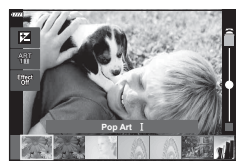

n Mod Film ([pag. 59\)](#page-58-0)

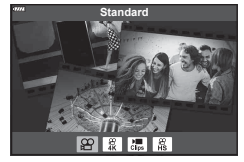

## <span id="page-30-1"></span><span id="page-30-0"></span>**Setări efectuate automat de cameră ( Mod AUTO)**

Camera ajustează setările pentru a fi adecvate scenei; tot ce trebuie să faceți dvs. este să apăsați butonul obturator. Setați selectorul rotativ la DD.

#### <span id="page-30-2"></span>**Utilizarea ghidului live**

Utilizați ghidurile live pentru a ajusta cu ușurință parametri precum culorile, luminozitatea şi claritatea fundalului.

- **1** Apăsați butonul a pentru a afișa ghidurile live.
	- Utilizați  $\Delta \nabla$  pentru a selecta un element în ghidul live și apăsați butonul ® pentru a afișa un buton glisant.
- 2 Utilizați  $\Delta \nabla$  pentru a poziționa butonul glisant şi alegeţi un nivel.
	- Apăsați butonul ® pentru a salva modificările.
	- Pentru a ieși, apăsați butonul MENU.
	- Când [Sfaturi Fotografiere] este selectat, utilizati  $\wedge \nabla$  pentru a selecta elementul și apăsați butonul Q pentru a afişa detaliile.
	- Efectul nivelului selectat este vizibil pe ecran. Dacă este selectată opțiunea [Fundal Neclar] sau [Mişcări Rapide], ecranul va reveni la modul normal de afişare, dar efectul selectat va fi vizibil în imaginea finală.
- **3** Pentru a seta mai multe ghiduri live, repetați Pașii 1 și 2.
	- O verificare este afișată pe elementul ghidului pentru ghidurile live care au fost deja setate.
	- Opţiunile [Fundal Neclar] şi [Miscari Rapide] nu pot fi setate în același timp.

#### **4** Fotografiați.

- Pentru a elimina ghidurile live de pe ecran, apăsați butonul MENU.
- Dacă este selectată opțiunea [RAW] pentru calitatea imaginii, calitatea imaginii va fi setată automat la RAW+JPEG.
- Setările din ghidul live nu se aplică şi exemplarului în format RAW.
- Imaginile pot apărea granulat la anumite niveluri ale setărilor din ghidul live.

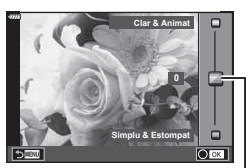

Buton glisant

Element ghid

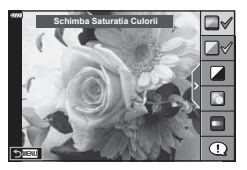

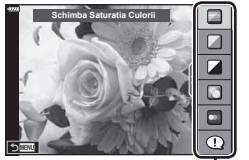

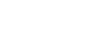

- Este posibil ca modificările nivelurilor setărilor din ghidul live să nu fie vizibile pe ecran.
- Frecvența cadrelor scade pe măsură ce butonul glisant [Mișcări Rapide] este tot mai aproape de [Mişcare Neclară].
- Bliţul nu poate fi utilizat când este setat un ghid live.
- Alegerea unor setări din ghidul live care depăşesc limitele indicatorilor de măsurare a expunerii camerei poate avea ca rezultat imagini supraexpuse sau subexpuse.

#### **<sup><sup>8</sup>** Observații</sup>

• Se pot utiliza şi comenzi tactile.

#### **e-Portret dintr-o singură atingere**

Pentru a activa e-Portret dintr-o singură atingere pentru ca tenul subiecţilor din portret să fie netezit de cameră, apăsați pictograma **[ di** (e-Portret dintr-o singură atingere) pentru activare (**RIG)**.  $\mathbb{R}$  fotografierea cu [ajutorul comenzilor ecranului tactil" \(pag. 57\)](#page-56-0) **<sup>250</sup> F5.6**

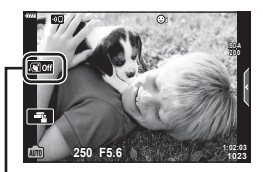

Pictogramă e-Portret dintr-o singură atingere

#### <span id="page-32-1"></span><span id="page-32-0"></span>**Fotografierea în modul scenă (mod** SCN**)**

Camera optimizează automat setările pentru subiect sau scenă.

1 Rotiți selectorul pentru moduri la **SCN**.

- 2 Utilizați ∆  $\nabla$  ⊲ $\rhd$  pentru a selecta o scenă și apăsați butonul  $\circ$ .
- 3 Utilizați  $\triangle$  pentru a selecta un mod scenă și apăsaţi butonul Q.
	- Apăsați butonul a pentru a alege o scenă diferită.

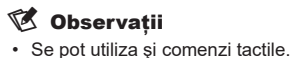

**4** Fotografiați.

#### **Tipuri de moduri scenă**

<span id="page-32-2"></span>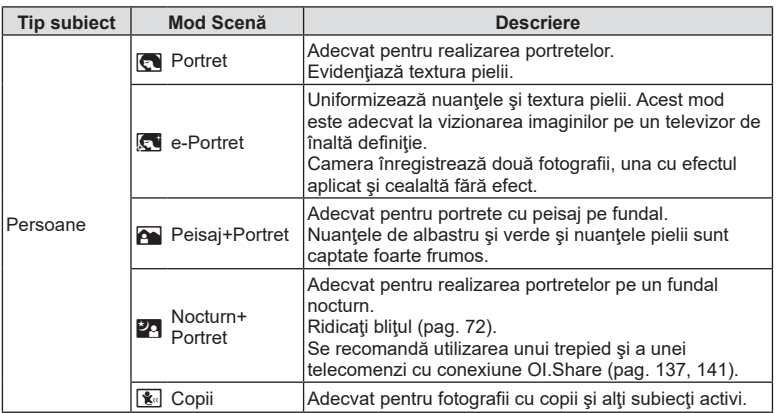

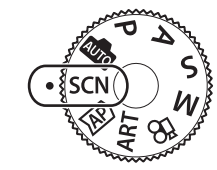

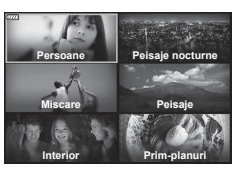

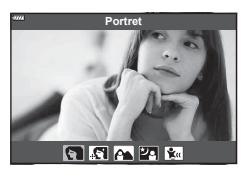

<span id="page-33-3"></span><span id="page-33-2"></span><span id="page-33-1"></span><span id="page-33-0"></span>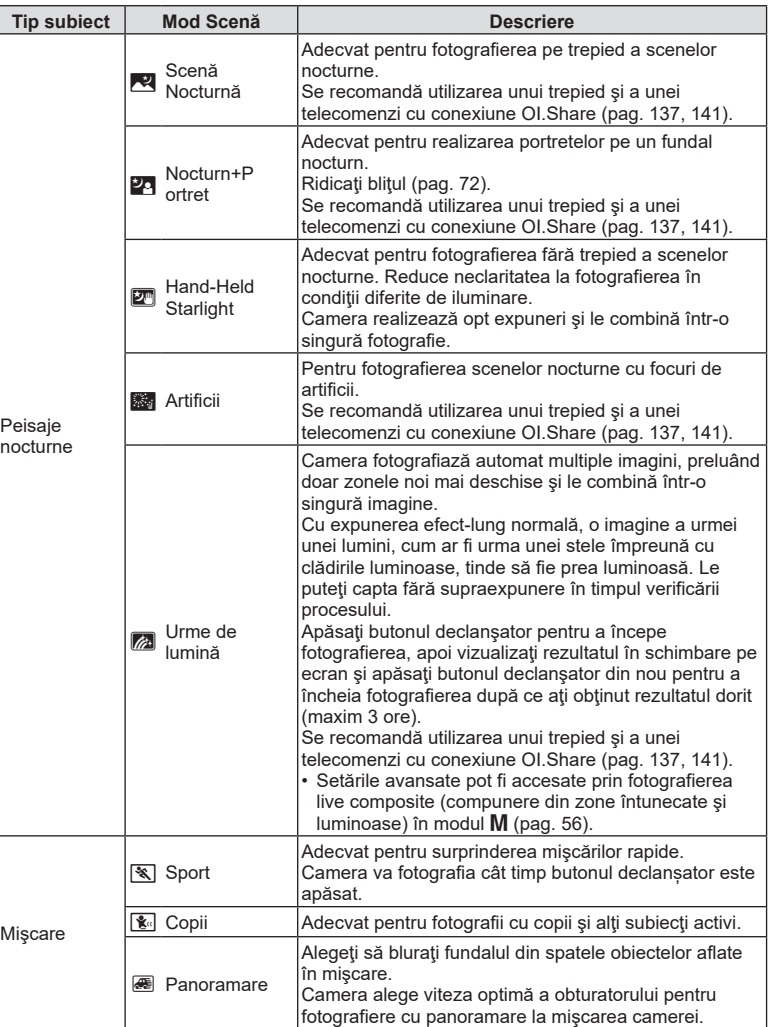

<span id="page-34-1"></span><span id="page-34-0"></span>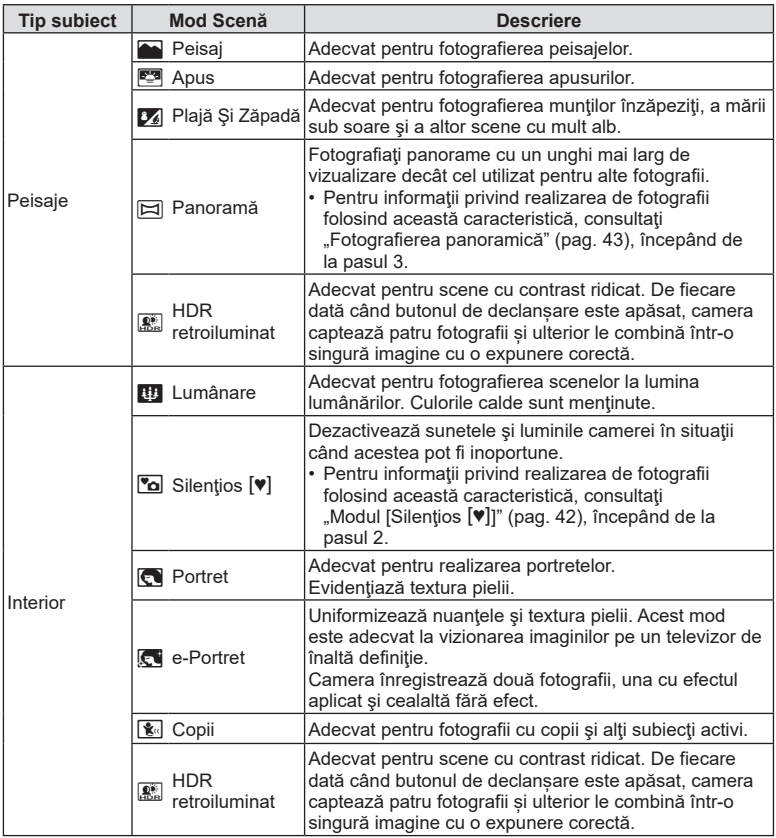

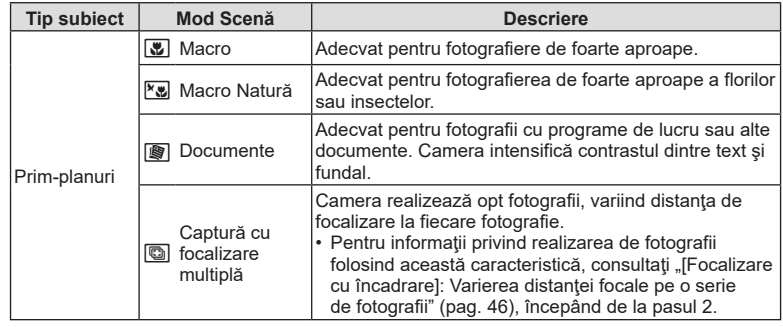

- <span id="page-35-0"></span>• Pentru a creşte la maximum avantajele modurilor de scenă, unele setări ale funcţiilor de fotografiere sunt dezactivate.
- Poate fi necesar un timp pentru a înregistra imagini făcute în modul [e-Portret]. Suplimentar, când calitatea modului imagine este setat la [RAW], imaginea este înregistrată în format RAW+JPEG.
- Nu se pot înregistra filme folosind modurile [e-Portret], [Hand-Held Starlight], [Panoramă] sau [HDR retroiluminat].
- Imaginile în modul [Hand-Held Starlight] realizate cu [RAW] selectat pentru calitatea imaginii vor fi înregistrate în format RAW+JPEG, cu primul cadru înregistrat ca imagine RAW şi compunerea finală ca imagine JPEG.
- [HDR retroiluminat] înregistrează imaginile procesate HDR în format JPEG. Când modul de calitate a imaginii este setat pe [RAW], imaginea este înregistrată în mod RAW+JPEG.
- În [Panoramare] este afișat <sup>an</sup> în timpul detectării panoramării și **ie** când nu este detectat nimic.
- Atunci când utilizaţi un obiectiv cu stabilizare a imaginii, comutaţi la modul [Panoramare], comutaţi butonul pentru stabilizarea imaginii pe off. Este posibil să nu puteţi obţine suficiente efecte de panoramare în condiţii luminoase. Utilizaţi un filtru ND disponibil pe piaţă pentru a obţine mai uşor efecte.
# <span id="page-36-0"></span>**Fotografiere în modul de fotografiere avansat (mod**  $\overline{AP}$ **)**

Utilizat pentru acces rapid la setările avansate de fotografiere.

**1** Rotiți selectorul rotativ la AP.

- 2 Utilizați  $\triangle$  pentru a selecta un mod AP.
	- Unele moduri oferă optiuni suplimentare care pot fi accesate folosind  $\nabla$ .

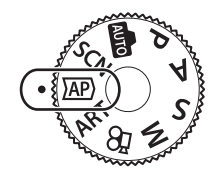

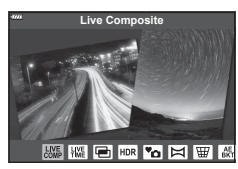

- 3 Apăsați butonul  $\otimes$  pentru a selecta modul marcat.
	- Apăsați butonul  $\Box$  pentru a alege un mod diferit. Dacă se afișează opțiuni suplimentare, apăsați butonul A.

### **<sup><sup>***8***</sup>** Observații</sup>

- Compensarea expunerii ([pag. 69\)](#page-68-0) şi modificarea programului ([pag. 51\)](#page-50-0) sunt disponibile în unele moduri AP.
- Se pot utiliza şi comenzi tactile.

#### **Opţiuni pentru Modul AP**

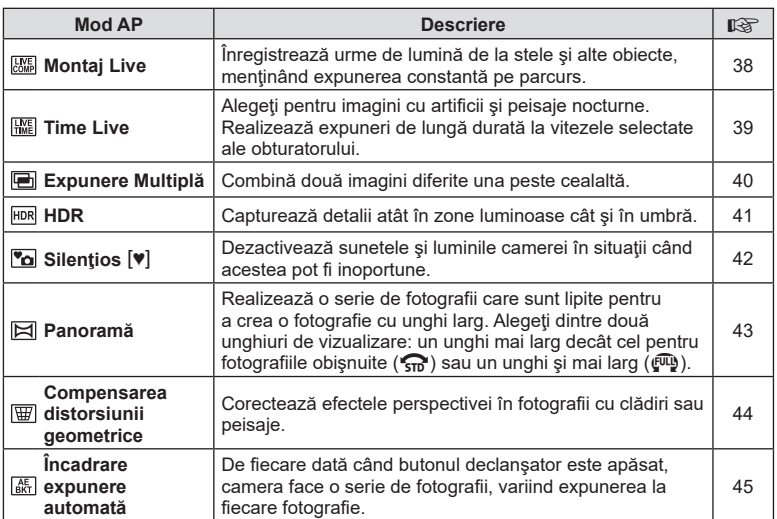

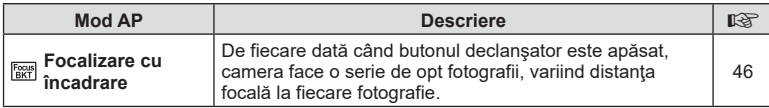

## <span id="page-37-0"></span>**[Live Composite]: Fotografiere Live Composite**

Creaţi fotografii care suprind urme de lumină de la stele şi alte obiecte fără a schimba luminozitatea fundalului; în timpul fotografierii, pe ecran puteţi vizualiza rezultatele în schimbare. Puteţi ajuta balansul de alb sau modul imagine şi alte setări care nu sunt disponibile în modul **SCN**, opțiunea "Urme de lumină".

- **1** Selectați [Live Composite] în modul AP [\(pag. 37](#page-36-0)) și apăsați butonul  $\circledcirc$ .
- **2** Apăsaţi butonul declanşator la jumătate pentru focalizare.
	- Pentru a reduce neclaritatea cauzată de tremurarea camerei, fixati camera pe un trepied și utilizați o telecomandă pentru obturator controlată prin OI.Share ([pag. 141\)](#page-140-0) în mod fără fir de la distanţă.
	- Dacă indicatorul de focalizare luminează imtermitent, subiectul nu este focalizat.
- **3** Apăsaţi butonul declanşator până jos pentru a fotografia.
	- Camera configurează setările corespunzătoare în mod automat şi porneşte fotografierea.
	- După apăsarea butonului declanşator, există un decalaj până începe fotografierea.
	- Imaginea compusă va fi afişată la intervale regulate.
- **4** Apăsaţi butonul declanşator din nou pentru a încheia fotografierea.
	- Vizualizati rezultatul în schimbare pe ecran și apăsați butonul declanșator pentru a încheia fotografierea după ce aţi obţinut rezultatul dorit.
	- Durata unei înregistrări unice este de maxim 3 ore.

### **& Observații**

• Setările avansate pot fi accesate prin fotografierea live composite (compunere din zone întunecate și luminoase) în modul  $M$  [\(pag. 56\)](#page-55-0).

# <span id="page-38-0"></span>**[ Time Live]: Fotografiere Time Live**

Puteţi realiza expuneri de lungă durată fără a fi necesar să ţineţi apăsat butonul declanşator. Rezultatul în schimbare poate fi vizualizat pe ecran în timpul fotografierii.

- **1** Selectaţi [Time Live] în meniul modului AP [\(pag. 37\)](#page-36-0).
- 2 Apăsați butonul ∇, utilizați <**D** pentru a alege timpul maxim de expunere și apăsați butonul  $\circledcirc$ .
	- Rata de reactualizare a afişajului se poate schimba automat în funcţie de timpul maxim de expunere selectat.
	- Cu cât timpul maxim de expunere este mai mic, cu atât mai rapidă va fi rata de reactualizare a afişajului.
- **3** Apăsaţi butonul declanşator la jumătate pentru focalizare.
	- Pentru a reduce neclaritatea cauzată de tremurarea camerei, fixați camera pe un trepied și utilizați o telecomandă pentru obturator controlată prin OI. Share [\(pag. 141](#page-140-0)) în mod fără fir de la distanţă.
	- Dacă indicatorul de focalizare luminează imtermitent, subiectul nu este focalizat.
- **4** Apăsaţi complet butonul declanşator pentru a începe fotografierea time live.
	- Camera ajustează automat setările şi începe fotografierea.
	- Rezultatul în schimbare poate fi vizualizat pe ecran în timpul fotografierii.
- **5** Apăsaţi butonul declanşator din nou pentru a încheia fotografierea.
	- Vizualizaţi rezultatul în schimbare pe ecran şi apăsaţi butonul declanşator pentru a încheia fotografierea după ce aţi obţinut rezultatul dorit.
	- Fotografierea se încheie automat când s-a atins timpul de expunere selectat.

# **<b>8** Observatii

• Opţiunile de expunere de lungă durată (bulb/time) în modul M oferă mai multe setări avansate ([pag. 55\)](#page-54-0).

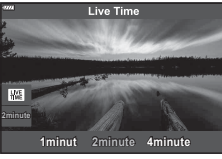

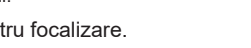

#### <span id="page-39-0"></span>**[ Expunere Multiplă]: Fotografiere cu expunere multiplă**

Combină două imagini diferite una peste cealaltă.

- **1** Selectaţi [Exlpunere Multiplă] în meniul modului AP [\(pag. 37\)](#page-36-0) şi apăsaţi butonul  $(6k)$ .
- **2** Apăsaţi butonul declanşator la jumătate pentru focalizare.
	- Dacă indicatorul de focalizare luminează imtermitent, subiectul nu este focalizat.
- **3** Apăsaţi complet butonul declanşator pentru realizarea primei fotografii.
	- 国 este afișată în verde dacă începe fotografierea.
	- Imaginea este afişată suprapusă pe ecran.
	- Apăsați butonul  $\overline{m}$  pentru a șterge ultima fotografie.
- **4** Realizaţi a doua fotografie.
	- Utilizaţi prima imagine ca referinţă pentru a compune cea de-a doua fotografie.
- Când funcţia expunere multiplă este activă, camera nu va intra în modul de hibernare.
- Efectuarea oricăreia din următoarele acţiuni şterge cea de-a doua fotografie: Camera este oprită, butonul  $\blacktriangleright$  este apăsat, butonul **MENU** este apăsat, apăsarea butonului  $\overline{\mathcal{M}}$ , rotirea selectorului rotativ, puterea bateriei se termină sau se conectează un cablu la cameră.

# $\overline{\mathcal{L}}$  Sfaturi

• Pentru mai multe informații privind crearea de suprapuneri de poze:  $\mathbb{R}$  "Suprapunerea [imaginilor" \(pag. 122\)](#page-121-0)

**Fotografi erea**

Fotografierea

*2*

#### 1 Selectati [HDR] în meniul modului AP ([pag. 37\)](#page-36-0).

2 Apăsați butonul ∇, utilizați <**D** pentru a alege [HDR1] sau [HDR2] și apăsați butonul  $@$ .

**HDR1** Sunt realizate patru fotografii, fiecare cu expunere diferită, iar fotografiile sunt combinate într-o imagine HDR în cameră. Funcția HDR2 asigură o imagine mai impresionantă decât funcţia HDR1. Sensibilitatea ISO este fixată la 200. **HDR2**

<span id="page-40-0"></span>**[ HDR]: Realizarea de fotografii compuse cu HDR**

pe o serie de patru fotografii şi le combină într-o singură imagine.

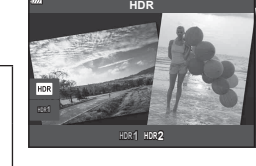

- **3** Apăsaţi butonul declanşator la jumătate pentru focalizare.
	- Dacă indicatorul de focalizare luminează imtermitent, subiectul nu este focalizat.

Capturează detalii atât în zone luminoase cât şi în umbră. Camera variază expunerea

- **4** Apăsați complet butonul declansator pentru a începe fotografierea HDR.
	- Camera efectuează automat patru fotografii la apăsarea butonului declanşator.
- Zgomotul poate fi mai sesizabil la fotografii făcute în conditii asociate cu viteze reduse ale obturatorului.
- Pentru cele mai bune rezultate, fixaţi camera, de exemplu, prin montarea pe un trepied.
- Imaginea afişată pe ecran în timpul fotografierii va diferi de imaginea procesată în HDR.
- Imaginea procesată HDR va fi salvată ca fişier JPEG. Când modul de calitate a imaginii este setat pe [RAW], imaginea este înregistrată în mod RAW+JPEG.
- Modul imagine este fixat la [Natural] şi spaţiul de culoare este fixat la [sRGB].

# <span id="page-41-0"></span>**Modul [Silentios [♥]]**

Dezactivează sunetele și luminile camerei în situații când acestea pot fi inoportune.

- **1** Selectați [Silențios [♥]] în meniul modului AP ([pag. 37\)](#page-36-0) și apăsați butonul  $\circledast$ .
- **2** Apăsaţi butonul declanşator la jumătate pentru focalizare.
	- Dacă indicatorul de focalizare luminează imtermitent, subiectul nu este focalizat.
- **3** Apăsaţi butonul declanşator până jos pentru a fotografia.
	- Când este eliberat butonul declanșator, ecranul va deveni negru pentru un moment. Nu va fi emis niciun sunet de declanșare.
- Este posibil să nu obţineţi rezultatele dorite dacă folosiţi surse de lumină cu licărire, ca de exemplu lămpi fluorescente sau LED sau dacă subiectul se mişcă brusc în timpul fotografierii.
- Atunci când este selectat [Silențios  $[\Psi]$ ] în modul **SCN** sau  $\overline{AP}$ , se iau următoarele măsuri pentru a reduce sunetul şi lumina produse de cameră.
	- Obturator electronic: Activat
	- ■))): Inactiv
	- Iluminator AF: Inactiv
	- Mod blit: Inactiv
- Reducerea zgomotului nu este disponibilă atunci când este selectat [Silentios [V]] în modul  $SCN$  sau  $\overline{AP}$ .
- Reţineţi că din cauza obturatorului electronic, subiectul poate părea deformat în fotografii în cazul unor mişcări rapide ale camerei în timpul fotografierii sau atunci când fotografiaţi subiecte aflate în mişcare rapidă.

# *S* Observații

- Apăsați butonul  $\nabla$  pentru fotografierea în rafală/cu autodeclanșator ([pag. 74](#page-73-0)).
- Puteţi să utilizaţi setările avansate [\(pag. 117](#page-116-0)) atunci când selectaţi fotografierea în modul Silentios  $[\nabla]$  folosind butonul  $\Box$ <sub>i</sub>( $\Diamond$ ) ([pag. 75](#page-74-0)) în modurile  $P/A/S/M/ART$ .

<span id="page-42-0"></span>Panoramaţi camera urmând ghidul de pe ecran pentru a crea o fotografie individuală cu unghi larg (panoramă).

- **1** Selectaţi [Panoramă] în meniul modului AP ([pag. 37](#page-36-0)).
- **2** Apăsați pe ∇, apoi folositi <**D** pentru a selecta tipul de panoramă dorit și apăsați butonul  $\circledcirc$ .

**Example 10** Fotografiați panorame cu un unghi mai larg de vizualizare decât cel utilizat pentru alte fotografii.

Fotografiați panorame cu un unghi mai larg de vizualizare decât cel utilizat în modul  $\mathbb{S}$ .

- **3** Selectaţi o direcţie de panoramare folosind  $\triangle \nabla \triangleleft \triangleright$  și apăsați butonul  $\circledcirc$ .
- **4** Apăsaţi butonul declanşator la jumătate pentru focalizare.
- **5** Apăsaţi de tot butonul declanşator pentru a începe fotografierea, apoi panoramati camera încet în direcția indicată de săgeata de pe ecran.
	- Săgeata de pe ecran se mişcă pe măsură ce camera este panoramată.
	- Pentru a anula fotografierea şi a reveni la pasul 3 apăsați butonul MENU.
- **6** Când săgeata de pe ecran ajunge la capătul barei de progres, fotografierea se va încheia şi camera va crea fotografia panoramică.

# **<b>8** Observatii

- Focalizarea, expunerea şi altele similare sunt fixate la valorile stabilite pentru începutul fotografierii.
- Înainte ca săgeata să ajungă la capătul barei de progres, puteți apăsa butonul  $\circledast$  sau puteţi apăsa butonul declanşator din nou pentru a încheia fotografierea şi a înregistra o fotografie panoramă din datele înregistrate până la momentul respectiv.
- Fotografierea poate fi anulată şi o eroare va fi afişată în următoarele situaţii: camera este panoramată prea încet sau prea repede/camera este panoramată pe diagonală/camera este panoramată în direcţia opusă săgeţii de pe ecran/obiectivul este mărit sau micşorat/panoramarea nu începe în perioada setată
- Fotografierea panoramică poate să nu fie disponibilă cu unele obiective.

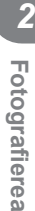

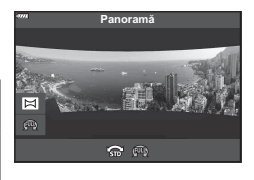

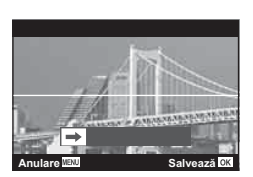

### <span id="page-43-0"></span>**[ Comp. distors. geom.]**

Corectează efectele perspectivei în fotografii cu clădiri sau peisaje.

- **1** Selectați [Comp. distors. geom.] în meniul modului AP [\(pag. 37](#page-36-0)) și apăsați butonul  $(6k)$ .
- **2** Efectuaţi ajustarea verticală în timp ce vizualizaţi efectul pe ecran şi încadraţi cadrul.
	- Folositi discul de control pentru a alege nivelul de compensare.
	- Utilizați  $\Delta \nabla$  pentru a alege zona care să fie înregistrată. În functie de nivelul de compensare, este posibil să nu puteţi alege zona înregistrată.
	- Tineți apăsat butonul % pentru a anula orice modificări.
- **3** Apăsaţi butonul INFO şi apoi efectuaţi ajustarea orizontală şi încadraţi cadrul.
	- Folositi discul de control pentru a alege nivelul de compensare.
	- Utilizați  $\triangle$  pentru a alege zona care să fie înregistrată. În funcţie de nivelul de compensare, este posibil să nu puteţi alege zona înregistrată.
	- Tineți apăsat butonul ® pentru a anula orice modificări.
	- Apăsaţi butonul INFO pentru a comuta între ecranele de ajustare verticală (pasul 2) şi orizontală (pasul 3), după preferinţe.
- **4** Apăsaţi butonul declanşator la jumătate pentru focalizare.
	- Dacă indicatorul de focalizare luminează imtermitent, subiectul nu este focalizat.
- **5** Apăsați butonul declansator până jos pentru a fotografia.
- Pe măsură ce nivelul de compensare creşte:
	- Imaginea va deveni mai brută
	- Rata de zoom a decupajului va creşte
	- Nu va mai fi posibilă repoziţionarea decupajului în ecran vertical şi orizontal
- Fotografiile sunt salvate în format RAW + JPEG când s-a selectat [RAW] pentru calitatea imaginii.
- Rezultatele dorite nu pot fi obținute cu obiective de conversie.
- În funcție de totalul corecțiilor, unele ținte AF pot fi în exteriorul zonei de afișare. Se afișează o pictogramă ( $\hat{a}$ ,  $\Pi$ ,  $\leftarrow$  sau  $\Rightarrow$ ) când camera focalizează o țintă AF în exteriorul zonei de afişare.
- Dacă selectaţi o distanţă de focalizare pentru [Stabilizare Imag], corecţia va fi ajustată pentru distanta de focalizare selectată. Cu excepția cazului în care utilizați un obiectiv Micro Four Thirds sau Four Thirds, alegeţi distanța focală utilizând opţiunea [Stabilizare Imag] [\(pag. 89\)](#page-88-0).
- Nu puteţi utiliza butonul  $\clubsuit$  ( $\triangleright$ ) şi butonul  $\sqsupseteq \circlearrowleft$  ( $\triangledown$ ) pentru selectarea modului cu bliţ sau a modului continuu/cu temporizator când efectuaţi ajustări ale compensării distorsiunii geometrice. În schimb, utilizaţi panoul LV super control [\(pag. 77](#page-76-0)).

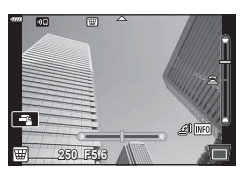

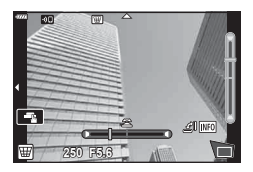

#### <span id="page-44-0"></span>**[ Încadrare expunere automată]: Varierea expunerii pe o serie de fotografii**

Efectuaţi o serie de fotografii, variind expunerea la fiecare fotografie.

- **1** Selectaţi [Încadrare expunere automată] în meniul modului AP ([pag. 37](#page-36-0)).
- 2 Apăsați butonul ∇, utilizați <**D** pentru a alege numărul de fotografii şi apăsaţi butonul Q.

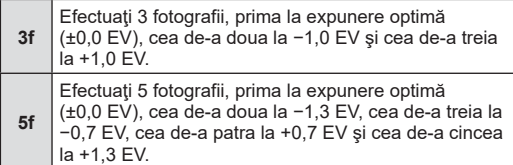

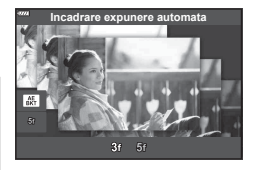

- **3** Apăsaţi butonul declanşator la jumătate pentru focalizare.
	- Dacă indicatorul de focalizare luminează imtermitent, subiectul nu este focalizat.
- **4** Apăsaţi butonul declanşator până jos pentru a fotografia.
- Efectuaţi numărul setat de fotografii.
- În timpul operației de bracketing, indicatorul **BKT** devine verde.
- Camera extrapolează valoarea curentă selectată pentru compensarea de expunere.

#### <span id="page-45-0"></span>**[ Focalizare cu încadrare]: Varierea distanţei focale pe o serie de fotografii**

De fiecare dată când butonul declanşator este apăsat, camera face o serie de opt fotografii, variind distanţa focală la fiecare fotografie.

- **1** Selectaţi [Focalizare cu încadrare] în meniul modului AP ([pag. 37\)](#page-36-0).
- 2 Apăsați pe  $\nabla$ , utilizați  $\triangleleft$  pentru a alege cu ce valoare se modifică distanţa focală la fiecare fotografie și apăsați butonul  $\circledcirc$ .

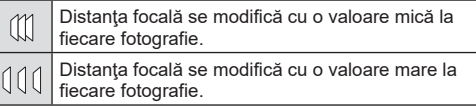

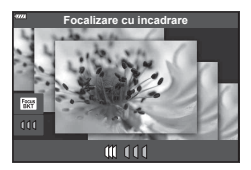

- **3** Apăsaţi butonul declanşator la jumătate pentru focalizare.
	- Dacă indicatorul de focalizare luminează imtermitent, subiectul nu este focalizat.
- **4** Apăsaţi butonul declanşator până jos pentru a fotografia.
- Camera realizează opt fotografii, variind distanța de focalizare la fiecare fotografie. Camera va realiza fotografiile la distanța focală aleasă la diferite distanțe înainte și după această distanţă focală când butonul declanşator este apăsat pe jumătate.
- $\cdot$  În timpul operației de bracketing, indicatorul  $\overline{\text{BKT}}$  devine verde.
- Focalizarea cu încadrare este întreruptă dacă se ajustează zoom-ul în timpul fotografierii.
- Fotografierea ia sfârșit când focalizarea ajunge la  $\infty$  (infinit).
- Focalizarea cu încadrare utilizează obturatorul electronic.
- Focalizarea cu încadrare nu este disponibilă la obiective care au monturi conform standardului Four Thirds sau unor standarde Micro Four Thirds.

# **Utilizarea filtrelor artistice (mod ART)**

Cu ajutorul filtrelor artistice vă puteți distra cu efectele artistice.

**1** Rotiţi selectorul pentru moduri la ART.

- 2 Utilizați  $\triangle$  pentru a selecta un filtru.
	- Butonul glisant se afişează pe ecran atunci când selectati [Pop Art I] sau [Focalizare Fină]. Folositi butonul glisant pentru a ajusta nivelul efectului filtrului-artă [\(pag. 50](#page-49-0)).
- **3** Apăsați  $\nabla$  și selectați un efect folosind  $\triangle$ .
	- Efectele disponibile variază în functie de filtrul selectat (Efect Soft Focus, Efect Stenopa, Efect Rama, Efect White Edge, Efect Star Light, Filtru Culoare, Monocrom, Efect Neclar sau Efect Umbră).
- **4** Apăsați ∇ pentru a ajusta compensarea expunerii.
	- Se va afişa butonul glisant pe ecran.
	- Rotiti selectorul de control pentru a ajusta compensarea expunerii.
	- Alegeți valori pozitive ("+") pentru fotografii mai luminoase, respectiv negative ("-") pentru fotografii mai întunecate. Expunerea poate fi ajustată cu ±5,0 EV. În Live View, luminozitatea ecranului va fi ajustată la o valoare maximă de doar ±3,0 EV. Dacă expunerea depăşeşte ±3,0 EV, bara de expunere va începe să lumineze intermitent.
	- Pentru a reseta compensarea expunerii, apăsaţi lung butonul  $@$ .
- 5 Apăsați butonul <sub>(c)</sub>.
- **6** Fotografiați.
	- Apăsați butonul a pentru a alege un filtru-artă diferit. Dacă se afișează efecte, apăsați △. Dacă se afișează [Expunere/Luminozitate], apăsați ▽.

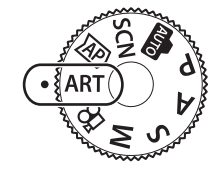

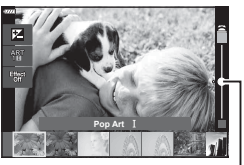

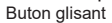

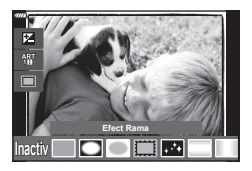

Buton glisant

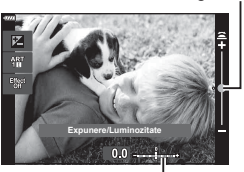

Bara de expunere

# *S* Observații

- Opţiunile [Filtru Culoare] [\(pag. 93\)](#page-92-0) şi [Monocrom] [\(pag. 94\)](#page-93-0) sunt disponibile cu unele filtre artistice.
- Puteți să ajustați compensarea expunerii ([pag. 69](#page-68-0)) între fotografii dacă rotiți selectorul de control sau dacă apsați butonul  $\mathbf{H}(\Delta)$  și apoi folosiți  $\langle \mathbf{D} \rangle$ .
- Modificarea programului ([pag. 51](#page-50-0)) poate fi ajustată prin apăsarea butonului  $\mathbb{E}(\Delta)$  și apoi utilizarea  $\Delta \nabla$ .
- Se pot utiliza şi comenzi tactile.

<span id="page-48-0"></span>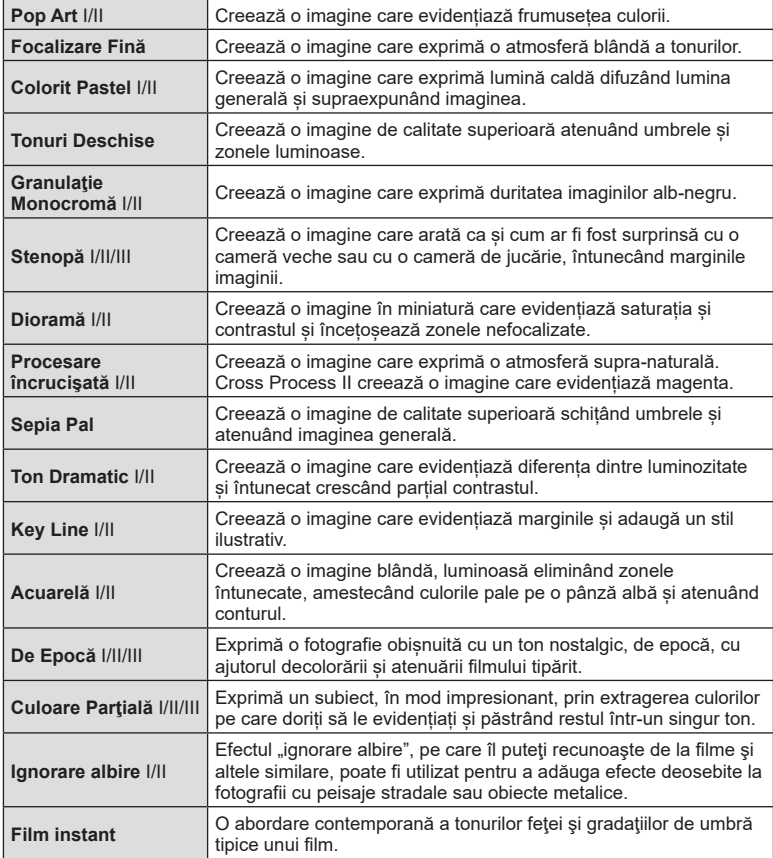

II şi III sunt versiuni modificate ale versiunii originale (I).

- Pentru a creşte la maximum avantajele filtrelor artă, unele setări ale funcţiilor de fotografiere sunt dezactivate.
- Dacă este selectată opţiunea [RAW] pentru calitatea imaginii ([pag. 83](#page-82-0)), calitatea imaginii va fi setată automat la RAW+JPEG. Filtrul-artă va fi aplicat numai imaginii JPEG.
- În funcție de subiect, tranzițiile dintre nuanțe pot apărea neregulate, efectul poate fi mai puțin evident sau imaginea poate deveni mai "granulată".
- Este posibil ca unele efecte să nu fie vizibile pe ecran sau în timpul înregistrărilor video.
- Alegerea filtrelor, efectelor şi a caltăţii filmului atunci când înregistraţi filme poate afecta viteza de redare şi fineţea.

### <span id="page-49-0"></span>**Ajustarea nivelului efectului filtrului-artă ( Reglare fină)**

Puteți să ajustați nivelul efectului filtrului pentru Pop Art I și Focalizare Fină înainte de a fotografia.

- **1** Selectaţi [Pop Art I] sau [Focalizare Fină] în meniul filtrului-artă [\(pag. 49\)](#page-48-0).
	- Se va afişa butonul glisant pe ecran.
	- Rotiţi selectorul de control pentru a regla fin filtrul-artă.
	- Se pot utiliza şi comenzi tactile.
	- Efectul este vizibil pe ecran.
	- Pentru a reseta efectul filtrului, apăsați lung butonul  $\circledcirc$ .
- 2 Apăsați butonul  $\circledcirc$ .
- **3** Fotografiați.
	- Apăsați butonul a dacă doriți să reglați fin filtrul-artă din nou.

# **Utilizarea opţiunii [ Culoare Parţială]**

Înregistraţi doar nuanţele selectate pentru culoare.

- **1** Selectaţi [Culoare Parţială I/II/III] în meniul cu filtre artistice ([pag. 49](#page-48-0)).
	- Un inel de culoare apare pe afişaj.

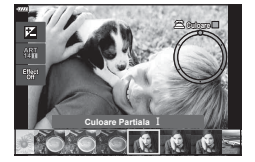

**Pop Art**

Buton glisant

- 2 Rotiti discul de control pentru a selecta o culoare.
	- Efectul este vizibil pe ecran.
	- Se pot utiliza şi comenzi tactile.
- **3** Apăsați butonul  $\circledcirc$ .
- **4** Fotografiați.
	- Pentru a alege o culoare diferită după fotografiere, apăsați butonul  $\overline{\mathbf{a}}$ .

## **Selectarea diafragmei şi a timpului de expunere de către cameră ( Mod Program)**

Modul **P** este un mod de fotografiere în care camera setează automat diafragma și timpul de expunere, în funcție de luminozitatea subiectului. Setați selectorul pentru moduri la P.

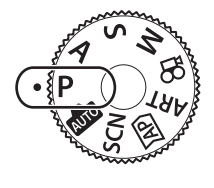

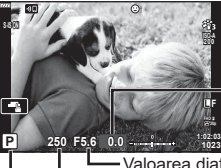

Nivel de compensare a expunerii

Mod fotografiere Timpul de expunere Valoarea diafragmei

- Valorile selectate de cameră pentru timpul de expunere şi diafragmă sunt afişate.
- Compensarea expunerii ([pag. 69\)](#page-68-0) poate fi ajustată prin rotirea discului de control sau prin apăsarea butonului  $\mathbf{H}(\Delta)$  și apoi utilizarea  $\mathbf{d}$ .
- Timpul de expunere şi valoarea diafragmei se afişează intermitent atunci când camera nu reuşeşte să obţină expunerea corectă.

Valoarea diafragmei în momentul afişării intermitente depinde de tipul de obiectiv şi de distanta focală a obiectivului.

Când utilizați o setare fixă pentru [ISO], schimbați setarea.  $\mathbb{R}$  "Schimbarea sensibilității [ISO \(ISO\)" \(pag. 79\)](#page-78-0)

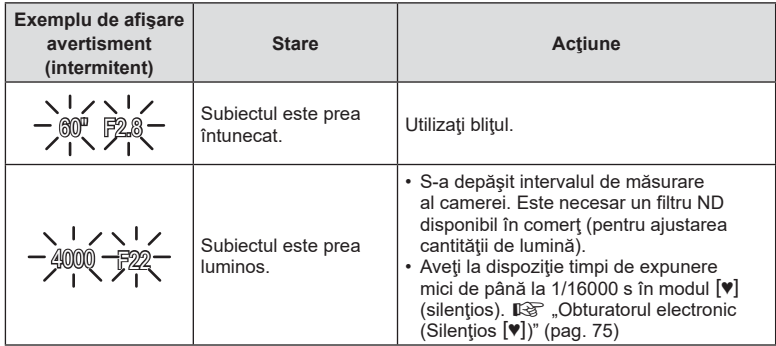

#### <span id="page-50-0"></span>**Modificarea programului (Ps)**

În modul  $P$ , modul ART și unele moduri  $\overline{AP}$  puteți alege alte combinatii de diafragmă și viteză a obturatorului care vor produce aceeași expunere. Apăsați butonul  $\mathbf{\mathcal{F}}(\Delta),$ apoi rotiți  $\Delta \nabla$  pentru a seta modificarea programului astfel încât "**s**" să apară în dreptul modului de fotografiere. Pentru a anula modificarea programului, apăsați  $\Delta \nabla$  până când "s" nu mai apare pe ecran.

• Modificarea programului nu este disponibilă în alte moduri când se utilizează blitul.

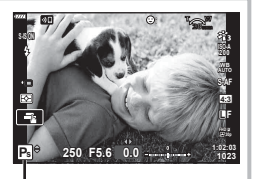

Modificarea programului

# **Alegerea diafragmei ( Mod Prioritate Diafragmă)**

Modul A este un mod de fotografiere în care dvs. alegeți valoarea diafragmei și lăsați camera să se ajusteze automat la timpul de expunere corespunzător. Rotiţi selectorul pentru moduri la  $\bf{A}$  și apoi utilizați selectorul de control pentru a selecta valoarea diafragmei.

Diafragmele mai mari (numere F mai mici) reduc adâncimea câmpului (zona din faţa sau din spatele punctului de focalizare aparent focalizat), estompând detaliile din fundal. Diafragmele mai mici (numere F mai mari) cresc adâncimea câmpului.

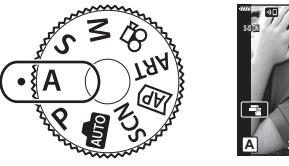

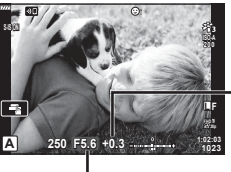

Nivel de compensare a expunerii

Valoarea diafragmei

- După ce apăsați butonul  $\mathbf{E}(\Delta)$ , puteți utiliza și  $\Delta \nabla$  pentru a selecta diafragma.
- Compensarea expunerii [\(pag. 69\)](#page-68-0) poate fi ajustată prin rotirea discului de control sau prin apăsarea butonului  $\mathbf{H}(\Delta)$  și apoi utilizarea  $\mathbf{d}$ .

#### **Configurarea valorii diafragmei**

Reducerea valorii diafragmei ← → Creșterea valorii diafragmei

 $F2.8 \leftarrow F4.0 \leftarrow F5.6 \rightarrow F8.0 \rightarrow F11$ 

 $(Reducerea adâncimi de câmb)$   $\leftarrow$   $\rightarrow$   $(Mărrea adâncimi de câmb)$ 

• Afişajul timpului de expunere va apărea intermitent atunci când camera nu reuşeşte să obțină expunerea corectă.

Când utilizați o setare fixă pentru [ISO], schimbați setarea. L<sup>2</sup> "Schimbarea sensibilității [ISO \(ISO\)" \(pag. 79\)](#page-78-0)

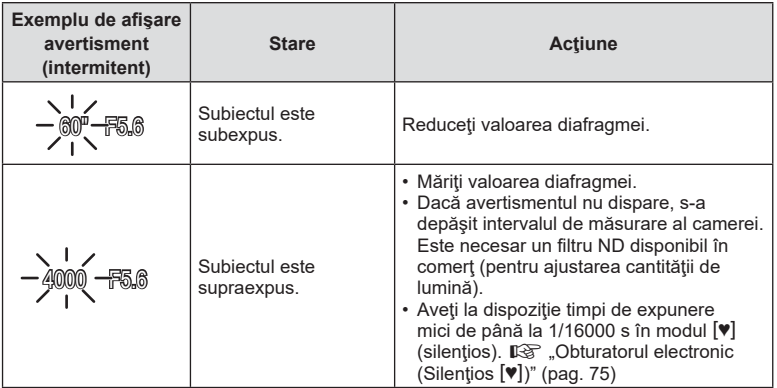

# **Alegerea timpului de expunere ( Mod Prioritate Obturator)**

Modul S este un mod de fotografiere în care dvs. alegeți timpul de expunere și lăsați camera să se ajusteze automat la valoarea diafragmei corespunzătoare. Rotiți selectorul rotativ de moduri la  $S$  și apoi utilizați discul de control pentru a selecta timpul de expunere.

Viteze ridicate ale obturatorului blochează mişcarea subiecţilor aflaţi în mişcare rapidă. Viteze reduse ale obturatorului adaugă mişcare prin blurarea subiecţilor aflaţi în mişcare.

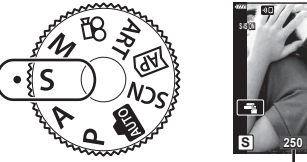

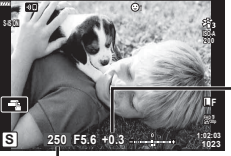

Nivel de compensare a expunerii

Timpul de expunere

- După ce ați apăsat butonul  $\mathbf{H}(\Delta)$ , puteți utiliza și  $\Delta \nabla$  pentru a selecta timpul de expunere.
- Compensarea expunerii ([pag. 69\)](#page-68-0) poate fi ajustată prin rotirea discului de control sau prin apăsarea butonului  $\mathbf{\Xi}(\Delta)$  și apoi utilizarea  $\mathbf{\Phi}$ .

#### **Setarea vitezei obturatorului**

Viteză mică a obturatorului  $\leftarrow$   $\rightarrow$  Viteză mare a obturatorului  $60'' \leftarrow 15 \leftarrow 30 \leftarrow 60 \rightarrow 125 \rightarrow 250 \rightarrow 4000$  $(Ad\ddot{a})$ ugare mişcare)  $\leftarrow$   $\rightarrow$  (Blocare mişcare)

• Afişajul valorii diafragmei va apărea intermitent atunci când camera nu reuşeşte să obţină expunerea corectă.

Valoarea diafragmei în momentul afişării intermitente depinde de tipul de obiectiv şi de distanța focală a obiectivului.

Când utilizați o setare fixă pentru [ISO], schimbați setarea.  $\mathbb{I}\mathbb{R}$  "Schimbarea sensibilitătii [ISO \(ISO\)" \(pag. 79\)](#page-78-0)

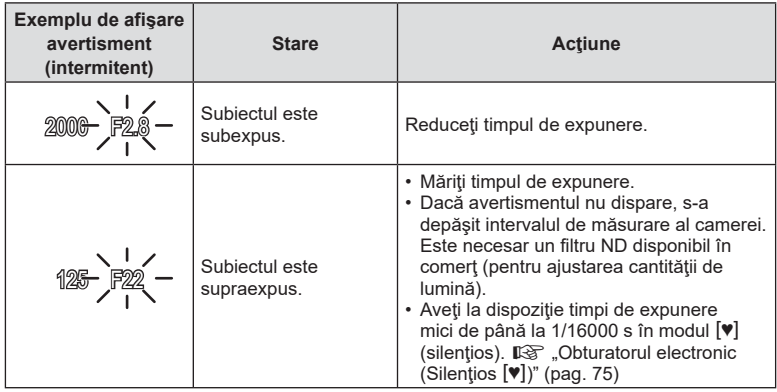

## **Alegerea diafragmei şi a timpului de expunere ( Mod Manual)**

Modul M este un mod de fotografiere în care dvs. alegeți atât valoarea diafragmei cât şi timpul de expunere. Opţiunile de fotografiere Bulb, Time şi Live Composite sunt, de asemenea, disponibile. Rotiți selectorul rotativ de moduri la  $M$ , rotiți discul de control pentru a ajusta timpul de expunere, iar după apăsarea butonului  $\mathbf{F}(\Lambda)$ , rotiți discul de control pentru a ajusta diafragma.

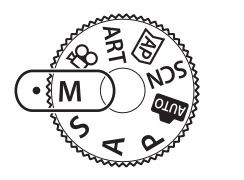

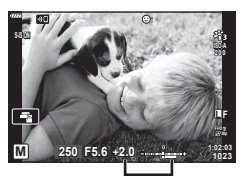

Diferenţa faţă de expunerea corectă

- După ce ați apăsat butonul  $\mathbf{E}(\Delta)$ , puteți utiliza și  $\Delta \nabla$  pentru a selecta timpul de expunere.
- După ce apăsați pe butonul  $\mathbb{F}(\Delta)$ , puteți utiliza și  $\langle \mathcal{P} \rangle$  pentru a selecta diafragma.
- Expunerea, determinată de valoarea diafragmei și timpul de expunere setate, și diferența aferentă unei expuneri adecvate măsurată de camera sunt afișate pe ecran.
- Pentru timpul de expunere puteți selecta valori între 1/4000 sec. și 60 sec. precum și [BULB], [TIME LIVE] sau [LIVECOMP].
- Aveti la dispoziție timpi de expunere mici de până la 1/16000 s în modul  $[\Psi]$  (silențios). **■ "Obturatorul electronic (Silențios [♥])**" (pag. 75)
- Luminozitatea imaginii afisate pe ecran se va modifica dacă modificati valoarea diafragmei şi timpul de expunere. Puteţi fixa luminozitatea afişajului de pe ecran pentru a putea urmări subiectul în timpul fotografierii.  $\mathbb{R}$  [\[Iluminare Live View\] \(pag. 127\)](#page-126-0)
- Chiar și dacă ați setat [Red. Zgomot], în imaginea afișată pe monitor și în imaginile fotografiate în anumite conditii ambiante (temperatură etc.) și în funcție de setările camerei se pot observa paraziţi şi/sau pete luminoase.

#### **Zgomot de imagine**

La fotografierea cu timp de expunere lent, pe ecran poate apărea zgomot de imagine. Aceste fenomene apar când temperatura creşte în dispozitivul de captare a imaginii sau în circuitul intern al dispozitivului de captare a imaginii, ducând la generarea de curent în acele secţiuni ale dispozitivului de captare a imaginii care nu sunt, de regulă, expuse la lumină. Aceasta se poate întâmpla şi la fotografierea cu o valoare ISO ridicată întrun mediu cu temperaturi ridicate. Pentru a reduce aceste distorsiuni, camera activează funcția de reducere a zgomotului de imagine.  $\mathbb{R}$  [\[Red. Zgomot\] \(pag. 128\)](#page-127-0)

## <span id="page-54-0"></span>Fotografierea cu timp de expunere lung (BULB/TIME LIVE)

Utilizat pentru fotografii cu artificii sau peisaje nocturne. În modul M, rotiţi discul de control în direcţia indicată până când pe ecran se afişează [BULB] sau [TIME LIVE].

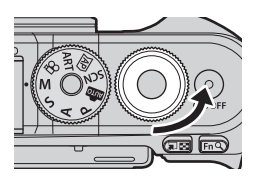

**Fotografiere bulb (BULB):**

Obturatorul rămâne deschis în timp ce este apăsat butonul. Expunerea se încheie când obturatorul este eliberat. Vizualizarea prin obiectiv nu este afişată cât timp expunerea este în desfăsurare.

**Fotografierea Time (TIME LIVE):** Expunerea începe când butonul declanşator este apăsat până la capăt. Pentru a încheia expunerea, apăsaţi din nou butonul obturator până la capăt. Vizualizarea prin obiectiv este afişată cât timp expunerea este în desfăşurare.

- Apăsați butonul **MENU** pentru a alege intervalul de afisare pentru fotografierea [Bulb] Live] sau [Time Live]. Selectați [Inactiv] pentru a dezactiva afișarea cât timp expunerea este în desfăşurare.
- Apăsaţi pe ecran sau apăsaţi pe butonul de declanşare la jumătate (doar [TIME LIVE]) pentru a reactualiza imaginea de pe ecran cât timp expunerea este în desfăşurare.
- [BULB] şi [TIME LIVE] nu sunt disponibile la anumite setări ale sensibilităţii ISO.
- Pentru a reduce neclaritatea cauzată de tremurarea camerei, fixaţi camera pe un trepied şi utilizaţi o telecomandă pentru obturator controlată prin OI.Share [\(pag. 141\)](#page-140-0).
- În timpul fotografierii, exisă limite asupra setărilor următoarelor funcții. Fotografiere în rafală, fotografiere cu autodeclanşator, fotografiere la intervale regulate, stabilizare imagine

# <span id="page-55-0"></span>**Fotografiere Live Composite (montaj cu câmpul de lumină și întuneric)**

Combinaţi mai multe expuneri pentru a crea o fotografie care suprinde urme de lumină de la stele sau artificii și alte obiecte fără a schimba luminozitatea fundalului.

- **1** În modul M, setaţi timpul de expunere la [LIVECOMP].
	- În modul M, rotiți discul de control în direcția indicată până când pe ecran se afişează [LIVECOMP].

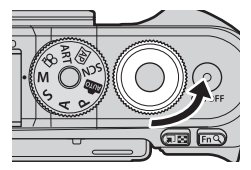

- **2** Apăsaţi butonul MENU pentru a afişa [Setări compunere] şi apăsaţi butoanele  $\Delta \nabla$  pentru a alege timpul de expunere pentru expunerile individuale.
- **3** Apăsaţi o dată butonul declanşator pentru a pregăti camera.
	- Camera va fotografia un cadru ca referinţă pentru reducerea zgomotului.
	- Camera este pregătită când pe ecran se afişează mesajul [Pregătit de foto. compusă].
- **4** Apăsaţi butonul declanşator la jumătate pentru focalizare.
	- Dacă indicatorul de focalizare luminează imtermitent, subiectul nu este focalizat.
- **5** Apăsaţi complet butonul declanşator pentru a începe fotografierea live composite.
	- Imaginea combinată va fi afişată pe ecran cu fiecare expunere.
- **6** Apăsaţi butonul declanşator din nou pentru a încheia fotografierea.
	- Vizualizaţi rezultatul în schimbare pe ecran şi apăsaţi butonul declanşator pentru a încheia fotografierea după ce aţi obţinut rezultatul dorit.
	- Lungimea maximă a fotografierii compuse este de 3 ore. Totuși, timpul de fotografiere disponibil va varia în funcție de condițiile de fotografiere și de stadiul de încărcare a acumulatorului.
- Există limite asupra setărilor de sensibilitate ISO disponibile.
- Pentru a reduce neclaritatea cauzată de tremurarea camerei, fixați camera pe un trepied şi utilizaţi o telecomandă pentru obturator controlată prin OI.Share [\(pag. 141](#page-140-0)).
- În timpul fotografierii, exisă limite asupra setărilor următoarelor funcţii. Fotografiere în rafală, fotografiere cu autodeclanşator, fotografiere la intervale regulate, stabilizare imagine

# **Fotografierea cu ajutorul comenzilor ecranului tactil**

Atingeți **de pentru a parcurge setările pentru ecranul tactil.** 

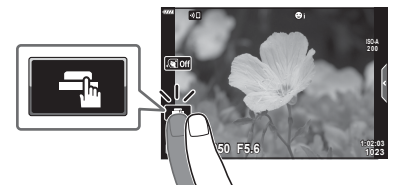

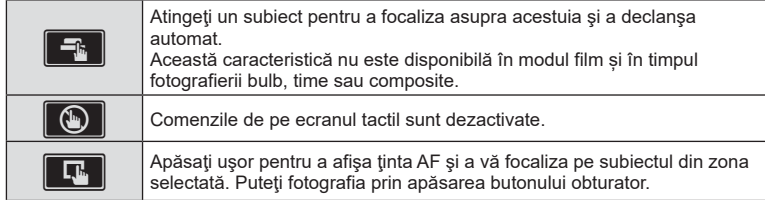

#### **Previzualizarea subiectului (** $\blacksquare$ **)**

- **1** Atingeţi subiectul pe ecran.
	- Se afişează ţinta de autofocalizare.
	- Utilizaţi butonul glisant pentru a selecta dimensiunea chenarului.
	- Atingeți **Di** pentru a dezactiva afișajul țintei de autofocalizare.
- **2** Apăsați **Q** pentru a mări poziția cadrului.
	- Cu ajutorul degetului, deplasaţi imaginea când aceasta este mărită.
	- Atingeți **[ m** pentru a anula afișarea zoom.
	- Nu puteți redimensiona sau mări ținta în modul film.

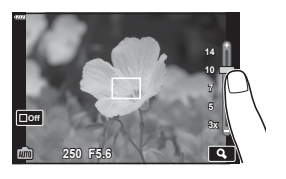

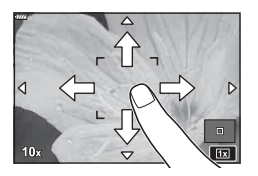

• În următoarele situaţii, utilizarea ecranului tactil nu este disponibilă.

WB o atingere, când butoanele sau butoanele rotative sunt utilizate etc.

- Nu atingeţi ecranul cu unghiile sau cu alte obiecte ascuţite.
- Mănuşile sau foliile protectoare pentru ecran pot afecta eficienţa operaţiunilor pe ecranul tactil.
- Puteti dezactiva funcționarea ecranului tactil.  $\mathbb{R}$  [\[Setări ecran tactil\] \(pag. 131\)](#page-130-0)

*2*

# **Înregistrarea de filme în modurile de fotografiere**

Butonul © poate fi utilizat pentru înregistrarea filmului chiar și atunci când selectorul rotativ nu se află în poziția  $\mathfrak{P}$ .

- $\cdot$  Asigurați-vă că [ $\odot$  REC] este alocat la butonul  $\odot$  [\(pag. 97](#page-96-0)).
- 1 Apăsați butonul **O** pentru a începe înregistrarea.
	- Filmele pe care le înregistrați vor fi afișate pe ecran.
	- Puteți schimba poziția de focalizare dacă atingeți ecranul în timpul înregistrării.

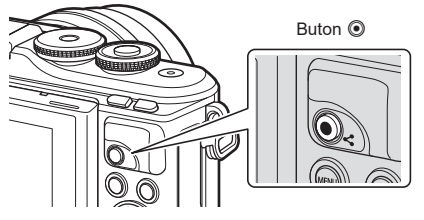

- 2 Apăsați din nou butonul **O** pentru a încheia înregistrarea.
- Sunetul operațiunilor tactile și al butoanelor de operare pot fi înregistrate.
- Senzorii CMOS de imagine de tipul celor utilizati de cameră generează un asa-numit efect "rolling shutter" care poate să provoace distorsiunea fotografiilor obiectelor în mişcare. Această distorsiune este un fenomen fizic care se produce în fotografiile subiecților care se mişcă rapid sau atunci când mutaţi camera în timpul fotografierii. Se poate observa în special în fotografiile efectuate la distanțe focale lungi.
- Dacă dimensiunea fimului înregistrat depășește 4 GB, fișierul va fi fragmentat automat. (În funcţie de condiţiile de fotografiere, filmele sub 4 GB pot fi fragmentate în fişiere multiple.)
- Dacă utilizați camera o perioadă îndelungată, temperatura dispozitivului de captare a imaginii crește și este posibil ca în imagini să apară zgomot sau ceață colorată. Opriți camera pentru scurt timp. Zgomotul și ceața colorată pot apărea în imagini înregistrate la setări de sensibilitate ISO ridicate. Dacă temperatura continuă să crească, camera se va opri automat.
- Când utilizati un obiectiv în sistem Four Thirds, focalizarea automată nu va functiona în timpul înregistrării video.
- Butonul <sup>®</sup> nu poate fi utilizat pentru înregistrări video în următoarele cazuri: Când butonul declanșator este apăsat pe jumătate, în timpul fotografierii Bulb, Time, Composite, în rafală sau la intervale regulate sau când este selectată opțiunea e-Portret, Hand-Held Starlight, Panoramă sau HDR retroiluminat în modul SCN sau este selectată opțiunea Comp. distors. geom., Panoramă, Time Live, Expunere Multiplă sau HDR în modul  $\overline{\text{AP}}$
- Eventualele sunete de bip nu se aud atunci când camera focalizează în modul film.

## **8** Observații

• Unele setări, cum ar fi modul AF, pot fi setate separat pentru filme şi fotografii. **IG** .Utilizarea meniului Video" (pag. 119)

# **Înregistrarea de filme în modul film**

Modul film poate fi utilizat pentru a crea filme care beneficiază de efectele disponibile în modurile de fotografiere.

- Puteți adăuga efecte la filme în același fel ca la fotografii.  $\mathbb{R}$  Adăugarea de efecte unei [înregistrări video" \(pag. 87\)](#page-86-0)
- 1 Rotiti selectorul pentru moduri de fotografiere la  $\Omega$ .

- 2 Utilizati  $\triangle$  pentru a selecta Mod Film [\(pag. 60](#page-59-0)).
	- Unele moduri oferă opţiuni suplimentare care pot fi accesate folosind  $\nabla$ .
- **3** Apăsați butonul <sup>®</sup> pentru a selecta modul marcat.
	- Apăsați butonul  $\overline{a}$  pentru a alege un mod film diferit. Dacă se afisează opțiuni suplimentare, apăsați butonul A.
- **4** Apăsați butonul **O** pentru a începe înregistrarea.
	- Asigurați-vă că [<sup>6</sup> REC] este alocat la butonul <sup>6</sup> ([pag. 97\)](#page-96-0).
	- Apăsați din nou butonul © pentru a opri înregistrarea.
	- Nivelul sonor în timpul înregistrării este indicat de volumetrul de înregistrare. Cu cât indicatorul trece în zona roşie, cu atât mai ridicat este nivelul sonor al înregistrării.
	- Nivelul înregistrării poate fi ajustat în meniul video  $\mathfrak{P}$ . ■ [\[Nivel Înregistrare\] \(pag. 119\)](#page-118-1)
- Eventualele sunete de bip nu se aud atunci când camera focalizează în modul film.

## **<sup><sup>8</sup>** Observații</sup>

- Puteti preveni înregistrarea sunetelor de operare a camerei care apar în urma actionării camerei în timpul înregistrării.  $\mathbb{R}$  "Utilizarea funcției de atenuare a zgomotului atunci [când filmați" \(pag. 66\)](#page-65-0)
- Se pot utiliza şi comenzi tactile.

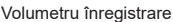

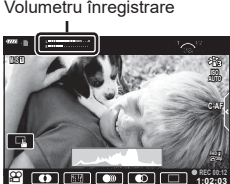

**1:02:03**

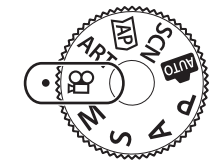

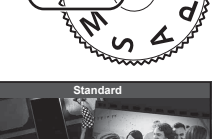

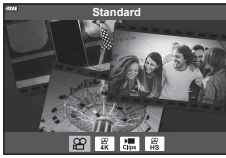

#### <span id="page-59-0"></span>**Opţiuni pentru Modul Film**

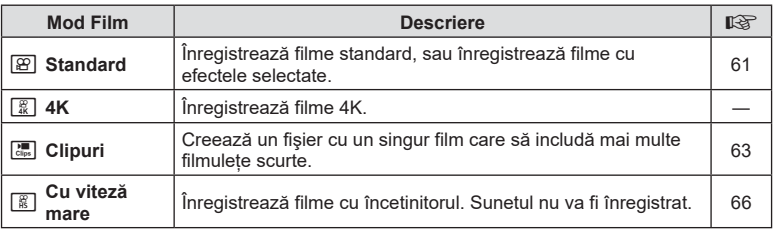

• Modurile Imagine disponibile variază în funcţie de modul film.

• Utilizaţi cardul de memorie UHS-I cu clasa de viteză UHS 3 sau mai mare atunci când utilizați modul [4K] sau [Cu viteză mare].

- Utilizaţi un card de memorie cu clasa de viteză 10 sau mai mare atunci când utilizaţi modul [Standard] sau [Clipuri].
- În funcţie de sistem, unele computere este posibil să nu poată reda filme înregistrate în modul [4K]. Consultaţi pagina web OLYMPUS pentru informaţii privind cerinţele de sistem pentru vizualizarea de filme 4K pe un computer.

# <span id="page-60-0"></span>**Efecte Film**

Puteţi adăuga o varietate de efecte la filme. De asemenea, puteţi mări o porţiune selectată a cadrului fără a utiliza funcția de zoom a obiectivului.

- **1** Selectați [Standard] în opțiunea cu mod film ([pag. 60\)](#page-59-0) și apăsați butonul  $\omega$ .
	- Folosiți controalele live pentru a selecta o opțiune de calitate a filmului (dimensiunea cadrelor și frecvența cadrelor) ([pag. 84](#page-83-0)).
- 2 Apăsați butonul **O** pentru a începe înregistrarea.
- **3** Atingeţi pictograma de pe ecran a cărui efect doriţi să îl utilizaţi.
	- Alegeţi ecranul pentru a adăuga efecte în timpul înregistrării.
	- Unele efecte pot fi adăugate prin apăsarea pe ecran înainte de a începe înregistrarea.

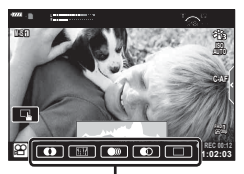

Efect Film

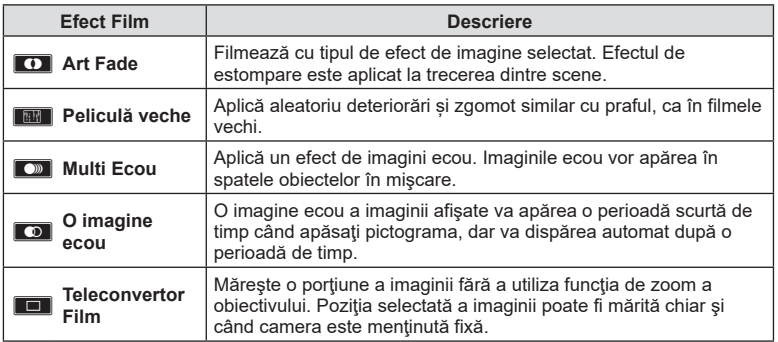

- **4** Apăsați din nou butonul **O** pentru a încheia înregistrarea.
- Butonul INFO controlează și afișarea informațiilor legate de fotografiere în timpul înregistrării filmului. Totuşi, reţineţi că apăsarea butonului INFO în timpul înregistrării anulează toate efectele film cu excepţia Art Fade şi a teleconvertorului film.

#### Art Fade

Atingeţi pictograma. Efectul va fi aplicat treptat atunci când atingeţi pictograma unui mod imagine.

• Filmele înregistrate în conditii de culoare partială utilizează culoarea selectată în modul ART.

#### Peliculă Veche

Apăsați pictograma pentru a aplica efectul. Atingeţi din nou pentru a anula efectul.

#### ■ Multi Ecou

Apăsați pictograma pentru a aplica efectul. Atingeţi din nou pentru a anula efectul.

#### O Img. Ecou

Prin fiecare atingere a pictogramei se adaugă efectului.

#### ■ Teleconvertor Film

- **1** Atingeţi pictograma pentru a afişa cadrul zoom.
	- Puteţi schimba poziţia cadrului zoom atingând ecranul sau utilizând  $\land \nabla \triangleleft \triangleright$ .
	- Apăsați și țineți apăsat butonul ® pentru a readuce cadrul zoom în centrul monitorului.

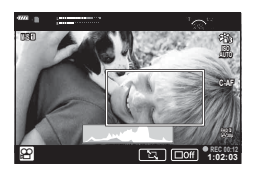

- **2** Atingeti **M** pentru a mări cadrul de zoom selectat.
	- Atingeți **N pentru a reveni la afișajul cadrului de zoom selectat.**
- **3** Atingeti Doff sau apăsați butonul <sup>@</sup> pentru a anula cadrul zoom și a ieși din modul Teleconvertor Film.
- Teleconvertor Film nu este disponibil în modul autoportret.
- Cele 2 efecte nu pot fi aplicate simultan.
- Este posibil ca unele efecte să nu fie disponibile, în funcție de modul imagine.
- Frecvenţa cadrelor poate scădea dacă este utilizat un filtru artistic sau un efect film.

# <span id="page-62-0"></span>**Crearea de filme din clipuri**

Puteți crea un fișier cu un singur film care să includă mai multe filmulețe scurte (clipuri). Clipurile pot fi fragmentate în grupuri multiple ("Clipurile mele"). De asemenea, puteți adăuga fotografii în filmul din Clipurile mele ([pag. 109](#page-108-0)).

#### **Înregistrarea de clipuri**

- **1** Selectati [Clipuri] în optiunea cu mod film [\(pag. 60\)](#page-59-0).
- 2 Apăsați butonul ∇, utilizați **<d** pentru a alege lungimea clipului și apăsați butonul  $(6k)$ .
	- Folosiți controalele live pentru a selecta o opțiune de calitate a filmului (dimensiunea cadrelor și frecvența cadrelor) ([pag. 84](#page-83-0)).
- **3** Apăsați butonul **O** pentru a începe înregistrarea.
	- Fotografierea se încheie automat când s-a atins durata de înregistrare selectată.
	- $\bullet$  Pentru a extinde durata înregistrării, apăsați butonul  $\textcircled{\tiny{\textcircled{\small{}}} }$  în timpul înregistrării. Durata înregistrării poate fi extinsă cu până la 16 secunde prin apăsarea repetată a butonului.
	- Noul clip este adăugat la Clipurile mele.

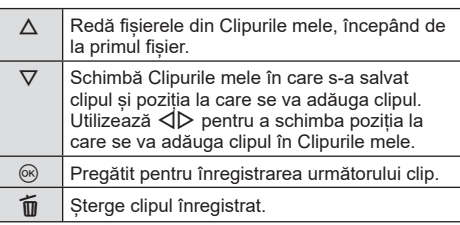

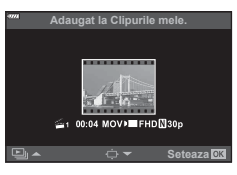

**4** Apăsați butonul ◉ pentru a înregistra următorul clip.

- Ecranul de confirmare va dispărea și va începe înregistrarea următorului clip.
- Noul clip este salvat în acelasi director Clipurile mele ca și clipul anterior.
- Filmele înregistrate la dimensiuni sau frecvente diferite ale cadrelor sunt salvate în directoare diferite Clipurile mele.

#### **Crearea unui nou clip în Clipurile mele**

Apăsați butonul  $\nabla$  la Pasul 3. Utilizați  $\Delta \nabla$  pentru a muta clipul la  $\ddot{\mathbf{m}}$  și apăsați butonul  $\circledcirc$ .

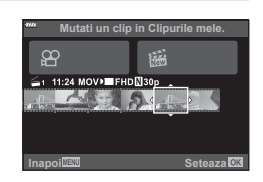

### **Ştergerea unui clip din Clipurile mele**

Apăsați butonul  $∇$  la Pasul 3. Mutați un clip către  $\mathbb{P}$  utilizând  $\Delta \nabla \langle \mathcal{D} \rangle$  și apăsați butonul  $@R$ .

- Clipul șters din Clipurile mele va fi un fișier normal de film.
- Clipurile pot fi sterse în timpul redării.  $\mathbb{R}$  .Stergerea de [clipuri din Clipurile mele" \(pag. 109\)](#page-108-1)

# $\widetilde{\mathcal{D}}$  Sfaturi

• Clipurile care au fost șterse pot fi adăugate din nou în Clipurile mele. L<sup>og</sup> "Adăugarea de [fotografii la Clipurile mele" \(pag. 109\)](#page-108-0)

**1 11:24 FHD 30p MOV**

**Inapoi IEU Seteaza** 

din Clipurile mele

#### **Editarea** "Clipurilor mele"

Puteți crea un singur film din Clipurile mele.

Clipurile sunt stocate în Clipurile mele. Puteți adăuga mai multe clipuri și fotografii la Clipurile mele ([pag. 109\)](#page-108-0). De asemenea, puteți adăuga efecte de tranziție pe ecran și efecte de filtre artistice.

Apăsați butonul ► și apoi apăsați repetat G pentru a reda Clipurile mele.

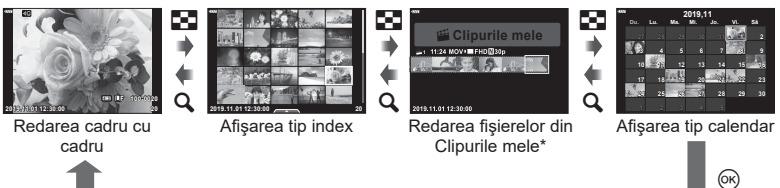

- \* Dacă a fost creat unul sau mai multe fişiere în Clipurile mele, acestea vor fi afișate aici. După ce ați apăsat butonul D, puteți vizualiza și ecranul de redare Clipurile mele selectând un element marcat cu  $m$ , apăsând butonul  $\omega$  și selectând [Vizual. Clipurile mele] din meniul afişat.
- 2 Utilizați  $\Delta \nabla$  pentru a selecta Clipurile mele și  $\Delta \triangleright$  pentru a selecta un clip, si apăsați butonul  $@$ .
	- Meniul cu clipuri va fi afişat.

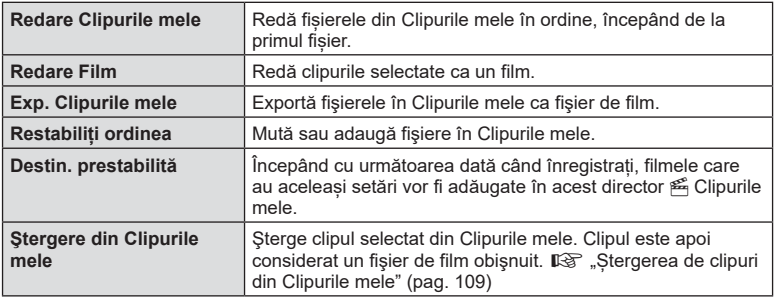

**3** Având selectat directorul Clipurile mele dorit pentru film, selectaţi [Exp. Clipurile mele] și apăsați butonul  $\circledcirc$ .

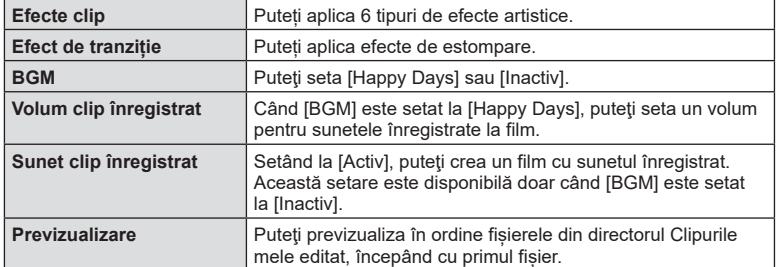

**4** Selectați un element folosind  $\triangle \nabla$  și apăsați butonul  $\circledast$ .

- 5 După ce ați terminat editarea, selectați [Incepeti exportul] și apăsați butonul  $(\infty)$ .
	- Albumul combinat este salvat ca o singură înregistrare video.
	- Exportul unei înregistrări video poate dura.
	- Lungimea maximă pentru Clipurile mele este 15 minute, iar dimensiunea maximă a fișierului este de 4 GB.
- Poate dura până la afișarea directorului Clipurile mele după scoaterea, introducerea, ștergerea sau protejarea cardului.
- Puteți înregistra un număr maxim de 99 Clipurile mele și maxim 99 cadre per clip. Valorile maxime pot varia în funcție de dimensiunea fișierului și lungimea din Clipurile mele.
- Nu puteți adăuga alte tipuri de filmări în afară de clipuri la Clipurile mele.

#### **BGM cu altă opțiune decât [Happy Days]**

Pentru a utiliza BGM cu altă opțiune decât [Happy Days], înregistrați datele descărcate de pe site-ul web Olympus pe card şi selectaţi-le ca [ BGM] la Pasul 4. Vizitaţi următorul site web pentru descărcare.

http://support.olympus-imaging.com/bgmdownload/

# <span id="page-65-1"></span>**Înregistrarea de filme cu încetinitorul**

Înregistrează filme cu încetinitorul. Filmul înregistrat la 120 fps este redat la 30 fps; calitatea este echivalentă cu [HD].

- **1** Selectaţi [Cu viteză mare] în opţiunea mod film [\(pag. 60\)](#page-59-0) şi apăsaţi butonul  $(\infty)$ .
- 2 Apăsați butonul **O** pentru a începe înregistrarea.
	- Apăsați butonul <sup>®</sup> din nou pentru a încheia înregistrarea.
- Focalizarea şi expunerea sunt fixate la începutul înregistrării.
- Înregistrare poate continua până la maxim 20 de secunde.
- Sunetul nu va fi înregistrat.

# <span id="page-65-0"></span>**Utilizarea funcției de atenuare a zgomotului atunci când filmați**

Puteți preveni înregistrarea sunetelor de operare a camerei care apar în urma acționării camerei în timpul înregistrării.

Apăsați fila de înregistrare silențioasă pentru a afișa elementele funcției. După apăsarea unui element, apăsați săgețile afișate pentru a selecta setările.

- Zoom electric\*, volumul de înregistrare, diafragmă, viteza obturatorului, compensarea expunerii, sensibilitatea ISO
	- \* Disponibil doar cu obiective cu zoom electric.
- Opţiunile disponibile variază în funcţie de modul de înregistrare.
- Această opţiune nu este disponibilă în modul autoportret ([pag. 67](#page-66-0)).

Fila pentru înregistrarea silențioasă

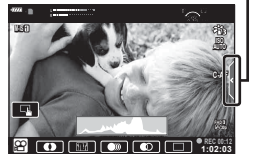

# <span id="page-66-0"></span>**Fotografierea în modul autoportret**

Inversarea ecranului vă permite să realizaţi autoportrete, cu posibilitatea de a previzualiza cadrul.

**1** Împingeți ecranul ușor în jos și înclinați-l în jos.

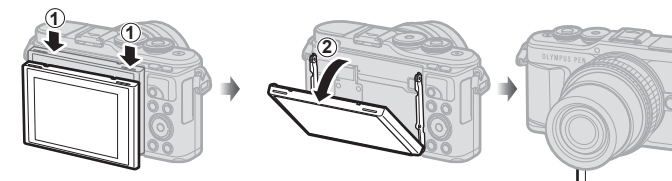

Citiți ["Rotirea ecranului: avertismente" \(pag. 29\)](#page-28-0) înainte de a deplasa ecranul.

- Dacă este ataşat un obiectiv de zoom electric, camera comută automat la unghiul cel mai larg.
- Meniul autoportret este afişat pe ecran.
- Pot fi afişate pictograme diferite, în funcţie de modul de fotografiere.

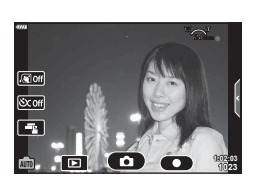

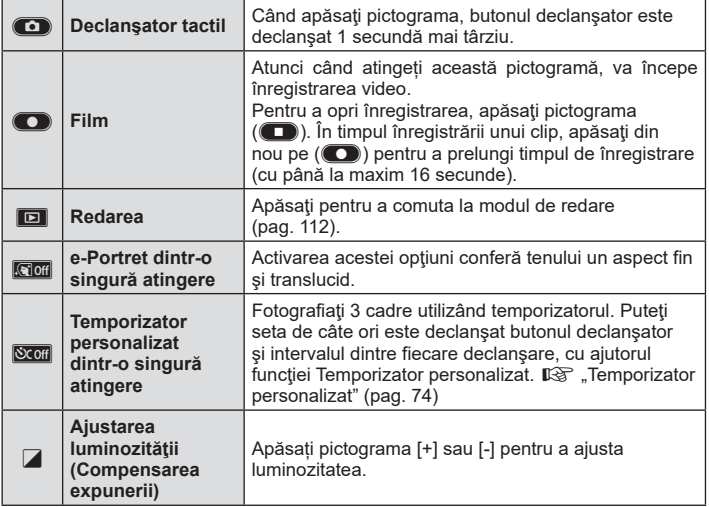

- **2** Încadraţi imaginea.
	- Aveţi grijă să nu obstrucţionaţi obiectivul cu degetele sau cureaua de transport.
- 3 Atingeţi co şi fotografiaţi.
	- De asemenea, puteţi fotografia prin atingerea subiectului afişat pe ecran sau apăsând butonul declanşator.
	- Imaginea fotografiată va fi afişată pe ecran.
- Nu scăpaţi pe jos camera atunci când folosiţi ecranul tactil şi ţineţi camera într-o singură mână.

## **Utilizarea diverselor setări**

#### <span id="page-68-0"></span>**Controlul expunerii ( Expunere** F**)**

Alegeti valori pozitive ("+") pentru fotografii mai luminoase, respectiv valori negative ("-") pentru fotografii mai întunecate. Expunerea poate fi ajustată cu ±5,0 EV.

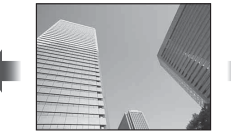

Negativă (–) Fără compensare (0) Pozitivă (+)

- În modul  $P$ . modul  $ART$ , modul film și unele moduri  $\overline{AP}$ , compensarea expunerii poate fi ajustată prin rotirea discului de control sau prin apăsarea butonului  $\mathbf{F}(\Lambda)$  și apoi utilizarea  $\triangleleft$ .
- $\cdot$  În modurile  $\overline{\mathsf{A}}$  si  $\overline{\mathsf{S}}$ , compensarea expunerii poate fi aiustată prin apăsarea butonului  $\mathbf{E}(\Delta)$  și apoi rotirea discului de control sau utilizarea  $\mathbf{d}$ .
- Compensarea expunerii nu este disponibilă în modul  $\overline{\mathbb{Z}}$ . M sau SCN sau când s-au selectat opțiunile Time Live sau Panoramă în modul  $\overline{AP}$ .
- În Live View, luminozitatea ecranului va fi ajustată la o valoare maximă de doar ±3,0 EV. Dacă expunerea depăşeşte ±3,0 EV, bara de expunere va începe să lumineze intermitent.
- Înregistrările video pot fi corectate într-un interval de până la ±3,0 EV.

## **<sup><b>8 Observații**</sup>

• Rolul discului de control poate fi modificat în meniurile personalizate  $\mathbf{\ddot{x}}$ .  $\mathbb{R}$  [Alege [Funcție\] \(pag. 126\)](#page-125-0)

#### **Zoom digital ( teleconvertor digital)**

Apăsați butonul Fn pentru a mări mai mult decât raportul de zoom curent. Raportul de zoom pentru afişare se va dubla şi orice fotografii realizate vor fi afişate pe suprafaţa vizibilă a ecranului.

- $\cdot$   $\circledR$  este afişat pe ecran.
- Dacă ați alocat un alt rol butonului Fn, selectați  $[Q_2]$  ([pag. 97](#page-96-0)).
- Pentru a ieși din funcția de zoom digital, apăsați din nou butonul Fn.
- Functia de zoom digital nu este disponibilă când panoramă este selectat în modul **SCN**. expunere multiplă, panoramă sau comp. distors. geom. este selectat în modul *IAP*) sau când este selectat [Standard] în modul film.
- Când este afişată o imagine RAW, zona vizibilă pe ecran este indicată de un cadru.
- Tinta AF scade.

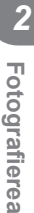

### **Selectarea modului țintă AF ( Setări țintă AF)**

Puteți alege poziția și dimensiunea zonei de focalizare pentru autofocalizare. De asemenea, puteţi selecta Prioritate faţă AF [\(pag. 71](#page-70-0)).

- **1** Apăsați butonul  $\left[\cdot\right]$   $\cdot\left(\right)$ .
- **2** Selectați [[ = ] (Tintă unică)] sau [[:::] (Grup de 9 tinte)] folosind discul de control.

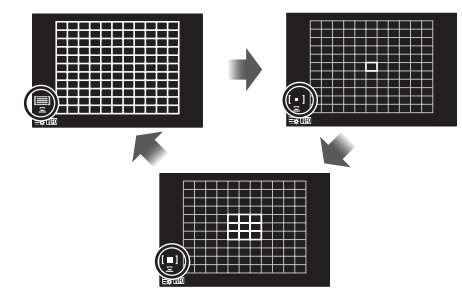

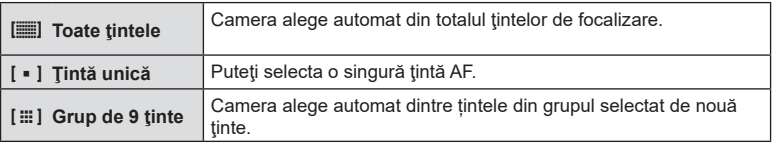

- Modul țintă unică este aplicat automat la înregistrarea film dacă este setat modul grupuri de ținte.
- Când utilizaţi un obiectiv în sistem Four Thirds, camera comută automat pe modul cu ţintă unică.

# **<sup><sup>***s***</sup>** Observații</sup>

• Puteți efectua selecția și la pasul 2 prin apăsarea butonului **INFO** și apoi utilizarea  $\triangle \nabla$ .

## **Setarea ţintei AF**

Selectarea unei poziții cu țintă unică sau cu grupuri de ținte.

- **1** Apăsați butonul  $\left[\cdot\right]\cdot\left(\right)$ .
	- Dacă opțiunea [ $\equiv$ ] (Toate tintele)] este selectată, selectați [I = ] (Tintă unică)] sau [J (Grup de 9 ţinte)] folosind discul de control.
- **2** Utilizați  $\triangle \nabla \triangleleft \triangleright$  pentru a alege o zonă de focalizare.
- Dimensiunea și numărul țintelor AF variază în funcție de format ([pag. 83](#page-82-1)) și opțiunea selectată pentru [Teleconvertor digital] ([pag. 115\)](#page-114-0).

# **<sup><sup>***s***</sup>** Observații</sup>

- Puteți efectua selecția și la pasul 2 prin apăsarea butonului **INFO** și apoi utilizarea discului de control.
- Se pot utiliza și comenzi tactile.

### <span id="page-70-0"></span>**Prioritate față AF/Prioritate ochi AF**

Camera detectează chipurile umane şi reglează focalizarea şi măsurarea digitală ESP.

- **1** Apăsați butonul  $\left[\cdot\right]\cdot$ ]  $\left(\triangleleft\right)$ .
- **2** Apăsaţi butonul INFO.
	- Puteți ajusta setările pentru prioritate față și prioritate ochi.
- **3** Utilizați ⊲D pentru a selecta o opțiune și apăsați (ok).

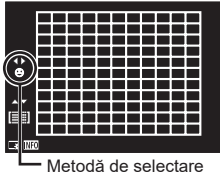

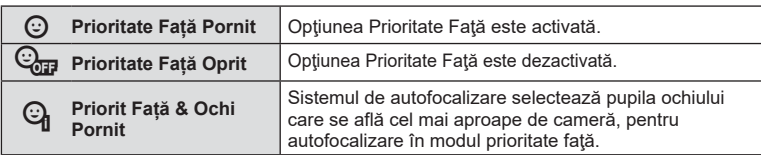

- **4** Îndreptați camera spre subiect.
	- Dacă este detectată o față, aceasta va fi încadrată de un chenar alb.
- **5** Apăsaţi obturatorul la jumătate pentru focalizare.
	- După ce camera focalizează asupra feţei din chenarul alb, acesta va deveni verde. **<sup>P</sup> <sup>250</sup> F5.6**
	- Dacă aparatul reuşeşte să detecteze ochii subiectului, în jurul ochiului selectat va apărea un chenar verde. (prioritate ochi AF)
- **6** Apăsaţi butonul obturator până la capăt pentru a fotografia.

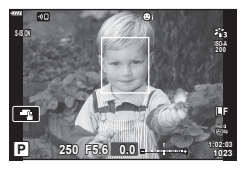

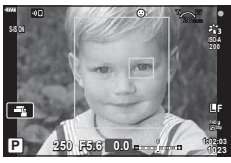

- În cazul fotografierii în rafală, funcţia de prioritate faţă este aplicată numai primului cadru din fiecare secvență.
- În funcţie de subiect şi de setarea filtrului artistic, este posibil ca identificarea feţei să nu se realizeze corect.
- În cazul setării pe  $[\mathbb{R}]$  (Măsurare digitală ESP)] [\(pag. 91\)](#page-90-0), măsurarea este efectuată acordându-se prioritate feţelor.

# **<sup><sup>***s***</sup>** Observații</sup>

• Funcția de prioritate față este disponibilă și în modul [MF] ([pag. 81\)](#page-80-0). Fețele identificate de cameră sunt indicate prin chenare albe.

## **Utilizarea bliţului ( Fotografiere cu bliţ)**

Bliţul poate fi utilizat pentru fotografiere în diverse condiţii de fotografiere.

**1** Apăsaţi butonul de deschidere a bliţului pentru a deschide bliţul.

Buton de deschidere bliţ

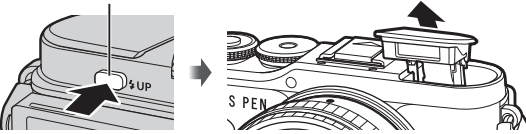

- **2** Apăsați butonul  $\blacklozenge$  ( $\triangleright$ ).
- **3** Selectați un element folosind discul de control și apăsați butonul  $\circledcirc$ .
	- Opțiunile disponibile și ordinea în care sunt afișate variază în funcție de modul de fotografiere.  $\mathbb{R}$ , Modurile blit care pot fi setate în modul fotografiere" (pag. 73)

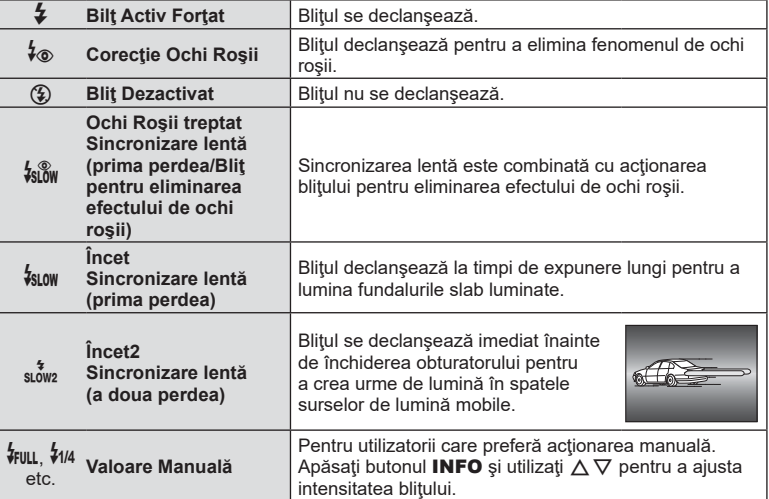

- Cu opțiunea [ $\frac{1}{2}$ ] (Corecție Ochi Roșii)], obturatorul este acționat la aproximativ 1 secundă după lumina intermitentă preliminară a bliţului. Nu mişcaţi camera înainte de încheierea fotografierii.
- Este posibil ca opțiunea [ $\sharp$  (Corecție Ochi Roșii)] să nu fie eficientă în anumite condiții de fotografiere.
- Când blitul se declansează, timpul de expunere este reglat la 1/250 secunde sau mai puţin. La fotografierea unui subiect cu bliţ pe un fundal puternic luminat, fundalul poate apărea supraexpus.
- Viteza de sincronizare a bliţului în modul silenţios [\(pag. 75\)](#page-74-0) este de 1/20 secunde sau mai mică.

#### **Bliţuri opţionale**

Când utilizați un blit opțional, asigurați-vă că blițul încorporat a fost așezat la loc în carcasa sa.
#### **Modurile bliţ care pot fi setate în modul fotografiere**

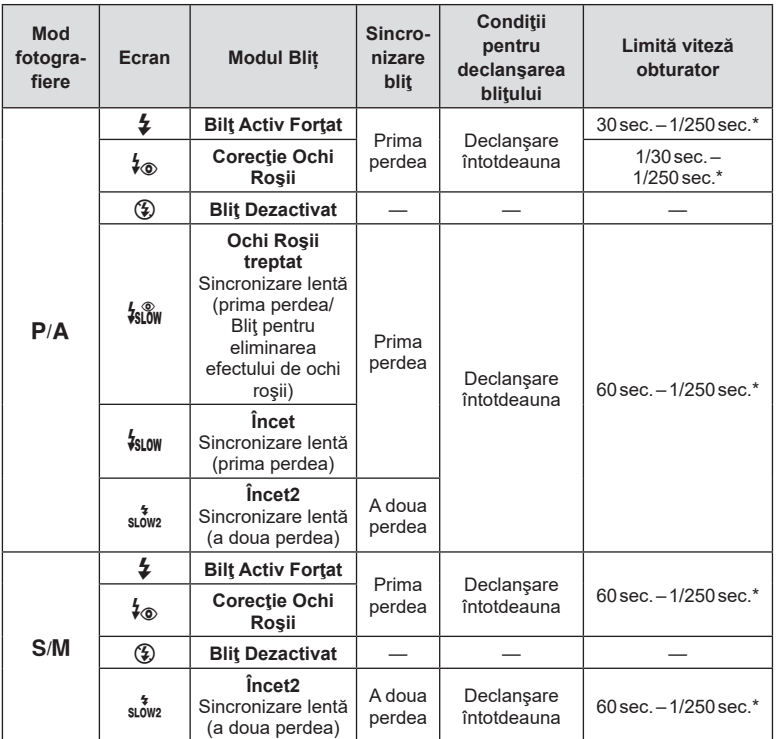

• Doar  $\frac{1}{2}$  și  $\circledast$  pot fi setate în modul  $\circledast$ .

\* Timpul de expunere este de 1/200 secunde atunci când utilizaţi un bliţ extern comercializat separat. În modul silențios, timpul de expunere este de 1/20 secunde.

#### **Distanţa minimă**

Obiectivul poate provoca umbre asupra unui subiect prea apropiat de cameră, cauzând efectul de vinietare sau bliţul poate fi prea luminos chiar şi la intensitate minimă.

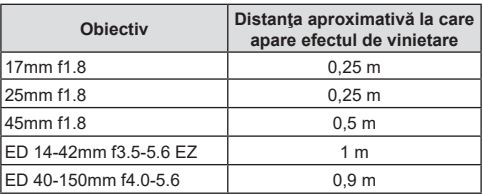

• Bliturile externe pot fi utilizate pentru a preveni vinietarea. Pentru a evita supraexpunerea imaginilor, selectați modul A sau M, și selectați o valoare mai mare a diafragmei sau reduceţi sensibilitatea ISO.

**Fotografi erea 2**<br>Potografierea

#### <span id="page-73-0"></span>**Fotografierea în rafală/ cu autodeclanşator**

Puteţi realiza o serie de fotografii ţinând apăsat complet butonul declanşator. Ca alternativă, puteţi realiza fotografii utilizând autodeclanşatorul.

- 1 Apăsați butonul  $\Box_{\mathbb{I}}(\dot{\mathsf{S}})$  ( $\nabla$ ).
- 2 Selectați una din următoarele opțiuni folosind ⊲D.

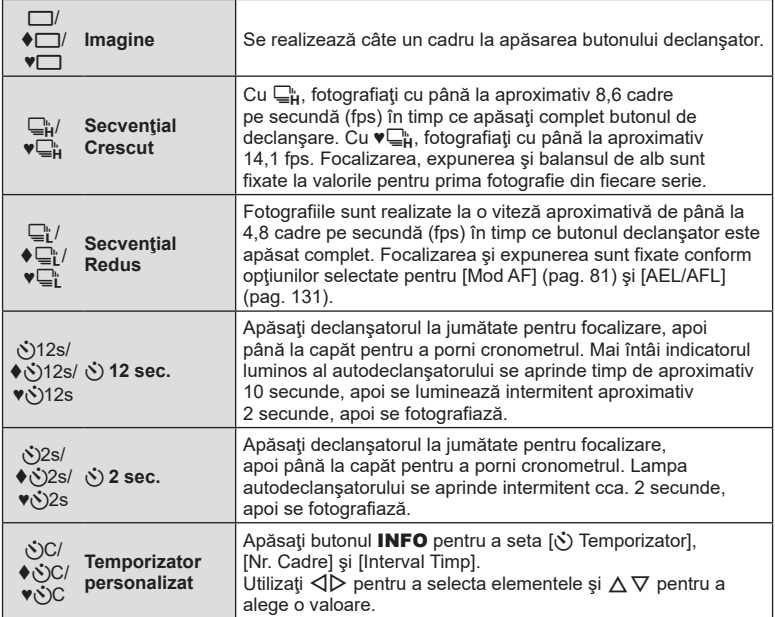

Elementele marcate cu ♦ utilizează obturatorul electronic pentru a controla micile neclarități ale camerei cauzate de utilizarea obturatorului.

Elementele marcate cu ♥ utilizează obturatorul electronic. Utilizati aceste elemente pentru timpi de expunere mai mici decât 1/4000 s sau pentru setări la care sunetul obturatorului ar fi nedorit.

- **3** Apăsați butonul  $\circledcirc$ .
- La fotografierea cu autodeclanşator pe trepied fixaţi camera în mod corespunzător.
- Dacă vă aşezaţi în faţa camerei pentru a apăsa butonul declanşator când utilizaţi autodeclanşatorul, este posibil ca imaginea să nu fie focalizată corect.
- Atunci când utilizați  $\Box^{\!\! \scriptscriptstyle \rm h}_\!$ ,  $\blacklozenge\Box^{\!\! \scriptscriptstyle \rm h}$  sau ♥ $\Box^{\!\! \scriptscriptstyle \rm h}_\!$ , se afișează Live View. În  $\Box^{\!\! \scriptscriptstyle \rm h}_\!$  sau ♥ $\Box^{\!\! \scriptscriptstyle \rm h}_\!$ , ecranul afişează ultima fotografie realizată în timpul fotografierii secvenţiale.
- Viteza fotografierii secvențiale variază în funcție de obiectivele folosite și focalizarea obiectivelor de mărire.
- În timpul fotografierii secvenţiale, dacă pictograma de nivel a acumulatorului se aprinde intermitent, camera se va opri din fotografiere şi va începe să salveze în card fotografiile realizate. În funcție de energia rămasă în acumulator, este posibil ca camera să nu poată salva toate fotografiile.

# *2* Fotografierea **Fotografi erea**

# *S* Observatii

• Pentru a anula autodeclanșatorul activat, apăsați butonul  $\nabla$ .

# **Obturatorul electronic (Silentios**  $[\mathbf{v}]$ **)**

Fotografiaţi folosind obturatorul electronic. Utilizaţi pentru timpi de expunere mai mici decât 1/4000 s sau pentru setări la care sunetul obturatorului ar fi nedorit. Obturatorul electronic poate fi utilizat în modurile de fotografiere cadru cu cadru şi cu temporizator şi pentru frecvenţe de cadre de până la 14,1 fps în modurile de fotografiere secvențială. Această setare este disponibilă numai în modurile  $P/A/S/M/ART$ .

- Viteza de sincronizare a bliţului este 1/20 s.
- Pentru a utiliza blițul în modul [Silențios [♥]], selectați [Permite] pentru [Setări Mod Silențios  $[\mathbf{\Psi}]$ ] > [Mod Blit] ([pag. 117\)](#page-116-0).
- **1** Apăsați butonul  $\Box_0$ ( $\nabla$ ).
- **2** Selectati una dintre optiunile marcate cu  $\bullet$  folosind  $\triangle$ .
- **3** Apăsați butonul  $\infty$ .
	- Când este eliberat butonul declanșator, ecranul va deveni negru pentru un moment. Nu va fi emis niciun sunet de declanșare.
- Este posibil să nu obțineți rezultatele dorite dacă folosiți surse de lumină cu licărire, ca de exemplu lămpi fluorescente sau LED sau dacă subiectul se mişcă brusc în timpul fotografierii.
- Reţineţi că din cauza obturatorului electronic, subiectul poate părea deformat în fotografii în cazul unor mişcări rapide ale camerei în timpul fotografierii sau atunci când fotografiaţi subiecte aflate în mişcare rapidă.

#### ■ Control live

Puteţi utiliza controlul live pentru a selecta funcţia de fotografiere în timp ce verificaţi efectul pe ecran.

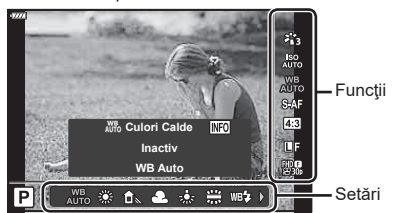

Ecranul pentru controlul live

#### ■ Setări disponibile

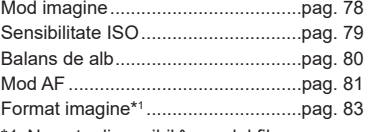

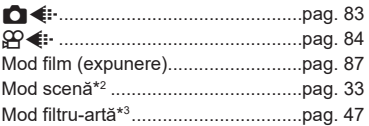

- \*1 Nu este disponibil în modul film.
- \*2 Disponibil în modul SCN.
- \*3 Disponibil în modul **ART** și cu unele caracteristici ale modului  $P/A/S/M/2P/M$ .
- **1** Apăsați ® pentru a afișa controlul live.
	- Pentru a ascunde panoul de control live, apăsați din nou  $\infty$ .
- 2 Utilizați  $\triangle \nabla$  pentru a selecta funcția dorită și ⊲ D pentru a selecta o setare, apoi apăsaţi butonul  $(\infty)$ .
	- Puteţi utiliza discul de control pentru a selecta o setare.
	- Setările selectate se aplică automat dacă nu se efectuează nicio operaţie timp de aproximativ 8 secunde.

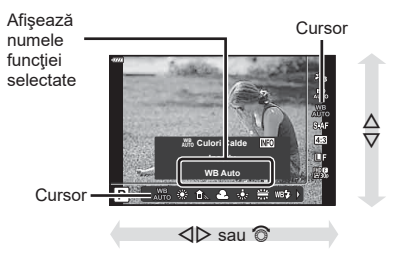

• Unele elemente nu sunt disponibile în anumite moduri de fotografiere.

## **Z** Observații

• Pentru setările implicite ale fiecărei opțiuni, consultați ["Predefinite" \(pag. 162\).](#page-161-0)

*2*

#### Super panoul de comandă LV

Alte optiuni de fotografiere pot fi accesate prin panoul LV super control, în care sunt trecute opţiunile selectate pentru următoarele setări de fotografiere.

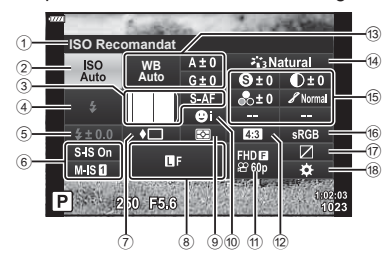

#### **Setările care pot fi modificate cu super panoul de comandă LV**

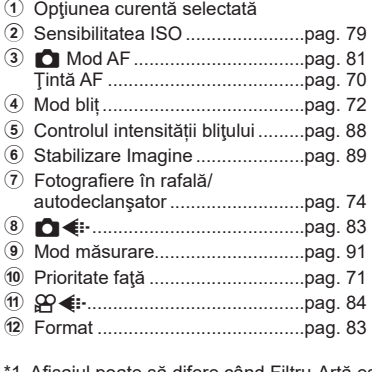

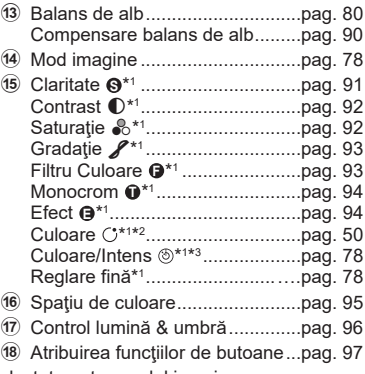

1 Afișajul poate să difere când Filtru-Artă este selectat pentru modul imagine.

- \*2 Afișat când este setată Culoare Parțială.
- \*3 Afișat când este setat Creator Culori.
- 1 Apăsați butonul <u>a</u> în modurile P/A/S/M.
	- Panoul LV super control va fi afişat.
	- $\cdot$  În modurile  $\overline{\mathbf{m}}$ , ART, SCN și  $\overline{\mathbf{AP}}$ , afișarea panoului LV super control este controlată prin [C Setări comandă] [\(pag. 127](#page-126-0)).
	- Panoul LV super control nu este afişat în modul film.

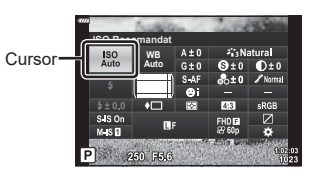

- **2** Selectați un element folosind  $\Delta \nabla \triangleleft P$  și apăsați butonul  $\textcircled{\tiny{\textsf{R}}}$ .
- 3 Utilizați  $\triangleleft$  pentru a selecta o opțiune.

#### *S* Observatii

- Setările pot fi ajustate şi cu ajutorul discului de control sau a comenzilor tactile.
- Pentru setările implicite ale fiecărei opțiuni, consultați ["Predefinite" \(pag. 162\)](#page-161-0).

## <span id="page-77-0"></span>**Opțiuni de procesare ( Mod imagine)**

Puteți selecta un mod imagine și ajusta separat contrastul, claritatea și alți parametri [\(pag. 91](#page-90-1)[–94\)](#page-93-1). Modificările aduse fiecărui mod imagine sunt salvate separat.

- 1 Apăsați butonul  $\circledcirc$  și utilizați  $\Delta \nabla$  pentru a selecta Mod Imagine.
- 2 Selectați o opțiune utilizând **I**D și apăsați butonul  $\circledcirc$ .

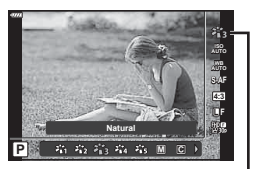

Mod Imagine

#### ■ Optiuni pentru Modul imagine

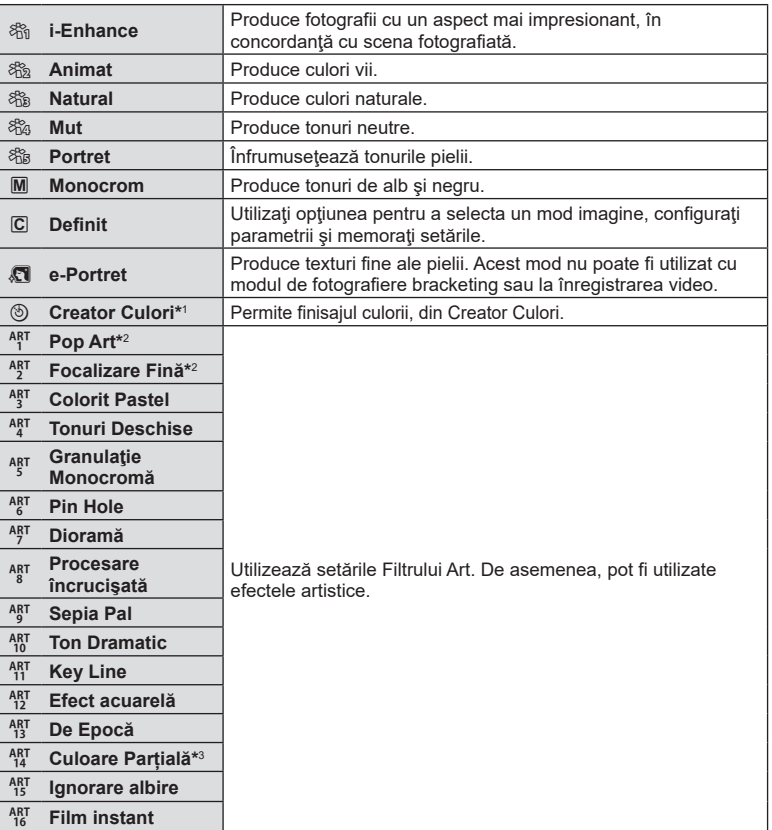

- \*1 După ce ați selectat Creator Culori cu ajutorul butoanelor  $\langle \mathbb{D} \rangle$ , apăsați butonul INFO și utilizați discul de control și  $\triangle \triangleright$  pentru a ajusta nuanța și  $\triangle \triangledown$  pentru a ajusta saturația.
- \*2 După ce ați selectat Pop Art I sau Focalizare Fină folosind butoanele  $\triangleleft\triangleright$ , apăsați butonul INFO pentru a afişa butonul glisant pentru Reglare fină [\(pag. 50](#page-49-1)).
- \*3 După ce ați selectat Culoare Parțială cu ajutorul butoanelor  $\langle \rangle$ , apăsați butonul **INFO** pentru a afişa cercul de culori ([pag. 50\)](#page-49-0).

#### <span id="page-78-0"></span>**Schimbarea sensibilităţii ISO (ISO)**

Mărirea sensibilităţii ISO creşte nivelul de zgomot (aspect granulat), dar permite realizarea fotografiilor în condiţii de lumină slabă. Setarea recomandată în majoritatea situaţiilor este [AUTO], care porneşte de la ISO 200—o valoare care echilibrează zgomotul cu intervalul dinamic—după care ajustează sensibilitatea ISO în funcție de condiţiile de fotografiere.

- **1** Apăsați butonul <sup>(or)</sup> și apoi selectați sensibilitatea ISO folosind  $\wedge \nabla$ .
- **2** Selectați o opțiune utilizând √ D și apăsați butonul  $(\infty)$ .

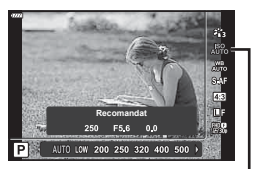

ISO

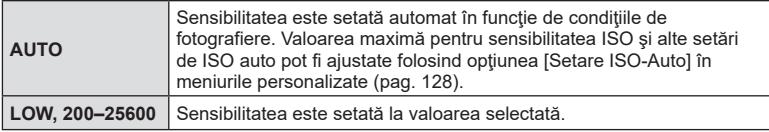

## <span id="page-79-0"></span>**Ajustarea culorilor ( WB (balans de alb))**

Balansul de alb (WB) garantează că obiectele albe din imaginile înregistrate cu camera apar albe. Modul [AUTO] este adecvat în majoritatea situaţiilor, dar se pot selecta alte valori în funcţie de sursa de lumină când modul [AUTO] nu reuşeşte să producă rezultatele dorite sau când doriţi să introduceţi în mod deliberat un efect de culoare în imagini.

- **1** Apăsați butonul  $\circledcirc$  și utilizați  $\Delta \nabla$  pentru a selecta Balans de Alb.
- **2** Selectați o opțiune utilizând ⊲ D și apăsați butonul  $\omega$ .

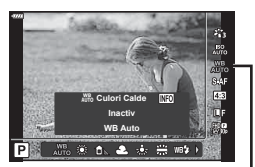

Balans de Alb

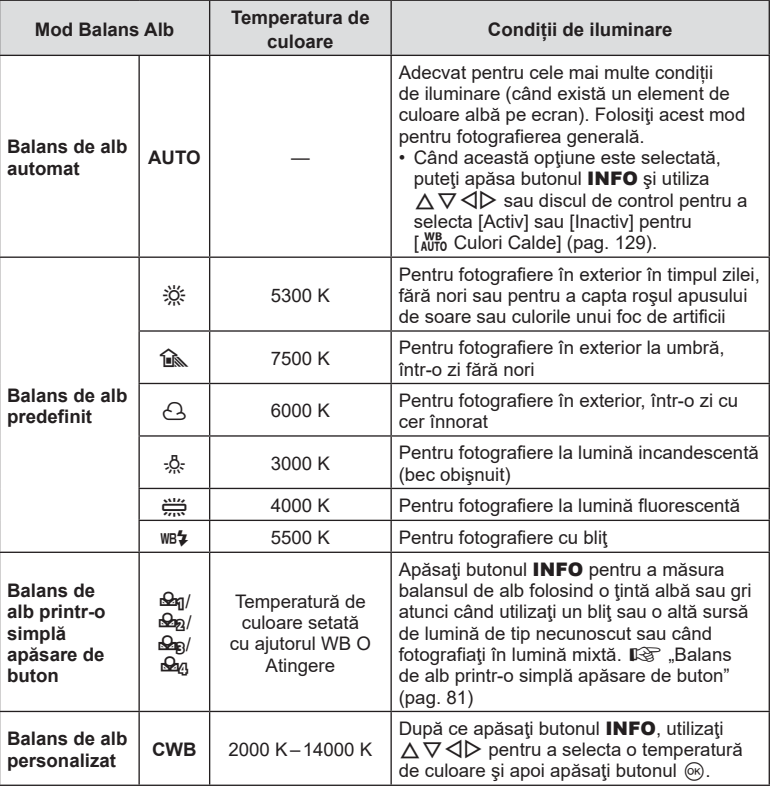

#### <span id="page-80-1"></span>**Balans de alb printr-o simplă apăsare de buton**

Măsurati balansul de alb încadrând o coală de hârtie sau un alt obiect alb în conditiile de iluminare care vor fi utilizate pentru fotografia finală. Aceasta se recomandă la fotografierea unui subiect în condiţii de lumină naturală, dar şi cu diferite surse de lumină cu temperaturi de culoare diferite.

- **1** Selectati  $\left[\frac{Q_{01}}{Q_{01}}\right]$ ,  $\left[\frac{Q_{02}}{Q_{01}}\right]$ , sau  $\left[\frac{Q_{01}}{Q_{01}}\right]$  (balans de alb dintr-o atingere 1, 2, 3, or 4) și apăsați butonul **INFO**.
- **2** Fotografiaţi o coală de hârtie necolorată (albă sau gri).
	- Încadraţi hârtia astfel încât să umple ecranul şi să nu cadă umbre pe el.
	- Este afişat meniul pentru balansul de alb prin simplă apăsare.
- **3** Selectați [Da] și apăsați butonul  $\circledcirc$ .
	- Noua valoare este salvată ca opţiune predefinită pentru balansul de alb.
	- Noua valoare este memorată până când balansul de alb printr-o singură apăsare de buton este măsurat din nou. Închiderea camerei nu șterge datele.

## <span id="page-80-0"></span>**Selectarea unui mod de focalizare ( Mod AF)**

Puteţi să selectaţi o metodă de focalizare (mod focalizare). Puteţi alege metode de focalizare separate în modul de fotografiere şi modul film.

**1** Apăsați butonul  $\Im$  și utilizați  $\Delta \nabla$  pentru a selecta Mod AF.

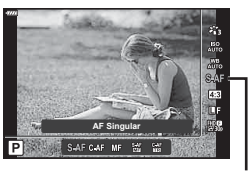

Mod AF

**2** Selectați o opțiune utilizând ⊲ D și apăsați butonul ⊛.

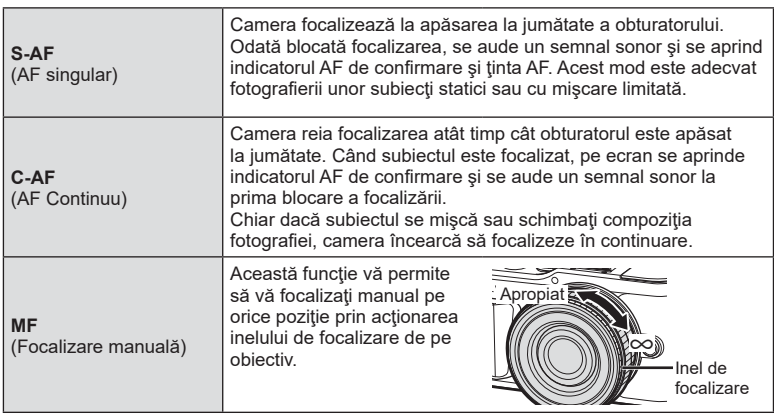

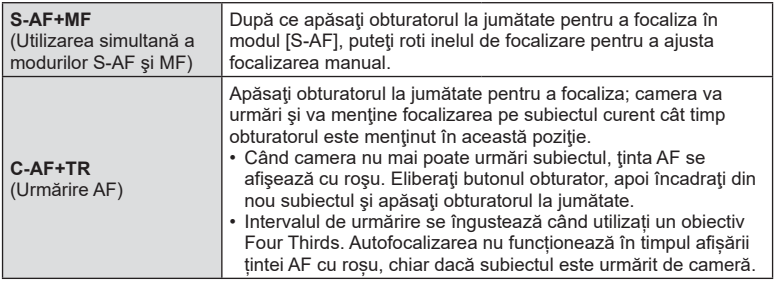

- Este posibil să nu puteţi obţine focalizarea corectă dacă subiectul este slab iluminat, obstrucţionat de ceaţă sau fum sau nu prezintă suficient contrast.
- Când utilizaţi un obiectiv în sistem Four Thirds, AF nu va fi disponibil în timpul înregistrărilor video.
- Modul AF nu este disponibil când maneta de focalizare MF este setată pe MF.
- Dacă s-a selectat [MF], [C-AF], sau [C-AF+TR] în modul  $P$ ,  $A$ ,  $S$ ,  $M$ ,  $Q$  sau ART, butonul de declanșare poate fi acţionat chiar şi atunci când camera nu focalizează.

#### *S* Observații

• Metoda de focalizare poate fi selectată în meniul personalizat  $\ddot{\boldsymbol{\ast}}$ .  $\mathbb{I} \mathcal{F}$  "AEL/AFL" [\(pag. 131\)](#page-130-0)

## <span id="page-82-0"></span>**Selectarea formatului imaginii**

Puteţi modifica formatul imaginii (raportul dimensiunilor pe orizontală/verticală) când fotografiaţi. În funcţie de preferinţe, puteţi selecta pentru imagine formatul [4:3] (standard), [16:9], [3:2], [1:1] sau [3:4].

- **1** Apăsați butonul  $\textcircled{s}$  și utilizați  $\Delta \nabla$  pentru a selecta Aspect Imagine.
- **2** Utilizați ⊲ pentru a alege o valoare și apăsați butonul  $@$ .
- Puteți seta un aspect imagine doar pentru imaginile statice.
- Imaginile JPEG sunt înregistrate la raportul de aspect selectat. Imaginile RAW au aceeaşi dimensiune ca şi senzorul de imagine şi sunt înregistrate la un raport de aspect de 4:3 cu o etichetă care indică raportul de aspect selectat. Un cadru care indică raportul de aspect selectat este afişat atunci când imaginile sunt redate.

## <span id="page-82-1"></span>**Selectarea calității imaginii (Calitate imagine statică,**  $\bigcap$  **(iii)**

Puteți seta un mod de calitate a imaginii pentru imaginile statice. Selectați o calitate corespunzătoare pentru aplicație (cum ar fi procesarea pe computer, utilizarea pe siteuri web etc.).

**1** Apăsați butonul  $\textcircled{\tiny{\textcircled{\tiny{R}}}}$  și utilizați  $\Delta \nabla$  pentru a selecta (Calitate imagine statică,  $\bigcap$  ii-).

**2** Selectati o optiune utilizând  $\triangleleft$  is apăsati butonul  $\circ$ .

- Selectați dintre modurile JPEG (**UE, UN, MIN și SON)** și RAW. Selectați o opțiune JPEG+RAW pentru a obţine două imagini, una JPEG şi alta RAW, la fiecare fotografiere. Modurile JPEG combină dimensiunea imaginii ( $\blacksquare$ ,  $\blacksquare$  sau  $\blacksquare$ ) cu rata de compresie (SF, F sau N).
- Dacă doriți să selectați o altă combinație decât FF, FIN, MN, și SN, modificați setările [ $\leftarrow$ :- [Setează\] \(pag. 129\)](#page-128-1) din Meniul Personalizat.

#### **Datele aferente imaginilor în format RAW**

Imaginile RAW constă din date de imagini neprocesate la care nu s-au aplicat încă setări cum ar fi compensarea expunerii şi balansul de alb. Servesc drept date brute pentru imagini care vor fi procesate după fotografiere. Fişiere de imagini RAW:

- Au extensia ... orf"
- Nu pot fi vizualizate de alte camere
- Pot fi vizualizate pe computere folosind software-ul pentru editarea fotografiilor Olympus Workspace.
- Pot fi salvate în format JPEG folosind optiunea de retusare [Editare Date RAW] ([pag. 120\)](#page-119-0) din meniurile camerei
- g ["Editarea fotografiilor \(Editare\)" \(pag. 120\)](#page-119-0)

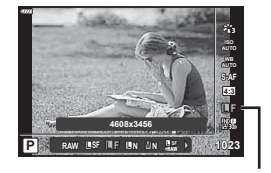

Calitate imagine statică

**4:3 16:9 3:2 1:1 3:4 4608x3456 L F**

**P**

Aspect Imagine

**4:3 WB AUTO S-AF ISO**

## <span id="page-83-0"></span>Selectarea calității imaginii (Calitate film,  $\Omega$  €i-)

Puteti seta un mod de înregistrare video adecvat pentru scopul dorit.

- **1** Apăsați butonul  $\textcircled{s}$  și utilizați  $\Delta \nabla$  pentru a selecta (Calitate film,  $\mathfrak{P}($ .).
- 2 Utilizați  $\triangleleft$  pentru a alege o valoare și apăsaţi butonul Q. **1920×1080 Fine 30p**

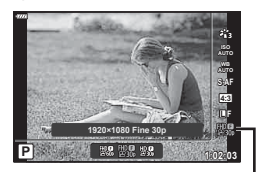

Calitate film

#### ■ Opțiuni disponibile pentru calitatea filmului

Opţiunile disponibile pentru calitatea filmului variază în funcţie de modul film [\(pag. 60](#page-59-0)) şi de opţiunile selectate pentru [Rata de cadre video] şi [Rata de biţi video] în meniul video ([pag. 119](#page-118-0)).

- Când înregistrati filme care vor fi vizualizate pe un televizor, alegeti o frecventă a cadrelor care corespunde cu standardul video folosit la dispozitiv, deoarece în caz contrar filmul este posibil să nu fie redat fluent. Standardele video variază de la ţară la ţară şi de la regiune la regiune: unele folosesc NTSC, altele PAL.
	- Când înregistraţi pentru redare pe dispozitive NTSC, optaţi pentru 60p (30p)
	- Când înregistraţi pentru redare pe dispozitive PAL, optaţi pentru 50p (25p)

#### **Următoarele opţiuni sunt disponibile când [Standard] este selectat pentru modul**  film sau selectorul rotativ este rotit la o pozitie alta decât  $\mathfrak{P}$ :

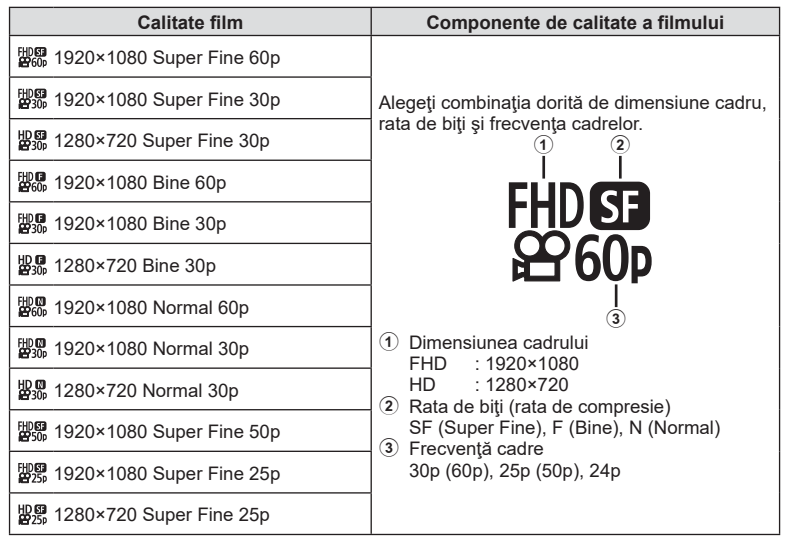

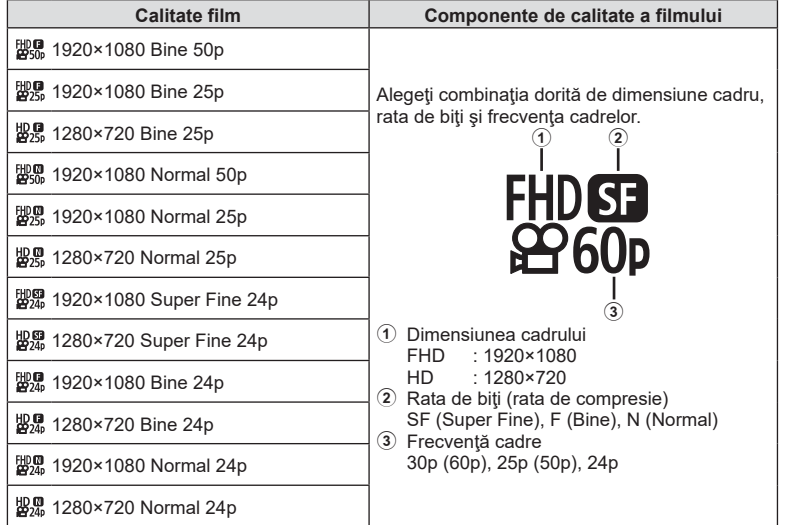

**Următoarele opţiuni sunt disponibile atunci când [4K] este selectată pentru modul film\*1 :**

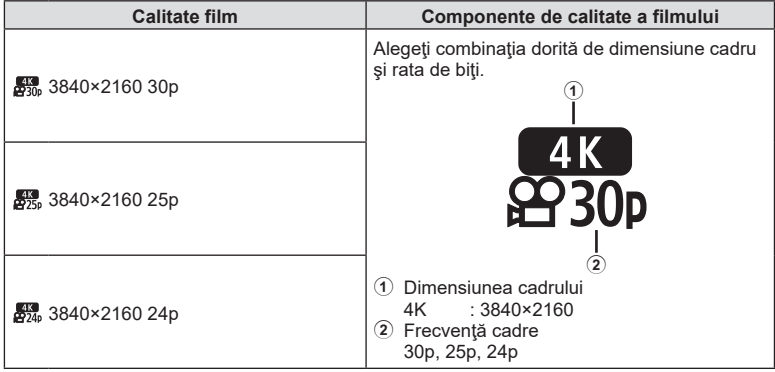

\*1 Rata de biţi nu poate fi modifcată.

#### **Următoarele opţiuni sunt disponibile atunci când [Clipuri] este selectată pentru modul film\*1 :**

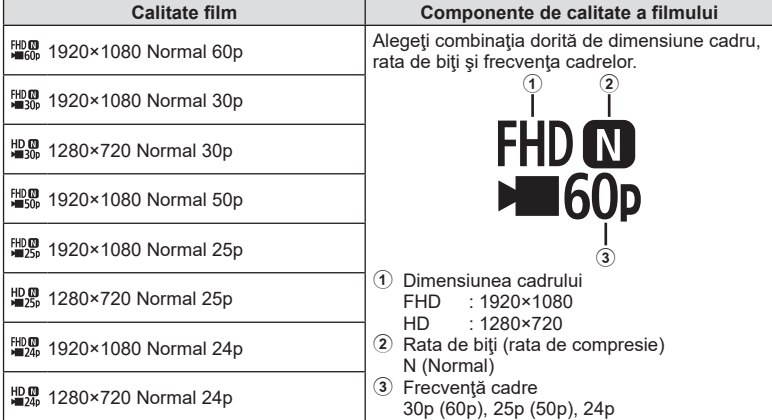

\*1 Rata de biţi nu poate fi modificată.

**Următoarea opţiune este disponibilă atunci când [Cu viteză mare] este selectată pentru modul film\*2 :**

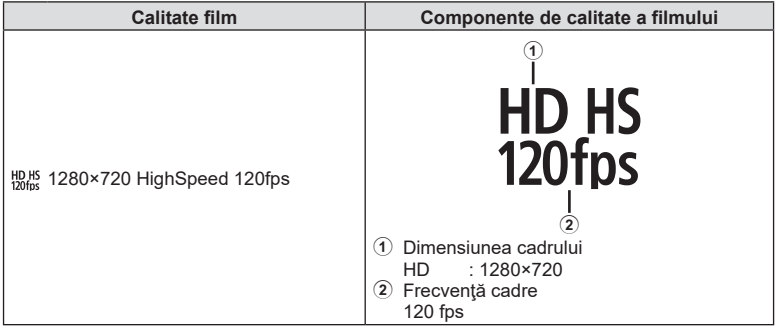

\*2 Frecvenţa cadrelor şi rata de biţi nu pot fi modificate.

- Filmele sunt salvate în format MPEG-4 AVC/H.264. Dimensiunea maximă a unui singur fişier este limitată la 4 GB. Durata maximă de înregistrare pentru un fişier este limitată la 29 de minute.
- În funcţie de tipul de card utilizat, înregistrarea se poate încheia înainte de atingerea limitei maxime.

## <span id="page-86-0"></span>**Adăugarea de efecte unei înregistrări video**

Puteţi crea înregistrări video care beneficiază de efectele disponibile în modurile de înregistrare.

- **1** Rotiţi selectorul pentru moduri de fotografiere  $\mathsf{Ia} \mathsf{P}$ .
- 2 Apăsați butonul  $\circledcirc$  și utilizați  $\Delta \nabla$  pentru a selecta mod film (expunere).
- 3 Utilizați  $\triangleleft$  pentru a alege o valoare și apăsați butonul (ok).

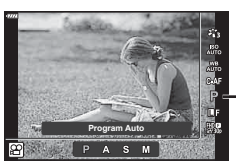

Mod film (expunere)

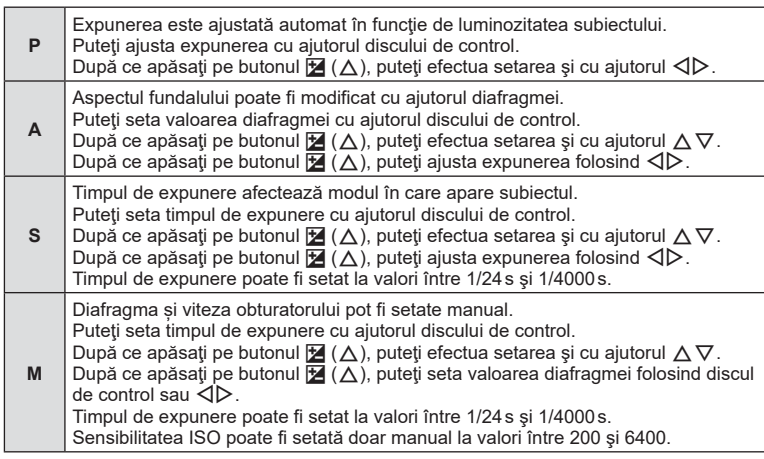

- Cadrele neclare cauzate de factori precum mişcarea subiectului în timp ce obturatorul este deschis pot fi reduse prin selectarea celei mai mari viteze de declanşare disponibile.
- Valoarea cea mai mică a vitezei de declanșare se modifică în funcție de frecvența cadrelor din modul de înregistrare video.

## **8** Observații

• Rolul discului de control poate fi modificat în meniurile personalizate  $\ddot{\mathbf{x}}$ . ■ [Alege Functie] (pag. 126)

*2*

## <span id="page-87-0"></span>**Reglarea intensităţii bliţului ( controlul intensităţii bliţului)**

Intensitatea bliţului poate fi reglată dacă vi se pare că subiectul pare supraexpus sau subexpus, chiar dacă restul cadrului este corect expus.

- **1** Apăsați butonul a în modurile  $P/A/S/M$ .
	- În modurile  $\overline{\mathbf{m}}$ , ART, SCN și  $\overline{\mathsf{AP}}$ , afișarea panoului LV super control este controlată prin [n Setări comandă] [\(pag. 127](#page-126-0)).
- **2** Utilizați ∆  $\nabla$  ⊲ D pentru a selecta [**72**], apoi apăsați butonul (ok). **3** Utilizați ⊲ pentru a alege o valoare și apăsați

controlul blitului extern.

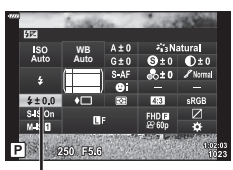

Controlul intensității bliţului

- butonul  $\circledcirc$ . • Această setare nu are niciun efect atunci când este selectat modul MANUAL pentru
- Modificările aduse intensității blitului folosind blitul extern sunt adăugate modificărilor efectuate de la cameră.

## <span id="page-88-0"></span>**Reducerea mişcării camerei ( Stabilizare Imag)**

Puteţi reduce efectul mişcării camerei ce apare adesea la fotografierea în condiţii de slabă iluminare sau cu un grad ridicat de mărire a imaginii.

Stabilizatorul de imagine pornește când apăsați pe jumătate butonul obturatorului.

- **1** Apăsați butonul a în modurile  $P/A/S/M$ .
	- În modurile  $\bar{m}$ , ART, SCN și  $\overline{AP}$ , afișarea panoului LV super control este controlată prin [C Setări comandă] [\(pag. 127\)](#page-126-0).
- 2 Utilizați  $\Delta \nabla \triangleleft \triangleright$  pentru a selecta [Stabilizare Imag], apoi apăsați butonul  $\circledcirc$ .

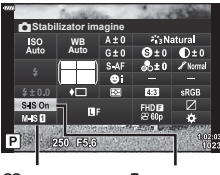

**3** Selectați o opțiune folosind ⊲ D și apăsați butonul <sub>(ok)</sub>.

 $\mathfrak{P}$  Stabilizare Imagine

 $\bigcap$  Stabilizare Imagine

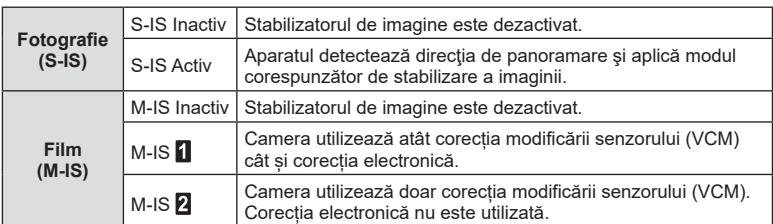

- Marginile cadrului sunt decupate dacă [M-IS 1] este selectat, reducând astfel zona înregistrată.
- Stabilizatorul de imagine nu poate corecta mişcarea excesivă a camerei sau efectul de mişcare ce apare când este selectat cel mai lung timp de expunere. În astfel de cazuri, este recomandat să folosiţi un trepied.
- Dacă folosiţi un trepied, setaţi [Stabilizare Imag] la [S-IS Inactiv]/[M-IS Inactiv].
- Când utilizaţi un obiectiv cu comutator de funcţie pentru stabilizarea imaginii, setarea obiectivului are prioritate.
- Când este activată funcția de stabilizare a imaginii, se poate observa un sunet caracteristic funcționării sau vibrații.

#### **Utilizarea unor obiective diferite de sistemul de obiective Micro Four Thirds/Four Thirds**

Puteți utiliza informațiile despre distanța focală pentru a reduce miscarea camerei când fotografiaţi cu obiective cu alte sisteme decât Micro Four Thirds sau Four Thirds.

- Apăsați butonul **INFO** având selectat [Stabilizare Imag], apoi utilizați  $\triangle \triangledown \triangle \triangleright$  pentru a selecta o distanță focală și apăsați butonul  $\circledcirc$ .
- Alegeţi o distanţă focală între 0,1mm şi 1000,0mm.
- Alegeţi valoarea care se potriveşte cu cea imprimată pe obiectiv.
- Selectarea opțiunii [Resetare] (primare) în Meniu Fotografiere 1 nu resetează distanța focală.

## <span id="page-89-0"></span>**Mici ajustări ale balansului de alb ( compensarea WB)**

Puteți seta și ajusta compensarea balansului de alb atât pentru balansul de alb automat cât și pentru balansul de alb predefinit.

Înainte de a continua, selectați o opțiune de balans de alb la care să faceți ajustări fine. ■ ["Ajustarea culorilor \(WB \(balans de alb\)\)" \(pag. 80\)](#page-79-0)

- 1 Apăsați butonul **a** în modurile **P/A/S/M**.
	- În modurile  $\overline{\mathbf{m}}$ , ART, SCN și  $\overline{\mathsf{AP}}$ , afișarea panoului LV super control este controlată prin [n] Setări comandă] [\(pag. 127](#page-126-0)).
- **2** Selectaţi opţiunea de balans de alb folosind  $\triangle \nabla \triangleleft \triangleright$  și apăsați butonul  $\circledcirc$ .
- **3** Utilizati **√** pentru a alege o axă.
- **4** Alegeți o valoare folosind ∆∇ și apăsați butonul  $@$ .

#### **Pentru compensarea pe axa A (Roșu-Albastru)**

Mutați bara în direcția + pentru a evidenția tonurile de roșu și în direcția - pentru a evidenția tonurile de albastru.

#### **Pentru compensarea pe axa G (Verde-Magenta)**

Mutați bara în direcția + pentru a evidenția tonurile de verde și în direcția - pentru a evidenția tonurile de magenta.

• Selectarea optiunii [Resetare] (primare) în Meniu Fotografiere 1 nu resetează valorile selectate.

**Auto III** ISO<br>Auto **WB Auto**  $6+6$  $$180$ <br> $M$ <sub>15</sub> п  $250 - 556$ 

Compensarea balansului de alb

WB

## <span id="page-90-0"></span>Selectarea modului de măsurare a luminozității (Măsurare)

Puteţi alege modul în care camera măsoară luminozitatea subiectului.

- **1** Apăsați butonul **a** în modurile  $P/A/S/M$ .
	- În modurile  $\overline{\mathbf{m}}$ . ART, SCN și  $\overline{AP}$ , afisarea panoului LV super control este controlată prin [n Setări comandă] [\(pag. 127\)](#page-126-0).
- 2 Utilizați  $\Delta \nabla \triangleleft \triangleright$  pentru a selecta [Măsurare], apoi apăsați butonul  $\circledcirc$ .

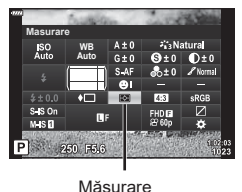

**3** Selectati o optiune folosind **√** $\triangleright$  si apăsați butonul  $(\infty)$ .

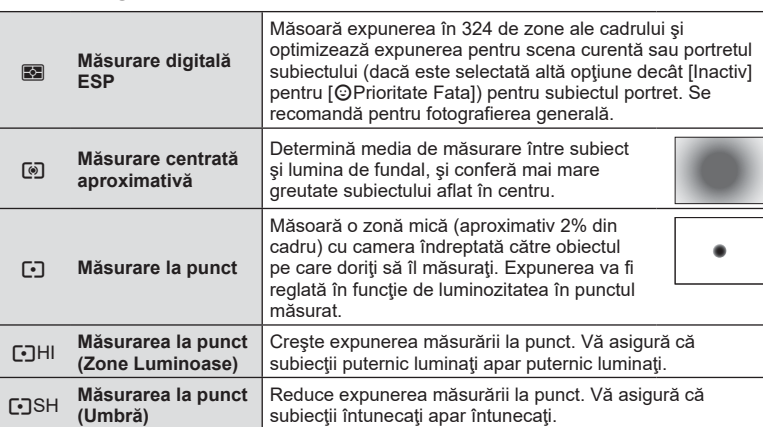

## <span id="page-90-1"></span>**Ajustări ușoare asupra clarității ( Claritate)**

În setările pentru modul imagine [\(pag. 78](#page-77-0)) puteți realiza ajustări ușoare asupra clarității și salva aceste modificări.

- Este posibil ca unele ajustări să nu fie posibile, în funcție de modul de fotografiere.
- 1 Apăsați butonul <u>a</u> în modurile P/A/S/M.
	- În modurile  $\overline{\mathbf{m}}$ , ART, SCN și  $\overline{\mathsf{AP}}$ , afișarea panoului LV super control este controlată prin [C Setări comandă] [\(pag. 127\)](#page-126-0).
- 2 Utilizati  $\triangle \nabla \triangleleft \triangleright$  pentru a select [Claritate], apoi apăsați butonul  $@$ .
- **3** Ajustați claritatea folosind ⊲ D și apăsați butonul  $\circledcirc$ .

Claritate

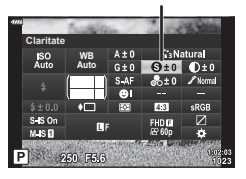

## <span id="page-91-0"></span>**Ajustări ușoare asupra contrastului ( Contrast)**

În setările pentru modul imagine ([pag. 78\)](#page-77-0) puteți realiza ajustări ușoare asupra contrastului și salva aceste modificări.

- Este posibil ca unele ajustări să nu fie posibile, în funcție de modul de fotografiere.
- **1** Apăsați butonul a<sup>1</sup> în modurile  $P/A/S/M$ .
	- În modurile  $\overline{\mathbf{m}}$ . ART, SCN și  $\overline{AP}$ , afisarea panoului LV super control este controlată prin [n] Setări comandă] [\(pag. 127](#page-126-0)).
- 2 Utilizați ∆  $\nabla$  <  $\triangleright$  pentru a selecta [Contrast]. apoi apăsați butonul  $@$ .
- **3** Ajustați contrastul folosind ⊲ D și apăsați butonu  $| \circledcirc$ .

#### <span id="page-91-1"></span>**Ajustări ușoare asupra saturației ( Saturație)**

În setările pentru modul imagine ([pag. 78\)](#page-77-0) puteți realiza ajustări ușoare asupra saturației și salva aceste modificări.

- Este posibil ca unele ajustări să nu fie posibile, în funcție de modul de fotografiere.
- **1** Apăsați butonul a<sup>1</sup> în modurile  $P/A/S/M$ .
	- În modurile  $\overline{\mathbf{m}}$ , ART, SCN și  $\overline{\mathsf{AP}}$ , afișarea panoului LV super control este controlată prin [C Setări comandă] [\(pag. 127](#page-126-0)).
- 2 Utilizați  $\Delta \nabla \langle \mathcal{D} \rangle$  pentru a selecta [Saturație], apoi apăsați butonul  $@$ .
- **3** Ajustați saturația folosind √ D și apăsați butonul  $@$ .

**Contrast** ISO<br>Auto **WB Auto**  $S.S.$ 

**Contrast** 

**Saturatie** ${}_{\text{A}}^{\text{SO}}$ **WB Auto** P 250 F56

**Fotografi erea 2**<br>Potografierea

Saturatie

**92** RO

# <span id="page-92-0"></span>**Ajustări ușoare asupra tonului ( Gradație)**

În setările pentru modul imagine [\(pag. 78](#page-77-0)) puteți realiza ajustări ușoare asupra tonului și salva aceste modificări.

- Este posibil ca unele ajustări să nu fie posibile, în funcție de modul de fotografiere.
- **1** Apăsați butonul **a** în modurile  $P/A/S/M$ .
	- În modurile  $\overline{\mathbb{Z}}$ , ART, SCN și  $\overline{AP}$ , afisarea panoului LV super control este controlată prin [n Setări comandă] [\(pag. 127\)](#page-126-0).
- 2 Utilizați  $\triangle \nabla \triangleleft \triangleright$  pentru a selecta [Gradație], apoi apăsați butonul  $\circledcirc$ .

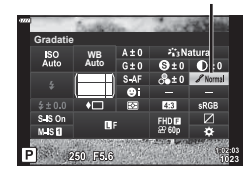

Gradaţie

**3** Ajustați tonul folosind  $\triangleleft\triangleright$  și apăsați butonul  $\circledcirc$ .

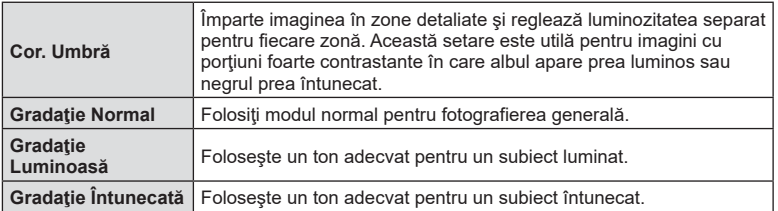

## <span id="page-92-1"></span>**Aplicarea efectelor filtrelor pe fotografiile monoton ( Filtru Culoare)**

Din setarea monoton în setările pentru modul imagine [\(pag. 78](#page-77-0)) puteți adăuga și salva un efect de filtru dinainte. Aceasta creează o imagine monoton în care culoarea care se potrivește cu culoarea filtrată este luminoasă, iar culoarea complementară este întunecată.

- 1 Apăsați butonul <u>a</u> în modurile P/A/S/M.
	- În modurile  $\overline{\mathbb{Z}}$ , ART, SCN și  $\overline{AP}$ , afisarea panoului LV super control este controlată prin [M] Setări comandă] [\(pag. 127\)](#page-126-0).
- 2 Utilizați  $\triangle \triangledown \triangle \triangleright$  pentru a selecta [Filtru Culoare], apoi apăsați butonul  $@$ .
- Mod Imagine **Filtru Culoare WB Monoton Auto**  $s$  is  $o<sub>r</sub>$  $M-S$ <sup>D</sup> P 250 F5.6
	- Filtru Culoare

**3** Selectați o opțiune utilizând √ D și apăsați butonul  $@s$ .

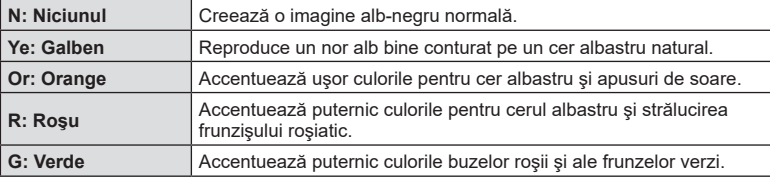

## <span id="page-93-0"></span>**Ajustarea tonurilor unei imagini monoton ( Monocrom)**

Din setarea monoton în setările pentru modul imagine ([pag. 78\)](#page-77-0) puteți adăuga și salva dinainte un ton de culoare.

- **1** Apăsați butonul a<sup>1</sup> în modurile  $P/A/S/M$ .
	- În modurile  $\overline{\mathbf{m}}$ , ART, SCN și  $\overline{\mathsf{AP}}$ , afișarea panoului LV super control este controlată prin [n Setări comandă] [\(pag. 127](#page-126-0)).
- 2 Utilizați  $\Delta \nabla \langle \mathcal{L} \rangle$  pentru a selecta [Monocrom], apoi apăsați butonul  $\circledcirc$ .
- **3** Utilizați ⊲D pentru a alege o valoare și apăsați butonul  $\circledcirc$ .

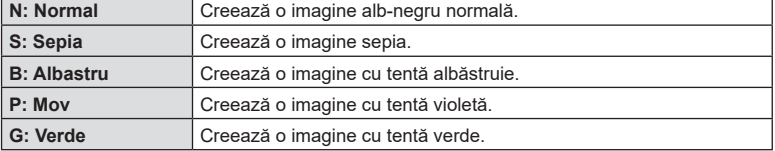

#### <span id="page-93-1"></span>**Ajustarea efectelor i-Enhance ( Efect)**

Puteti seta intensitatea efectului i-Enhance din modul imagine ([pag. 78\)](#page-77-0).

- **1** Apăsați butonul a în modurile  $P/A/S/M$ .
	- $\cdot$  În modurile  $\overline{BD}$ , ART, SCN și  $\overline{AP}$ , afișarea panoului LV super control este controlată prin [n Setări comandă] [\(pag. 127](#page-126-0)).
- 2 Utilizați  $\triangle \nabla \triangleleft \triangleright$  pentru a selecta [Efect], apoi apăsați butonul  $@$ .
- **3** Ajustați efectul folosind  $\triangleleft\triangleright$  și apăsați butonul  $\circledcirc$ .

s is o<br>Mis **D** P 250 F5.6 Monocrom

**WB Auto Monocrom**

 $\mathsf{I}^{\mathsf{SO}}$ 

**Efect**  $\sum_{\Delta u \in \Delta}$ **WB Auto**  $\frac{1}{2}$  s is o P 250 F66

Efect

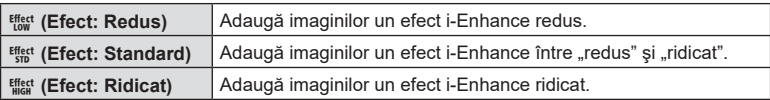

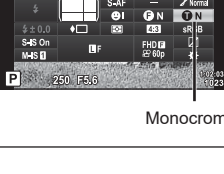

Mod Imagine

**Monoton**

Mod Imagine

## <span id="page-94-0"></span>**Setarea formatului pentru reproducerea culorii ( Spațiu de culoare)**

Puteți selecta un format pentru a asigura reproducerea corectă a culorilor când sunt regenerate imaginile realizate pe un monitor sau cu ajutorul unei imprimante. Această opțiune este echivalentă cu [\[Spațiu De Culoare\] \(pag. 129\)](#page-128-2) din Meniul Personalizat.

- **1** Apăsați butonul a în modurile  $P/A/S/M$ .
	- $\cdot$  În modurile  $\overline{\mathbf{m}}$ , ART, SCN și  $\overline{\mathsf{AP}}$ , afișarea panoului LV super control este controlată prin [n Setări comandă] [\(pag. 127\)](#page-126-0).
- **2** Utilizați  $\triangle \nabla \triangleleft \triangleright$  pentru a selecta [Spațiu De Culoare], apoi apăsați butonul  $\circledcirc$ .

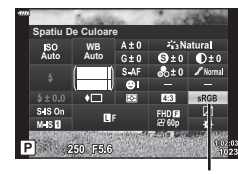

Spațiu De Culoare

**3** Selectați un format de culoare folosind  $\triangleleft\triangleright$  și apăsați butonul (ox).

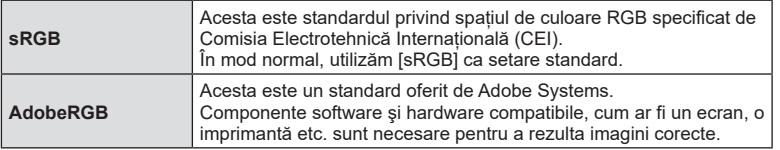

• [Adobe RGB] nu este disponibil în modul ART [\(pag. 47](#page-46-0)) sau film [\(pag. 60](#page-59-0)) sau când HDR retroiluminat este selectat în modul **SCN** [\(pag. 35\)](#page-34-0) sau când HDR este selectat în modul  $\overline{AP}$  ([pag. 41](#page-40-0)).

*2*

#### <span id="page-95-0"></span>**Modificarea intensităţii zonelor luminoase şi a umbrelor ( Control Lumină & Umbră)**

Utilizaţi [Control Lumină & Umbră] pentru a ajusta luminozitatea zonelor luminoase şi a umbrelor.

- **1** Apăsați butonul a<sup>1</sup> în modurile  $P/A/S/M$ .
	- În modurile  $\overline{\mathbf{m}}$ , ART, SCN și  $\overline{\mathsf{AP}}$ , afișarea panoului LV super control este controlată prin [n Setări comandă] [\(pag. 127](#page-126-0)).
- 2 Utilizati  $\triangle \nabla \triangleleft \triangleright$  pentru a selecta [Control] Lumină & Umbrăl, apoi apăsați butonul  $@$ .
- **3** Ajustaţi luminozitatea în umbră folosind discul de control sau  $\triangle \nabla \triangleleft \triangleright$ .
	- Setările pot fi resetate apăsând şi menţinând apăsat butonul  $@$ .
- **4** Apăsaţi butonul INFO pentru a comuta la tonuri intermediare şi apoi ajustaţi luminozitatea folosind discul de control sau  $\Delta \nabla \triangleleft \triangleright$ .
	- Setările pot fi resetate apăsând și mentinând apăsat butonul  $@$ .
- **5** Apăsaţi butonul INFO pentru a comuta la zone luminoase și apoi ajustați luminozitatea folosind discul de control sau  $\wedge \nabla \triangleleft \triangleright$ .
	- Setările pot fi resetate apăsând şi menţinând apăsat butonul  $\circledcirc$ .
	- Apăsați din nou butonul INFO pentru a reveni la umbră (pasul 3).
- **6** Apăsați butonul <sup>®</sup> pentru a salva setările.

## **& Observații**

• De asemenea, puteți accesa aceste controale prin apăsarea butonului  $\mathbb{F}(\Lambda)$  și apoi prin apăsarea butonului INFO.

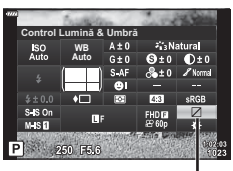

Control Lumină & Umbră

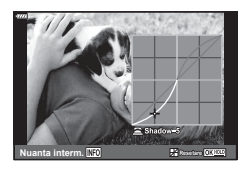

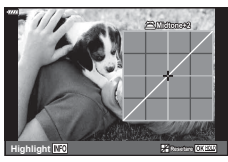

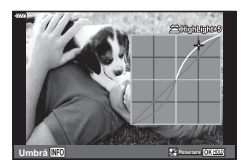

## <span id="page-96-0"></span>**Atribuirea de funcții butoanelor ( Funcție Buton)**

În setările implicite, următoarele funcţii sunt atribuite butoanelor:

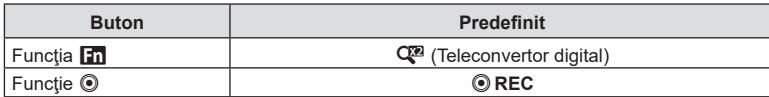

Pentru a modifica funcția atribuită unui buton, urmați etapele de mai jos.

- **1** Apăsați butonul **a** în modurile  $P/A/S/M$ .
	- În modurile  $\overline{\mathbf{m}}$ , ART, SCN și  $\overline{\mathsf{AP}}$ , afișarea panoului LV super control este controlată prin [C Setări comandă] [\(pag. 127\)](#page-126-0).
- 2 Utilizați  $\triangle \nabla \triangle \triangleright$  pentru a selecta [Funcție Buton], apoi apăsați butonul  $@$ .
	- Meniul personalizat [Funcţie Buton] va fi afișat.
	- [Functie Buton] poate fi accesată și din meniuri ([pag. 113](#page-112-0), [126\)](#page-125-1).
- **3** Utilizați  $\Delta \nabla$  pentru a selecta butonul dorit și apăsați butonul  $\triangleright$ .
- **4** Utilizați  $\Delta \nabla$  pentru a selecta funcția dorită și apăsați butonul ⊗.
- **5** Apăsați din nou butonul <sup>®</sup> pentru a ieși.

## **<b>8** Observații

- Funcţiile atribuite butoanelor pot să nu fie disponibile în unele moduri.
- Opţiunile disponibile variază în funcţie de modul curent.

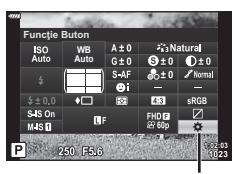

Funcție Buton

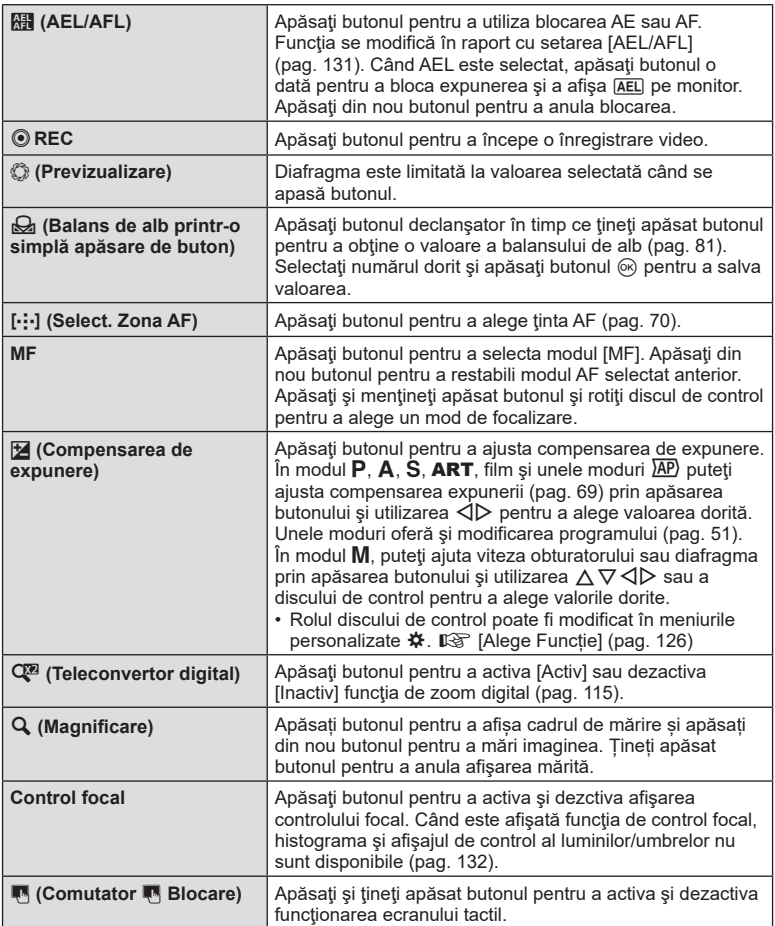

#### ■ Blocarea expunerii (Blocare AE)

Puteți bloca expunerea apăsând butonul la care s-a alocat **[4]** [\(pag. 97](#page-96-0)). Folosiți acest buton dacă doriţi să modificați focalizarea şi expunerea separat sau dacă doriţi să realizaţi mai multe imagini la aceeaşi expunere.

- Dacă apăsați o dată butonul la care s-a alocat **Hi**, expunerea este blocată și se afişează **AEL**. IS ["AEL/AFL" \(pag. 131\)](#page-130-0)
- Apăsați încă o dată butonul la care s-a alocat **Fill** pentru a elibera Blocarea AE.
- Blocarea se va elibera dacă acționați selectorul de mod, butonul  $MENU$  sau butonul  $\circledast$ .

#### Autofocalizare în cadru zoom/AF Zoom ( AF super punctual)

Când reglati focalizarea, puteți mări cu zoom o porțiune a cadrului. Dacă selectați un grad de mărire zoom ridicat, puteți utiliza autofocalizarea pentru a focaliza într-un punct de dimensiuni mai reduse decât porțiunea acoperită în mod normal de ținta AF. De asemenea, puteţi poziţiona ţinta de focalizare cu o mai mare precizie.

Apăsați și mențineți apăsat butonul la care s-a alocat  $[{\mathsf{Q}}]$  pentru a parcurge afișajele, după cum urmează:

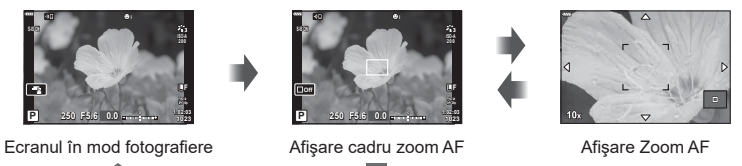

Apăsați și mențineți apăsat /  $@s$ 

- **1** Alocati [**Q**] la butonul **Fn** sau **.** 
	- Pentru a utiliza AF Super Punctual, întâi trebuie să alocati  $\mathsf{[Q]}$  la butonul **Fn** sau  $\textcircled{\bigcirc}$ [\(pag. 97\)](#page-96-0).
- 2 Apăsați butonul la care s-a alocat [Q] pentru a afișa cadrul zoom.
	- Dacă subiectul a fost focalizat cu ajutorul focalizării automate chiar înainte de apăsarea butonului, cadrul zoom va fi afişat la poziţia actuală de focalizare.
	- Utilizați  $\Delta \nabla \langle \mathcal{D} \rangle$  pentru a poziționa cadrul de zoom.
	- Apăsați **INFO** și utilizați  $\triangle \nabla$  pentru a alege nivelul zoom. (×3, ×5, ×7, ×10, ×14)
- **3** Apăsaţi din nou butonul la care s-a făcut atribuirea pentru a mări sau micşora cadrul zoom.
	- Utilizați  $\Delta \nabla \langle \mathcal{D} \rangle$  pentru a poziționa cadrul de zoom.
	- Puteţi modifica nivelul de zoom rotind discul de control.
- **4** Apăsaţi obturatorul la jumătate pentru a porni focalizarea automată.
	- Camera va focaliza utilizând subiectul din cadru în centrul ecranului. Utilizaţi  $\triangle \triangledown \triangle \triangleright$  pentru a selecta o poziție de focalizare diferită.
- Efectul zoom este vizibil numai pe ecran şi nu afectează fotografiile rezultate.
- Apăsați și mențineți apăsat butonul la care s-a făcut atribuirea sau apăsați butonul ® pentru a încheia operaţiunea de zoom şi a ieşi din cadrul de zoom AF.
- Când utilizaţi un obiectiv în sistem Four Thirds, focalizarea automată nu va funcţiona în timpul afişării zoom.
- Când măriți, stabilizatorul de imagine (IS) va scoate un sunet.

# **<b>8** Observații

• Se pot utiliza şi comenzi tactile.

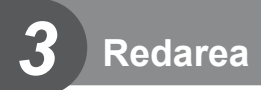

# **Informaţii afişate în timpul redării**

## **Informații privind redarea fotografiilor**

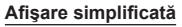

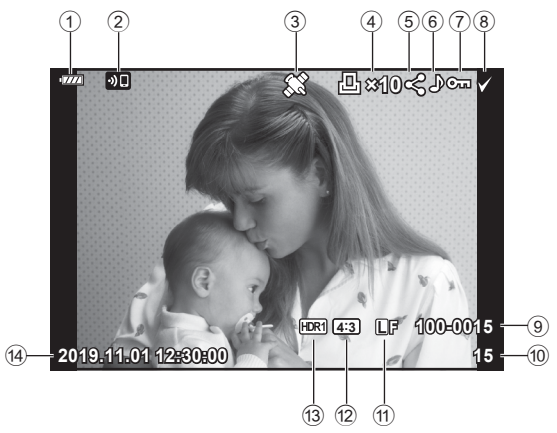

#### **Afişare generală**

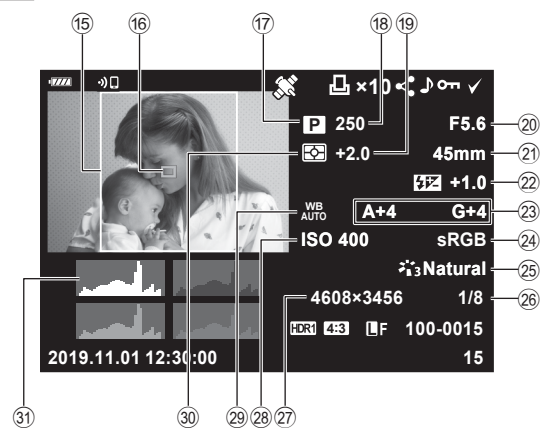

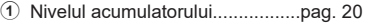

- 2 Conexiune LAN wireless... [pag. 136](#page-135-0)[-143](#page-142-0)
- 3 Inclusiv informaţii GPS..............[pag. 141](#page-140-0) 4 Comandă Imprimare
- Număr de exemplare ................[pag. 107](#page-106-0)
- 5 Ordine partajare ........................[pag. 106](#page-105-0)
- 6 Înregistrare sunet ............. [pag. 108,](#page-107-0) [121](#page-120-0)
- 7 Protejare ...................................[pag. 105](#page-104-0)
- 8 Imagine selectată......................[pag. 106](#page-105-1) 9 Numărul fişierului ......................[pag. 130](#page-129-0)
- 0 Numărul cadrului
- a Calitate Imagine ..........................[pag. 83](#page-82-1)
- b Format ........................................[pag. 83](#page-82-0)
- c Imagine HDR ..............................[pag. 41](#page-40-0)
- d Data şi ora ..................................[pag. 21](#page-20-0)
- e Chenar ........................................[pag. 83](#page-82-0)
- f Indicator Zonă AF ......................[.pag. 70](#page-69-0) g Mod Fotografiere ................. [pag. 27](#page-26-0)–[59](#page-58-0) h Timp de expunere ................ [pag. 51](#page-50-1)–[54](#page-53-0) 19 Compensarea de expunere .......[.pag. 69](#page-68-0) j Valoare Diafragmă ............... [pag. 51](#page-50-1)–[54](#page-53-0) 21 Distantă Focală 22 Controlul intensității blitului ........[.pag. 88](#page-87-0) 23 Compensare balans de alb ........[.pag. 90](#page-89-0) n Spaţiu De Culoare .....................[.pag. 95](#page-94-0) o Mod Imagine .......................[pag. 78,](#page-77-0) [115](#page-114-1) p Rată de compresie...................[.pag. 135](#page-134-0) q Numără Pixelii..........................[.pag. 135](#page-134-1) r Sensibilitate ISO ........................[.pag. 79](#page-78-0) s Balans de alb .............................[.pag. 80](#page-79-0) t Mod Măsurare............................[.pag. 91](#page-90-0) u Histogramă ................................[.pag. 26](#page-25-0)

## **Comutarea ecranului cu informaţii**

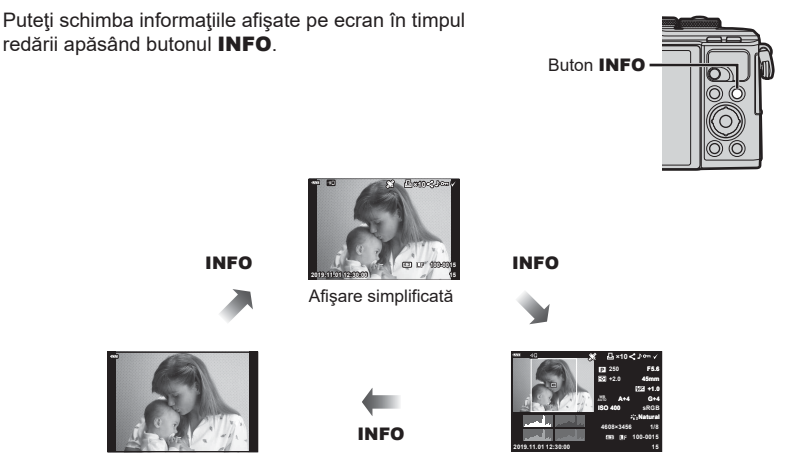

Doar imagine **Afisare general**ă

• Puteţi să adăugaţi histogramă şi lumină & umbră la informaţiile afişate pe ecran în timpul redării.  $\mathbb{R}$  [ $\blacksquare$  Info] ([pag. 132\)](#page-131-1)

# **Vizualizarea fotografiilor şi a înregistrărilor video**

- **1** Apăsați butonul **►**.
	- Se va afișa o fotografie sau un film.
	- Selectați fotografia sau filmul dorit(ă) folosind selectorul de control sau blocul de săgeți.
	- Pentru a reveni la modul fotografiere, fie apăsați la jumătate butonul declanșare, fie apăsați butonul **D**.

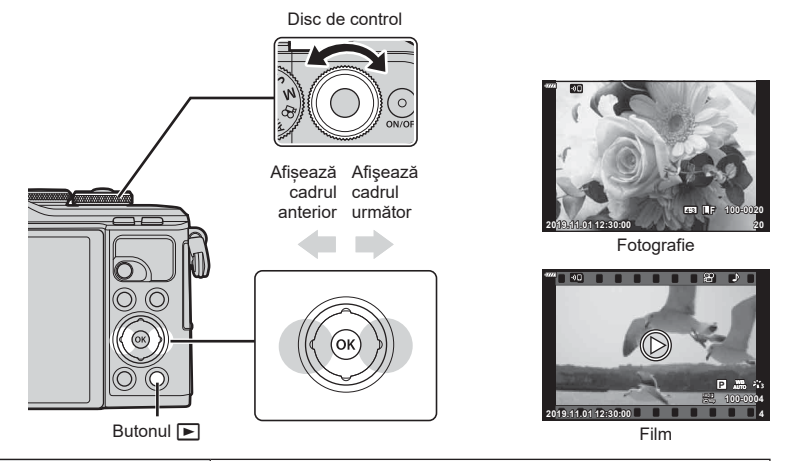

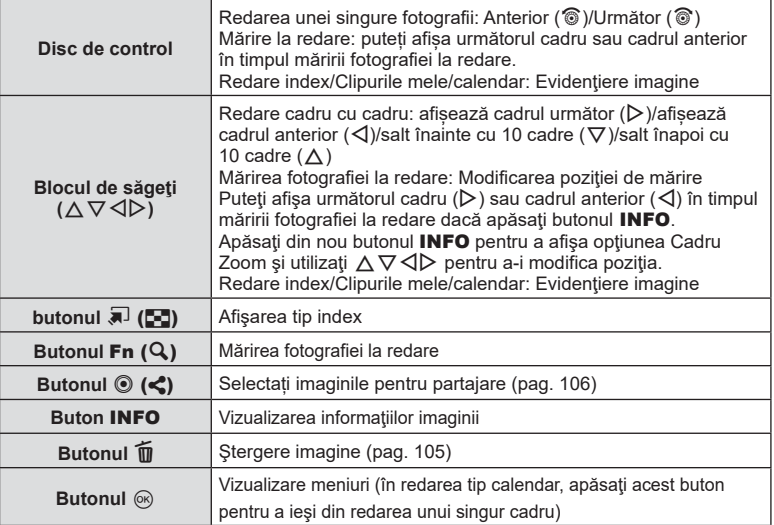

## <span id="page-102-0"></span>**Afişare tip index/afişare tip calendar**

- Din redarea unei singure fotografii, apăsați butonul E-a pentru redarea de tip index. Apăsați din nou butonul  $\blacksquare$  pentru redarea fișierelor din Clipurile mele și din nou pentru redarea de tip calendar.
- Apăsați butonul % pentru a reveni la modul de redare cadru cu cadru.

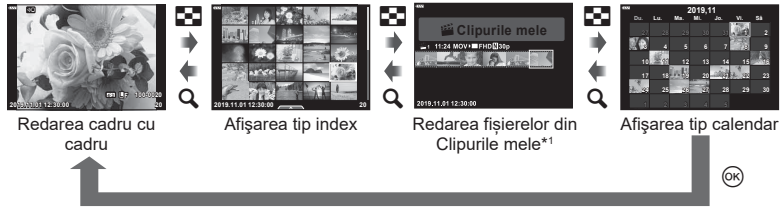

- \*1 Dacă a fost creat unul sau mai multe directoare Clipurile mele, acestea vor fi afișate aici [\(pag. 63\)](#page-62-0).
- Puteți schimba numărul de care pentru afișarea de tip index.  $\mathbb{R}$  [Setări  $\mathbb{F}_2$ ] ([pag. 133\)](#page-132-0)

#### **<b>8** Observatii

• Se pot utiliza şi comenzi tactile [\(pag. 112\).](#page-111-0)

#### **Vizionarea fotografiilor**

#### **Mărirea fotografiei la redare**

Din redarea unei singure fotografii, apăsați butonul  $\mathbf Q$  pentru a mări. Apăsați butonul  $\blacksquare$ pentru a reveni la redarea unei singure fotografii.

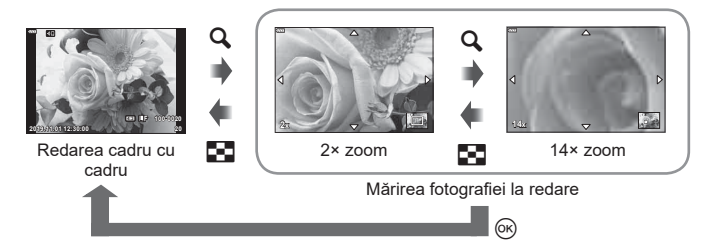

# **<sup><sup>***s***</sup>** Observații</sup>

• Se pot utiliza şi comenzi tactile [\(pag. 111\)](#page-110-0).

#### **Roteşte**

Alegeti dacă rotiti sau nu fotografiile.

- 1 Redați fotografia și apăsați butonul  $\circledcirc$ .
- **2** Selectați [Roteste] și apăsați butonul  $\circledcirc$ .
- **3** Apăsați  $\triangle$  pentru a roti imaginea spre stânga,  $\nabla$  pentru a o roti spre dreapta; imaginea se roteşte la fiecare apăsare a butonului.
	- Apăsați butonul ® pentru salvarea setărilor și ieșiti.
	- Imaginea rotită se salvează cu orientarea curentă.
	- Filmele şi imaginile protejate nu pot fi rotite.

#### **Previzualizare cu temporizator**

Cu ajutorul acestei funcții sunt redate una după alta imaginile memorate pe card.

- 1 Apăsați butonul <sup>®</sup> în ecranul de redare.
- 2 Selectați [**L**]] și apăsați butonul (2).

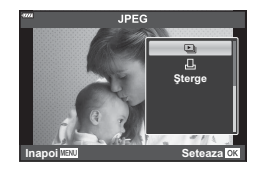

#### **3** Reglaţi setările.

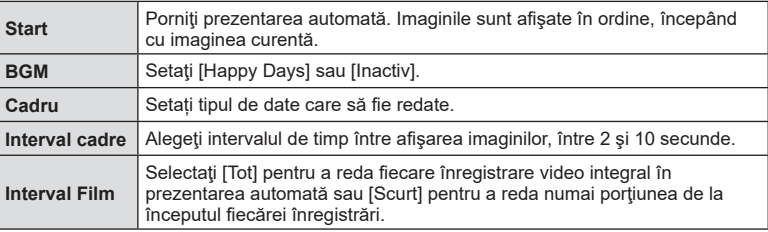

- 4 Selectați [Start] și apăsați butonul  $\circledcirc$ .
	- Va începe prezentarea automată.
	- Apăsați  $\triangle \nabla$  în timpul prezentării automate pentru a regla volumul general al difuzorului camerei. Apăsați  $\triangleleft$  când indicatorul de ajustare a volumului este afișat pentru a ajusta balansul dintre sunetul înregistrat cu imaginea sau înregistrarea video și muzica de fundal.
	- Apăsați butonul ® pentru a opri prezentarea automată.

#### **BGM cu altă opțiune decât [Happy Days]**

Pentru a utiliza BGM cu altă opţiune decât [Happy Days], înregistraţi datele descărcate de pe site-ul web Olympus pe card şi selectaţi-le ca [ BGM] la Pasul 3. Vizitaţi următorul site web pentru descărcare.

http://support.olympus-imaging.com/bgmdownload/

## **Urmărirea înregistrărilor video**

Selectati un film și apăsați butonul ® pentru a afișa meniul de redare. Selectati [Redare Film] și apăsați butonul ® pentru a începe redarea. Derulați înainte sau înapoi cu ajutorul  $\triangleleft$ / $\triangleright$ . Apăsați din nou butonul  $\circledcirc$  pentru a pune redarea pe pauză. Când redarea este pe pauză, utilizati  $\triangle$ pentru a afisa primul cadru sau  $\nabla$  pentru a vizualiza ultimul cadru. Folositi  $\triangle$  sau discul de control pentru a vizualiza cadrul anterior sau cadrul următor. Apăsați butonul MENU pentru a opri redarea.

• Utilizati  $\Delta \nabla$  pentru a regla volumul în timpul redării filmului.

# **<b>8** Observatii

• Se pot utiliza şi comenzi tactile [\(pag. 111\)](#page-110-0).

#### **Pentru înregistrări video de 4 GB sau mai mari**

Dacă filmul a fost împărțit în mai multe fișiere, apăsați butonul ® pentru a afișa un meniu care conţine următoarele opţiuni:

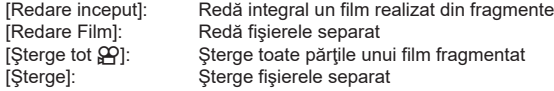

• Recomandăm utilizarea celei mai recente versiuni a software-ului Olympus Workspace pentru a reda filmele pe un computer. Înainte de a lansa software-ul pentru prima dată, conectaţi camera la computer.

## <span id="page-104-0"></span>**Protejarea imaginilor**

Protejați imaginile împotriva ștergerii accidentale. Redați imaginea pe care doriți să o protejați și apăsați ® pentru a afișa meniul de redare. Selectați [O-n] și apăsați (o apoi apăsați  $\triangle$  sau  $\nabla$  pentru a proteja imaginea. Imaginile protejate vor fi indicate de o pictogramă O<sub>TT</sub> (protejare). Pentru a anula protecția, apăsați $\Delta$  sau  $\nabla$ . De asemenea, puteți proteja mai multe imagini selectate. ∎ि .Selectarea imaginilor (**O**<sub>T</sub>, Sterge Selectate, Ordine [partajare sel.\)" \(pag. 106\)](#page-105-1)

• Prin formatarea cardului se șterg toate datele, inclusiv imaginile protejate.

#### <span id="page-104-1"></span>**Ștergerea unei imagini**

Afișați o imagine pe care doriți să o ștergeți si apăsați butonul  $\overline{m}$ . Selectați [Da] și apăsați butonul  $(\infty)$ .

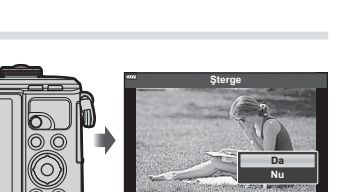

**Inapoi 6HWHD 6HWD 6HWD** 

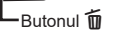

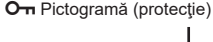

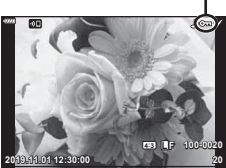

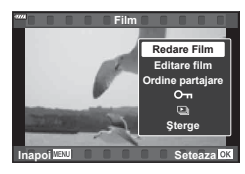

## <span id="page-105-0"></span>**Setarea unei ordini de transfer al imaginilor ( Ordine partajare)**

Puteți selecta dinainte imaginile pe care doriți să le transferați pe un smartphone. De asemenea, puteţi utiliza OI.Share pentru a răsfoi doar imaginile incluse în ordinea de partajare. Atunci când redați imaginile pe care doriți să le transferați, apăsați butonul  $\circledR$  pentru a afisa meniul de redare. După ce ati selectat [Ordine partajare] și ati apăsat butonul  $\circledast$ , apăsați pe  $\Delta$  sau  $\nabla$  pentru a stabili o ordine de partajare pentru o imagine și afișați  $\blacktriangle$ . Pentru a anula o ordine de partajare, apăsați pe  $\triangle$  sau  $\nabla$ . Puteți selecta dinainte imaginile pe care doriți să le transferați și puteți seta o ordine de partajare pentru toate imaginile deodată.

- Puteți stabili o comandă de partajare pentru 200 de cadre.
- Ordinea de partajare nu poate include imagini RAW.

#### **<b>8** Observatii

De asemenea, imaginile pot fi marcate pentru partajare folosind butonul  $\triangleleft$  ( $\circledcirc$ ). Dacă butonul  $\triangleleft$  ( $\circledcirc$ ) are în prezent alocat un alt rol decât [<], alocați-i rolul [<] folosind opțiunea [ $\blacktriangleright$ ] Funcția **O**] din meniurile personalizate [\(pag. 126\)](#page-125-2).

#### **Anularea ordinii de partajare**

Anulaţi ordinea de partajare de pe imagini.

- **1** Selectați [Resetare ordine partajare] în meniul de redare **▶** și apăsați butonul  $(6k)$ .
- **2** Selectați [Da] și apăsați butonul  $\circledcirc$ .

#### <span id="page-105-1"></span>Selectarea imaginilor (O<sub>T</sub>, Sterge Selectate, Ordine partajare sel.)

Puteți selecta mai multe imagini pentru opțiunile [O<sub>TI</sub>], [Șterge Selectate] sau [Ordine partajare sel.].

• Pentru a selecta mai multe imagini, va trebui mai întâi să selectați  $\lbrack\!\lbrack\mathbf{z}\rbrack\!\rbrack$  pentru [Funcția  $\lbrack\!\lbrack\bullet\rbrack\!\rbrack$ ([pag. 126\)](#page-125-2).

Apăsați butonul  $\leq$  ( $\odot$ ) de pe ecranul index ([pag. 103](#page-102-0)) pentru a selecta o imagine. Se va afişa pictograma v pe imagine. Apăsați butonul  $\triangleleft$  ( $\circledcirc$ ) din nou pentru a anula selectarea.

Apăsați butonul % pentru a afișa meniul și apoi selectați dintre opțiunile [O-n], [Șterge Selectate] sau [Ordine partajare sel.].

Această funcție este disponibilă și în redarea unui singur cadru.

#### **<b>8** Observatii

• Se pot utiliza şi comenzi tactile [\(pag. 112\)](#page-111-0).

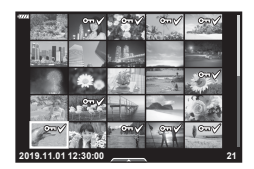

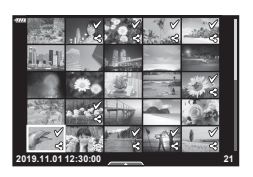

RO **107**

<span id="page-106-0"></span>Puteţi selecta fotografii pentru tipărire şi alege numărul de copii şi informaţiile tipărite pe fiecare fotografie. Fotografiile pot fi tipărite la tipografii care acceptă Format Comandă Tipărire Digitală (DPOF - Digital Print Order Format). O comandă de tipărire digitală este stocată pe cardul de memorie.

- **1** Apăsați butonul (o) în ecranul de redare.
- 2 Selectați [凸 (Comandă Imprimare)] și apăsați butonul  $@$ <sub> $\odot$ </sub>.

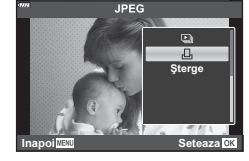

**3** Selectați [几] sau [几ALL] și apăsați butonul @.

#### **Fotografie individuală**

Apăsați ⊲D pentru a selecta cadrul pe care doriți să-l setați ca programat pentru tipărire, apoi apăsați  $\Delta \nabla$  pentru a seta numărul de exemplare.

• Pentru a programa imprimarea mai multor fotografii, repetați acest pas. Apăsați butonul  $\circledcirc$  după ce ați selectat toate imaginile dorite.

#### **Toate fotografiile**

Selectați [AALL] și apăsați butonul  $\circledcirc$ .

4 Selectați formatul datei și al orei și apăsați butonul  $\circledcirc$ .

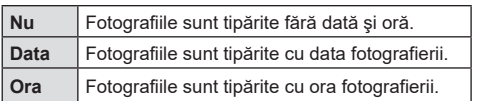

- Când imprimati imagini, setarea nu poate fi modificată între imagini.
- **5** Selectați [Setează] și apăsați butonul  $\circledcirc$ .
- Camera nu poate fi utilizată pentru modificarea comenzilor de tipărire create cu alte dispozitive. Crearea unei noi comenzi de tipărire şterge orice comenzi de tipărire existente create cu alte dispozitive.
- Comenzile de imprimare nu pot include imagini RAW sau înregistrări video.

#### **Eliminarea tuturor imaginilor sau a imaginilor selectate din comanda de tipărire**

Puteţi anula toate programările pentru tipărire sau numai cele pentru anumite fotografii.

- **1** Apăsați butonul on în ecranul de redare.
- **2** Selectați [<u>L</u>] (Comandă Imprimare)] și apăsați butonul  $\circledcirc$ .
- **3** Selectați [凸] și apăsați butonul ...
	- Pentru a elimina toate fotografiile din comanda de tipărire, selectaţi [Resetare] şi apăsați butonul ®. Pentru a părăsi meniul fără a elimina toate fotografiile, selectați [Păstrează] și apăsați butonul  $@$ .
- **4** Apăsați **√**D pentru a selecta imaginile pe care doriți să le eliminați din comanda de imprimare.
	- Utilizați  $\nabla$  pentru a seta numărul de exemplare la 0. Apăsați butonul  $\circledast$  după ce ați eliminat toate fotografiile dorite din comanda de imprimare.
- **5** Selectați formatul datei și al orei și apăsați butonul  $\circledcirc$ .
	- Această setare se aplică tuturor cadrelor cu date de programare pentru imprimare.
- **6** Selectați [Setează] și apăsați butonul  $\circledcirc$ .

#### <span id="page-107-0"></span>**Înregistrare audio**

Poate fi adăugată o înregistrare audio fotografiilor (de până la 30 sec).

- **1** Afişaţi imaginea la care doriţi să adăugaţi o înregistrare audio şi apăsaţi butonul  $(6k)$ .
	- Înregistrarea audio nu este disponibilă pentru imaginile protejate.
	- Înregistrarea audio este disponibilă şi în cadrul meniului pentru redare.
- **2** Selectați [ $\Phi$ ] și apăsați butonul <sup>⊚</sup>.
	- Pentru a părăsi acest mod fără a adăuga o înregistrare audio, selectați [Nu].
- **3** Selectați [Start U] și apăsați butonul <sup>@</sup> pentru a începe înregistrarea.
- **4** Apăsați butonul <sup>(ox)</sup> pentru a încheia înregistrarea.
	- Imaginile cu înregistrări audio sunt indicate de o pictogramă \_N.

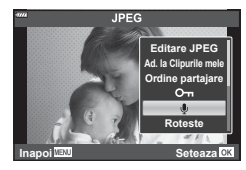

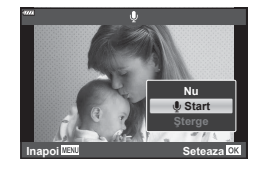

• Pentru a şterge o înregistrare audio, selectaţi [Şterge] la pasul 3.

## **Redarea înregistrării audio**

Dacă o înregistrare audio este disponibilă pentru imaginea curentă, la apăsarea butonului ® se vor afișa opțiunile pentru redarea înregistrării audio. Selectați [Redare ♪] și apăsați butonul <sup>@</sup> pentru a începe redarea. Pentru a opri redarea, apăsați butonul  $\circledcirc$  sau MENU. În timpul redării, puteți apăsa butonul  $\Delta\nabla$  pentru a regla volumul.

## **8 Observații**

• Înregistrările audio pot fi redate, de asemenea, folosind comenzi tactile ([pag. 111](#page-110-1)).
### RO **109**

Puteți reda fișierele din Clipurile mele consecutiv.

- 1 Apăsați butonul D și selectați o imagine marcată  $cu \n\mathbb{E}$ .
- **2** După ce ați apăsat butonul <sup>(a)</sup> pentru a afișa meniurile, selectaţi [Redaţi Clipurile mele] folosind  $\Delta \nabla$  și apăsați butonul  $\otimes$ .
	- Fișierele din Clipurile mele vor fi redate consecutiv.
	- Apăsați butonul ® pentru a încheia redarea consecutivă.

### <span id="page-108-0"></span>**Adăugarea de fotografii la Clipurile mele**

Puteți, de asemenea, să selectați fotografii și să le adăugați la Clipurile mele. Afișați fotografia pe care doriți să o adăugați și apăsați butonul ® pentru a afișa meniul. Selectați [Ad. la Clipurile mele] și apăsați butonul  $\otimes$ . Cu ajutorul  $\Delta \nabla \triangleleft \triangleright$ , selectați Clipurile mele și ordinea în care doriți să adăugați fotografiile, apoi apăsați butonul  $@$ .

• Imaginile RAW sunt adăugate la Clipurile mele ca imagini cu previzualizare la rezoluţie mică.

### **Ștergerea de clipuri din Clipurile mele**

- **1** Apăsați butonul ► și afișați o imagine marcată cu pictograma $\mathcal{E}$ .
- **2** Apăsați butonul <sup>(ox)</sup> pentru a vizualiza opțiunile, apoi selectati [Vizual. Clipurile mele] folosind  $\wedge \nabla$ şi apăsaţi butonul Q.
	- Se va afişa o listă cu clipuri. **2019.11.01 12:30:00 <sup>20</sup>**
- **3** Selectaţi un clip pe care doriţi să-l ştergeţi folosind  $\land \nabla \triangleleft \triangleright$ .
- **4** Apăsați butonul <sup>(ox)</sup> pentru a vizualiza opțiunile, apoi selectaţi [Mutare din Clipurile mele] folosind  $\Delta \nabla$  și apăsați butonul  $\infty$ .
	- Clipul selectat va fi şters din Clipurile mele.
	- Clipurile şterse din Clipurile mele sunt considerate filme normale.
	- Aceeaşi procedură poate fi folosită pentru a şterge fotografii din Clipurile mele.

# $\widetilde{\mathcal{D}}$ <sup>-</sup> Sfaturi

• Clipurile care au fost şterse pot fi adăugate în Clipurile mele din nou conform celor descrise în secțiunea ["Adăugarea de fotografii la Clipurile mele".](#page-108-0)

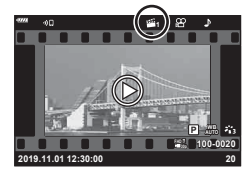

*3*

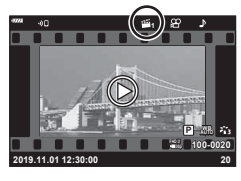

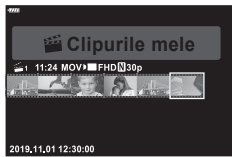

### **Derularea imaginilor panoramice**

Imaginile panoramice compuse din imagini multiple combinate pot fi vizualizate în modul de afişare cu derulare.

- **1** Selectaţi o imagine panoramică în modul de redare cadru cu cadru.
- 2 Apăsați butonul Fn (Q).
	- Folositi  $\triangle \nabla \triangleleft \triangleright$  pentru derulare.

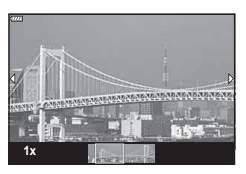

- În timpul redării, puteți apăsa butonul Fn  $(Q)$  pentru mărire de la 2× până la 14× sau puteți apăsa butonul  $\overline{P}$  ( $\overline{C}$ ) pentru micșorare. Apăsați butonul  $\otimes$  pentru a reveni la modul de redare cadru cu cadru.
- Pentru a vizualiza alte imagini la un raport de zoom mai mare de 2×, apăsaţi butonul **INFO** și apoi apăsați ⊲ $\triangleright$ . Apăsați din nou butonul **INFO** pentru a reactiva derularea. Puteţi vizualiza şi alte imagini utilizând discul de control.

# **Z** Observații

• Se pot utiliza şi comenzi tactile [\(pag. 111\).](#page-110-0)

# **Utilizarea ecranului tactil**

Puteți utiliza ecranul tactil pentru a manevra imaginile.

- Nu apăsați ecranul cu unghiile sau cu alte obiecte ascuțite.
- Mănusile sau foliile protectoare pentru ecran pot afecta eficienta operatiunilor pe ecranul tactil.

### <span id="page-110-1"></span>**Redarea cadru cu cadru**

- Afișarea imaginii precedente sau următoare
- Glisaţi degetul în stânga pentru a afişa imaginea următoare sau în dreapta pentru a afişa imaginea precedentă.

### Mărire

- Atingeti usor ecranul pentru a afisa butonul glisant si P.
- Deplasaţi butonul glisant în sus sau în jos pentru a mări sau micsora.
- Glisați degetul pentru a deplasa imaginea când aceasta este mărită. **Inactiv**

### <span id="page-110-0"></span>■ Redare audio/video

- Apăsați pe <sup>O</sup> pentru a începe redarea.
- Pentru a ajusta volumul în timpul redării, puneți un deget pe ecran şi glisaţi în sus sau în jos.
- Redarea video poate fi pusă pe pauză prin atingerea ecranului. Apăsați din nou pentru a continua redarea.
- În timp ce redarea este suspendată, puteți glisa indicatorul de poziție a redării în partea inferioară dreaptă sau stângă a ecranului pentru a selecta un nou punct de pornire.
- Apăsați pe **6 pentru a opri redarea.**

### **Redare Index/Clipurile mele/Calendar**

Apăsați ușor pe ecran în timpul redării cadru cu cadru pentru a afișa pictograma **P.** Apăsați **→** pentru a afișa redarea ca index. Apăsați E pentru redarea de tip

calendar şi redarea Clipurilor mele.

### Afișarea paginii precedente sau următoare

- Glisaţi degetul în sus pentru a afişa pagina următoare și în jos pentru a afişa pagina precedentă.
- Apăsați  $\bigoplus$  sau  $\bigoplus$  pentru a schimba numărul de imagini afişate.  $\mathbb{R}$  [Setări **G]** [\(pag. 127\)](#page-126-0)
- Apăsați  $\blacksquare$  în mod repetat pentru a reveni la redarea unei singure fotografii.

### Vizualizarea imaginilor

• Atingeţi o imagine pentru a o afişa pe tot ecranul.

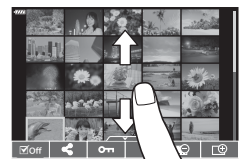

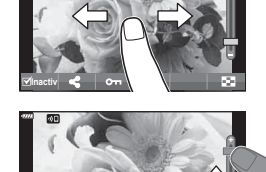

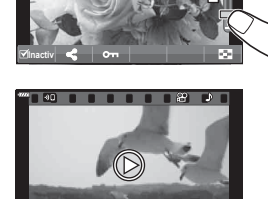

**2019.11.01 12:30:00 4**

**FHD F 60p 100-0004 WB P AUTO**

# **Selectarea şi protejarea imaginilor**

Pentru a vizualiza ecranul tactil, atingeţi uşor ecranul (redare cadru cu cadru) sau apăsați pictograma (redarea de tip index). Apoi, puteți executa operaţiunea dorită prin atingerea pictogramelor din meniul tactil.

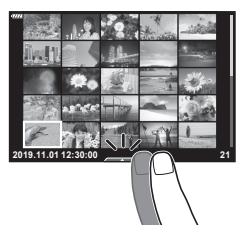

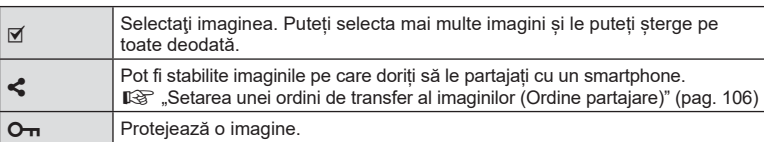

### **Vizualizarea imaginilor în modul autoportret**

### Afișarea imaginii precedente sau următoare

Comenzile sunt aceleaşi ca pentru redarea cadru cu cadru ([pag. 111\)](#page-110-1).

### Mărire

Comenzile sunt aceleaşi ca pentru redarea cadru cu cadru ([pag. 111\)](#page-110-1).

### ■ Redare audio/video

Comenzile sunt aceleaşi ca pentru redarea cadru cu cadru ([pag. 111\)](#page-110-1).

### Selectarea imaginilor pentru partajare

- Atingeți monitorul pentru a afișa pictograma de partajare.
- Apăsați < pentru a selecta imaginile pentru partajare

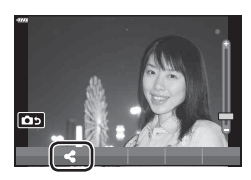

# **las 4:3 L F 100-0020 2019.11.01 12:30:00 20**

### Revenirea la modul de fotografiere

• Apăsați pe **DD** pentru a reveni la modul de fotografiere ([pag. 67](#page-66-0)).

# **& Observații**

• Butonul INFO este dezactivat în modul autoportret.

**Funcțiile meniului (Operațiuni primare)** *4*

Funcțiile meniului (Operațiuni primare

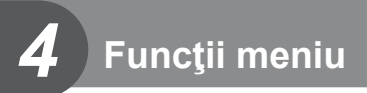

# **Operaţiuni elementare în meniu**

Meniurile pot fi utilizate pentru a personaliza camera pentru utilizare mai uşoară şi includ opţiuni de fotografiere şi de redare care nu pot fi accesate din panoul Control Live, LV super control sau altele similare.

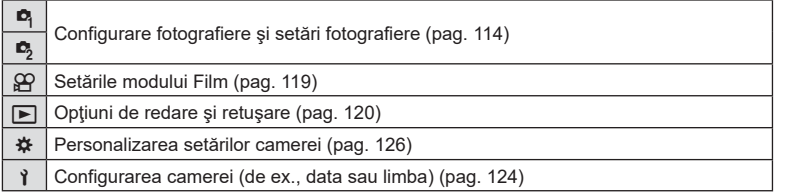

### **Funcţii care nu pot fi selectate din meniuri**

Anumite elemente nu pot fi selectate din meniuri prin folosirea blocului de săgeţi.

- Elemente care nu pot fi reglate în modul fotografiere.
- Elemente care nu pot fi setate din cauza unui element care a fost deja setat: Setări cum ar fi modul imagine nu sunt disponibile când selectorul rotativ este rotit la <u>ww</u>.

**1** Apăsaţi butonul MENU pentru a afişa meniurile.

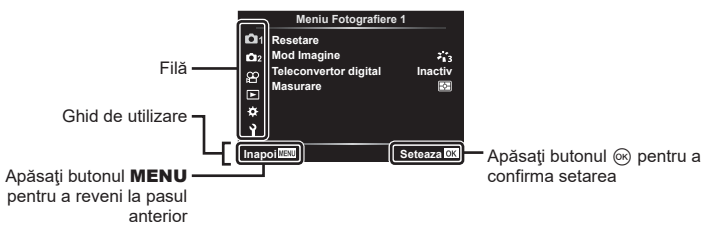

- După ce selectaţi o opţiune, va fi afişat un mesaj explicativ timp de 2 secunde.
- Apăsați butonul **INFO** pentru a vizualiza sau ascunde mesajele informative.
- $\boldsymbol{2}$  Utilizaţi  $\Delta \nabla$  pentru a selecta o filă și apăsaţi butonul  $\circledast$ .
	- Fila pentru grupul meniului apare atunci când este selectat Meniu Personalizat ❖. Utilizați  $\Delta \nabla$  pentru a selecta grupului meniului și apăsați butonul  $\circledast$ .

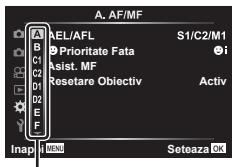

Grup meniu

**3** Selectați un element cu ajutorul  $\Delta \nabla$  și apăsați butonul  $\otimes$  pentru a afișa opțiunile pentru elementul selectat.

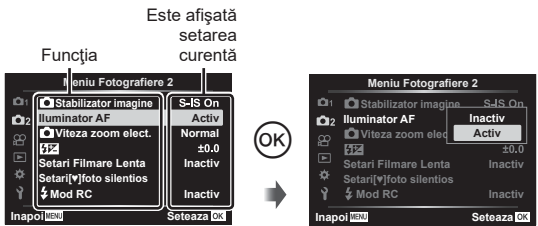

- **4** Utilizați  $\Delta \nabla$  pentru a evidenția o opțiune, apoi apăsați butonul  $\circledcirc$  pentru a o selecta.
	- Apăsați butonul MENU de mai multe ori pentru a părăsi meniul.

### **<b>8** Observații

• Pentru setările implicite ale fiecărei opțiuni, consultați ["Predefinite" \(pag. 162\).](#page-161-0)

# <span id="page-113-0"></span>**Utilizarea Meniului Fotografiere 1/Meniului Fotografiere 2**

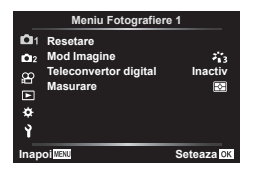

### **Meniu Fotografiere 1 Meniu Fotografiere 2**

**Resetare** Mod Imagine [\(pag. 78,](#page-77-0) [115\)](#page-114-0) Teleconvertor digital [\(pag. 115\)](#page-114-1) Măsurare ([pag. 91\)](#page-90-0)

 $\bullet$  Stabilizare Imag. ([pag. 89](#page-88-0)) Iluminator AF ([pag. 115\)](#page-114-2) Viteză zoom electric [\(pag. 116\)](#page-115-0)  $\sqrt{22}$  ([pag. 88](#page-87-0)) Fotografiere la intervale regulate ([pag. 116](#page-115-1)) Setări Mod Silențios <sup>[v</sup>] ([pag. 117\)](#page-116-0)  $\frac{1}{2}$  Mod RC [\(pag. 118\)](#page-117-0)

### **Înapoi la setările implicite ( Resetare)**

Setările camerei pot fi restabilite cu ușurință la setările implicite.

- **1** Selectați [Resetare] în **D** Meniul Fotografiere 1 și apăsați butonul  $\circledcirc$ .
- **2** Selectați o opțiune de resetare ([Tot] sau [Primare]) și apăsați butonul  $\circledast$ .
	- Pentru a reseta toate setările, cu exceptia orei, datei și a altor câteva, selectați [Tot] si apăsați butonul (%).  $\mathbb{R}$  ["Predefinite" \(pag. 162\)](#page-161-0)
- **3** Selectați [Da] și apăsați butonul  $\circledcirc$ .

*4*

# <span id="page-114-0"></span>**Opțiuni de procesare ( Mod imagine)**

Puteți ajusta individual contrastul, claritatea și alți parametri din setări [Mod Imagine] ([pag. 78\)](#page-77-0). Modificările aduse parametrilor sunt salvate separat pentru fiecare mod imagine.

- 1 Selectati [Mod Imagine] din Meiul de fotografiere  $\blacksquare$  1 si apăsați butonul  $\omega$ .
	- Camera va afişa modul imagine disponibil în modul curent de fotografiere.
- **Meniu Fotografiere 1** o. **Resetare**  $z_{13}$  $\Omega$ **Mod Imagine Teconvertor digital Inactiv Masurare** ¢ Ŷ **Inapoi WEND** Seteaza OK
- **2** Selectați o opțiune cu ajutorul  $\Delta \nabla$  și apăsați butonul  $\infty$ .
- Apăsați  $\triangleright$  pentru a seta opțiunile detaliate pentru modul de imagine selectat. Opțiunile detaliate nu sunt disponibile pentru anumite moduri de imagine.
- Modificările contrastului nu au efect cu alte setări decât [Normal].

### <span id="page-114-1"></span>**Zoom digital ( teleconvertor digital)**

Un teleconvertor digital este utilizat pentru a apropia imaginea dincolo de limita actuală de apropiere. Camera salvează centrul trunchiat al imaginii. Subiectul are dimensiuni aproape dublate.

- **1** Selectare opţiunea [Activ] pentru [Teleconvertor digital] în Meniul fotografiere  $\blacksquare$  1.
- **2** Imaginea afişată pe ecran va fi mărită de două ori.
	- Subiectul va fi înregistrat aşa cum apare pe ecran.
- Funcția de zoom digital nu este disponibilă când [Panoramă] este selectat în modul SCN, expunere multiplă, panoramă sau comp. distors. geom. este selectat în modul în modul AP) sau când este selectat [Standard] în modul film.
- Când este afişată o imagine RAW realizată cu [Teleconvertor digital] setat pe [Activ], zona vizibilă pe ecran este indicată de un cadru.
- Ţinta AF scade.
- $\mathbb{R}$  este afisat pe ecran.

# <span id="page-114-2"></span>**Îmbunătăţirea focalizării în medii întunecate ( Iluminator AF)**

Iluminatorul AF (lampa ajutătoare AF) se aprinde pentru a ajuta la operaţiunea de focalizare în medii întunecate. Selectați [Inactiv] pentru a dezactiva iluminatorul AF.

Pentru a utiliza iluminatorul AF în timpul fotografierii silențioase, trebuie să schimbați opțiunea selectată pentru [Setari [V] foto silentios] [\(pag. 117\)](#page-116-0).

# <span id="page-115-0"></span>**Alegerea unei viteze pentru zoom (**K **Viteză zoom electric)**

Alegeţi viteza la care obiectivele cu zoom electric pot efectua mărirea sau micşorarea folosind inelul de zoom în timpul modului fotografiere.

- 1 Selectați [c Viteză zoom electric] în  $\blacksquare$  Meniul Fotografiere 2 și apăsați butonul  $(\infty)$ .
- **2** Selectați o opțiune cu ajutorul  $\Delta \nabla$  și apăsați butonul  $\otimes$ .

### <span id="page-115-1"></span>**Fotografierea automată cu interval fix ( Fotografiere la intervale regulate)**

Puteți configura camera să fotografieze automat la intervale regulate. De asemenea, cadrele pot fi înregistrate într-un film unic. Funcția este disponibilă doar în modurile P/A/S/M.

1 Selectați [Setari Filmare Lenta] în **D** Meniul Fotografiere 2 și apăsați butonul  $\omega$ .

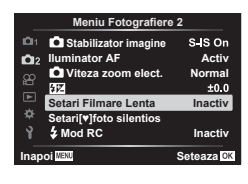

**2** Selectați [Activ] și apăsați  $\triangleright$ .

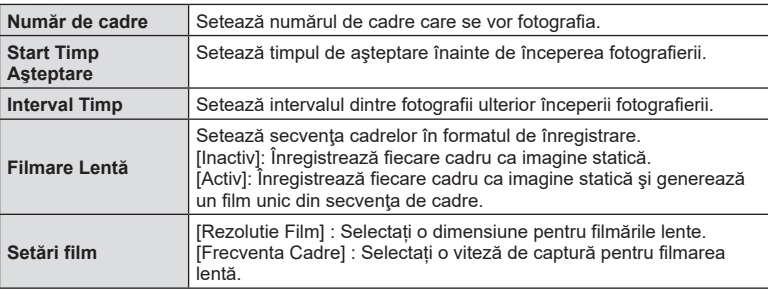

**3** Ajustați următoarele setări și apăsați butonul  $\circledcirc$ .

- Timpii de început şi sfârşit afişaţi au doar rol orientativ. Timpii efectivi pot varia în funcție de condițiile de fotografiere.
- 4 Optiunile [Inactiv]/[Activ] se vor afișa încă o dată. Verificati dacă [Activ] este evidențiată și apăsați butonul  $\circledcirc$  din nou.
- **5** Fotografiați.

*4*

- Cadrele sunt fotografiate chiar dacă imaginea nu este focalizată folosind AF. Dacă doriti să fixati pozitia de focalizare, fotografiați în modul MF.
- [\[Înreg. img. Vizualiz.\] \(pag. 124\)](#page-123-1) funcţionează pentru 0,5 secunde.
- Dacă fie timpul dinainte de fotografiere fie intervalul de fotografiere este setat la 1 minut şi 31 de secunde sau mai mult, alimentarea ecranului sau a camerei se va opri după 1 minut. Cu 10 secunde înainte de fotografiere, alimentarea va porni din nou. Când ecranul este stins, apăsați butonul ON/OFF pentru a-l reaprinde.
- Dacă modul AF [\(pag. 81](#page-80-0)) este setat la [C-AF] sau [C-AF+TR], acesta este modificat automat în [S-AF].
- Operatiunile tactile sunt dezactivate în timpul fotografierii la intervale regulate.
- Opţiunile de fotografiere Bulb, Time şi Composite nu sunt disponibile în timpul fotografierii la intervale regulate.
- Blitul nu va funcționa dacă timpul de încărcare al blitului este mai mare decât intervalul dintre fotografii.
- Dacă oricare din imaginile statice nu sunt înregistrate corect, filmarea lentă nu va fi generată.
- Dacă nu este suficient spaţiu pe card, filmarea lentă nu va fi înregistrată.
- Următoarele acţiuni anulează fotografierea la intervale regulate: folosirea selectorului rotativ de moduri, butonul **MENU**, butonul  $\blacktriangleright$  sau butonul de scoatere a obiectivului, conectarea unui cablu USB, oprirea camerei
- Dacă acumulatorul nu este suficient încărcat, procesul de fotografiere se poate întrerupe. Înainte de a începe, asiguraţi-vă că acumulatorul este încărcat suficient.
- Filmele înregistrate cu [4K] selectat pentru [Setari Film] > [Rezolutie Film] este posibil să nu fie afişate pe unele sisteme informatice. Mai multe informații sunt disponibile pe site-ul web OLYMPUS.

### <span id="page-116-0"></span>**Opțiunile Modului Silențios (Setări Mod Silențios**  $[\nabla]$ **)**

Alegeţi următoarele opţiuni atunci când fotografiaţi în modul silenţios [\(pag. 75](#page-74-0)):

- Reducerea zgomotului Activă/Inactivă
- Dacă doriți să activați [■))], [Iluminator AF] și [Mod Bliț] sau nu
- 1 Selectați [Setari [V] foto silentios] în  $\blacksquare$  Meniu Fotografiere 2 și apăsați butonul  $\circledcirc$ .

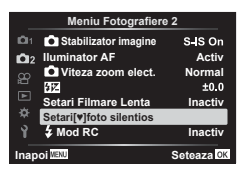

2 Selectati o optiune folosind  $\triangle \nabla$  si apăsați  $\triangleright$ .

**3** Ajustaţi următoarele setări şi apăsaţi butonul Q.

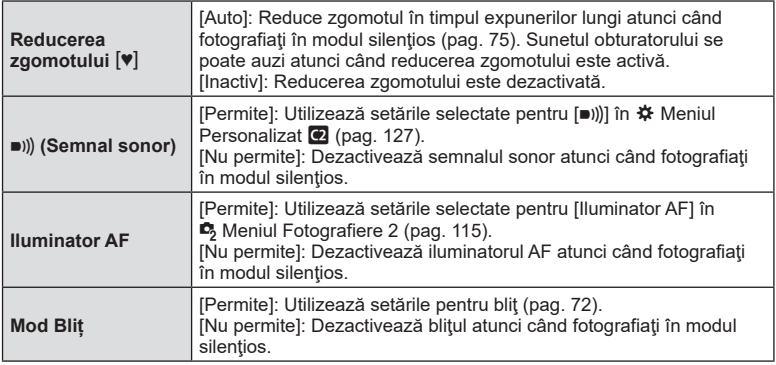

# <span id="page-117-0"></span>**Fotografierea cu bliţ cu telecomandă fără fir (**# **Mod RC)**

Puteţi fotografia cu bliţ wireless folosind bliţul încorporat şi un bliţ special cu funcţia telecomandă.  $\mathbb{R}$  ["Fotografierea cu bliț extern cu telecomandă fără fir" \(pag. 150\)](#page-149-0)

# <span id="page-118-0"></span>**Utilizarea meniului Video**

Funcţiile de înregistrare video sunt setate din Meniul Video.

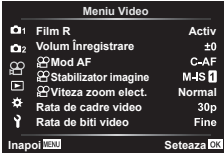

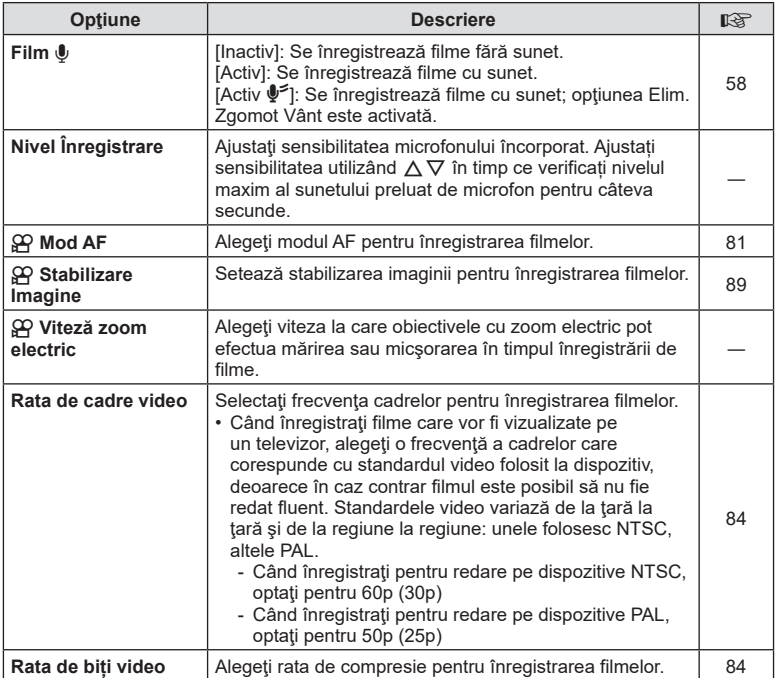

• Este posibil să se înregistreze în film sunetele de operare a obiectivului şi a camerei. Pentru a preveni înregistrarea acestora, reduceți sunetele de operare setând [Mod AF] la [S-AF] sau [MF], sau reducând operațiunile butoanelor camerei.

- $\cdot$  În modul  $^{ART}_{7}$  (Diorama) nu se înregistrează sunetul.
- Atunci când [Film  $\Psi$ ] este setat la [Inactiv], se afișează  $\Omega$ .

# <span id="page-119-0"></span>**Utilizarea meniului de redare**

### **Meniu Redare**

y [\(pag. 104](#page-103-0)) **Meniu Redare**  $\oplus$ Editare Imprimă Comanda ([pag. 107\)](#page-106-0) Protecţie resetare [\(pag. 123](#page-122-0)) Resetare ordine partajare [\(pag. 106\)](#page-105-1) Conectarea dispozitivului ([pag. 137](#page-136-0))

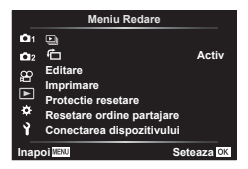

# **Afisarea imaginilor rotite (f)**

Când este setat [Activ], imaginile în orientarea tip portret sunt rotite automat pentru a fi afişate în orientarea corectă pe ecranul de redare.

# **Editarea fotografiilor (Editare)**

Imaginile memorate pot fi editate şi salvate ca imagini separate.

- **1** Selectați [Editare] din Meniul Redare ▶ și apăsați butonul %.
- **2** Utilizați  $\Delta \nabla$  pentru a selecta [Alege Imagine] și apăsați butonul ⊗.
- **3** Utilizați  $\triangle$  pentru a selecta imaginea ce va fi editată și apăsați butonul  $\circledcirc$ .
	- Se afişează [Editare Date RAW] dacă este selectată o imagine în format RAW, respectiv [Editare JPEG] dacă este selectată o imagine JPEG. Pentru imaginile înregistrate în format RAW+JPEG, se vor afişa atât [Editare Date RAW], cât şi [Editare JPEG]. Selectați opțiunea dorită dintre acestea.
- **4** Selectați [Editare Date RAW] sau [Editare JPEG] și apăsați butonul  $\circledcirc$ .

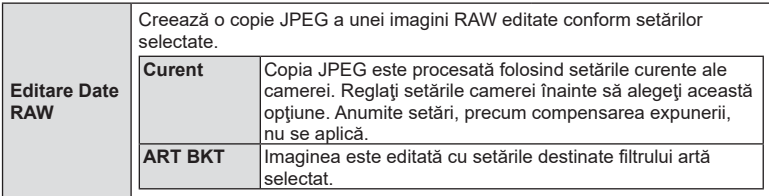

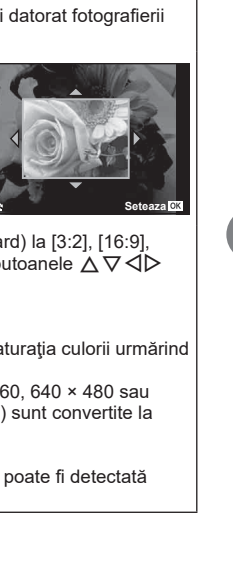

**Editare JPEG** [Corecție Ochi Roșii]: Reduce fenomenul de ochi roși cu bliţ. [ $\pm$ ]: Decupează o imagine. Utilizați discul de control pentru a selecta dimensiunea cadrului de decupare și  $\Delta \nabla \triangleleft \triangleright$  pentru a specifica poziţia cadrului de decupare. O **Seteaza** [Aspect]: Modificați formatul imaginii de la 4:3 (standa [1:1] sau [3:4]. După modificarea formatului, utilizați b pentru a specifica poziția de decupare. [Alb-Negru]: Creează imagini alb-negru. [Sepia]: Creează imagini în nuanțe sepia. [Saturatie]: Măreste intensitatea imaginilor. Ajustați sa imaginea pe ecran. [ $\boxed{9}$ ]: Convertește imaginile la dimensiunile 1280 × 90  $320 \times 240$ . Imaginile în alt format decât 4:3 (standard dimensiunea cea mai apropiată. [e-Portret]: Compensează aspectul neted al pielii. Compensarea nu poate fi aplicată în cazul în care nu o faţă.

[Corecție Umbră]: Mărește luminozitatea unui subiect întunecat datorită

**5** După ce ați finalizat setările, apăsați butonul  $\infty$ .

Alegeţi una din următoarele opţiuni:

contraluminii.

- Setările vor fi aplicate imaginii.
- **6** Selectați [Da] și apăsați butonul  $\omega$ .
	- Imaginea editată este stocată pe card.
- În funcție de imagine, este posibil ca funcția de corectare a fenomenului de ochi roșii să nu functioneze.
- Editarea unei imagini JPEG nu este posibilă în următoarele situaţii: Când o imagine este procesată pe un PC, când nu există destul spațiu în memoria cardului sau când o imagine este înregistrată pe o altă cameră.
- Imaginea nu poate fi redimensionată ( $\boxed{9}$ ) la o dimensiune mai mare decât cea inițială.
- Unele imagini nu pot fi redimensionate.
- $\Box$ ] (decupare) și [Aspect] pot fi utilizate numai pentru editarea imaginilor cu formatul 4:3 (standard).

### **Înregistrare audio**

O înregistrare audio poate fi adăugată fotografiilor (de până la 30 sec).

Aceasta este aceeași funcție ca [U] în timpul redării [\(pag. 108](#page-107-0)).

*4*

### **Suprapunerea imaginilor**

Pot fi suprapuse până la 3 imagini RAW fotografiate cu această cameră şi salvate ca o imagine separată.

Imaginea este salvată folosind modul de înregistrare setat în momentul salvării imaginii. (Dacă este selectată opțiunea [RAW], copia va fi salvată în format RAW+JPEG.)

- **1** Selectați [Editare] din Meniul Redare ▶ și apăsați butonul ⊛.
- **2** Utilizați  $\triangle \nabla$  pentru a selecta [Suprapune Poze] și apăsați butonul ⊗.
- **3** Selectați numărul de imagini care vor fi suprapuse și apăsați butonul  $\circledcirc$ .
- **4** Utilizați butoanele  $\triangle \nabla \triangle \triangleright$  pentru a selecta imaginile RAW și apăsați butonul ® pentru a le adăuga la suprapunere.
	- Imaginea suprapusă va fi afișată dacă sunt selectate atâtea imagini câte sunt menționate la pasul 3.
- **5** Ajustați intensitatea fiecărei imagini care va fi suprapusă.
	- Utilizați butoanele  $\triangleleft$  pentru a selecta o imagine și  $\Delta \nabla$  pentru a ajusta intensitatea.
	- Intensitatea poate fi reglată în intervalul 0,1–2,0. Verificaţi rezultatul pe ecran.
- **6** Apăsați butonul <sup>(or)</sup> pentru a afișa caseta de dialog pentru confirmare. Selectaţi [Da] şi apăsaţi butonul  $(\infty)$ .

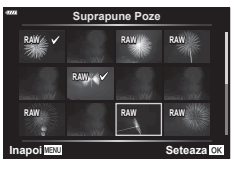

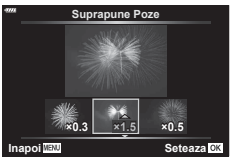

### **13** Observatii

• Pentru a suprapune 4 sau mai multe cadre, salvaţi imaginea suprapusă ca fişier în format RAW şi utilizaţi [Suprapune Poze] în mod repetat.

### **Salvarea unei fotografii dintr-o înregistrare video ( Captură Imagine din Film)**

Salvaţi cadrele selectate din filme 4K ca fotografii.

- **1** Selectati [Editare] din Meniul Redare **[Fe]** si apăsați butonul  $\omega$ .
- **2** Utilizați  $\Delta \nabla$  pentru a selecta [Alege Imagine] și apăsați butonul  $\Im$ .
- **3** Utilizați  $\triangle$  pentru a selecta o înregistrare video și apăsați butonul  $\circledcirc$ .
- **4** Selectați [Editare film] și apăsați butonul ⊛.
- **5** Utilizați  $\triangle \nabla$  pentru a selecta [Captură Imagine din Film] și apăsați butonul  $(\infty)$ .
- **6** Utilizați ⊲D pentru a selecta un cadru care să fie salvat ca imagine, și apăsați butonul (ok).
	- Utilizati  $\wedge \nabla$  pentru a sări peste cadre multiple.
	- Apăsați pe butonul MENU pentru a reveni la modul de redare cadru cu cadru.
- Editarea este disponibilă pentru filme înregistrate folosind această cameră.
- Data înregistrării imaginii poate fi diferită de data filmului inițial.

# **Micşorarea înregistrărilor video (Micşorare Film)**

- **1** Selectati [Editare] din Meniul Redare **▶ si apăsati butonul ଊ**.
- **2** Utilizați  $\triangle \nabla$  pentru a selecta [Alege Imagine] și apăsați butonul  $\circledcirc$ .
- **3** Utilizați  $\triangle$  pentru a selecta o înregistrare video și apăsați butonul  $\circledcirc$ .
- 4 Selectați [Editare film] și apăsați butonul  $\circledcirc$ .
- **5** Utilizați  $\Delta \nabla$  pentru a selecta [Micșorare Film] și apăsați butonul  $\infty$ .
- **6** Selectați [Înlocuire] sau [Fișier Nou] și apăsați butonul  $\otimes$ . • Dacă imaginea este protejată nu puteţi selecta [Înlocuire].
- **7** Alegeţi dacă secţiunea care va fi ştearsă începe cu primul cadru sau se termină cu ultimul cadru, folosind  $\triangleleft$  pentru a marca opțiunea dorită și apăsând butonul (o pentru a selecta.
- **8** Utilizați ⊲D pentru a alege secțiunea care va fi ștearsă.
	- Sectiunea care va fi stearsă este afisată în roșu.
- **9** Apăsați butonul  $\infty$ .

**10** Selectati [Da] și apăsați pe butonul  $\circledcirc$ .

- Editarea este disponibilă pentru filme înregistrate folosind această cameră.
- Data înregistrării imaginii poate fi diferită de data filmului inițial.

### <span id="page-122-0"></span>**Anularea tuturor protecţiilor**

Pot fi anulate simultan protecțiile mai multor imagini.

- **1** Selectați [Protectie resetare] din Meniul Redare ► si apăsați butonul (⊗.
- **2** Selectați [Da] și apăsați butonul  $\circledcirc$ .

*4*

# <span id="page-123-0"></span>**Utilizarea meniului de configurare**

Utilizați Meniul Setări ) pentru a configura funcțiile de bază ale camerei.

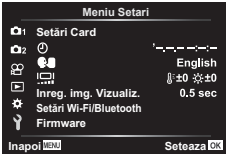

<span id="page-123-1"></span>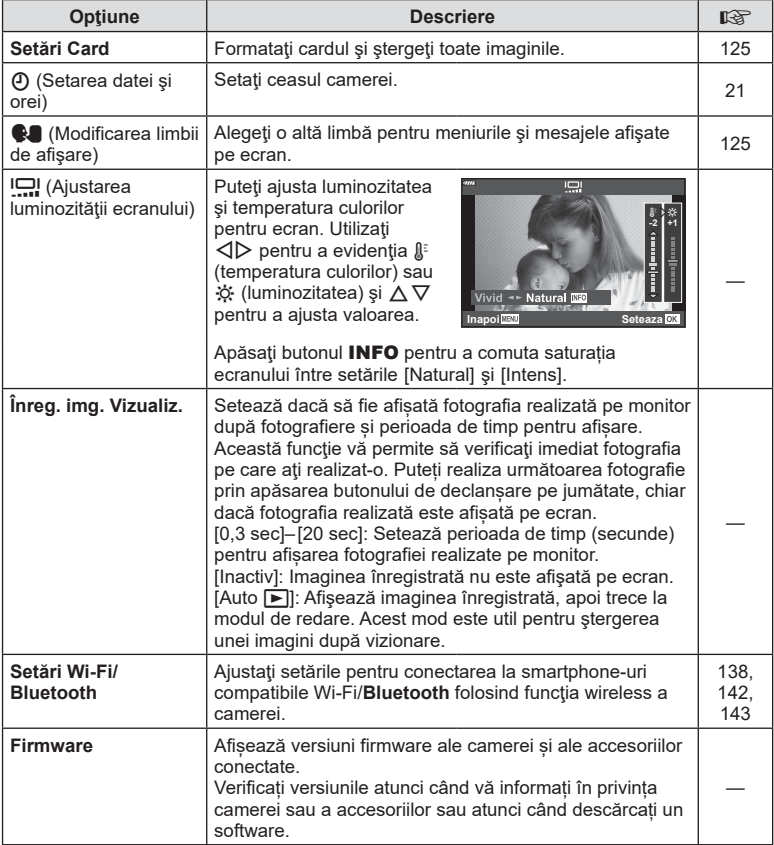

# <span id="page-124-0"></span>**Formatarea cardului ( Setări Card)**

Înainte de prima utilizare sau după utilizarea cu alte camere sau computere, cardurile trebuie formatate folosind această cameră.

Toate informatiile memorate pe card, inclusiv imaginile protejate sunt sterse la formatarea cardului.

La formatarea unui card folosit, asigurati-vă că nu sunt imagini pe care doriti să le mai păstrați pe card.  $\mathbb{R}$  ["Carduri compatibile" \(pag. 147\)](#page-146-0)

- 1 Selectati [Setări Card] în Meniul Setări î și apăsați butonul  $(\infty)$ .
	- Dacă există date pe card, vor apărea articolele din meniu. Selectați [Format] și apăsați butonul  $\circledcirc$ .
- **2** Selectati [Da] și apăsați butonul  $@$ .
	- Formatarea a fost efectuată.

# **Ștergerea tuturor imaginilor (Setări Card)**

Toate imaginile de pe un card pot fi șterse simultan. Imaginile protejate nu sunt șterse.

- 1 Selectați [Setări Card] în Meniul Setări î și apăsați butonul  $(\infty)$ .
- **2** Selectați [Șterge Tot] și apăsați butonul <sup></sup>.
- **3** Selectati [Da] și apăsați butonul  $@$ .
	- Toate imaginile sunt șterse.

# <span id="page-124-1"></span>**Alegerea unei limbi (**W**)**

Alegeți o altă limbă pentru meniurile și mesajele afișate pe ecran.

- **1** Selectați [ $\blacksquare$ ] în Meniul Setări **î** și apăsați butonul <sub>(ok)</sub>.
- **2** Selectati limba dorită folosind  $\land \nabla \triangleleft \triangleright$  sau discul de control.
	- Caseta de dialog pentru selectarea limbii are două pagini de opţiuni. Utilizați selectorul de control sau butoanele  $\Delta \nabla \langle \mathbf{D} \rangle$  de pe blocul de săgeți pentru a deplasa cursorul între pagini.
- **3** Apăsați butonul <sup>(a)</sup> atunci când limba dorită este selectată.

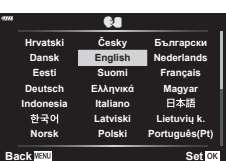

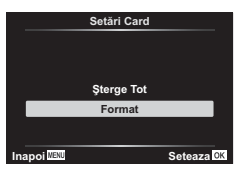

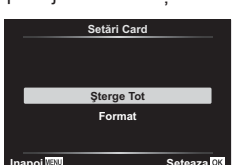

# <span id="page-125-0"></span>**Utilizarea meniurilor personalizate**

Setările camerei pot fi personalizate utilizând Meniul Personalizat  $\clubsuit$ .

### **Meniu Personalizat**

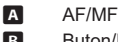

- Buton/Buton rotativ
- $\left(\frac{1}{2}\right)$  Disp/ $\left(\frac{1}{2}\right)$  Disp/ $\left(\frac{1}{2}\right)$
- D1/D2 Exp/ISO/BULB ([pag. 128](#page-127-0))
- **B**  $\sharp$  Personalizat [\(pag. 129](#page-128-0))
- $\blacksquare$   $\blacksquare$  :/WB/Culoare [\(pag. 129\)](#page-128-1) Înregistrare [\(pag. 130](#page-129-0))
- $\Box$   $\Box$  Utilitate [\(pag. 131](#page-130-0))

# a **AF/MF**

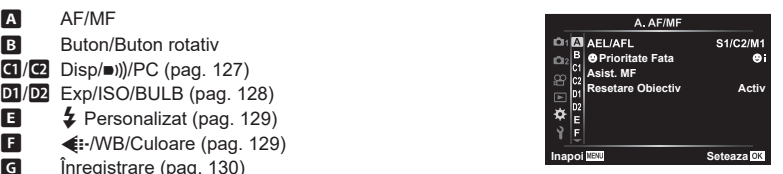

### **MENU → ☆ → △**

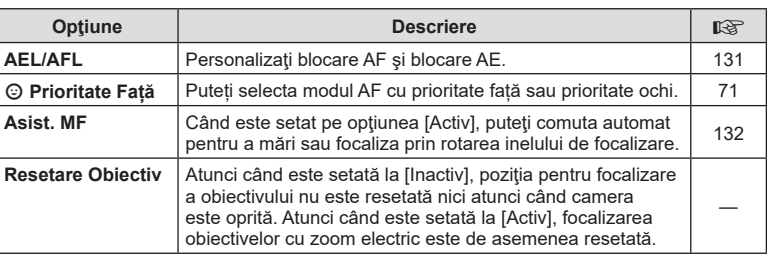

# **B** Buton/Buton rotativ

### **MENU → ☆ → B**

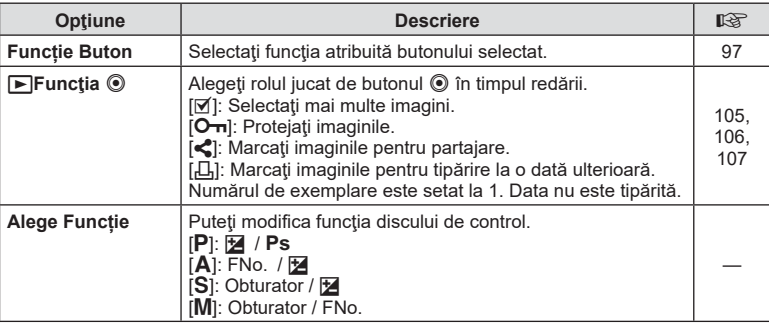

# <span id="page-126-2"></span>N **Disp/**8**/PC**

### **MENU → ☆ → GI**

<span id="page-126-0"></span>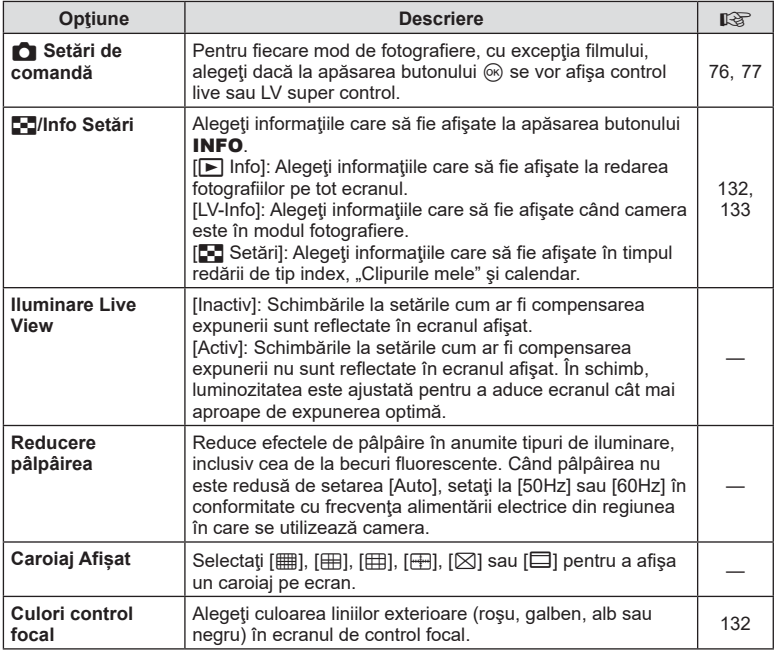

# <span id="page-126-3"></span><span id="page-126-1"></span>O **Disp/**8**/PC**

### **MENU →**  $\Leftrightarrow$  **→ ©**

<span id="page-126-4"></span>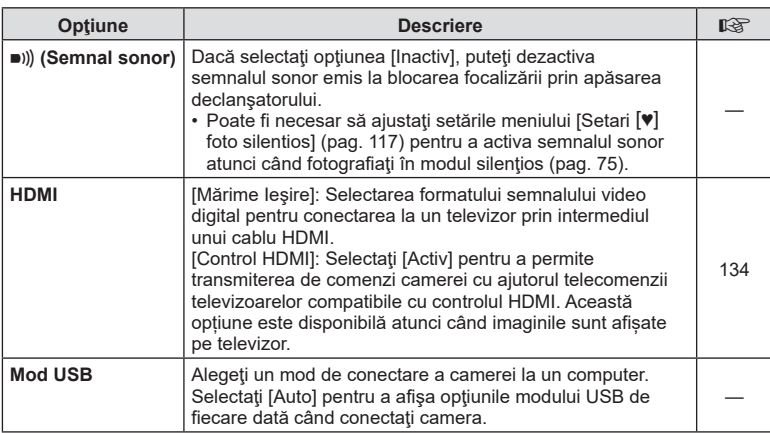

# **Funcții meniu (Meniuri personalizate) 1**<br>**1** *Funcții meniu (Meniuri personalizate)*

# <span id="page-127-0"></span>P **Exp/ISO/BULB**

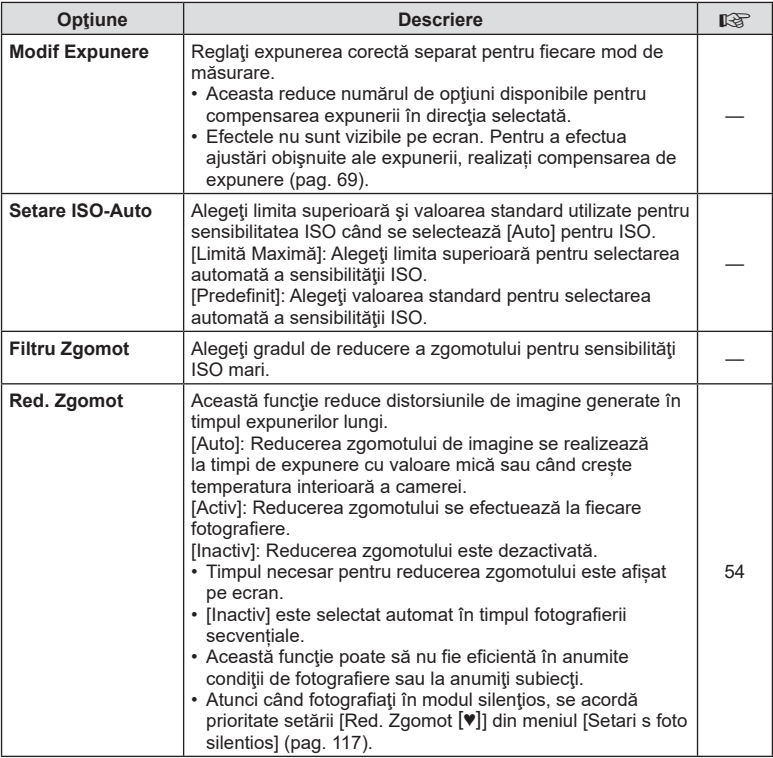

## Q **Exp/ISO/BULB**

MENU → ☆ → <u>p2</u>

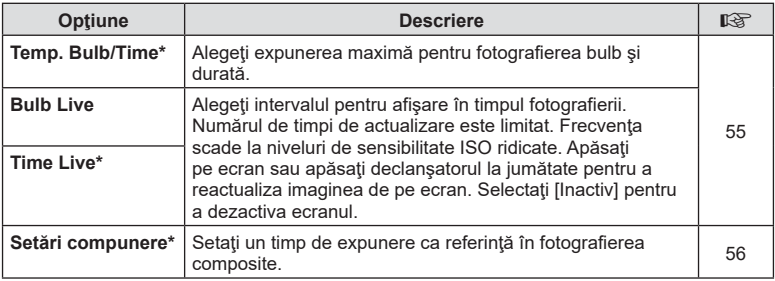

\* Setările pentru fotografiile cu expunere maximă Bulb/Time și Live Composite se aplică doar în modul **M**.

# <span id="page-128-0"></span>**日 \$ Personalizat**

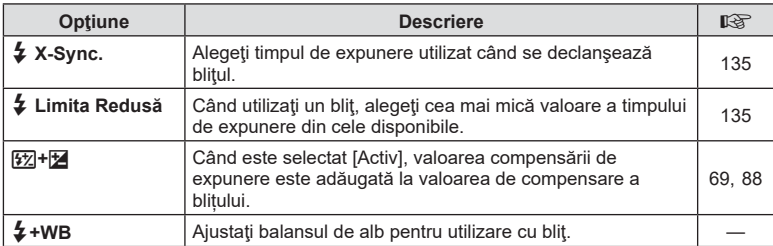

# <span id="page-128-1"></span>**E**  $\leftarrow$ :-/WB/Culoare

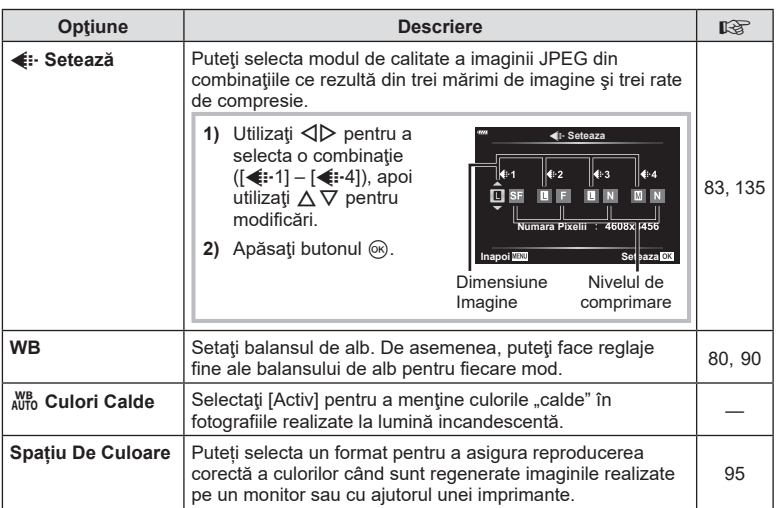

## **MENU →**  $\Leftrightarrow$  **→ B**

# <span id="page-129-0"></span>**G** Înregistrare

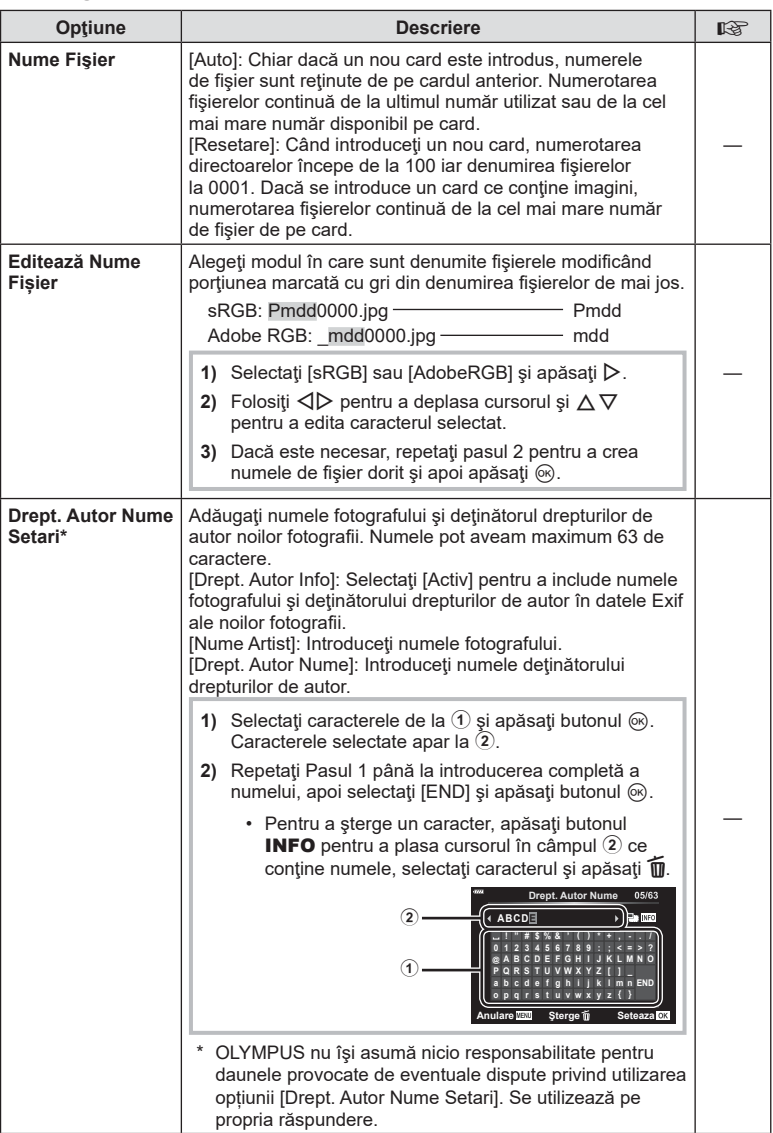

# <span id="page-130-0"></span>**El C** Utilitate

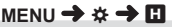

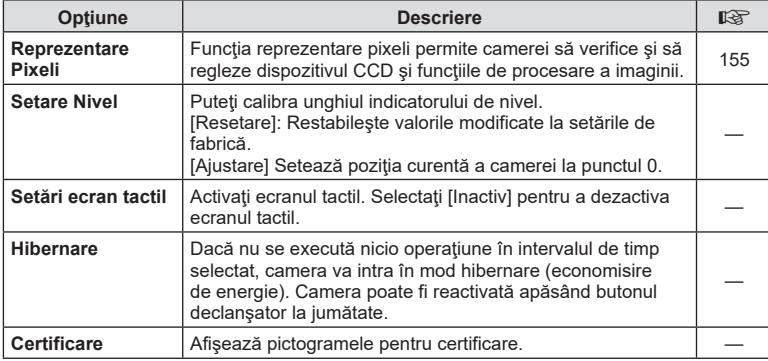

### <span id="page-130-1"></span>**AEL/AFL**

# $MENU \rightarrow \hat{X} \rightarrow \Omega \rightarrow [AEL/AFL]$

Autofocalizarea şi măsurarea pot fi efectuate apăsând pe butonul căruia i-a fost atribuită funcția AEL/AFL. Selectați un mod pentru fiecare mod de focalizare.

### **Atribuirile funcției AEL/AFL Interventius actorului actorului Seteaza**

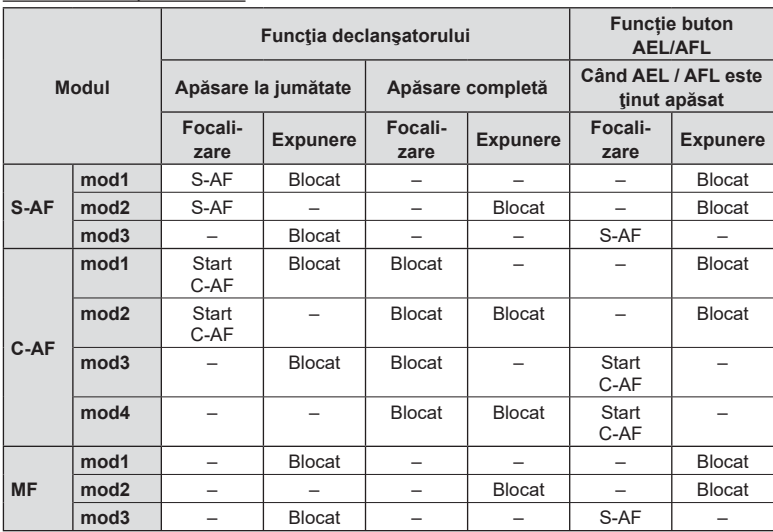

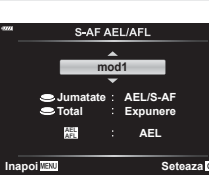

### <span id="page-131-0"></span>MENU → ☆ → **囚 → [Asist. MF]**

Aceasta este o funcţie pentru asistarea focalizării pentru MF. Când inelul de focalizare este rotit, marginea subiectului este mărită, sau o porțiune a ecranului este mărită. Când nu mai operaţi inelul de focalizare, ecranul revine la afişarea inițială.

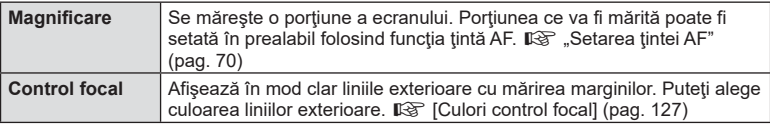

<span id="page-131-2"></span>• Când folosiţi funcţia Control focal, marginile subiecţilor mici tind să fie şi mai accentuate. Aceasta nu este o garanție de focalizare precisă.

### **<u><b>8**</u> Observații

• [Control focal] poate fi afișat folosind butoanele de operare. Afişajul este comutat de fiecare dată când butonul este apăsat. Alocaţi în prealabil funcţia de comutare unuia dintre butoane folosind Funcție Buton ([pag. 97](#page-96-0)).

### <span id="page-131-1"></span>**Adăugarea afişajelor informative**

### **MENU** G N [ G/Info Set ări]

### q **Info (Afişaje informative privind redarea)**

Utilizați [▶ Info] pentru a adăuga următoarele afișaje informaţionale privind redarea. Afişajele adăugate sunt prezentate prin apăsarea repetată a butonului INFO în timpul redării. Puteţi alege, de asemenea, să nu se prezinte ecrane care apar la setarea implicită.

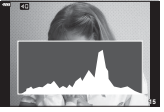

Afişare histogramă

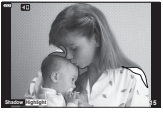

Afişare lumină puternică şi umbre

**Doar Im General** ină & Umbră  $F$  or **Inapoi**

q **Info**

• Ecranul Lumină & Umbră arată zonele supraexpuse în roşu şi zonele subexpuse în albastru.

### **LV-Info (Ecrane cu informaţii despre fotografiere)**

Afişajele cu histogramă, Lumină & Umbră şi cu indicator de nivel pot fi adăugate la [LV-Info]. Alegeți [Personalizat 1] sau [Personalizat 2] și selectați ecranele pe care doriți să le adăugați. Afisajele adăugate sunt prezentate prin apăsarea repetată a butonului **INFO** în timpul fotografierii. Puteti alege, de asemenea, să nu se prezinte ecrane care apar la setarea implicită.

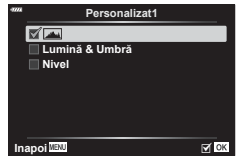

### <span id="page-132-0"></span>G **Setări ( Afişare tip index/ afişare tip calendar)**

Puteţi să schimbaţi numărul de cadre care să fie prezentate pe afişajul de tip index şi puteţi să setaţi să nu fie afişate ecranele care sunt setate să fie afișate în mod predefinit cu [E Setari]. Ecranele marcate cu o bifă pot fi vizualizate prin apăsarea repetată pe **G** în timpul redării.

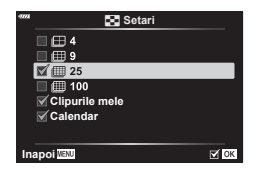

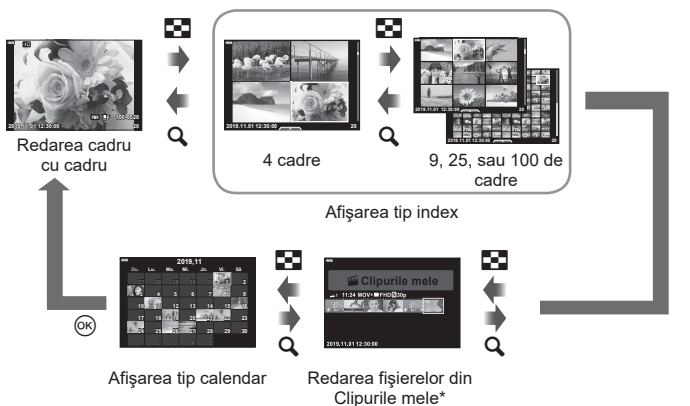

\* Dacă a fost creat unul sau mai multe directoare Clipurile mele, acestea vor fi afișate aici [\(pag. 63\)](#page-62-0).

### <span id="page-133-0"></span>**MENU → ☆ → 图 → [HDMI]**

Utilizaţi cablul comercializat separat pentru a viziona imaginile înregistrate la un televizor. Această funcție este disponibilă în timpul fotografierii. Conectați camera la un televizor HD utilizând un cablu HDMI pentru a vizualiza imaginile de calitate ridicată pe un ecran TV.

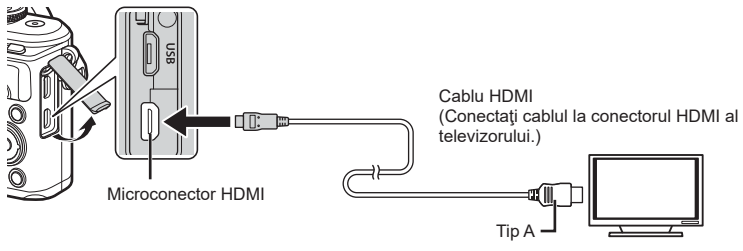

Conectaţi camera şi televizorul şi comutaţi sursa de intrare a televizorului.

- Ecranul camerei se stinge când este conectat un cablu HDMI.
- Pentru detalii privind selectarea sursei de intrare la televizor, consultati manualul de utilizare al acestuia.
- În funcţie de setările televizorului, imaginile şi informaţiile afişate pot fi deformate.
- În cazul în care camera este conectată printr-un cablu HDMI, veti putea alege tipul de semnal video digital. Selectaţi formatul corespunzător formatului de intrare selectat la televizor.

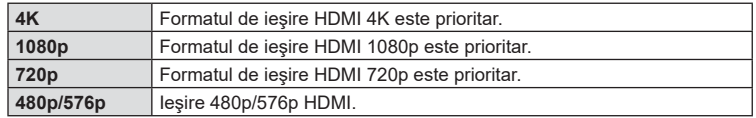

- Nu conectaţi camera la alte dispozitive cu ieșire HDMI. Acest lucru poate duce la defectarea camerei.
- În timpul conectării USB la un computer, transferul HDMI nu se poate realiza.
- Când este selectat [4K], ieşirea video în modul fotografiere este [1080 p].

### Utilizarea telecomenzii televizorului

Camera poate fi controlată folosind telecomanda televizorului atunci când este conectată la un televizor compatibil cu controlul HDMI. Selectati [Activ] pentru [Control HDMI]. Când este selectat [Activ], comenzile camerei pot fi utilizate doar pentru redare.

- Puteți controla camera urmând instrucțiunile ghidului afișat pe ecranul televizorului.
- În timpul redării a câte unui singur cadru, puteţi afişa sau ascunde informaţiile afişate apăsând butonul **"Roșu"**, și puteţi afişa sau ascunde indexul apăsând butonul **"Verde"**.
- Este posibil ca unele televizoare să nu fie compatibile cu toate funcțiile.

# <span id="page-134-0"></span>MENU → ☆ → **□** → [½ X-Sync.]/[½ Limită Redusă]

Puteţi setea condiţiile vitezei obturatorului atunci când bliţul se declanşează.

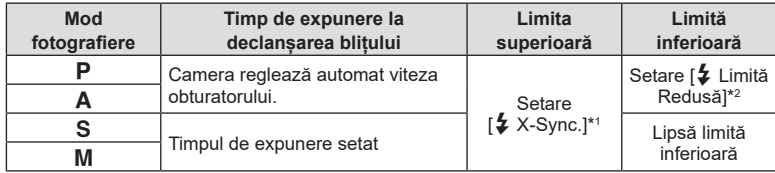

\*1 1/200 secunde când se utilizează un bliţ extern comercializat separat.

\*2 Se extinde cu până la 60 de secunde când este setată sincronizarea lentă.

# <span id="page-134-1"></span>**Combinații de dimensiuni de imagini JPEG şi rate de compresie**

# MENU → ☆ → **E** → [<
<del>i</del>· Setează]

Puteți seta calitatea imaginii JPEG combinând dimensiunea imaginii și rata de compresie.

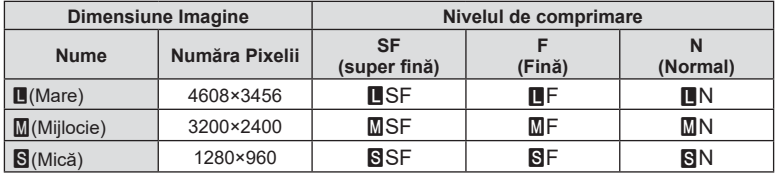

# **Conectarea camerei la un smartphone**

Utilizaţi caracteristicile LAN (Wi-Fi) şi **Bluetooth** ® wireless ale camerei pentru a vă conecta la un smartphone, unde puteti folosi aplicatia dedicată pentru a vă bucura de rezultatele obținute cu camera înainte și după fotografiere. După crearea conexiunii, puteți descărca și realiza fotografii la distanță și puteți adăuga etichete GPS la imaginile de pe cameră.

• Funcționarea nu este garantată pentru toate dispozitivele smartphone.

### **Operaţiuni ce pot fi realizate cu aplicaţia specificată, OLYMPUS Image Share ( OI.Share)**

- Descărcare imagine de pe cameră pe un dispozitiv smartphone Puteţi încărca imaginile de pe cameră pe un dispozitiv smartphone. Puteți folosi dispozitivul smartphone pentru a selecta imaginile de descărcat din cameră.
- Fotografiere la distantă de pe un smartphone Puteţi opera camera de la distanţă şi să fotografiaţi utilizând un smartphone.
- Aveți acces la informații pentru a vă ajuta să profitați de camera dvs. și de fotografiere. Aveţi acces uşor la explicaţii ale tehnicilor de fotografiere (Ghid de fotografiere), Manualul de instrucţiuni şi site-ul web al comunităţii pe care puteţi partaja fotografii chiar şi atunci când sunteti în deplasare.

Pentru detalii, consultati adresa de mai jos: http://app.olympus-imaging.com/oishare/

### **Operaţiuni ce pot fi realizate cu aplicaţia specificată, Olympus Image Palette ( OI.Palette)**

• Procesarea de imagini frumoase Utilizaţi comenzi intuitive pentru a aplica efecte impresionante la imaginile descărcate pe smartphone-ul dumneavoastră.

Pentru detalii, consultaţi adresa de mai jos: http://app.olympus-imaging.com/oipalette/

### **Operaţiuni ce pot fi realizate cu aplicaţia specificată, OLYMPUS Image Track ( OI.Track)**

• Adăugarea etichetelor GPS la imaginile camerei Puteţi adăuga etichete GPS imaginilor doar transferând registrul GPS de pe smartphone pe cameră.

Pentru detalii, consultaţi adresa de mai jos: http://app.olympus-imaging.com/oitrack/

- Înainte de utilizarea funcției wireless LAN, consultați "Utilizarea funcțiilor wireless LAN/ **Bluetooth ®**[" \(pag. 173\)](#page-172-0).
- Olympus nu îşi asumă nicio răspundere pentru încălcări ale regulamentelor locale care reglementează comunicaţiile wireless cauzate de utilizarea caracteristicilor LAN/ **Bluetooth** ® wireless ale camerei în afara ţării sau regiunii de achiziţie.
- Ca în cazul oricărui fel de comunicare fără fir, există întotdeauna un risc de interceptare de către un tert.
- Funcţia wireless LAN a camerei nu poate fi folosită pentru conectarea la un punct de acces privat sau public.
- Antena transmiţătoare este situată în gripul camerei. Păstraţi cât mai departe posibil antena departe de obiectele din metal.
- În funcţie de compoziţia cutiei sau de elementele conţinute, camera este posibil să nu se poată conecta la un smartphone când este introdusă într-o pungă sau cutie.
- În timpul conexiunii LAN wireless, bateria se va descărca mai repede. Dacă acumulatorul se descarcă, conexiunea se poate pierde în timpul transferului.
- Conexiunea poate fi dificilă sau lentă în apropierea dispozitivelor care generează câmpuri magnetice, electricitate statică sau unde radio, cum ar fi cuptoare cu microunde, in apropierea unui telefon fără fir.
- Functia LAN wireless nu poate fi utilizată când comutatorul de protectie la scriere al cardului de memorie este în poziția "LOCK".

## <span id="page-136-0"></span>**Asocierea camerei cu un dispozitiv smartphone**

Urmati pasii de mai jos atunci când conectati dispozitive pentru prima dată.

- Reglati setările de asociere utilizând OI. Share, și nu aplicația pentru setări care face parte din sistemul de operare al dispozitivului smartphone.
- 1 Lansati copia aplicației OI. Share dedicate pe care ați instalat-o pe dispozitivul smartphone în prealabil.
- 2 Selectați [Conectarea dispozitivului] din Meniul Redare **►** și apăsați butonul ⊛.
	- Vă puteți conecta și prin apăsarea funcției **DII** de pe ecran.
- **3** Respectați instrucțiunile de pe ecran pentru a ajusta setările Wi-Fi/**Bluetooth** .
	- Denumirea locală și parola **Bluetooth**, SSID și parola Wi-Fi și un cod QR sunt afișate pe ecran.

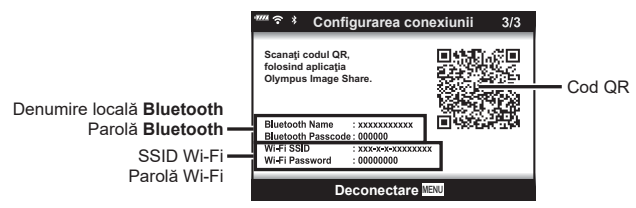

- **4** Atingeți pictograma camerei din partea de jos a ecranului OI.Share.
	- Se va afişa o filă [Setări simple].
- 5 Urmati instrucțiunile de pe ecran din OI.Share pentru a scana codul QR și a ajusta setările de conectare.
	- Dacă nu puteți scana codul QR, respectați instrucțiunile de pe ecran din OI.Share pentru a regla setările manual.
		- **Bluetooth**: Pentru a vă conecta, selectați denumirea locală și introduceți parola afișată pe ecranul camerei în caseta de dialog setări **Bluetooth** din OI.Share.
		- Wi-Fi: Pentru a vă conecta, introduceţi SSID şi parola afişate pe ecranul camerei în caseta de dialog setări Wi-Fi din OI.Share.
	- ・ ��1 va fi afişat după finalizarea asocierii.
- **6** Pentru a încheia conexiunea, apăsați MENU de pe cameră sau atingeți [Deconectare] de pe ecranul monitorului.
	- De asemenea, puteţi opri camera şi încheia conexiunea din OI.Share.

# <span id="page-137-0"></span>**Setări wireless pentru situația în care camera este oprită**

Puteți alege dacă camera va menține conexiunea wireless la smartphone când este oprită.

- 1 Selectați [Setări Wi-Fi/Bluetooth] din meniul de setări **)** și apăsați butonul ⊛.
- **2** Selectaţi [Mod În aşteptare] şi apăsaţi pe ▷.
- **3** Selectaţi opţiunea dorită şi apăsaţi butonul Q .

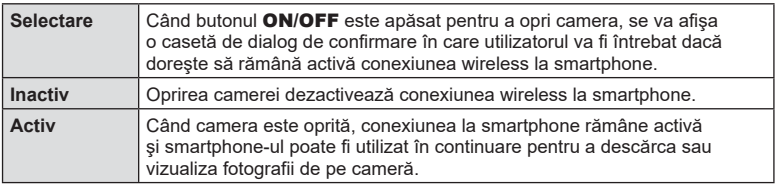

### ■ "Selectare"

Când s-a ales [Selectare] pentru [Mod În aşteptare], se va afişa o casetă de dialog de confirmare înainte de oprirea camerei dacă sunt îndeplinite toate condiţiile de mai jos:

- S-a selectat [Activ] pentru [Setări Wi-Fi/Bluetooth]
- Camera este în prezent conectată la un smartphone ([pag. 137](#page-136-0))
- Cardul de memorie este introdus corect

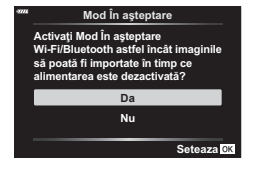

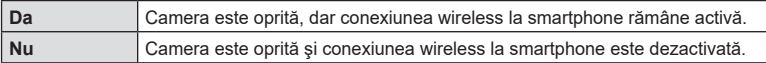

- Dacă apăsați butonul ON/OFF când se afisează caseta de dialog de confirmare, camera va dezactiva conexiunea wireless la smartphone înainte de a se opri.
- La prima oprire a camerei după conectarea la un smartphone ([pag. 137](#page-136-0)), va trebui să alegeți dacă doriți să nu mai fie afişată caseta de dialog pe viitor. Pentru a nu mai afişa pe viitor caseta de dialog de confirmare când camera se opreşte, selectaţi [Nu mai afişaţi acest ecran].

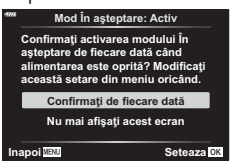

# *S* Observații

- Dacă este lăsată activă, conexiunea wireless va fi dezactivată automat în următoarele situaţii:
	- conexiunea rămâne inactivă timp de 24 de ore
	- cardul de memorie este scos
	- camera este conectată la un computer prin USB
	- Conexiunea poate fi restabilită prin pornirea camerei.
- Când s-a selectat [Activ] pentru [Mod În aşteptare], camera este posibil să nu pornească imediat când este apăsat butonul ON/OFF. Dacă nu pornește, apăsați din nou butonul ON/OFF .

# **Transferul imaginilor către un smartphone**

Puteţi selecta imaginile de pe cameră şi să le încărcaţi pe un smartphone. De asemenea, puteţi utiliza camera pentru a selecta în prealabil imaginile pe care doriţi să le partajaţi. **I**l逐 "Setarea unei ordini de transfer al imaginilor (Ordine partajare)" [\(pag. 106\)](#page-105-0)

- **1** Lansaţi aplicaţia OI.Share dedicată de pe dispozitivul smartphone.
- 2 Porniți [Conectare dispozitiv] pe cameră ([pag. 137\)](#page-136-0).
	- Vă puteți conecta și prin apăsarea funcției **DE** de pe ecran.
	- Dacă v-aţi conectat în prealabil la dispozitivul smartphone, camera va activa automat conexiunea.
	- $\widehat{\mathcal{P}}$ 1 va fi afişat după finalizarea asocierii.

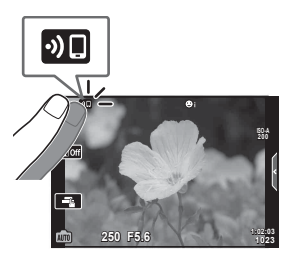

- **3** Atingeţi [Import fotografii] din OI.Share de pe dispozitivul smartphone.
	- Imaginile din cameră sunt afişate într-o listă.
- **4** Selectaţi imaginile pe care doriţi să le transferaţi şi apăsaţi butonul Salvează.
	- Când salvarea este completă, puteţi opri camera de pe smartphone.

### *S* Observații

- Dacă următoarele opțiuni sunt selectate pentru [setările Wi-Fi/Bluetooth] în meniul (setări) al camerei **)**, puteți descărca imagini în dispozitivul smartphone astfel cum a fost descris anterior în Pașii 3 și 4, chiar și atunci când camera este oprită:
	- [Disponibilitate]: [Activ]
	- [Mod În așteptare]: [Activ]

# **Încărcarea automată a imaginilor pe un smartphone având camera oprită**

Pentru a configura camera să încarce automat imagini pe un dispozitiv smartphone chiar dacă este oprită:

- Marcaţi imaginile pentru partajare ([pag. 106\)](#page-105-0)
- Activaţi modul În aşteptare [\(pag. 138\)](#page-137-0)
- Dacă utilizați un dispozitiv iOS, porniți OI.Share

# **<b>&** Observații

- Încărcarea automată nu este disponibilă dacă sunteți conectat printr-un router (de exemplu, o rețea de domiciliu) și, în acest caz, va trebui să transferați imaginile folosind OI.Share.
- Unele dispozitive smartphone pot opri încărcarea în momentul în care intră în modul de inactivare. Păstrați dispozitivul smartphone activ în timp ce se desfășoară încărcarea.

# RO **141**

**Conectarea camerei la un smartphone** *5*

Conectarea camerei la un smartphone

 $\overline{\mathbf{5}}$ 

Puteţi fotografia la distanţă operând camera cu ajutorul unui smartphone.

- **1** Lansaţi aplicaţia OI.Share dedicată de pe dispozitivul smartphone.
- **2** Porniţi [Conectare dispozitiv] pe cameră [\(pag. 137\)](#page-136-0).
	- Vă puteți conecta și prin apăsarea funcției **DII** de pe ecran.
	- Dacă v-aţi conectat în prealabil la dispozitivul smartphone, camera va activa automat conexiunea.
	- ・ ��1 va fi afişat după finalizarea asocierii.
- **3** Atingeţi [Telecomandă] din OI.Share de pe dispozitivul smartphone.
- **4** Apăsaţi butonul declanşator pentru fotografiere.
	- Imaginea realizată este salvată pe cardul de memorie al camerei.
- Optiunile de fotografiere disponibile sunt partial limitate.

# **Adăugarea informaţiilor privind poziţia la imagini**

Puteţi adăuga etichete GPS imaginilor realizate în timp ce registrul GPS era salvat prin transferul registrului GPS salvat pe smartphone-ul către cameră.

- **1** Înainte de a realiza fotografii cu camera, rulaţi OI.Track pe smartphone pentru a începe salvarea registrului GPS.
	- Înainte de a porni un jurnal înregistrator de traseu GPS, va trebui să vă conectați o dată prin OI.Track și să sincronizați ceasul.
	- Puteţi utiliza telefonul sau alte aplicaţii în timpul salvării registrului GPS. Nu opriţi OI.Track.
- **2** După ce aţi terminat realizarea fotografiilor cu camera, încheiaţi urmărirea în OI.Share.
- 3 Apăsați pictograma **DI** pe ecranul camerei pentru a vă conecta la smartphone.
	- Vă puteți conecta și selectând [Conectarea dispozitivului] în meniul de redare [➡].
- **4** Încărcaţi registrul GPS în cameră folosind OI.Track.
	- Registrul GPS va fi utilizat pentru a adăuga date de locatie la orice fotografie realizată după ce aţi pornit OI.Track la pasul 1.
	- $\,$  se afișează pe imaginile la care s-au adăugat informațiile privind poziția.
- Adăugarea informaţiilor despre locaţie poate fi utilizată doar cu smartphone-uri ce au functia GPS.
- Informaţiile de poziţionare nu pot fi adăugate la clipurile video.

# <span id="page-141-0"></span>**Resetarea setărilor LAN/Bluetooth ® wireless**

Pentru a restabili [Setări Wi-Fi/Bluetooth] la valorile implicite:

- 1 Selectați [Setări Wi-Fi/Bluetooth] în Meniul Setări **ነ** și apăsați butonul ⊛.
- **2** Selectaţi [Resetare Setări] și apăsaţi pe ▷.
- **3** Selectaţi [Da] şi apăsaţi butonul Q .
	- Vor fi resetate următoarele setări:

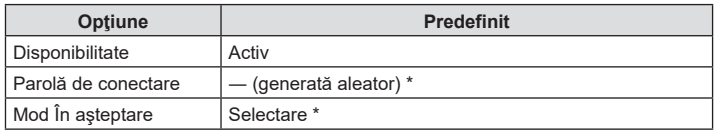

\* Conexiunea la smartphone va fi, de asemenea, resetată (dezactivată).

# **Schimbarea parolei**

Pentru a schimba parolele Wi-Fi/**Bluetooth** :

- **1** Selectaţi [Setări Wi-Fi/Bluetooth] în Meniul Setări **ነ** și apăsaţi butonul ⊛.
- **2** Selectaţi [Parolă de conectare] și apăsaţi pe ▷.
- **3** Respectaţi ghidul de operare şi apăsaţi butonul **◎**.
	- Se va configura o nouă parolă.
- Atât parola de conectare la Wi-Fi, cât şi codul de acces **Bluetooth** vor fi schimbate.
- Reconectaţi-vă la dispozitivul smartphone după schimbarea parolelor.  $\mathbb{I}\Im\mathbb{F}$  "Asocierea [camerei cu un dispozitiv smartphone" \(pag. 137\)](#page-136-0)

# <span id="page-142-0"></span>**Dezactivarea funcţiei LAN/Bluetooth ®  wireless**

Pentru a dezactiva LAN/**Bluetooth** ® wireless:

- 1 Selectați [Setări Wi-Fi/Bluetooth] în Meniul Setări **)** și apăsați butonul ⊛.
- **2** Selectaţi [Disponibilitate] și apăsaţi pe ▷.
- **3** Selectaţi [Inactiv] şi apăsaţi butonul Q .

### *S* Observații

• Pentru a dezactiva LAN/**Bluetooth** ® wireless numai atunci când camera este oprită, selectaţi [Inactiv] pentru [Setări Wi-Fi/Bluetooth] > [Mod In aşteptare]. *≌* ["Setări wireless](#page-137-0) [pentru situația în care camera este oprită" \(pag. 138\)](#page-137-0)

# **Conectarea camerei la calculator**

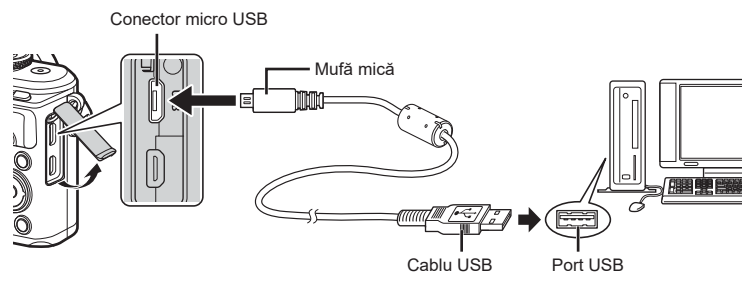

- Când camera este conectată la un computer prin USB, pe ecran ar trebui să apară o casetă de dialog ce vă va solicita să alegeţi un dispozitiv gazdă. În caz contrar, selectaţi [Auto] pentru [\[Mod USB\] \(pag. 127\)](#page-126-4) din meniurile personalizate ale camerei.
- Dacă pe ecranul camerei nu apare nimic chiar şi după conectarea acesteia la computer, este posibil ca acumulatorul să fie descărcat. Utilizați un acumulator încărcat complet.

# **Copierea imaginilor pe calculator**

Următoarele sisteme de operare sunt compatibile cu conexiunea USB:

**Windows: Windows 7 SP1/Windows 8/Windows 8.1/Windows 10 Mac: OS X v10.9-v10.11/macOS v10.12-v10.14**

- **1** Opriţi camera şi conectaţi-o la calculator.
	- Poziția portului USB depinde de calculator. Pentru detalii, consultați manualul de utilizare al calculatorului.
	- Este afişat meniul de selecţie pentru conexiunea USB.
- 2 Apăsați A ▽ pentru a selecta [ Stocare]. Apăsați butonul <sup>@</sup>. Stocare<sup>e</sup> and Stocaree and Stocaree and Stocaree and Stocaree and Stocaree and Stocaree and Stocaree and Stocaree and Stocaree and Stocaree and Stocaree and Stocaree and Stocaree and Stocaree and Stocaree and

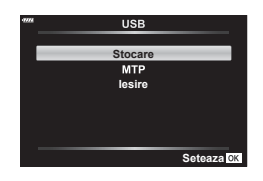

- **3** Calculatorul recunoaşte camera ca dispozitiv nou.
- Transferul de date nu este garantat pentru următoarele sisteme de operare, chiar dacă calculatorul dispune de port USB.

Calculatoarele cu port USB ataşat cu ajutorul unui card de extensie etc., calculatoarele fără sistem de operare instalat din fabrică sau calculatoarele asamblate la domiciliu

- Atunci când camera este conectată la calculator, nu se pot utiliza comenzile camerei.
- Dacă dialogul de la pasul 2 nu este afişat când camera este conectată la computer, selectați opțiunea [Auto] pentru [\[Mod USB\] \(pag. 127\)](#page-126-4) din meniurile de personalizare a camerei.

*6*
*6*

## <span id="page-144-0"></span>**Instalare software PC**

Fotografiile şi filmele pe care le-aţi realizat cu camera dumneavoastră pot fi transferate pe un computer şi vizualizate şi editate cu ajutorul software-ului Olympus Workspace oferit de OLYMPUS.

- Pentru a instala Olympus Workspace, descărcaţi software-ul de la adresa http://support.olympus-imaging.com/owdownload/ şi urmaţi instrucţiunile de pe ecran.
- Vizitaţi pagina de internet pentru a consulta cerinţele de sistem şi instrucţiunile de instalare.
- Pentru a putea descărca programul, va trebui să introduceţi numărul de serie al produsului.

## **Înregistrarea utilizatorilor**

Vizitaţi pagina de internet OLYMPUS pentru informaţii privind înregistrarea produselor dumneavoastră OLYMPUS.

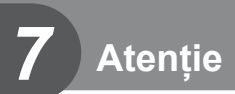

## **Baterie şi încărcător**

- Camera utilizează un singur acumulator Olympus cu ioni de litiu. Nu utilizați alți acumulatori în afară de acumulatorii originali OLYMPUS.
- Consumul de energie al camerei depinde de utilizare şi de alte condiţii.
- Acumulatorul se va descărca rapid în următoarele condiţii, chiar dacă nu se fotografiază.
	- Focalizarea automată repetată prin apăsarea la jumătate a declanşatorului în mod fotografiere.
	- Afişarea imaginilor pe ecran pentru o perioadă lungă de timp.
	- Camera este conectată la computer.
	- Lăsarea functiei LAN/**Bluetooth**<sup>®</sup> wireless pornită.
- În cazul în care acumulatorul este descărcat, camera se poate închide fără un avertisment prealabil privind nivelul de energie al acumulatorului.
- Îndepărtaţi acumulatorii înainte de a depozita camera pentru perioade de o lună sau mai mari.

Lăsarea acumulatorilor în cameră pentru perioade îndelungate le scurtează durata de viată, devenind chiar neutilizabili.

- Acumulatorul nu este complet încărcat la achizitionare. Înainte de a folosi camera, încărcați acumulatorul cu încărcătorul furnizat.
- Timpul de încărcare normal al acumulatorului cu încărcătorul livrat este de aproximativ 3 ore şi 30 de minute (estimat).
- Nu încercati să utilizati încărcătoare care nu au fost special concepute pentru acumulatorul furnizat şi nici acumulatori care nu au fost special concepuţi pentru utilizarea cu încărcătorul furnizat.
- Există riscul unei explozii dacă înlocuiti acumulatorul cu un altul de tip incorect.
- Reciclati acumulatorul uzat conform instrucțiunilor "ATENȚIE" ([pag. 172\)](#page-171-0) din manualul de utilizare.

## **Folosirea încărcătorului în străinătate**

- Încărcătorul poate fi folosit la majoritatea surselor casnice de alimentare cu energie cu tensiuni între 100 V şi 240 V c.a. (50/60Hz) oriunde în lume. În funcţie de ţară sau de zonă, pentru conectarea încărcătorului la priza de CA ar putea fi necesar un adaptor.
- Nu folosiţi adaptoare de călătorie procurate din comerţ, deoarece este posibilă functionarea defectuoasă a încărcătorului.

<span id="page-146-1"></span><span id="page-146-0"></span>În acest manual, toate dispozitivele de stocare sunt denumite "carduri". Următoarele tipuri de carduri de memorie SD (disponibile în comerţ) pot fi utilizate cu această cameră: SD, SDHC şi SDXC. Pentru cele mai noi informaţii, vizitaţi site-ul web Olympus.

**Comutatorul de protecţie la scriere al cardului SD** Corpul cardului SD este prevăzut cu un comutator de protecție la scriere. Setarea comutatorului pe "LOCK" împiedică scrierea de date pe card. Readuceţi comutatorul în poziţia care permite înregistrarea.

- Înainte de prima utilizare sau după utilizarea cu alte camere sau computere, cardurile trebuie formatate folosind această cameră  $\mathbb{R}$  "Formatarea cardului (Setări Card)" [\(pag. 125\)](#page-124-0)
- Informaţiile memorate pe card nu vor fi șterse complet prin formatare sau ştergere. Când nu mai aveți nevoie de el, distrugeți cardul pentru a preveni scurgerea de informații personale.

## Mod de înregistrare și dimensiune fișier/numărul **fotografiilor ce pot fi memorate**

Dimensiunea de fişier din tabel este o valoare aproximativă pentru fişierele cu format al imaginii 4:3.

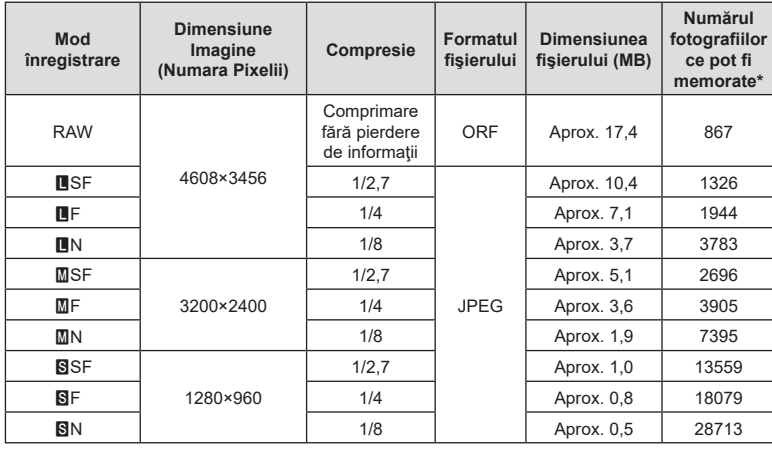

\* S-a considerat că aveţi un card SD de 16 GB.

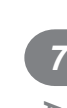

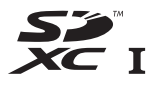

**LOCK**

- <span id="page-147-1"></span>• Numărul fotografiilor care mai pot fi realizate și stocate se poate schimba în functie de subiect, de existenta unei programări pentru tipărire și de alti factori. În anumite cazuri, numărul fotografiilor care mai pot fi realizate şi stocate afişat pe ecran nu se schimbă chiar dacă fotografiaţi sau ştergeţi imagini memorate.
- Dimensiunea actuală a fisierului variază în functie de subiect.
- Numărul maxim de fotografii ce pot fi stocate afişat pe ecran este 9999.
- Pentru detalii despre timpul disponibil pentru înregistrare, consultați site-ul web Olympus.

## <span id="page-147-0"></span>**Obiective interschimbabile**

Alegeti obiectivul în functie de scena fotografiată și de scopul fotografierii. Utilizaţi obiective concepute exclusiv pentru sistemul Micro Four Thirds şi care poartă emblema M.ZUIKO DIGITAL sau simbolul ilustrat în dreapta.

Cu ajutorul unui adaptor, puteţi utiliza şi obiective de tip Four Thirds şi OM. Este necesar adaptorul optional.

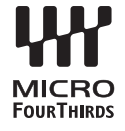

- În momentul în care ataşaţi sau scoateţi capacul camerei şi obiectivul camerei, ţineţi carcasa obiectivului camerei îndreptat în jos. Aceasta previne intrarea prafului sau a altor elemente străine în interiorul camerei.
- Nu scoateți capacul camerei și nu atașați obiectivul în locuri cu praf.
- Nu îndreptați spre soare obiectivul atasat la cameră. Aceasta poate provoca disfuncţionalităţi ale camerei sau chiar incendiu din cauza efectului de concentrare prin obiectiv a razelor soarelui.
- Aveţi grijă să nu pierdeţi capacul camerei sau cel al obiectivului.
- Ataşaţi capacul camerei la cameră pentru a preveni intrarea prafului, când obiectivul nu este ataşat.

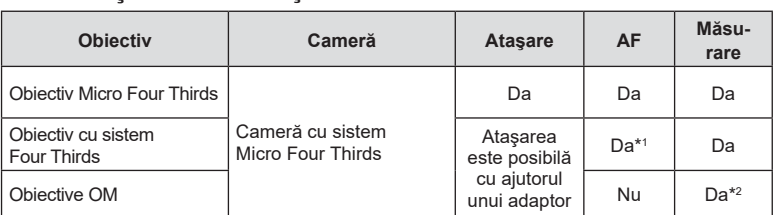

#### ■ Combinatii între camere și obiective

\*1 AF nu este activ în timpul înregistrării video.

\*2 Măsurarea precisă nu este posibilă.

## <span id="page-148-0"></span>**Bliţuri compatibile**

Alegeţi un bliţ care să se potrivească nevoilor dumneavoastră, luând în considerare factori, cum ar fi intensitatea necesară și compatibilitatea unității cu fotografierea macro. Bliturile concepute pentru a comunica cu camera sunt compatibile cu o varietate de moduri bliţ, inclusiv TTL auto și super FP. Puteți să montați bliturile pe patina pentru accesorii a camerei sau să le conectați utilizând un cablu (disponibil separat) și consola blițului. Consultați documentaţia furnizată cu bliţul pentru informaţii referitoare la funcţiile bliţului şi utilizarea acestora. De asemenea, camera este compatibilă cu sisteme de comandă a bliturilor fără fir:

#### **Fotografierea cu bliţ comandat prin radio: modurile CMD,** #**CMD, RCV şi X-RCV**

Camera comandă unul sau mai multe bliţuri de la distanţă cu ajutorul semnalelor radio. Gama de locaţii în care puteţi să poziţionaţi bliţurile creşte. Bliţurile pot să comande alte unități compatibile sau să fie dotate cu comandă/receptoare radio pentru a permite utilizarea unităţilor care nu sunt compatibile cu comanda prin radio a bliţului.

#### **Fotografierea cu bliţ cu telecomandă fără fir: Mod RC**

Camera comandă unul sau mai multe blituri de la distanță cu ajutorul semnalelor optice.

Puteţi să selectaţi modul bliţ utilizând comenzile camerei ([pag. 72\)](#page-71-0).

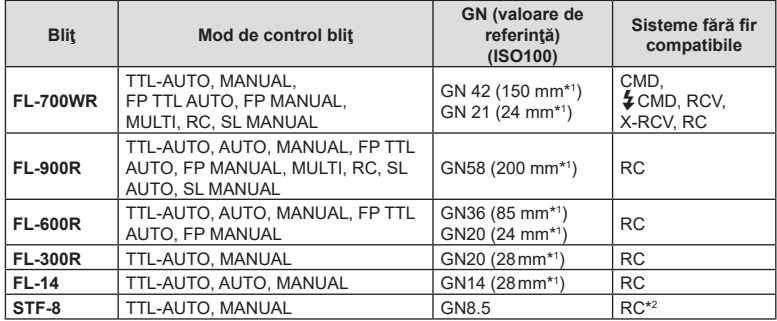

#### Funcţii disponibile pentru bliţurile externe

\*1 Distanţa focală a obiectivului care poate fi utilizată (calculată în raport cu un aparat foto cu peliculă de 35 mm).

\*2 Are numai un rol de comandă (transmiţător).

## <span id="page-149-0"></span>**Fotografierea cu bliț extern cu telecomandă fără fir**

Bliturile externe care au fost proiectate pentru a fi utilizate cu această cameră și care oferă un mod telecomandat pot fi folosite pentru fotografierea cu bliţ wireless. Camera poate controla separat fiecare dintre cele trei grupuri de blituri externe și cel intern. Pentru detalii, consultati manualele de instructiuni furnizate cu bliturile externe.

- **1** Selectați modul RC pentru bliturile externe și amplasați-le după cum doriți.
	- Porniţi bliţurile externe, apăsaţi butonul MODE şi selectaţi modul RC.
	- Selectați un canal și un grup pentru fiecare blit extern.
- 2 Selectati optiunea [Activ] pentru [ 2 Mod RC] din Meniul de fotografiere 2 **B** ([pag. 114](#page-113-0)).
	- Apăsați butonul  $\circledast$  pentru a ieși din ecranul modului RC. Apăsați butonul **INFO** pentru a comuta între LV super control sau control live şi ecranul modului RC.
	- Selectati un mod blit (retineti că functia de eliminare a efectului de ochi roșii nu este disponibilă în modul RC).

#### **3** Ajustaţi setările pentru fiecare grup în ecranul modului RC.

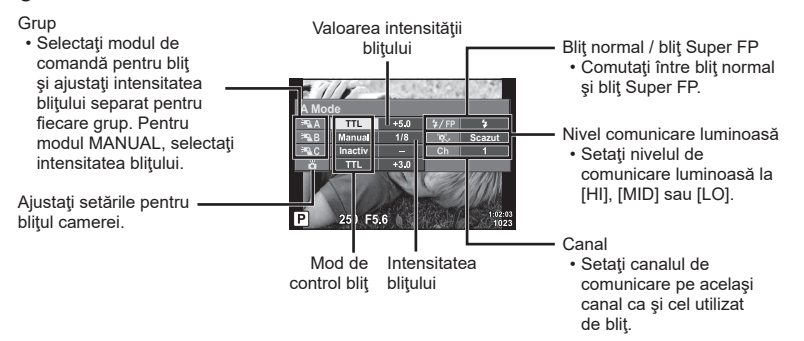

- **4** Apăsați butonul de deschidere a blitului pentru a deschide blitul.
	- După ce v-aţi asigurat că bliţul este încărcat, faceţi o fotografie de probă.

#### ■ Raza de acțiune a blițului wireless

Poziţionaţi bliţurile wireless cu senzorii îndreptaţi către cameră. Ilustraţia următoare arată distanţele aproximative la care se pot poziţiona bliţurile. Raza de acţiune reală variază în funcție de condițiile locale.

- Recomandăm utilizarea unui singur grup de trei bliţuri externe.
- Bliturile fără fir nu pot fi utilizate pentru sincronizare lentă de tip a doua perdea cu expunere de peste 4 secunde.
- Dacă subiectul este prea aproape de cameră, bliturile de control emise de blitul camerei pot afecta expunerea (acest efect poate fi atenuat prin reducerea intensității blitului camerei furnizat, de exemplu, prin utilizarea unui difuzor de lumină).

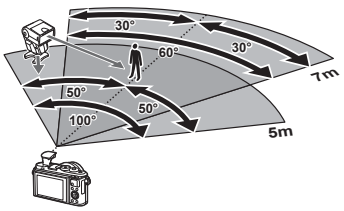

• Limita superioară a sincronizării bliţului este de 1/160 sec. când se utilizează bliţul în modul RC.

# **Atenție** *7*

## **Alte bliţuri externe**

Reţineţi următoarele atunci când utilizaţi un bliţ de la alţi producători montat pe patina pentru accesorii al camerei:

- Utilizarea de bliţuri învechite care aplică pe contactul X al camerei un curent mai mare de 24 V va duce la deteriorarea camerei.
- Conectarea blițurilor cu contacte de semnal care nu sunt conforme cu specificațiile Olympus pot duce la defectarea camerei.
- Setați modul de fotografiere la  $M$ , setați viteza obturatorului la o valoare ce nu este mai mare decât viteza de sincronizare a bliţului şi setaţi sensibilitatea ISO la o altă opţiune decât [AUTO].
- Controlul bliţului poate fi executat numai prin setarea manuală a bliţului la valorile ISO şi deschiderea diafragmei selectate la cameră. Puterea bliţului poate fi ajustată fie prin ajustarea sensibilităţii ISO, fie a diafragmei.
- Utilizati un blit cu un unghi de iluminare adecvat pentru obiectivul folosit. Unghiul de iluminare este exprimat de obicei pe baza distanţelor focale echivalente sistemului pe 35 mm.

## **Diagrama sistemului**

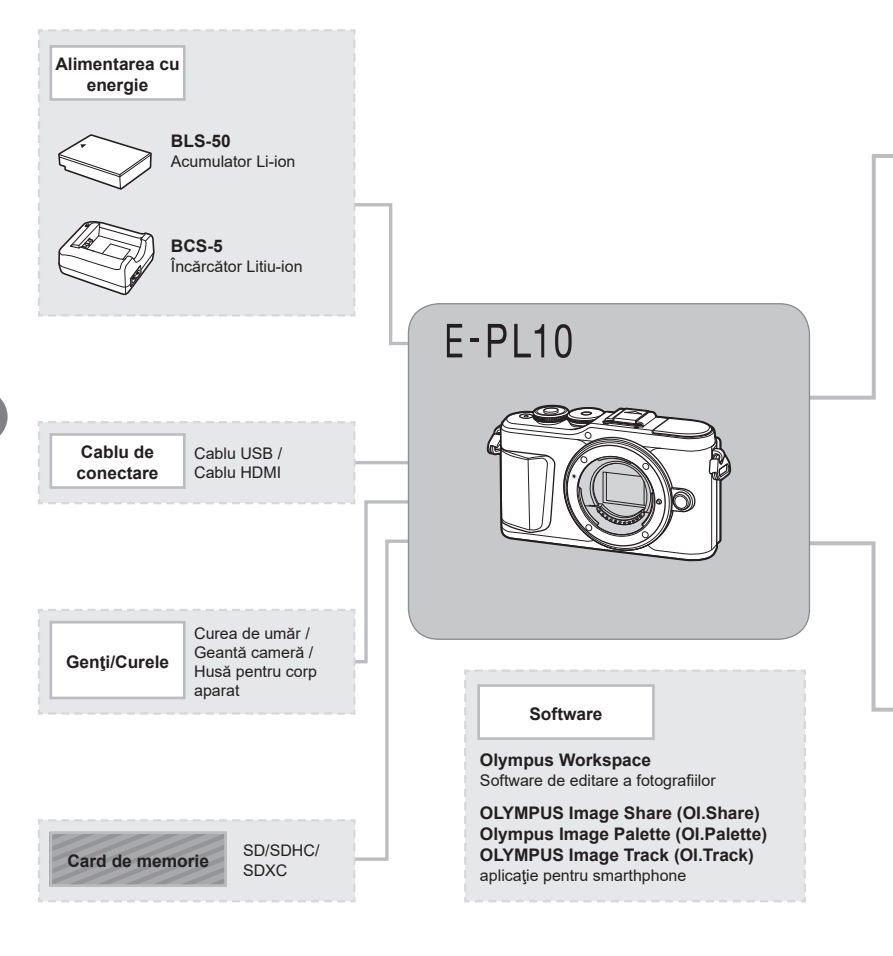

: Produse compatibile E-PL10

: Produse disponibile în comerţ

Pentru cele mai noi informaţii, vizitaţi site-ul web Olympus.

- \*1 Nu toate obiectivele pot fi folosite cu adaptor. Pentru detalii, consultaţi site-ul web oficial Olympus. De asemenea, vă rugăm să rețineți că obiectivele OM System nu se mai produc.
- \*2 Pentru detalii despre obiectivele compatibile, consultaţi site-ul web oficial Olympus.

**Atenție**

*7*

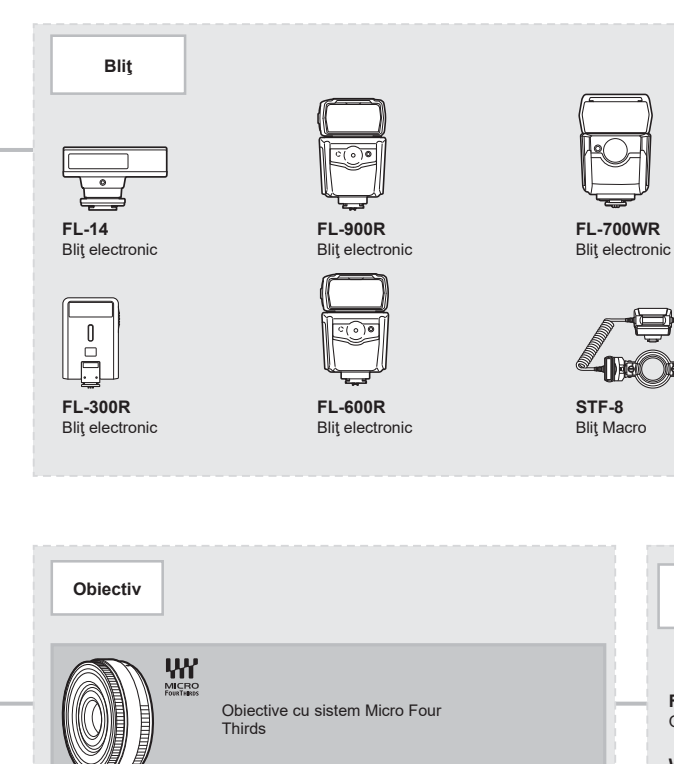

**MMF-2/MMF-3\*1**

**BCL-1580/BCL-0980** Capac de protecţie a obiectivului

**MF-2\*1** Adaptor OM 2

Adaptor Four Thirds **Obiective Four Thirds**

**Obiective OM**

W.

**FCON-P01** Ochi de peşte

**Lentile de conversie\*2**

**WCON-P01** Panoramic

**MCON-P01** Macro

**MCON-P02** Macro

**MC-14 Teleconvertor** 

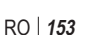

## **Curăţarea şi depozitarea camerei**

#### **Curăţarea camerei**

Înainte de a curăța camera, închideți-o și scoateți acumulatorii.

• Nu folosiți solvenți puternici ca benzen sau alcool, sau materiale textile tratate chimic.

#### **Exterior:**

• Stergeți ușor cu o cârpă moale. Dacă este foarte murdară, umeziți cârpa cu o soluție de săpun moale şi frecaţi bine. Ştergeţi camera cu o cârpă umedă şi apoi uscaţi-o cu o cârpă uscată. Dacă aţi folosit camera la plajă, folosiţi o cârpă curată umezită şi frecaţi bine.

#### **Ecranul:**

• Ştergeţi uşor cu o cârpă moale.

#### **Obiectiv:**

• Suflaţi praful de pe obiectiv cu o suflantă disponibilă în comerţ. Ştergeţi uşor obiectivul cu o hârtie specială pentru curăţat obiective.

#### **Stocare Date**

- Dacă nu folosiţi camera timp îndelungat, scoateţi acumulatorul şi cardul. Depozitaţi camera într-un loc răcoros, uscat și bine aerisit.
- Introduceți periodic acumulatorul și verificați funcțiile camerei.
- Eliminaţi praful sau alte impurităţi de pe suprafaţa camerei şi capacelor posterioare înainte de a le ataşa.
- Ataşaţi capacul camerei la cameră pentru a preveni intrarea prafului, când obiectivul nu este ataşat. Înainte de a depozita obiectivul, nu uitaţi să îi ataşaţi capacul frontal şi cel posterior.
- Curăţaţi camera după utilizare.
- Nu depozitați împreună cu soluții pentru insecte.
- Evitaţi să lăsaţi camera în locuri cu produse chimice, deoarece există posibilitatea apariţiei coroziunii.
- Dacă obiectivul este murdar, pe suprafaţa lui se poate forma o peliculă.
- Dacă nu aţi folosit-o de mult timp, verificaţi fiecare parte a camerei înainte de utilizare. Înainte de a realiza fotografii importante, testaţi-o pentru a vedea dacă funcţionează corect.

#### **Curăţarea şi verificarea dispozitivului de captare a imaginii**

Această cameră dispune de o funcție de eliminare a cantității de praf care împiedică praful să se depună pe senzorul de imagine şi, cu ajutorul vibraţiilor cu ultrasunete, îndepărtează orice urmă de praf sau de murdărie de pe acesta. Funcția de eliminare a prafului acţionează când camera este pornită.

Ea operează în acelaşi timp cu funcţia reprezentare pixeli, care controlează dispozitivul de captare a imaginii şi circuitele de procesare a imaginii. În cazul în care funcţia de eliminare a cantităţii de praf este activată la fiecare pornire a camerei, camera trebuie ţinută drept pentru ca operaţiunea să fie eficientă.

## <span id="page-154-1"></span><span id="page-154-0"></span>**Pixel mapping - Controlul funcţiei de procesare a imaginii**

Funcția reprezentare pixeli permite camerei să verifice și să regleze dispozitivul CCD şi funcţiile de procesare a imaginii. Înainte de folosirea funcţiei de reprezentare pixeli, pentru a vă asigura că funcţionează corect, aşteptaţi 1 minut sau mai mult imediat după fotografiere sau redare.

**1** În Meniul Personalizat **D**, selectați [\[Reprezentare Pixeli\] \(pag. 131\).](#page-130-0)

#### 2 Apăsați  $\triangleright$ , apoi apăsați butonul  $\circledcirc$ .

- În timpul executării operaţiunii reprezentare pixeli, este afişată linia [in Lucru]. La terminarea operaţiunii, este afişat meniul.
- Dacă închideți camera accidental în timpul derulării funcției reprezentare pixeli, porniți din nou de la pasul 1.

# **Informaţii**

## **Sfaturi practice pentru fotografiere şi alte informaţii**

#### **Camera nu porneşte, deşi acumulatorul se află înăuntru**

#### **Acumulatorul nu este încărcat complet**

• Încărcaţi acumulatorul cu încărcătorul.

#### **Acumulatorul nu poate fi folosit pentru moment din cauza temperaturii scăzute**

• La temperaturi scăzute, performanțele acumulatorului se reduc. Scoateți acumulatorul și încălziţi-l pentru o perioadă de timp în buzunar.

#### **Se afişează un ecran de selecţie a limbii**

Caseta de dialog din imaginea alăturată va fi afişată în următoarele situații:

- Când camera este pornită pentru prima dată
- Aţi încheiat anterior configurarea iniţială fără a alege o limbă

Alegeti o limbă conform celor descrise în "Setări inițiale" [\(pag. 21\).](#page-20-0)

#### **Fotografierea nu se produce la apăsarea pe declanşator**

#### **Camera s-a oprit automat**

• Dacă nu se execută nicio operaţie în intervalul de timp specificat, camera intră automat în modul de inactivare pentru a reduce consumul de energie.  $\mathbb{R}$  [\[Hibernare\] \(pag. 131\)](#page-130-1) Apăsaţi butonul de declanşare până la jumătate pentru a ieşi din modul de inactivare. Camera se va opri automat dacă este lăsată în modul de inactivare timp de 5 minute.

#### **Bliţul se încarcă**

• Pe ecran se aprinde intermitent indicatorul  $\clubsuit$  în timpul încărcării. Aşteptați până ce nu se mai aprinde intermitent şi apăsaţi pe declanşator.

**Please select your language. Veuillez choisir votre langue. Bitte wählen Sie Ihre Sprache. Por favor, selecciona tu idioma.** 请设置您的语言。03 言語を選択してください。

*8*

#### **Imposibil de focalizat**

• Camera nu poate focaliza asupra unor subiecţi prea apropiaţi de cameră sau care nu îndeplinesc condițiile pentru autofocalizare (simbolul de confirmare AF va apărea intermitent pe ecran). Măriţi distanţa faţă de subiect sau focalizaţi asupra unui subiect cu mai mult contrast, aflat la aceeasi distantă de cameră ca și subiectul principal, compuneți imaginea şi fotografiaţi.

#### **Subiecţi dificil de focalizat**

Focalizarea automată se poate dovedi dificilă în următoarele situaţii.

Semnul de confirmare AF se aprinde intermitent. Acesti subiecti nu sunt focalizati.

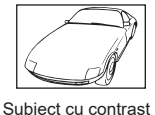

redus

Semnul de confirmare AF se aprinde, dar subiectul nu este focalizat.

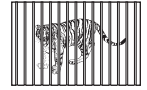

Subiecti aflati la distante diferite

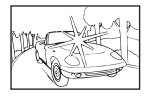

Lumină excesiv de puternică în centrul cadrului

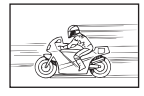

Subiect aflat în mişcare rapidă

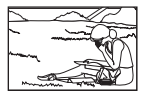

Subiect în afara zonei AF

#### **Reducerea zgomotului de imagine a fost activată**

• La fotografierea scenelor de noapte, timpii de expunere sunt mai mari şi există tendinţa apariției distorsiunilor de imagine. Camera activează procesarea reducerii zgomotelor după fotografierea cu timpi de expunere mai mari. În acest timp, nu este permisă fotografierea. Puteţi regla [Red. Zgomot] în poziţia [Inactiv].  $\mathbb{R}$  [\[Red. Zgomot\] \(pag. 128\)](#page-127-0)

#### **Numărul de ţinte AF este redus**

Dimensiunea și numărul tintelor AF variază în funcție de formatul imaginii [\(pag. 83\)](#page-82-0), modul ţintă AF [\(pag. 70](#page-69-0)) şi opţiunea selectată pentru [Teleconvertor digital] ([pag. 115](#page-114-0)).

#### **Data şi ora nu au fost reglate**

#### **Camera este utilizată cu setările din momentul achiziţionării**

• Data şi ora nu au fost setate la achiziţionare. Reglaţi data şi ora înainte de a folosi camera.  $\mathbb{R}$  ["Setări inițiale" \(pag. 21\)](#page-20-0)

#### **Acumulatorul a fost scos din cameră**

• Reglajele de dată şi oră revin la setările de fabrică, dacă camera este lăsată fără acumulatori mai mult de o zi. Setările vor fi anulate mai repede, dacă acumulatorul a fost introdus în cameră pentru doar câteva momente. Înainte de a realiza fotografii importante, controlaţi dacă data şi ora sunt reglate corect.

## **Funcţiile setate revin la parametrii standard din fabrică**

Când rotiti selectorul rotativ de moduri sau opriti camera în alt mod de fotografiere decât  $P$ . A, S, M sau  $\mathfrak{P}_1$ , orice setări pe care le-ați modificat vor fi resetate la setările standard din fabrică.

#### **Imaginea este albicioasă**

Acest fenomen poate apărea dacă fotografia este făcută în condiţii de contralumină totală sau parţială. Aceasta se datorează fenomenului numit reflexia luminii sau urme de imagine. La compunerea imaginii, evitati pe cât posibil sursele de lumină puternică. Reflexia luminii se poate produce chiar dacă sursa de lumină nu este prezentă în fotografie. Folositi un parasolar pentru a feri obiectivul de sursa de lumină. Dacă parasolarul nu are efect, protejaţi obiectivul cu mâna împotriva luminii.  $\square \simeq$  ["Obiective interschimbabile" \(pag. 148\)](#page-147-0)

#### **Pe subiect apar puncte luminoase**

Acest fenomen se datorează unor pixeli rămaşi pe dispozitivul de captare a imaginii. Executaţi [Reprezentare Pixeli].

Dacă problema persistă, repetați de câteva ori funcția de reprezentare pixeli. go "Pixel mapping - Controlul functiei de procesare a imaginii" (pag. 155)

#### **Subiectul apare deformat**

Următoarele funcţii utilizează un bliţ electronic:

înregistrare film [\(pag. 58\)](#page-57-0)/silențios [\(pag. 75\)](#page-74-0)/Mod Panoramă SCN ([pag. 35\)](#page-34-0), opțiunile "silențios" [\(pag. 35](#page-34-1)) și "captură cu focalizare multiplă" [\(pag. 36\)](#page-35-0)/Mod  $\overline{AP}$ ) opțiunile "silențios" [\(pag. 42](#page-41-0)), panoramă [\(pag. 43\)](#page-42-0) și "focalizare cu încadrare" ([pag. 46](#page-45-0))

Acesta poate cauza apariția unor deformări dacă subiectul se mișcă repede sau camera este mutată brusc. Evitați mutarea bruscă a camerei în timpul fotografierii sau utilizați modul de fotografiere secvenţială standard.

#### **În fotografii apar linii**

Următoarele funcţii utilizează un bliţ electronic, ceea ce poate cauza apariţia unor linii datorită licăririi şi a altor fenomene asociate cu lumina fluorescentă şi LED, un efect care poate fi redus în unele cazuri prin alegerea unor viteze mai mici ale obturatorului:

înregistrare film [\(pag. 58\)](#page-57-0)/silențios [\(pag. 75\)](#page-74-0)/Mod Panoramă SCN ([pag. 35\)](#page-34-0), opțiunile "silențios" [\(pag. 35](#page-34-1)) și "captură cu focalizare multiplă" [\(pag. 36\)](#page-35-0)/Mod  $\overline{AP}$ ) opțiunile "silențios" [\(pag. 42](#page-41-0)), panoramă [\(pag. 43\)](#page-42-0) și "focalizare cu încadrare" ([pag. 46](#page-45-0))

## **Camera este blocată în modul focalizare manuală (MF)**

Unele obiective sunt echipate cu o manetă de focalizare manuală care activează focalizarea manuală atunci când inelul de focalizare este glisat înapoi. Verificaţi obiectivul. Informaţii suplimentare sunt disponibile în manualul obiectivului.

## **Schimbarea numărului de cadre sau adăugarea de cadre la ecranul de redare tip index**

Folosiți opțiunea [G-I]/Info Setări] > [G-I] Setări] în meniul personalizat **(G** pentru a schimba numărul de cadre afişat sau pentru a adăuga cadre în ecranul de redare tip index [\(pag. 133\)](#page-132-0).

#### **Ascunderea ghidurilor de meniu**

Apăsați butonul **INFO** pentru a ascunde sau afișa pe ecran ghiduri la afișarea meniurilor [\(pag. 113](#page-112-0)).

#### **Vizualizarea funcţiilor alocate butoanelor rotative şi butoanelor**

Folosiți opțiunile din Meniul Personalizat B pentru a vizualiza funcțiile alocate comenzilor camerei.

[\[Funcție Buton\] \(pag. 126\)](#page-125-0)/[▶Funcția ⑨[\] \(pag. 126\)/](#page-125-1)[\[Alege Funcție\] \(pag. 126\)](#page-125-2)

#### **Filmele nu sunt redate fluent atunci când sunt vizualizate la televizor**

Este posibil ca frecventa cadrelor din film să nu corespundă cu standardul video folosit la televizor. Vizualizaţi filmul pe un computer. Înainte de a înregistra filme pentru redare pe un televizor, alegeți o frecvență a cadrelor care se potrivește cu standardul video folosit la dispozitiv.  $\mathbb{R}$  [\[Rata de cadre video\] \(pag. 119\)](#page-118-0)

## **Coduri de eroare**

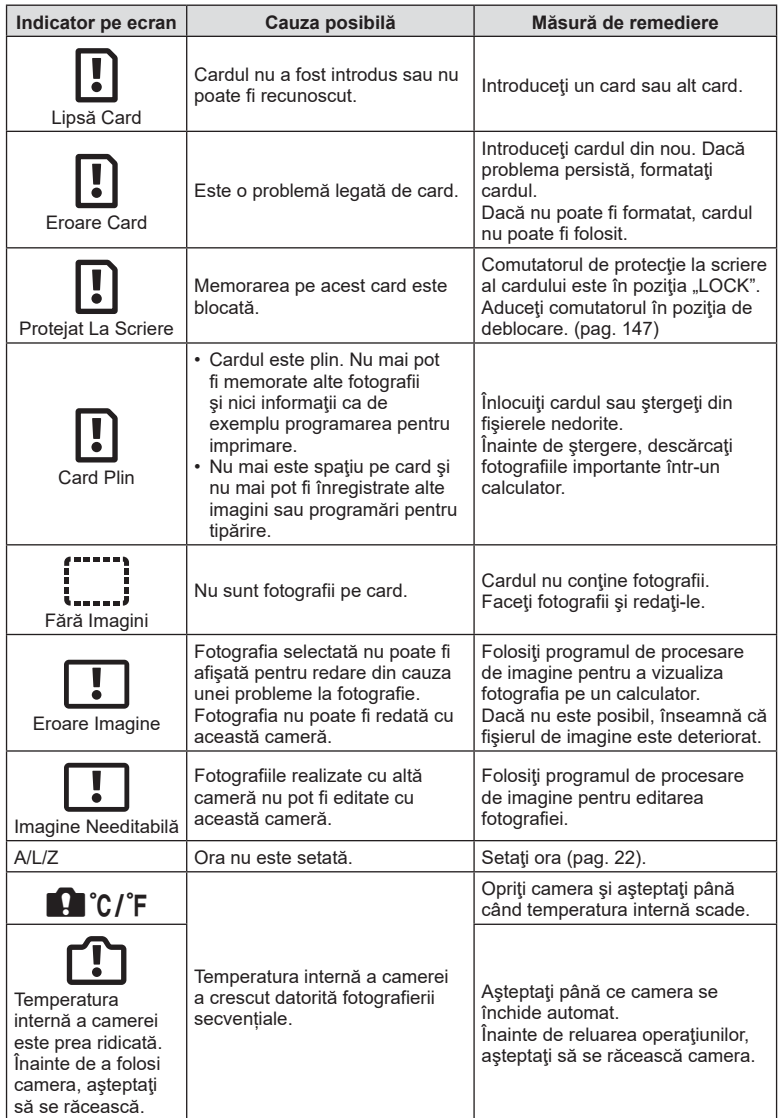

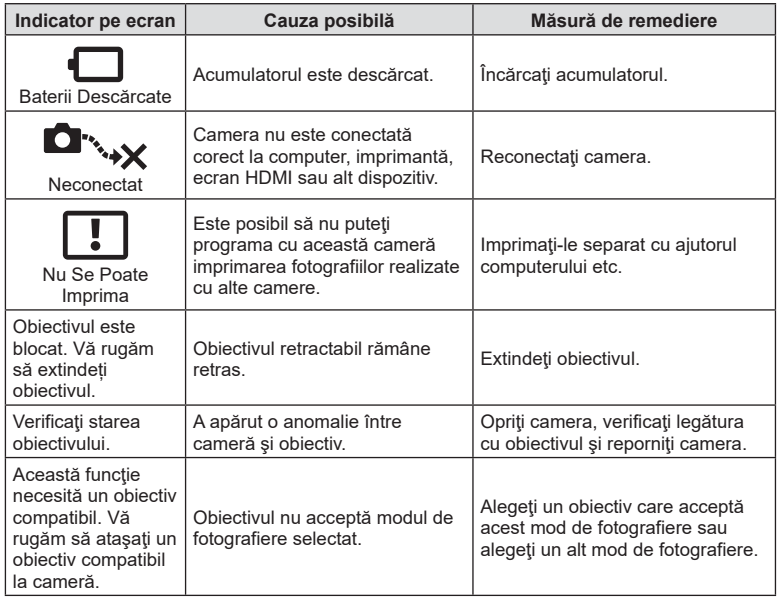

## <span id="page-161-0"></span>**Predefinite**

\*1: Opţiunea standard poate fi restabilită selectând [Total] pentru [Resetare].

\*2: Opţiunea standard poate fi restabilită selectând [Primare] pentru [Resetare].

## **Funcţii butoane/Control Live/LV Super Control**

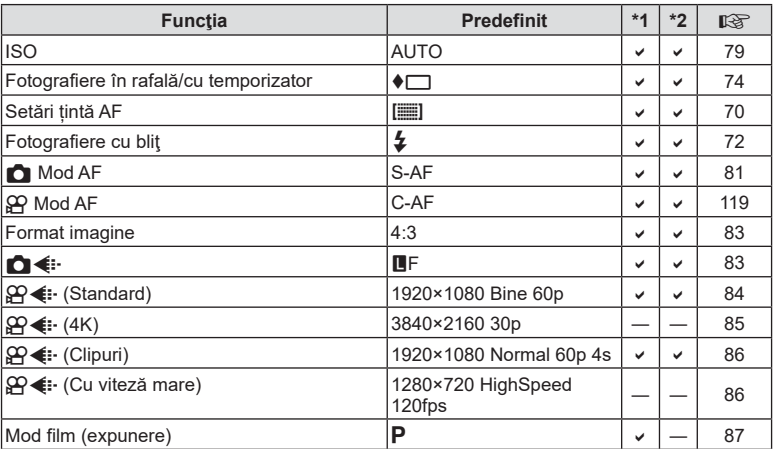

#### **C** Meniu fotografiere

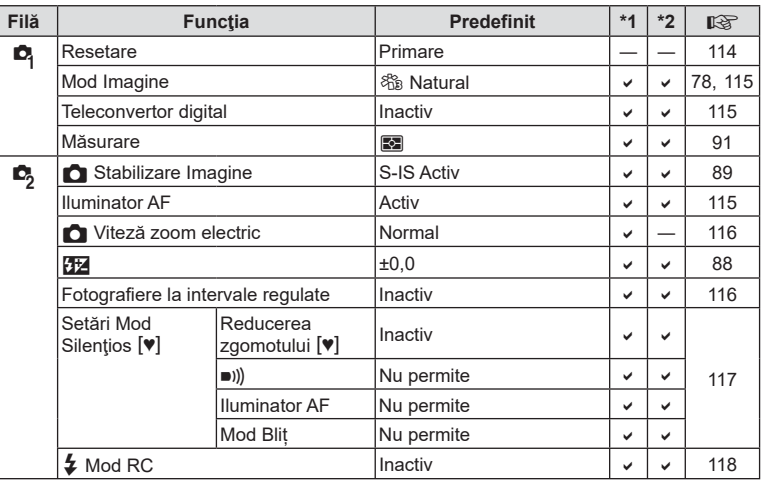

## <span id="page-162-0"></span>n **Meniu Video**

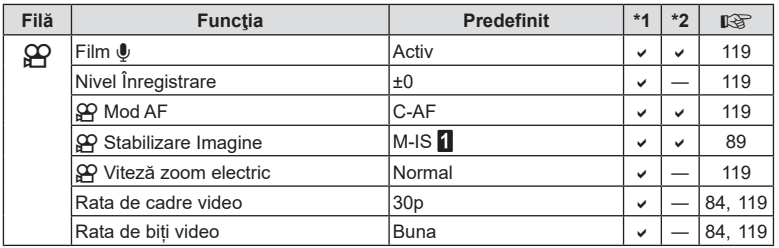

## $\blacktriangleright$  **Meniu Redare**

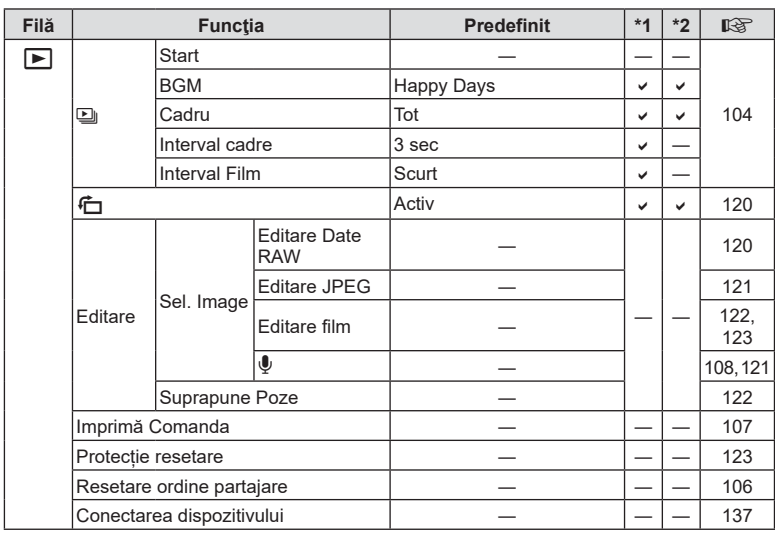

## <span id="page-163-0"></span>G **Meniu Personalizat**

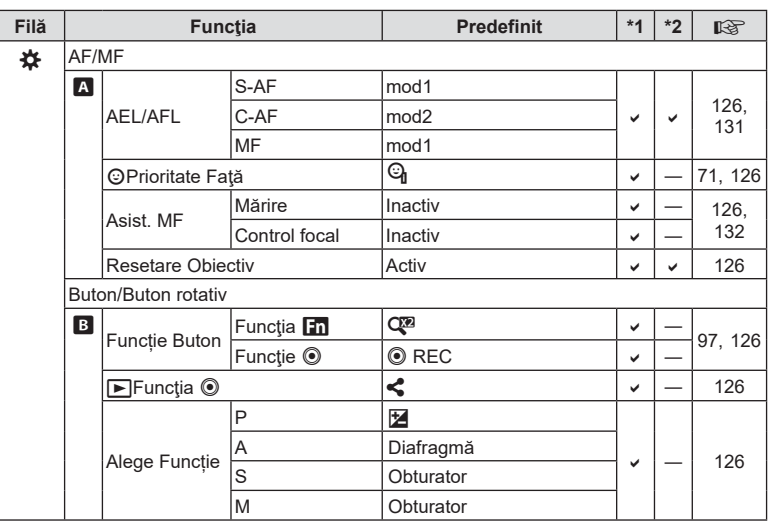

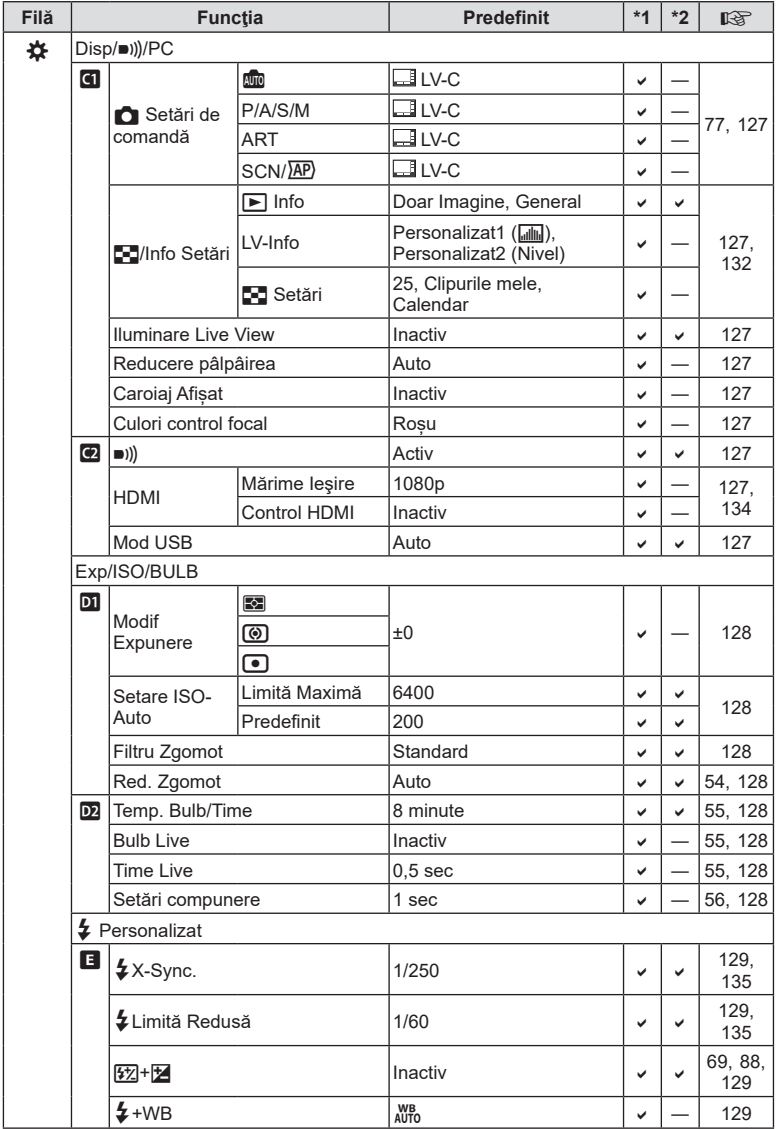

**Informaţii** *8*

<span id="page-165-0"></span>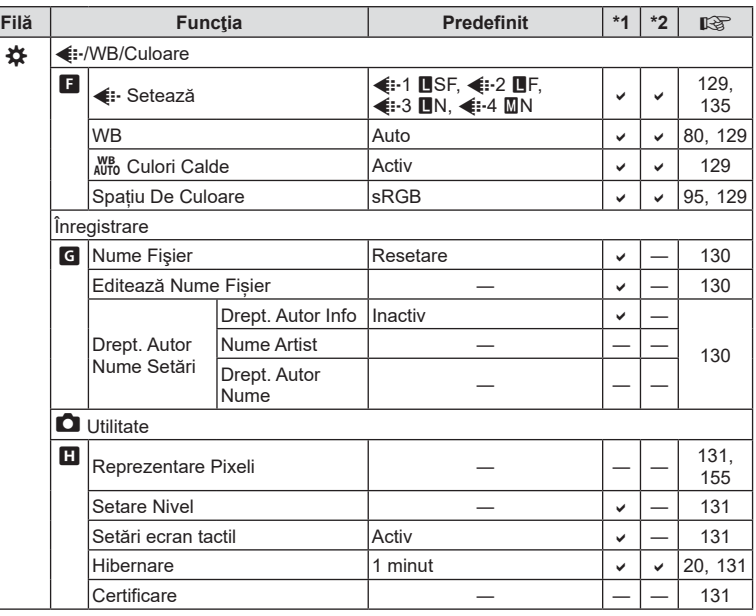

## e **Meniu Setări**

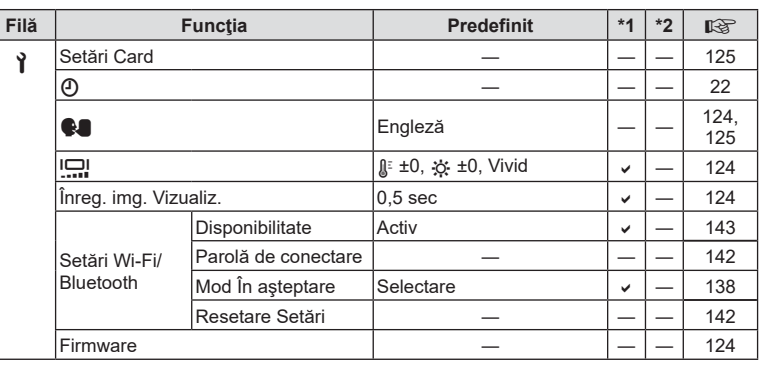

## **Specificaţii tehnice**

#### Cameră

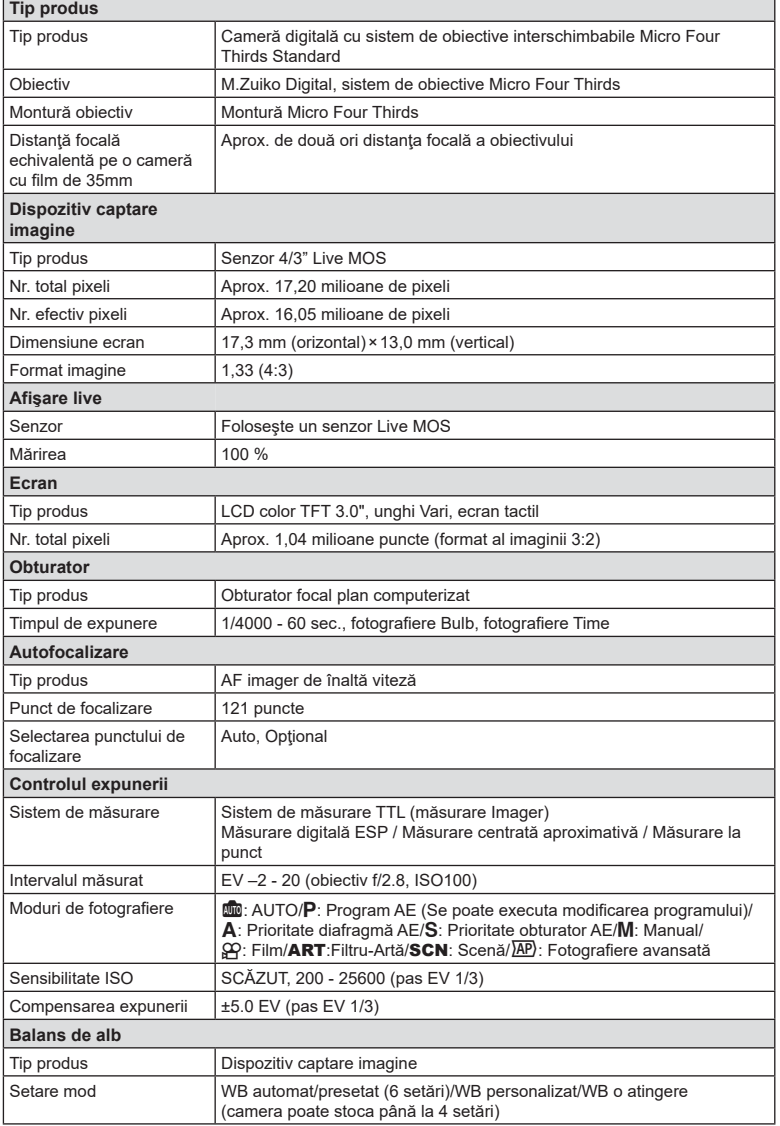

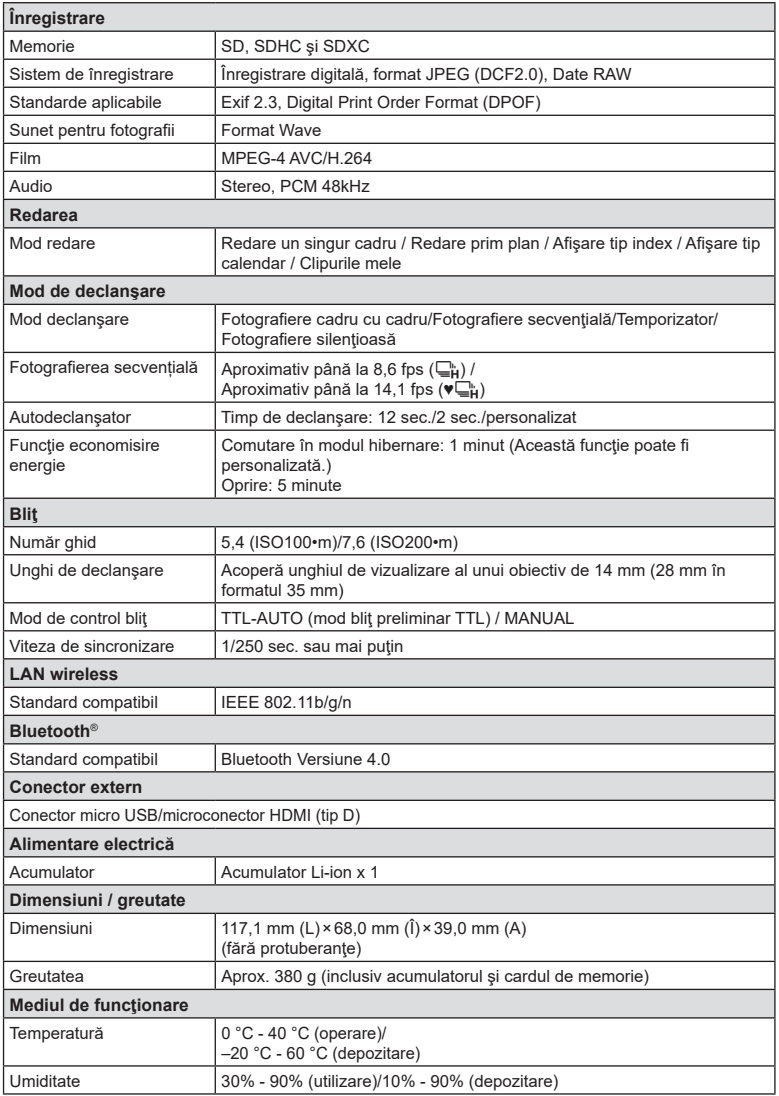

Termenii HDMI şi HDMI High-Definition Multimedia Interface, precum şi sigla HDMI sunt mărci comerciale sau mărci comerciale înregistrate ale HDMI Licensing Administrator, Inc. în SUA şi în alte ţări.

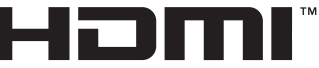

HIGH-DEFINITION MULTIMEDIA INTERFACE

#### ■ Acumulator Li-ion

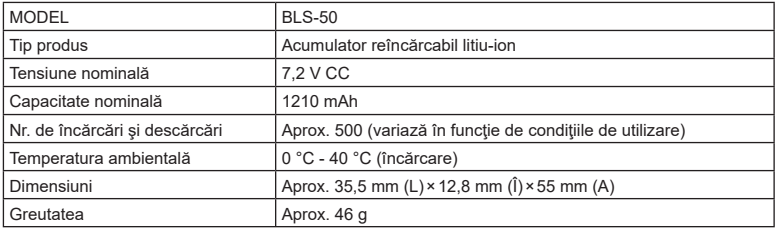

#### Încărcător Litiu-ion

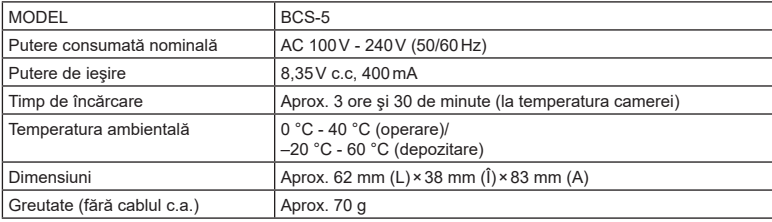

• Cablul de c.a. furnizat cu acest dispozitiv este destinat exclusiv utilizării cu acest dispozitiv şi nu se poate folosi cu alte echipamente. Nu utilizaţi cabluri de la alte dispozitive pentru acest produs.

• SPECIFICAŢIILE POT FI MODIFICATE FĂRĂ NOTIFICARE PREALABILĂ SAU ALTE OBLIGAŢII DIN PARTEA PRODUCĂTORULUI.

• Vizitaţi pagina noastră de internet pentru ultimele specificaţii.

**Informaţii** *8*

# *9* **MĂSURI DE SIGURANŢĂ**

## **MĂSURI DE SIGURANŢĂ**

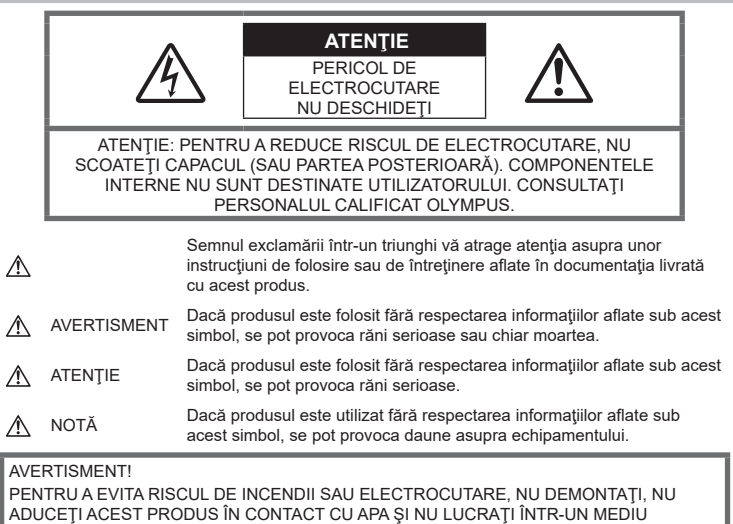

EXCESIV DE UMED.

## **Precauţii generale**

Cititi toate instructiunile — Înainte de a folosi produsul, cititi toate instructiunile de utilizare. Păstrați toate manualele de utilizare și documentația pentru consultări ulterioare.

Sursa de curent - Conectați acest produs numai la sursa de curent descrisă pe eticheta produsului.

Obiecte străine - Pentru a evita rănirea, nu introduceti niciodată obiecte metalice în interiorul produsului.

Curățarea - Scoateți din priză aparatul înainte de a-l curăţa. Folosiţi numai o cârpă uscată pentru a-l curăța. Nu folosiți niciodată un agent de curăţare lichid sau cu aerosoli, ori solvenţi organici pentru a curăţa acest produs.

Căldura - Nu folosiți și nu depozitați niciodată acest produs în apropierea unei surse de căldură precum calorifere, sobe sau orice alte echipamente sau dispozitive generatoare de căldură, inclusiv amplificatoare audio.

Accesorii — Pentru siguranța dumneavoastră şi pentru a preveni deteriorarea produsului, folosiţi numai accesorii recomandate de Olympus.

Amplasarea — Pentru a evita deteriorarea aparatului, fixaţi-l pe un trepied stabil, stativ sau alt dispozitiv de prindere.

#### **AVERTISMENT**

- **Nu folosiţi camera în apropierea gazelor inflamabile sau explozibile.**
- **Odihniţi-vă ochii periodic în timpul fotografierii cu vizorul.**

Nerespectarea acestei precauţii poate cauza ochi obosiți, greață sau senzații similare răului de mişcare. Durata şi frecvenţa perioadei de odihnă depinde de persoană, în funcție de aprecierea personală. Dacă vă simțiți obosit sau nu vă simțiți bine, nu folosiţi vizorul şi, dacă este cazul, consultaţi un medic.

- **Nu fotografiaţi cu bliţ şi LED (inclusiv iluminatorul AF) persoane (bebeluşi, copii mici) de la distanţă mică.**
	- Trebuie să vă aflați la cel puțin 1 m față de fata subiectului. Declansarea blitului foarte aproape de subiect poate provoca tulburări momentane ale vederii.
- **Nu vă uitaţi la soare sau în lumină puternică prin cameră.**
- **Nu lăsați camera la îndemâna copiilor și a bebelușilor.**
	- Nu lăsați niciodată camera la îndemâna copiilor mici sau a bebeluşilor, pentru a preveni următoarele situații periculoase care pot genera vătămări grave:
		- Ştrangularea cu şnurul camerei.
		- Înghiţirea accidentală a acumulatorului, a cardului sau a altor elemente de mici dimensiuni.
		- Declanşarea accidentală a bliţului în proprii ochi sau cei ai altui copil.
		- Rănirea accidentală cu părţile mobile ale camerei.
- **În cazul în care constataţi că din încărcător iese fum, că acesta emite căldură, un zgomot sau miros suspect, întrerupeţi imediat utilizarea şi deconectaţi încărcătorul de la priza de curent iar apoi contactaţi un distribuitor sau un centru de service autorizat.**
- **Opriţi camera imediat ce simţiţi un miros neobişnuit sau fum în jurul ei.**
	- Nu scoateti niciodată acumulatorii cu mâinile neprotejate, deoarece există pericolul să vă ardeţi.
- Nu ţineţi şi nu utilizaţi niciodată camera cu mâinile ude. Acest lucru poate provoca supraîncălzire, explozii, incendii, electrocutări sau defecțiuni.
- **Nu luaţi camera în locuri supuse unor temperaturi extrem de ridicate.**
	- În caz contrar, anumite componente se pot deteriora şi, în anumite condiţii, camera poate lua foc. Nu folosiţi încărcătorul dacă este acoperit (de ex. cu o pătură). Aceasta ar putea produce supraîncălzire şi incendiu.
- **Utilizaţi camera cu grijă pentru a evita arsurile.**
	- Prin supraîncălzirea unor elemente metalice ale camerei, se poate produce arderea unor piese. Acordați atenție următoarelor situaţii:
		- La folosirea continuă pe o perioadă mai lungă de timp, camera se încălzeşte. Dacă ţineţi camera mai mult timp în acest stadiu, se poate arde.
- În locuri cu temperaturi extrem de joase, temperatura camerei poate fi inferioară temperaturii mediului. Dacă este posibil, purtaţi mănuşi când folosiţi camera în condiţii de temperatură joasă.
- Pentru protejarea tehnologiei de înaltă precizie din acest produs, nu lăsați niciodată camera în locurile descrise mai jos, indiferent dacă e vorba de utilizarea sau depozitarea ei:
	- Locuri unde temperaturile şi/sau umiditatea este crescută sau supusă unor variatii extreme. Razele directe ale soarelui, autovehicule închise sau în apropierea altor surse de căldură (sobă, calorifer etc.) sau aparate de umidificare.
	- În locuri cu nisip sau praf.
	- Lângă elemente inflamabile sau explozibile.
	- În locuri umede, ca băi sau în ploaie.
	- În locuri supuse unor vibratii puternice.
- Această cameră foloseşte un acumulator Litiu-Ion recomandat de Olympus. Încărcaţi acumulatorul cu încărcătorul specificat. Nu utilizati alte încărcătoare.
- Nu incineraţi şi nu încălziţi bateriile în cuptoare cu microunde, pe plite sau în vase sub presiune etc.
- Nu lăsați niciodată camera pe sau lângă dispozitive electromagnetice. Acest lucru poate provoca supraîncălzire, incendii sau explozii.
- Nu conectati bornele la obiecte metalice.
- Aveţi grijă când transportaţi sau depozitaţi bateriile pentru a evita contactul cu obiecte metalice precum bijuterii, ace, agrafe, chei etc.

Scurtcircuitul poate provoca supraîncălzire, explozii sau incendii care vă pot provoca arsuri sau alte vătămări.

- Pentru a preveni scurgerea bateriilor sau deteriorarea capetelor acestora, respectaţi cu atentie toate instructiunile de utilizare a bateriilor. Nu încercaţi să îi dezasamblaţi sau să îi modificați, nu faceți lipituri etc.
- Dacă lichidul din acumulatori intră in ochi, spălaţi imediat ochii cu apă rece şi curată şi consultaţi un medic.
- Dacă nu puteți scoate acumulatorul din aparat, contactati un distribuitor sau centru de service autorizat. Nu încercați să scoateți acumulatorul cu forţa.

Deteriorările suferite de exteriorul acumulatorului (zgârieturi etc.) pot produce degajări de căldură sau explozii.

- Nu lăsati niciodată acumulatorii la îndemâna copiilor mici și a animalelor de casă. Dacă un copil înghite accidental un acumulator, apelați imediat la un medic.
- Pentru a evita scurgerea şi supraîncălzirea sau a provoca incendiu sau explozii, folosiţi doar acumulatorii recomandati pentru folosirea cu acest produs.
- Dacă acumulatorii nu au fost reîncărcati în perioada de timp specificată, nu-i mai reîncărcaţi şi nu-i mai folosiţi.
- Nu utilizaţi baterii cu zgârieturi sau cu carcase deteriorate şi nu zgâriaţi bateria.
- Nu supuneti acumulatorii la socuri puternice sau vibraţii continue scăpându-i sau lovindu-i. Acest lucru ar putea cauza explozia, supraîncălzirea sau arderea acestora.
- Dacă acumulatorul curge, are un miros neobişnuit, se decolorează sau se deformează, sau dacă reacţionează anormal în timpul utilizării, opriți camera și duceți-o imediat departe de foc.
- Dacă lichidul din acumulator curge pe haine sau piele, scoateţi hainele şi spălaţi imediat locul cu apă rece şi curată. Dacă lichidul vă arde pielea, consultaţi imediat medicul.
- Nu utilizati niciodată acumulatori litiu-ion în medii cu temperaturi scăzute. În caz contrar, se poate genera căldură şi se pot produce aprinderi şi explozii.
- Acumulatorul Olympus litiu-ion este destinat exclusiv utilizării pentru camera digitală Olympus. Nu utilizaţi acumulatorul pentru alte dispozitive.
- **Nu permiteţi copiilor sau animalelor de casă să manevreze sau să transporte bateriile (preveniţi comportamentul periculos precum lingerea, introducerea în gură sau mestecarea).**

#### **Folosiţi numai acumulatori şi încărcătoare autorizate**

Recomandăm insistent folosirea cu această camera doar a acumulatorilor şi a încărcătoarelor autorizate de Olympus.

Folosirea unui acumulator şi/sau a unui încărcător care nu este original poate produce incendii sau rănire din cauza scurgerilor, supraîncălzirii, aprindere sau deteriorarea acumulatorului. Olympus nu-şi asumă responsabilitatea pentru accidente sau defecte rezultate din folosirea unui acumulator şi/sau a unui încărcător care nu sunt originale Olympus.

## <span id="page-171-0"></span> **ATENŢIE**

#### • **Nu acoperiţi bliţul cu mâna în timpul declanşării lui.**

- Nu depozitati bateriile în locuri expuse acțiunii razelor solare sau temperaturilor ridicate, precum într-un autovehicul la soare, lângă o sursă de căldură etc.
- Ţineţi acumulatorii tot timpul într-un loc uscat.
- Bateria se poate încălzi dacă este folosită timp îndelungat. Pentru evitarea unor arsuri minore, nu scoateţi acumulatorul imediat după ce ati folosit camera.
- Această cameră foloseşte un acumulator litiu-Ion Olympus. Utilizaţi acumulatorul autentic specificat. Există riscul unei explozii dacă înlocuiți acumulatorul cu un altul de tip incorect.
- Vă rugăm să reciclaţi acumulatorii pentru a proteja resursele planetei. Când aruncaţi acumulatorii uzaţi, asiguraţi-vă că aţi acoperit contactele și respectați întotdeauna legile și regulamentele locale.

## **NOTĂ**

- **Nu folosiţi şi nu ţineţi camera în locuri cu praf sau umede.**
- **Utilizaţi numai carduri de memorie SD/SDHC/SDXC. Nu utilizaţi niciodată alte tipuri de carduri.**

Dacă introduceţi din greşeală un alt tip de card în cameră, luați legătura cu un distribuitor autorizat sau cu centrul de service. Nu încercaţi să scoateţi cardul cu forţa.

- Efectuaţi în mod regulat copii de siguranţă ale datelor importante pe un computer sau pe un alt dispozitiv de stocare pentru a preveni pierderea accidentală a acestor date.
- OLYMPUS nu îşi asumă nicio responsabilitate pentru pierderi de date asociate cu acest dispozitiv.
- Fiti atent la snur, când aveti camera la dumneavoastră. Se poate agăţa uşor de alte obiecte şi poate provoca daune grave.
- Când transportaţi camera, demontaţi trepiedul şi orice alte accesorii decât cele de fabricaţie OLYMPUS.
- Nu trântiţi niciodată camera şi n-o supuneţi unor şocuri sau vibraţii puternice.
- Când montați camera pe trepied sau o demontaţi de pe trepied, rotiţi şurubul trepiedului şi nu camera.
- Nu atingeti contactele electrice ale camerelor.
- Nu lăsați camera sub acțiunea directă a razelor solare. Acestea pot deteriora obiectivul sau perdeaua obturatorului, pot determina pierderi de culoare, umbre pe dispozitivul de captare a imaginii, sau pot provoca incendii.
- Nu lăsați vizorul expus la o sursă puternică de lumină sau lumină solară directă. Căldura poate deteriora vizorul.
- Nu împingeţi şi nu trageţi puternic de obiectiv.
- Asiguraţi-vă că îndepărtaţi orice picături de apă şi orice altă umiditate din produs înainte de a înlocui acumulatorul sau de a deschide/ închide capacele.
- Înainte de a depozita camera pentru o perioadă mai îndelungată, scoateţi acumulatorii. Alegeţi un loc rece şi uscat pentru depozitare pentru a preveni formarea de condens sau mucegai în interiorul camerei. După depozitare, verificați camera pornind-o şi apăsând pe declanşator pentru a vă asigura că funcționează normal.
- Este posibil să apară anomalii de funcționare a camerei dacă aceasta este utilizată în locuri în care sunt prezente următoarele: câmpuri magnetice/electromagnetice, unde radio sau tensiuni înalte, precum în apropierea unui televizor, cuptor cu microunde, sistem de jocuri video, boxe de mare putere, monitor de mari dimensiuni, turn TV/radio sau turnuri de transmisie. În astfel de cazuri, opriţi şi reporniţi camera înainte de a efectua alte operaţiuni.
- Respectaţi întotdeauna restricţiile mediului de operare descrise în manualul de utilizare al camerei.
- Introduceţi acumulatorul cu grijă conform descrierii din instrucţiunile de folosire.
- Înainte de încărcare, verificați acumulatorul de scurgeri, decolorări, deformări etc.
- Scoateti întotdeauna acumulatorul din camera, dacă nu o veţi folosi un timp mai îndelungat.
- Când depozitaţi acumulatorul o perioadă îndelungată, alegeţi un loc răcoros pentru a-l depozita.
- Consumul de curent al camerei variază în raport cu funcţiile utilizate.
- În condiţiile descrise mai jos, consumul de curent este continuu, iar acumulatorul se epuizează în scurt timp.
	- Zoomul este utilizat în mod repetat.
	- Declanşatorul este apăsat la jumătate în mod repetat în modul de fotografiere, activând autofocalizarea.
	- O imagine este afişată pe monitor o perioadă îndelungată de timp.
- Utilizarea unui acumulator epuizat poate duce la închiderea camerei fără să se mai afişeze avertismentul privind nivelul de încărcare a acumulatorului.
- Dacă bornele acumulatorilor se udă sau devin unsuroase, contactul cu camera poate să nu se realizeze. Ștergeți bine bateria cu o cârpă uscată înainte de folosire.
- Încărcati întotdeauna acumulatorul pe care îl folosiţi pentru prima dată sau dacă nu l-aţi folosit vreme mai îndelungată.
- Când folositi camera cu acumulatori la temperaturi scăzute, încercaţi să feriţi camera de frigul direct și să economisiti cât mai multă energie. Un acumulator care s-a descărcat la temperaturi scăzute poate fi reutilizat după ce a fost readus la temperatura camerei.
- Înainte de a pleca într-o călătorie lungă. în special în străinătate, procuraţi-vă acumulatori de rezervă. Un acumulator recomandat poate să nu fie uşor de obţinut în timpul călătoriei.

#### **Utilizarea funcţiilor wireless LAN/ Bluetooth®**

- **Opriţi camera în spitale sau alte locaţii în care există echipamente medicale. Undele radio de la cameră pot afecta negativ echipamentele medicale, cauzând defecţiuni care pot determina accidente.** Asigurati-vă că dezactivati funcțiile wireless LAN/**Bluetooth®** în apropierea echipamentelor medicale [\(pag. 143\)](#page-142-0).
- **Opriţi aparatul când sunteţi la bordul unei aeronave. Utilizarea dispozitivelor fără fir la bord poate împiedica funcţionarea aeronavei în condiţii de siguranţă.** Asiguraţi-vă că dezactivaţi funcţiile wireless LAN/**Bluetooth®** la bordul aeronavei [\(pag. 143\)](#page-142-0).

#### **Ecran**

- Nu apăsaţi puternic pe ecran; în caz contrar, imaginea poate deveni neclară la redare şi există pericolul de a deteriora ecranul.
- O linie luminoasă poate apărea în partea superioară/inferioară a ecranului, dar aceasta nu reprezintă o defecţiune.
- Când subiectul este văzut în diagonală în cameră, marginile pot apărea în zigzag pe ecran. Aceasta nu este o disfuncţionalitate; în modul redare va fi mai puţin evident.
- În locuri cu temperaturi scăzute, ecranul poate avea nevoie de mai mult timp pentru a se activa sau culorile se pot schimba temporar.

Dacă folositi camera în locuri extrem de reci, este recomandat să ţineţi din când în când camera într-un loc cald. Un ecran cu performanţe slabe din cauza temperaturilor scăzute îşi revine la temperaturi normale.

• La fabricarea ecranului acestui produs se utilizează tehnologie de înaltă precizie; cu toate acestea, este posibil ca pe ecran să apară pixeli blocați sau morți. Acești pixeli nu influenţează în niciun fel imaginile salvate. Datorită caracteristicilor sale, este posibil să observaţi şi o neuniformitate a culorilor sau luminozității în funcție de unghiul de vizionare, dar acest lucru este specific structurii ecranului. Aceasta nu reprezintă o defecţiune.

#### **Avertismente legale şi altele**

- Olympus nu acordă consultanţă sau garanţie pentru defecte, sau recompense pentru câştigurile care ar fi putut rezulta din folosirea legală a acestui produs, sau orice pretenţii de la o terță persoană, provocate de folosirea în mod neadecvat a acestui produs.
- Olympus nu acordă consultanță sau garanție pentru defecte, sau, în cazul ştergerii fotografiilor, recompense pentru câştigurile care ar fi putut rezulta din folosirea legală a acestui produs.

#### **Condiţii de garanţie**

- Olympus nu acordă consultanţă sau garanţie, explicită sau implicită, despre sau privitor la orice informaţie conţinută în aceste materiale scrise sau software şi în nici un caz nu are legătură cu nici o garanţie comercială implicită sau declaraţie de conformitate pentru orice scop particular sau pentru daune în consecinţă, incidentale sau indirecte (inclusiv, dar nu limitat la daunele pentru pierderea profiturilor comerciale, întreruperea activităţilor comerciale sau pierderea informatiilor comerciale) care decurg din folosirea sau incapacitatea de a utiliza aceste materiale scrise, componentele software sau echipamentul. Anumite ţări nu permit excluderea sau limitarea răspunderii pentru daunele în consecinţă sau incidentale sau privind garanţia implicată, ceea ce înseamnă că restricţiile de mai sus pot să nu se aplice în cazul dumneavoastră.
- Olympus îşi rezervă toate drepturile asupra acestui manual.

#### **Avertizare**

Fotografierea neautorizată sau folosirea de materiale protejate de dreptul de autor pot viola legile de copyright. Olympus nu-şi asumă responsabilitatea pentru fotografierea neautorizată sau alte acte care încalcă dreptul de copyright al proprietarilor.

#### **Avertisment copyright**

Toate drepturile rezervate. Nici o parte din aceste materiale scrise sau din software nu poate fi reprodusă sau folosită indiferent de formă sau mediu, electronic sau mecanic, inclusiv fotocopiere şi înregistrare, sau folosirea oricărei metode de stocare de informaţii şi sistem de interogare, fără acordul scris al Olympus. Nu este asumată nicio responsabilitate pentru folosirea informatiilor cuprinse în aceste materiale scrise sau software, sau pentru daunele rezultate în urma folosirii informaţiilor cuprinse în ele. Olympus își rezervă drepturile să modifice caracteristicile și conținutul acestei publicații sau al software-ului fără aviz prealabil.

#### **Mărci înregistrate**

- Microsoft și Windows sunt mărci înregistrate ale Microsoft Corporation.
- Mac, OS X şi macOS sunt mărci comerciale ale Apple Inc.
- SDXC Logo este o marcă comercială a SD-3C, LLC.
- Sigla Apical este marcă comercială înregistrată a Apical Limited.

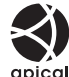

- Micro Four Thirds, Four Thirds şi siglele Micro Four Thirds si Four Thirds sunt mărci comerciale sau mărci comerciale înregistrate ale OLYMPUS CORPORATION în Japonia, Satele Unite, ţările din Uniunea Europeană şi alte țări.
- Wi-Fi este marcă înregistrată a Wi-Fi Alliance.
- Logo-ul Wi-Fi CERTIFIED este un simbol de certificare apartinând Wi-Fi Alliance.

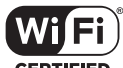

• Marca verbală şi siglele **Bluetooth**® sunt mărci înregistrate ale Bluetooth SIG, Inc. şi orice

utilizare a acestor mărci de către OLYMPUS CORPORATION se va face pe bază de licentă.

- Standardele pentru sistemele de fişiere ale camerelor foto menţionate în acest manual sunt standardele "Design Rule for Camera File System/DCF" stipulate de Japan Electronics and Information Technology Industries Association (JEITA).
- Orice alt nume de companie sau produs este marcă înregistrată şi/sau mărci înregistrate ale respectivilor proprietari.

THIS PRODUCT IS LICENSED UNDER THE AVC PATENT PORTFOLIO LICENSE FOR THE PERSONAL AND NONCOMMERCIAL USE OF A CONSUMER TO (i) ENCODE VIDEO IN COMPLIANCE WITH THE AVC STANDARD ("AVC VIDEO") AND/OR (ii) DECODE AVC VIDEO THAT WAS ENCODED BY A CONSUMER ENGAGED IN A PERSONAL AND NON-COMMERCIAL ACTIVITY AND/OR WAS OBTAINED FROM A VIDEO PROVIDER LICENSED TO PROVIDE AVC VIDEO. NO LICENSE IS GRANTED OR SHALL BE IMPLIED FOR ANY OTHER USE. ADDITIONAL INFORMATION MAY BE OBTAINED FROM MPEG LA, L.L.C. SEE HTTP://WWW.MPEGLA.COM

Componenta software din această cameră poate include software de la alți producători. Orice software de la terţi face obiectul termenilor şi condiţiilor, impuşi de proprietarii sau proprietarii licenței software-ului respectiv, prin care vi se furnizează software-ul.

Aceşti termeni şi alte posibile precizări ale terţei părţi cu privire la software se regăsesc în fişierul PDF disponibil la adresa

http://www.olympus.co.jp/en/support/imsg/ digicamera/download/notice/notice.cfm

## **Indice**

## **Numeracja**

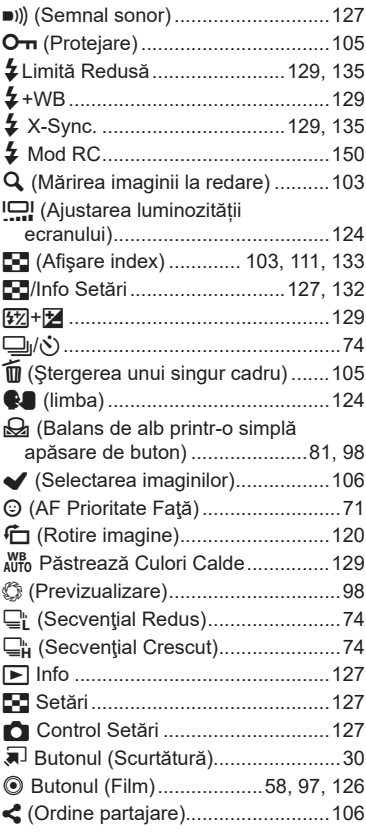

## **A**

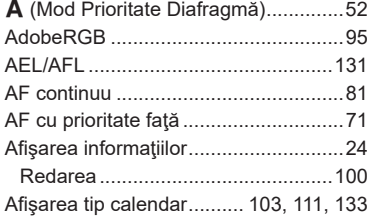

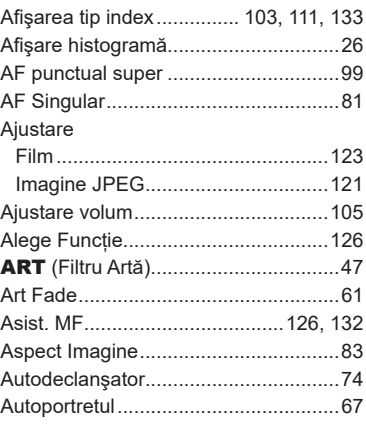

#### **B**

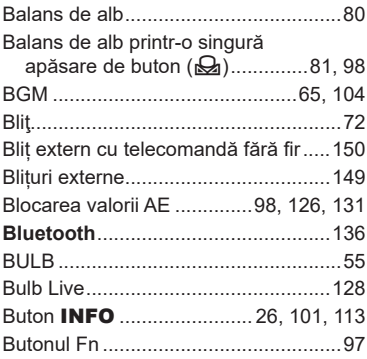

## **C**

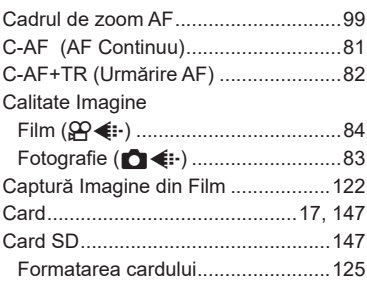

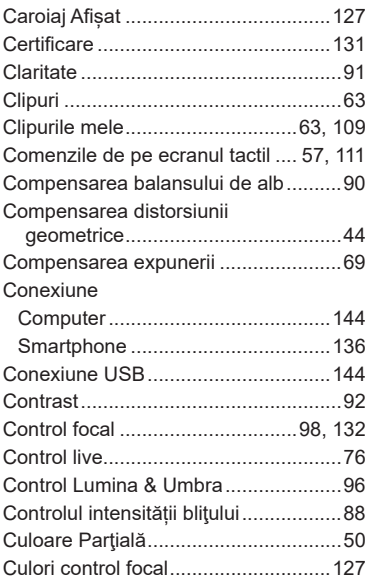

## **D**

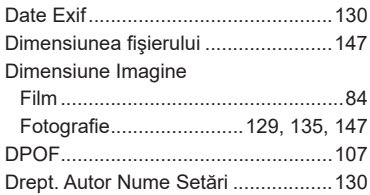

## **E**

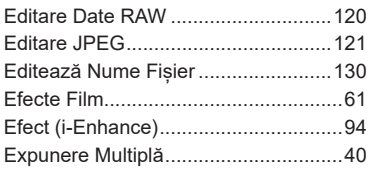

## **F**

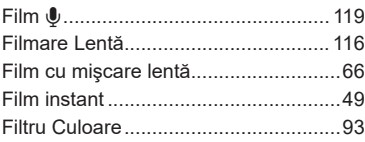

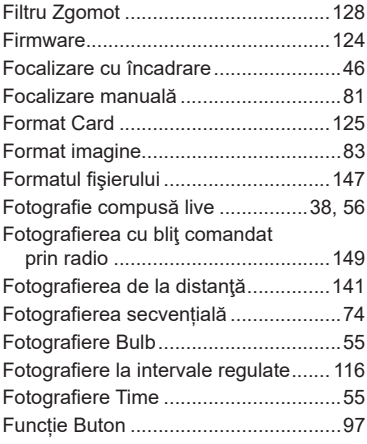

## **G**

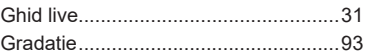

## **H**

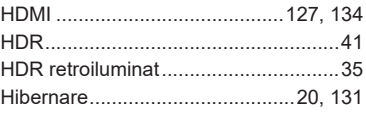

## **I**

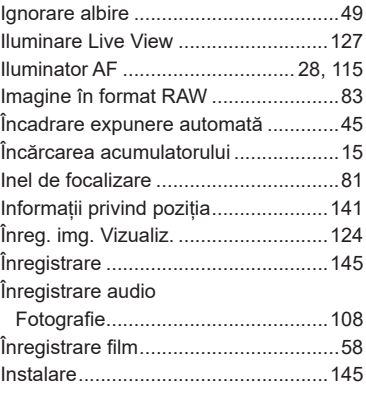

## **J**

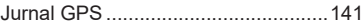

## **L**

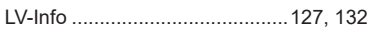

## **M**

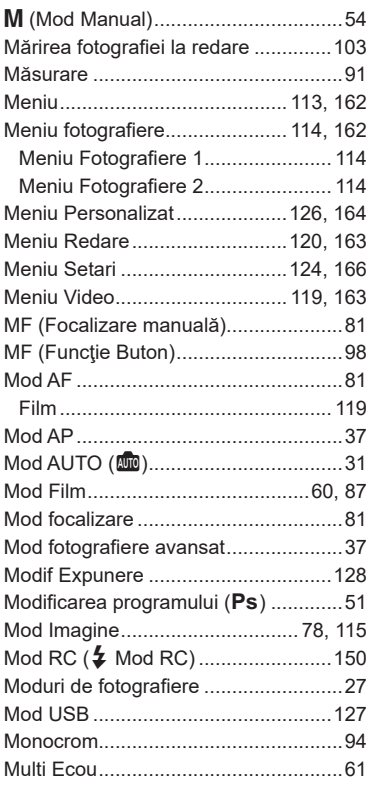

## **N**

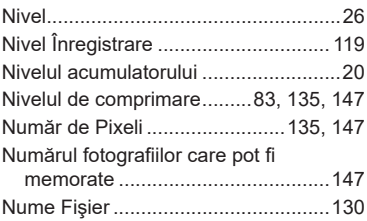

## **O**

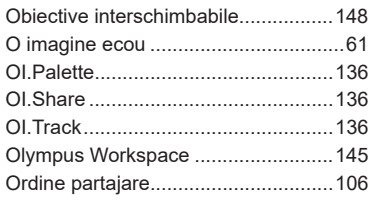

## **P**

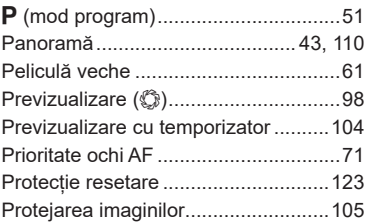

## **R**

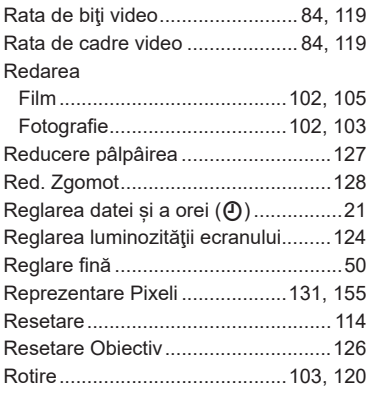

## **S**

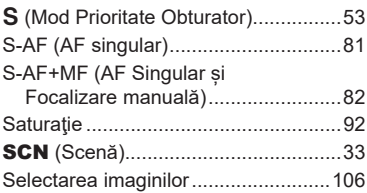

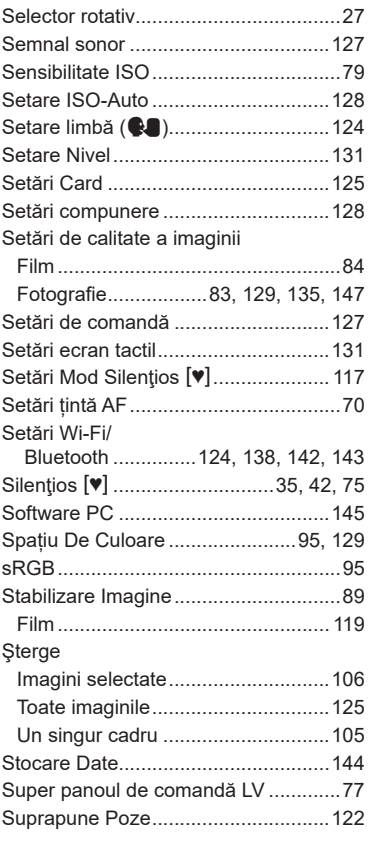

## **T**

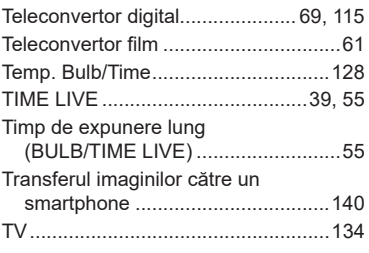

## **U**

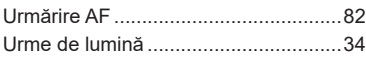

## **V**

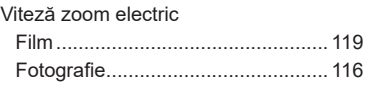

## **W**

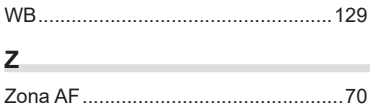

Data emiterii: octombrie 2019.

## **OLYMPUS**

#### **OLYMPUS EUROPA SE & CO. KG**

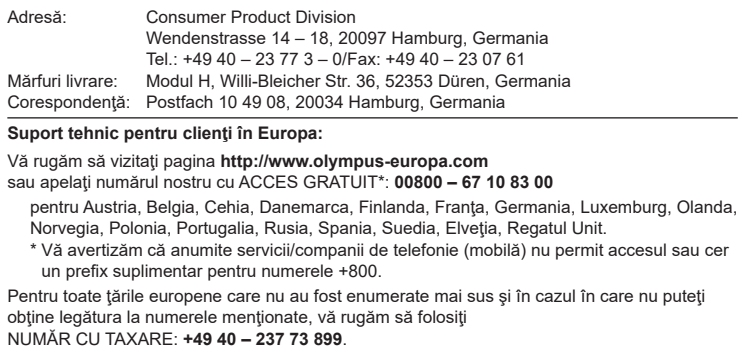